# OMRON

# **Vision Sensor**

**FZ3 Series** 

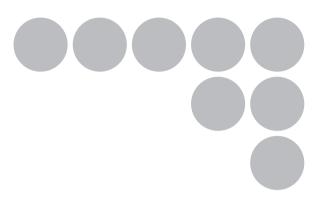

# **User's Manual**

# Introduction

Thank you for purchasing the FZ3 Series.

This manual provides information regarding functions, performance and operating methods that are required for using the FZ3 Series.

When using the FZ3 Series, be sure to observe the following:

- The FZ3 Series must be operated by personnel knowledgeable in electrical engineering.
- To ensure correct use, please read this manual thoroughly to deepen your understanding of the product.
- Please keep this manual in a safe place so that it can be referred to whenever necessary.

# Contents

| 1.       | Before Operation                                                                                                    |    |
|----------|----------------------------------------------------------------------------------------------------|----|
|          | Operation Flow ·····                                                                                                    |    |
|          | Layouts of Screens/Windows·····                                                                                                    | 11 |
|          | Layout of Main Screen (ADJUST Window) ·····                                                                                                  | 11 |
|          | Layout of Main Screen (RUN Window)·····                                                                                                    | 14 |
|          | Layout of Edit Flow Window                                                                                                    |    |
|          | Layout of Property Setting Window                                                                                                    |    |
|          | Checking System Configuration                                                                                                    |    |
|          | Basic Configuration of FZ3 Series                                                                                                    |    |
|          | Description of Model-specific Functions ·····                                                                                                |    |
|          | Preparing Controllers and Cameras ······                                                                                                    |    |
|          | Preparing Controllers ·····                                                                                                    |    |
|          | Adjusting Cameras ·····                                                                                                    | 23 |
|          | Intelligent Camera (with Lighting Function)                                                                                                  | 24 |
|          | Input Operations ·····                                                                                                    | 25 |
|          | Operation of Touch Pen ·····                                                                                                    |    |
|          | Basic Operation of Mouse and Trackball ·····                                                                                                 |    |
|          | Returning Controller to Factory Settings ·····                                                                                               | 27 |
|          | Initializing Controller [System Initialization] ·····                                                                                        | 27 |
|          | Restarting Controller [System Restart]·····                                                                                                  |    |
|          | Saving Settings and Turning Power Off                                                                                                    |    |
|          | Turning Off LCD ·····                                                                                                    |    |
|          | Setting Operation Mode ·····                                                                                                    |    |
|          | Operation Mode Selection Guidelines                                                                                                    |    |
|          | High-speed Logging Mode ······                                                                                                    |    |
|          | Parallel-operation High-speed Mode                                                                                                    |    |
|          | Single-line High-speed Mode·····                                                                                                    |    |
|          | Multi-line Random-trigger Mode                                                                                                    |    |
|          | Non-stop Adjustment Mode                                                                                                    | 38 |
| 2        | Setting Scenes (Measurement Flow)                                                                                                    | 41 |
| <u> </u> | What Is a Scene?                                                                                                    |    |
|          | Scene Examples ·····                                                                                                    |    |
|          | What Is a Scene Group?·····                                                                                                    |    |
|          | Creating a Scene ······                                                                                                    |    |
|          | Processing Item Selection Guidelines ······                                                                                                  |    |
|          |                                                                                                    |    |
|          | Selecting Measurement Processing Items Using a Chart<br>Selecting Measurement Processing Items According to the Measurement Method and Purpo |    |
|          | Selecting measurement indeessing items According to the measurement method and i urpo                                                        |    |
|          | Editing Processing Units in Scenes ·····                                                                                                    |    |
|          | Switching Scenes and Scene Groups ······                                                                                                    |    |
|          | Switching Scenes                                                                                                    |    |
|          | Switching Scene Groups                                                                                                    |    |
|          | Editing Scenes ······                                                                                                    |    |
|          | Copying a Scene ·····                                                                                                    |    |
|          | Clearing a Scene ·····                                                                                                    |    |
|          |                                                                                                    | 57 |

|    | Renaming a Scene and Adding a Description                                                | 68  |
|----|------------------------------------------------------------------------------------------|-----|
|    | Editing Scene Groups ······                                                              |     |
|    | Copying a Scene Group ·····                                                              | 70  |
|    | Deleting a Scene Group ·····                                                             |     |
|    | Renaming a Scene Group ·····                                                             | 71  |
| 3. | Performing Test Measurement/Starting Operation                                           | 73  |
|    | ADJUST Window and RUN Window                                                             | 74  |
|    | ADJUST Window ·····                                                                      | 74  |
|    | RUN Window                                                                               | 74  |
|    | Switching to the RUN Window                                                              | 76  |
|    | Switching to the ADJUST Window                                                           | 76  |
|    | Performing Test Measurement ·····                                                        | 77  |
|    | Key Points for Adjustment ·····                                                          | 79  |
|    | Stabilizing Measurement                                                                  | 79  |
|    | Shortening Processing Time ·····                                                         | 81  |
|    | Arranging the RUN Window                                                                 | 82  |
|    | Displaying Multiple Windows Together                                                     | 82  |
|    | Changing Display Contents                                                                |     |
|    | Enlarging Measurement Images [Zoom Images]                                               | 87  |
|    | Displaying Flow and Detailed Results ·····                                               |     |
|    | Switching the RUN Window to Fast View Mode [Select RUN Mode] ······                      |     |
|    | Changing Display Contents on the RUN WindowMeasurement Information Display Area $\cdots$ |     |
|    | Changing Functions That Can Be Operatedfrom the RUN Window Tool Box                      |     |
|    | Useful Functions for Operation ·····                                                     |     |
|    | Remeasuring Saved Images ·····                                                           |     |
|    | Improving Adjustment Efficiency                                                          |     |
|    | Changing Judgement Conditions without Stopping Measurement ·····                         | 93  |
|    | Changing Regions as a Batch [Shift area]                                                 |     |
|    | Monitoring Measurement Value Trends                                                      | 95  |
|    | Logging Measurement Values and Measurement Images                                        |     |
|    | Analyzing Logging Data                                                                   |     |
|    | Clearing Measurement Results ······                                                      |     |
|    | Cleaning Saved Images Capturing Screens                                                  |     |
|    |                                                                                          |     |
| 4. | Using Tool ·····                                                                         |     |
|    | Using NG Analyser                                                                        |     |
|    | Layouts of NG Analyser Screens                                                           |     |
|    | Using Method of NG Analyser ·····                                                        |     |
|    | Remotely Operating the Controller (Remote Operation)                                     | 115 |
|    | Overview                                                                                 |     |
|    | Operation Environment Condition                                                          |     |
|    | How to Start                                                                             | 120 |
| 5. | Saving/Loading Data                                                                      |     |
|    | Basic Knowledge about Data Saving ·····                                                  |     |
|    | About Saving Areas ·····                                                                 |     |
|    | About USB Drive Names ······                                                             | 124 |

| Saving Settings Data to Controller Memory                                                                                                    | ·126                                                                                                    |
|----------------------------------------------------------------------------------------------------|----------------------------------------------------------------------------------------------------|
| When Using Scene Group 0 ······                                                                                                    | ·126                                                                                                    |
| When Using Scene Groups 1 to 31                                                                                                    |                                                                                                    |
| Saving Settings Data to RAMDisk/USB Device                                                                                                    |                                                                                                    |
| Saving Logging Images to RAMDisk/USB Device                                                                                                    | ·130                                                                                                    |
| How to Use USB Memory (FZ3-9/H9only)·····                                                                                                    | ·131                                                                                                    |
| Copying/Moving Files                                                                                                    | ·132                                                                                                    |
| Loading Settings Data to Controller                                                                                                    |                                                                                                    |
|                                                                                                    |                                                                                                    |
| 6. Changing the System Environment                                                                                                    | ·135                                                                                                    |
| Setting Conditions for Camera Use                                                                                                    |                                                                                                    |
| Checking Camera Connections [Camera Connection]                                                                                                    | ·136                                                                                                    |
| Setting Trigger Delay [Inter-camera Setting]·····                                                                                                    | •136                                                                                                    |
| Setting Conditions Related to Operation during Measurement ·····                                                                                                    | ·138                                                                                                    |
| Setting the System Operation Environment ·····                                                                                                    |                                                                                                    |
| Setting the Date and Time [Date-time Setting] ·····                                                                                                    | ·139                                                                                                    |
| Selecting the Language [Language Setting]                                                                                                    | ·139                                                                                                    |
| Setting the Fan Rotation Speed [Fan Control Setting]·····                                                                                                    | ·140                                                                                                    |
| Setting the Start-up Status [Startup Setting] ·····                                                                                                    | •141                                                                                                    |
| Setting the RUN Window Display [RUN mode View Setting] ·····                                                                                                    | ·146                                                                                                    |
| Setting the RUN Window Shortcut [Create Shortcut] ·····                                                                                                    | •146                                                                                                    |
| Setting the Encoder Trigger [Encoder Trigger Setting]                                                                                                    | •147                                                                                                    |
| Setting the STEP Input Detection Pulse Width [STEP Setting] ·····                                                                                                    | •149                                                                                                    |
| Setting the RUN Window Password [Password Setting]·····                                                                                                    | ·150                                                                                                    |
| Setting a Network Drive [Network Drive Setting]                                                                                                    | .151                                                                                                    |
|                                                                                                    |                                                                                                    |
| Checking System Information [System Information]                                                                                                    | 153                                                                                                    |
| Checking System Information [System Information]                                                                                                    | •153                                                                                                    |
| Checking System Information [System Information]<br>7. Methods for Connecting and Communicating with External Devices                                                                                                    | ·153<br>·155                                                                                                    |
| Checking System Information [System Information]                                                                                                    | ·153<br>·155<br>·156                                                                                                    |
| <ul> <li>Checking System Information [System Information]</li> <li>7. Methods for Connecting and Communicating with External Devices</li> <li>About Connecting with External Devices</li> <li>Communicating through Serial Communication (PLC Link)</li> </ul>                                                                                                    | ·153<br>·155<br>·156<br>·159                                                                                                    |
| Checking System Information [System Information]                                                                                                    | -153<br>-155<br>-156<br>-159<br>-159                                                                                                    |
| Checking System Information [System Information]                                                                                                    | ·153<br>·155<br>·156<br>·159<br>·159<br>·159                                                                                                    |
| Checking System Information [System Information]<br>7. Methods for Connecting and Communicating with External Devices<br>About Connecting with External Devices<br>Communicating through Serial Communication (PLC Link)<br>Communication Processing Flow (PLC Link)<br>Setting Communication Specifications (Ethernet - PLC Link)<br>Setting Communication Specifications (RS-232C/422-PLC Link)                                                                                                    | ·153<br>·155<br>·156<br>·159<br>·159<br>·159<br>·164                                                                                                    |
| Checking System Information [System Information]<br>7. Methods for Connecting and Communicating with External Devices<br>About Connecting with External Devices<br>Communicating through Serial Communication (PLC Link)<br>Communication Processing Flow (PLC Link)<br>Setting Communication Specifications (Ethernet - PLC Link)<br>Setting Communication Specifications (RS-232C/422-PLC Link)<br>Memory Allocation (PLC Link)                                                                                                    | ·153<br>·155<br>·156<br>·159<br>·159<br>·159<br>·164<br>·168                                                                                                    |
| Checking System Information [System Information]<br>7. Methods for Connecting and Communicating with External Devices<br>About Connecting with External Devices<br>Communicating through Serial Communication (PLC Link)<br>Communication Processing Flow (PLC Link)<br>Setting Communication Specifications (Ethernet - PLC Link)<br>Setting Communication Specifications (RS-232C/422-PLC Link)<br>Memory Allocation (PLC Link)<br>Command Control (PLC Link)                                                                                                    | ·153<br>·155<br>·156<br>·159<br>·159<br>·159<br>·159<br>·164<br>·168<br>·170                                                                                                    |
| Checking System Information [System Information]<br>7. Methods for Connecting and Communicating with External Devices<br>About Connecting with External Devices<br>Communicating through Serial Communication (PLC Link)<br>Communication Processing Flow (PLC Link)<br>Setting Communication Specifications (Ethernet - PLC Link)<br>Setting Communication Specifications (RS-232C/422-PLC Link)<br>Memory Allocation (PLC Link)<br>Command Control (PLC Link)<br>Data Output (PLC Link)                                                                                                    | ·153<br>·155<br>·156<br>·159<br>·159<br>·159<br>·164<br>·168<br>·170<br>·182                                                                                                    |
| Checking System Information [System Information]                                                                                                    | ·153<br>·155<br>·156<br>·159<br>·159<br>·159<br>·164<br>·164<br>·168<br>·170<br>·182<br>·182                                                                                                    |
| Checking System Information [System Information]                                                                                                    | ·153<br>·155<br>·156<br>·159<br>·159<br>·159<br>·159<br>·164<br>·168<br>·170<br>·182<br>·182<br>·185                                                                                                 |
| Checking System Information [System Information]                                                                                                    | -153<br>-155<br>-156<br>-159<br>-159<br>-159<br>-159<br>-164<br>-168<br>-170<br>-182<br>-182<br>-182<br>-185<br>-186                                                                                 |
| Checking System Information [System Information]<br>7. Methods for Connecting and Communicating with External Devices<br>About Connecting with External Devices<br>Communicating through Serial Communication (PLC Link)<br>Communication Processing Flow (PLC Link)<br>Setting Communication Specifications (Ethernet - PLC Link)<br>Setting Communication Specifications (RS-232C/422-PLC Link)<br>Memory Allocation (PLC Link)<br>Command Control (PLC Link)<br>Data Output (PLC Link)<br>Timing Chart (PLC Link)<br>Ladder Program Example (PLC Link)<br>Controlling/Outputting through Serial Communication (Non-procedure)<br>Communication Processing Flow (Non-procedure)                                                                                                    | -153<br>-155<br>-156<br>-159<br>-159<br>-159<br>-164<br>-168<br>-168<br>-170<br>-182<br>-182<br>-185<br>-186<br>-186                                                                                 |
| Checking System Information [System Information]<br>7. Methods for Connecting and Communicating with External Devices<br>About Connecting with External Devices<br>Communicating through Serial Communication (PLC Link)<br>Communication Processing Flow (PLC Link)<br>Setting Communication Specifications (Ethernet - PLC Link)<br>Setting Communication Specifications (RS-232C/422-PLC Link)<br>Memory Allocation (PLC Link)<br>Command Control (PLC Link)<br>Data Output (PLC Link)<br>Timing Chart (PLC Link)<br>Ladder Program Example (PLC Link)<br>Controlling/Outputting through Serial Communication (Non-procedure)<br>Communication Processing Flow (Non-procedure)<br>Setting Communication Specifications (Ethernet - Non-procedure)                                                                                                    | -153<br>-155<br>-156<br>-159<br>-159<br>-159<br>-159<br>-164<br>-168<br>-170<br>-182<br>-182<br>-185<br>-186<br>-186<br>-186                                                                         |
| Checking System Information [System Information]<br>7. Methods for Connecting and Communicating with External Devices<br>About Connecting with External Devices<br>Communicating through Serial Communication (PLC Link)<br>Communication Processing Flow (PLC Link)<br>Setting Communication Specifications (Ethernet - PLC Link)<br>Setting Communication Specifications (RS-232C/422-PLC Link)<br>Memory Allocation (PLC Link)<br>Command Control (PLC Link)<br>Data Output (PLC Link)<br>Timing Chart (PLC Link)<br>Ladder Program Example (PLC Link)<br>Controlling/Outputting through Serial Communication (Non-procedure)<br>Communication Specifications (Ethernet - Non-procedure)<br>Setting Communication Specifications (RS-232C/422 - Non-procedure)                                                                                                    | -153<br>-155<br>-156<br>-159<br>-159<br>-159<br>-159<br>-164<br>-168<br>-170<br>-182<br>-182<br>-185<br>-186<br>-186<br>-186<br>-180                                                                 |
| Checking System Information [System Information]<br>7. Methods for Connecting and Communicating with External Devices<br>About Connecting with External Devices<br>Communicating through Serial Communication (PLC Link)<br>Communication Processing Flow (PLC Link)<br>Setting Communication Specifications (Ethernet - PLC Link)<br>Setting Communication Specifications (RS-232C/422-PLC Link)<br>Memory Allocation (PLC Link)<br>Command Control (PLC Link)<br>Data Output (PLC Link)<br>Timing Chart (PLC Link)<br>Ladder Program Example (PLC Link)<br>Controlling/Outputting through Serial Communication (Non-procedure)<br>Communication Processing Flow (Non-procedure)<br>Setting Communication Specifications (Ethernet - Non-procedure)<br>Setting Communication Specifications (RS-232C/422 - Non-procedure)<br>Checking Communication Status (Non-procedure)                                                                                                    | ·153<br>·155<br>·156<br>·159<br>·159<br>·159<br>·159<br>·164<br>·168<br>·170<br>·182<br>·185<br>·186<br>·186<br>·186<br>·190<br>·191                                                                 |
| Checking System Information [System Information] 7. Methods for Connecting and Communicating with External Devices About Connecting with External Devices Communicating through Serial Communication (PLC Link) Communication Processing Flow (PLC Link) Setting Communication Specifications (Ethernet - PLC Link) Setting Communication Specifications (RS-232C/422-PLC Link) Memory Allocation (PLC Link) Command Control (PLC Link) Data Output (PLC Link) Ladder Program Example (PLC Link) Controlling/Outputting through Serial Communication (Non-procedure) Communication Specifications (Ethernet - Non-procedure) Setting Communication Specifications (Ethernet - Non-procedure) Setting Communication Specifications (RS-232C/422 - Non-procedure) Checking Communication Status (Non-procedure) Command Format (Non-procedure)                                                                                                    | -153<br>-155<br>-156<br>-159<br>-159<br>-159<br>-159<br>-164<br>-168<br>-170<br>-182<br>-182<br>-185<br>-186<br>-186<br>-186<br>-190<br>-191<br>-192                                                 |
| Checking System Information [System Information] 7. Methods for Connecting and Communicating with External Devices About Connecting with External Devices Communicating through Serial Communication (PLC Link) Communication Processing Flow (PLC Link) Setting Communication Specifications (Ethernet - PLC Link) Setting Communication Specifications (RS-232C/422-PLC Link) Memory Allocation (PLC Link) Command Control (PLC Link) Data Output (PLC Link) Ladder Program Example (PLC Link)···· Controlling/Outputting through Serial Communication (Non-procedure) Communication Specifications (Ethernet - Non-procedure) Setting Communication Specifications (RS-232C/422 - Non-procedure) Checking Communication Status (Non-procedure) Command Format (Non-procedure)                                                                                                    | -153<br>-155<br>-156<br>-159<br>-159<br>-159<br>-159<br>-164<br>-168<br>-170<br>-182<br>-182<br>-185<br>-186<br>-186<br>-186<br>-186<br>-186<br>-190<br>-191<br>-192<br>-193                         |
| Checking System Information [System Information] 7. Methods for Connecting and Communicating with External Devices About Connecting with External Devices Communicating through Serial Communication (PLC Link) Communication Processing Flow (PLC Link) Setting Communication Specifications (Ethernet - PLC Link) Memory Allocation (PLC Link) Command Control (PLC Link) Data Output (PLC Link) Ladder Program Example (PLC Link) Controlling/Outputting through Serial Communication (Non-procedure) Communication Processing Flow (Non-procedure) Setting Communication Specifications (Ethernet - Non-procedure) Setting Communication (PLC Link) Command Control (PLC Link) Data Output (PLC Link) Controlling/Outputting through Serial Communication (Non-procedure) Communication Processing Flow (Non-procedure) Setting Communication Specifications (Ethernet - Non-procedure) Communication Specifications (RS-232C/422 - Non-procedure) Command Format (Non-procedure) Command List (Non-procedure) Output Format (Non-procedure) | ·153<br>·155<br>·159<br>·159<br>·159<br>·159<br>·159<br>·164<br>·168<br>·170<br>·182<br>·185<br>·186<br>·186<br>·186<br>·190<br>·191<br>·192<br>·193<br>·218                                         |
| Checking System Information [System Information] 7. Methods for Connecting and Communicating with External Devices About Connecting with External Devices Communicating through Serial Communication (PLC Link) Communication Processing Flow (PLC Link) Setting Communication Specifications (Ethernet - PLC Link) Setting Communication Specifications (RS-232C/422-PLC Link) Memory Allocation (PLC Link) Command Control (PLC Link) Data Output (PLC Link) Ladder Program Example (PLC Link)···· Controlling/Outputting through Serial Communication (Non-procedure) Communication Specifications (Ethernet - Non-procedure) Setting Communication Specifications (RS-232C/422 - Non-procedure) Checking Communication Status (Non-procedure) Command Format (Non-procedure)                                                                                                    | -153<br>-155<br>-156<br>-159<br>-159<br>-159<br>-159<br>-159<br>-164<br>-168<br>-170<br>-182<br>-182<br>-182<br>-185<br>-186<br>-186<br>-186<br>-186<br>-190<br>-191<br>-192<br>-193<br>-218<br>-221 |

| Memory Allocation (EtherNet/IP)·····                             | 224 |
|------------------------------------------------------------------|-----|
| Command Control (EtherNet/IP)                                    |     |
| Data Output (EtherNet/IP)                                        |     |
|                                                                  |     |
| Timing Chart (EtherNet/IP)                                       |     |
| Controlling/Outputting through Parallel Communication            |     |
| Setting Communication Specifications (Parallel Interface) ······ |     |
| Checking Communication Status (Parallel Interface)               | 231 |
| I/O Format (Parallel Interface) ·····                            | 232 |
| Timing Chart ·····                                               |     |
| Externally Outputting Data through FTP                           |     |
| Setting Communication Specifications                             |     |
| Communication Example ·····                                      | 252 |
| 8. External Reference Tables                                     | 255 |
| Input image ······                                               |     |
| Measurement Image Switching                                      |     |
| Measurement ·····                                                |     |
| Search                                                           |     |
| Flexible Search ······                                           |     |
| Sensitive Search                                                 |     |
| ECM Search                                                       |     |
| EC Circle Search                                                 |     |
| Shape Search+ ·····                                              |     |
| Classification                                                   |     |
| Edge Position ······                                             |     |
| Edge Pitch                                                       |     |
| Scan Edge Position                                               |     |
| Scan Edge Width                                                  |     |
| Color Data                                                       |     |
| Gravity and Area                                                 |     |
| Labeling ······                                                  |     |
| Label Data ·····                                                 |     |
| Labeling+ ·····                                                  |     |
| Defect                                                           |     |
| Precise Defect                                                   |     |
| Fine Matching                                                    |     |
| Character Inspection ······                                      |     |
| •                                                                |     |
| Date Verification ······<br>Model Dictionary ·····               |     |
| Barcode+                                                         |     |
| 2D Code+                                                         |     |
|                                                                  |     |
| Circle Angle                                                     |     |
| Compensate image                                                 |     |
| Position Compensation                                            |     |
| Trapezoidal Correction+ ·····                                    |     |
| Filtering                                                        |     |
| Background Suppression ·····                                     |     |
| Color Gray Filter                                                |     |
| Extract Color Filter ·····                                       |     |
| Anti Color Shading ······                                        |     |

| Stripes Removal Filter+ ·····                   |       |
|-------------------------------------------------|-------|
| Halation Cut+ ·····                             | 298   |
| Panorama+                                       | 298   |
| Polar Transformation                            |       |
| Support measurement ·····                       |       |
| Calculation ·····                               |       |
| Line Regression ·····                           |       |
| Circle Regression ·····                         |       |
| Calibration+ ·····                              |       |
| Set Unit Data ·····                             |       |
| Get Unit Data ·····                             |       |
| Set Unit Figure ·····                           |       |
| Get Unit Figure ·····                           |       |
| Trend Monitor ·····                             |       |
| Image Logging                                   |       |
| Data Logging ·····                              |       |
| Elapsed Time ·····                              |       |
| Wait ·····                                      |       |
| Focus ·····                                     |       |
| Iris ·····                                      |       |
| Branch·····                                     |       |
| Conditional Branch                              |       |
| DI Branch ·····                                 |       |
| Output result ·····                             |       |
| Data Output ·····                               |       |
| Parallel Data Output ·····                      |       |
| Parallel Judgement Output ·····                 |       |
| Fieldbus Data Output                            |       |
| Display result ·····                            |       |
| Result Display ·····                            |       |
| Display Image File ·····                        |       |
| Display Last NG Image ······                    |       |
|                                                 | 0.4.0 |
| 9. Appendixes                                   |       |
| About Lenses ·····                              |       |
| Error Messages and Troubleshooting              |       |
| FAQ ·····                                       |       |
| During Start-up ·····                           |       |
| During Operation ·····                          |       |
| For Measurement ·····                           |       |
| About Parallel Interface                        |       |
| About Serial Interface (RS-232C/422 Connection) |       |
| Measurement Mechanism                           |       |
| Color Processing Mechanism ·····                |       |
| Search Processing Mechanism ·····               |       |
| Edge Detection Measurement ·····                |       |
| Defect Detection Measurement                    |       |
| Handling Coordinates ·····                      |       |
| Terminology Explanations                        |       |

| Basic Knowledge about Operations                                |     |
|-----------------------------------------------------------------|-----|
| Inputting Values ·····                                          |     |
| Inputting Text ·····                                            | 343 |
| Selecting Files and Folders ······                              | 344 |
| Available Operations in Select File Window ·····                |     |
| Using the Zoom Function ·····                                   | 347 |
| Setting Figures                                                 | 349 |
| Layout of Figure Setting Area ·····                             | 349 |
| Setting Methods ·····                                           |     |
| About OR Setting/NOT Setting                                    | 358 |
| About Number of Logging Images ·····                            | 360 |
| About Limits on the Number of Image Input Processing Items Used | 361 |
| About Max. Number of Loading Images during Multiple Image Input | 363 |
| Character Code Table ······                                     | 364 |
| Upper Limits of Processing Item Parameters                      | 365 |
| About Memories Usable with FZ Series ······                     |     |
| Memory Display Image on PLC I/O                                 | 367 |
| Details of EtherNet/IP Communication Specification              | 369 |
| Manual Revision History                                         |     |
| ndex                                                            | 375 |

#### How This Manual Is Organized

This manual includes two manuals: the "User's Manual", which describes basic operations and settings for vision sensors, and the "Processing Item List Manual", which describes the setting options for each processing item.

#### Conventions Used in This Manual

#### Symbols

The symbols used in this manual have the following meanings.

| Important |  |  |
|-----------|--|--|
| Note      |  |  |

Indicates relevant operational precautions that must be followed. Indicates operation-related suggestions from OMRON.

Use of Quotation Marks and Brackets

In this manual, menus and other items are indicated as follows.

| [] | Menu      | Indicates the menu names or processing items shown in the menu bar. |
|----|-----------|---------------------------------------------------------------------|
|    | Item name | Indicates the item names displayed on the screen.                   |

#### Version Upgrade Information

The newly added functions are described here.

**Revision history** 

| Newly added function                                                                                                    | Description of newly added functions                                                                                                   | Reference in manual                                                                                                    |
|----------------------------------------------------------------------------------------------------|----------------------------------------------------------------------------------------------------|----------------------------------------------------------------------------------------------------|
| EtherNet/IP                                                                                                    | EtherNet/IP communication is now supported.<br>Supported software version: 3.30 or later                                               | Reference:      "User's Manual", "Control/Output via EtherNet/IP" (p.221)                                                                                                    |
| <b>.</b>                                                                                                    |                                                                                                    | Reference:      "User's Manual", "Setting a Network Drive [Network Drive Setting]" (p.151)                                                                                                    |
| Barcode+                                                                                                    | Pharmacode was added to the code types<br>readable with Barcodes+. Supported software<br>version: 3.30 or later                        | Reference: ▶ "Processing Items List Manual", "Barcode+" (p.269)                                                                                                    |
| Camera<br>Image Input<br>HDR                                                                                              | Camera image input HDR is now usable with the FZ3-300/700/900 series. Supported software version: 3.30 or later                        | Reference:      "Processing Items List Manual",     "Camera Image Input HDR" (p.34)                                                                                                    |
| Camera<br>addition The intelligent compact camera FZ-SQ is now<br>supported. Supported software version: 3.40 or<br>later |                                                                                                    | Reference:  User's Manual", "Checking<br>System Configuration" (p.20)<br>Reference:  Processing Items List Manual",<br>"Camera Image Input" (p.12)<br>Reference:  Processing Items List Manual",<br>"Camera Image Input HDR Lite" (p.40) |
| Remote<br>Operation                                                                                                    | Remote Operation function to operate a controller<br>from the distant place is now added. Supported<br>software version: 3.52 or later | Reference: > "User's Manual", "Remotely Operating the Controller (Remote Operation)" (p.115)                                                                                                    |
| Scan Edge<br>Position                                                                                                    | The parameter name was changed. Supported software version: 3.52 or later                                                              | Reference: > "Processing Items List Manual",<br>"Scan Edge Position" (p.138)                                                                                                    |
| Scan Edge<br>Width                                                                                                    | The parameter name was changed. Supported software version: 3.52 or later                                                              | Reference:      "Processing Items List Manual",     "Scan Edge Width" (p.152)                                                                                                    |

# **Before Operation**

This chapter describes the basic flow and preparations before beginning operation.

- Reference: Operation Flow (p.10)
- Participation of Screens/Windows (p.11)
- Reference: Checking System Configuration (p.20)
- Reference: Preparing Controllers and Cameras (p.23)
- Reference: Input Operations (p.25)
- O Reference: Returning Controller to Factory Settings (p.27)
- Reference: Saving Settings and Turning Power Off (p.28)
- Reference: Setting Operation Mode (p.30)

# **Operation Flow**

Here describes the operation flow.

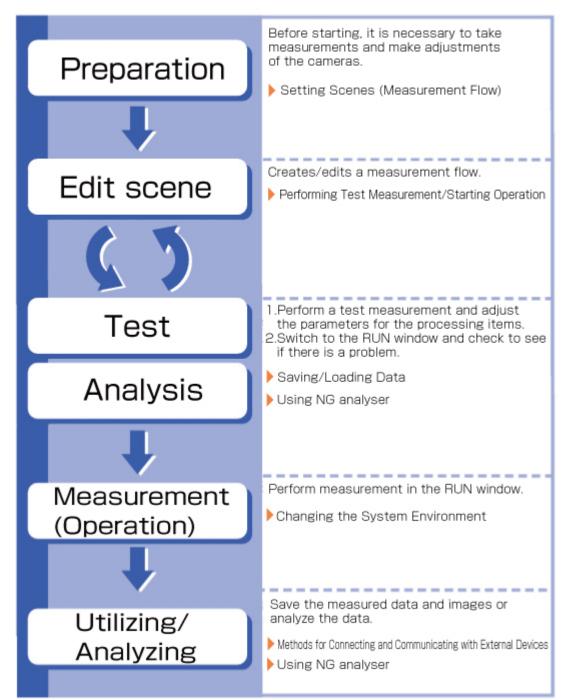

# Layouts of Screens/Windows

Screens vary with the status of the operation being performed. The structure of some typical screens and the functions for the various buttons are described here.

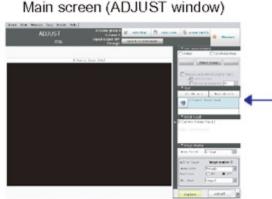

Screen for confirming measurement status and for performing adjustment. When the power is first turned on, the ADJUST window is displayed after the Language Setting window. To set the measurement conditions, move to the Edit Flow window. If there is no problem with the measurement conditions, move to the RUN window.

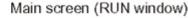

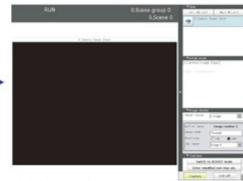

This is the window for actually starting operation. Only information necessary during operation is displayed.

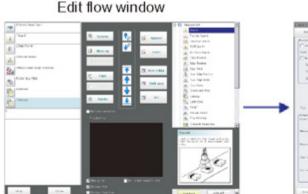

Window for assembling the measurement flow. Flow parts (processing items) are displayed on the right side, and the measurement flow (scene) is displayed on the left side. When the measurement trigger is activated, processing is executed in sequence starting from the top of the flow.

#### Property window

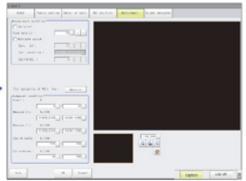

Window for setting conditions for processing units (processing items registered in the scene) set in the flow. This window can also be displayed directly from the Main screen (ADJUST window).

# Layout of Main Screen (ADJUST Window)

This screen is used to check whether measurement is being performed correctly according to the set conditions.

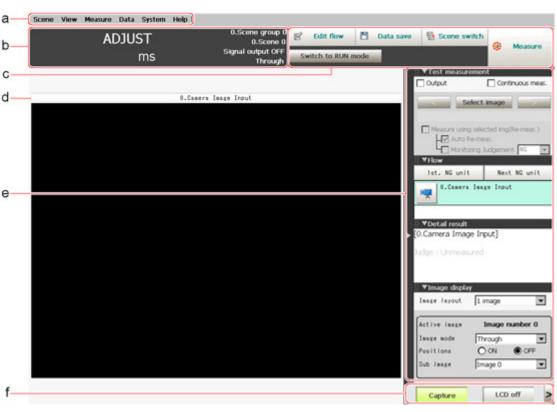

#### a. Menu Bar

Select operations and settings menus related to measurement.

b. Measurement Information Display Area

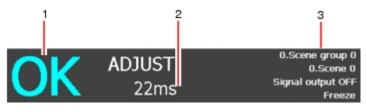

1. Overall judgement

Displays a scene's overall judgement result ( [OK]/ [NG]).

2. Processing time

Displays the time required for the measurement process.

3. Status display

Displays the scene group number, scene number, external output status, and image mode for the currently displayed scene.

#### C. Toolbar

Commonly-used functions appear in the toolbar.

Edit flow

The Edit Flow window is displayed. Addition and deletion of processing units and switching of the processing sequence is performed in the Edit Flow window.

Data save

Setting data is saved into the internal flash memory in the controller. Make sure to save when settings have been modified.

- Scene switch
- To switch a scene group or scene.
- · Measure/Stop meas.

- Switch to RUN mode
- Switches to the RUN window.
- d. Image Display Area

Displays the measured image.

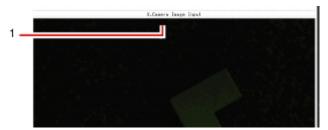

#### 1. Property setting buttons

Displays the name of the currently selected processing item. Moving to the property setting window can be done by tapping here.

#### e. Control Area

Displays "Test measurement", "Flow", "Detail result", and "Image display".

Test measurement

Use when test measurement conditions and images that have been acquired are used for remeasurement.

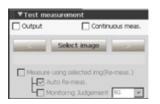

Flow

Displays the judgement results for the flow and each unit.

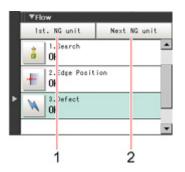

1. Moves to the top processing unit with an NG error.

2. Moves to the next processing unit with an NG error.

Detail result

The detailed measurement results of the processing units selected in the measurement flow are displayed as text.

| ▼Detail result         |  |
|------------------------|--|
| [3.Defect]             |  |
|                        |  |
| Dudge : OK             |  |
| Defect value : 11.1699 |  |
| Defect X : 65.5000     |  |
| Defect Y + 434 5000    |  |

#### Image display

Sets the display method for the Image Display area.

| Image layout | 1 image   |       |
|--------------|-----------|-------|
| Active image | Image num | ber ( |
| Image mode   | Through   | -     |
| Positions    |           | OFF   |
| Sub image    | Image 0   | -     |

f. Measurement Manager Bar

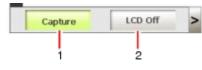

1. [Capture]

Saves the content displayed on the monitor as an image. Reference: > Set the save destination for captured images. (p.106)

 [LCD Off] (Displayed only with LCD-integrated controllers.) Turns off power to the LCD monitor. Tap the bottom of the monitor screen to turn on power to the LCD monitor again.

# Layout of Main Screen (RUN Window)

This window is used during operation.

1

| a  | RUN               | 0.Scene group 0<br>0.Scene 0                                                       |
|----|-------------------|------------------------------------------------------------------------------------|
|    | 0.Camera Image In | put                                                                                |
| b- | -                 | [] *Detail result<br>[0.Camera Image Input]<br>Judge : Unmeasured                  |
| c– |                   | ►<br>I ■ Traige display                                                            |
|    |                   | Insee Isyout 1 image                                                               |
|    |                   | Active image number 0<br>Image mode Through<br>Positions O ON OFF<br>Sub image 0 V |
|    |                   | V Tool box<br>Switch to ADJUST mode                                                |
|    |                   | Enter simplified non-stop adj.                                                     |
| d– |                   | Capture LCD off                                                                    |

a. Measurement Information Display Area

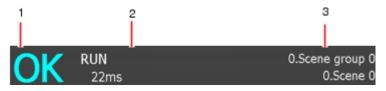

- Overall judgement
   Displays a scene's overall judgement result ( [OK]/ [NG]).

   The judgement results for each processing unit are displayed in the Control area.
- Processing time
   Displays the time required for the measurement process.
- 3. Scene Group Name, Scene Name Displays the scene group number and the scene number of the currently displayed scene.
- b. Image Display Area

Displays the measured image.

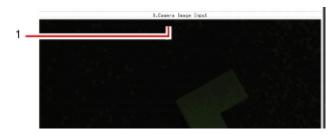

#### 1. Property setting buttons

Displays the name of the currently selected processing item.

#### C. Control Area

Displays [Flow], [Detail result], [Image display], and [Tool box].

Flow

Displays the judgement results for the flow and each unit.

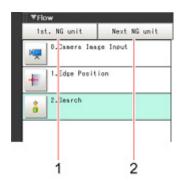

- 1. Moves to the top processing unit with an NG error.
- 2. Moves to the next processing unit with an NG error.

#### Note

• The size of the processing unit buttons can be changed through [View] menu - [Display the enlarged flow] in the ADJUST Window.

· Detail result

The detailed measurement results of the processing units selected in the measurement flow are displayed as text.

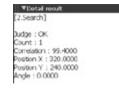

 Image display Sets the display method for the Image Display area.

| large Layind | L inage 💌      |
|--------------|----------------|
| active image | Image number 0 |
| lasge sods   | Through        |
| Foxi 1 Earn  | 00N @0FF       |
| Sub Inege    | Invoice D      |

Tool box

Starts and stops simplified non-stop adjustment, and switches to the ADJUST window.

Items for which operation is performed in the ADJUST window can be allocated to buttons, and they can then be executed in the RUN window.

| ▼Tool | box                          |
|-------|------------------------------|
|       | Switch to ADJUST mode        |
| En    | ter simplified non-stop adj. |

#### d. Measurement Manager Bar

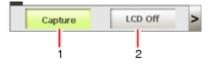

- [Capture] Saves the content displayed on the monitor as an image. Reference: > Set the save destination for captured images. (p.106)
- [LCD Off] (Displayed only with LCD-integrated controllers.) Turns off power to the LCD monitor. Tap the bottom of the monitor screen to turn on power to the LCD monitor again.

### Layout of Edit Flow Window

This window is for compiling the measurement flow. Flow parts are displayed on the right side and the measurement flow is displayed on the left. If the measurement trigger is activated, processing is executed in sequence starting from the top of the flow.

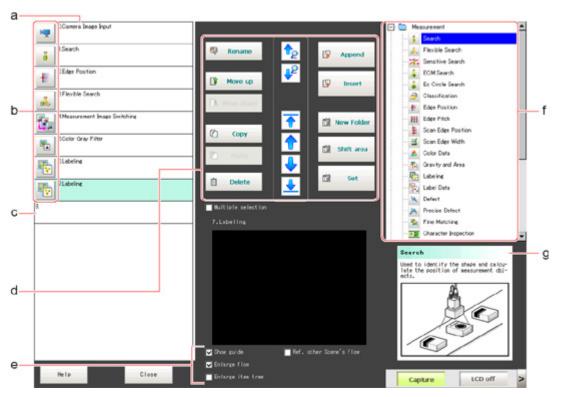

#### a. Unit List

Lists the processing units included in the flow.

You can create a flow for a scene by adding processing items to the unit list.

- b. Property Setting Buttons
  - Displays the property setting window where detailed settings can be performed.
- C. End Marker

Indicates the end of the flow.

d. Edit Flow Buttons

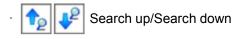

Searching can be performed to find out what position a processing item occupies in the unit list.

The icon for the processing item to be searched for is selected in the processing item tree and clicked.

This function is convenient when setting long flows.

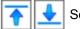

Select top/Select bottom

Selects the processing unit at the top or bottom of the flow.

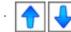

Select above/Select below

Selects the processing unit located one above or one below the currently selected processing unit.

Rename

Displays a window for renaming the selected processing unit.

Move up/Move down

Moves the selected processing unit upward or downward.

• Сору

Copies the selected processing unit.

· Paste

Pastes the copied processing unit immediately before the selected processing unit.Pasting cannot be performed if any operations other than paste are performed after copying.

Delete

Deletes the selected processing unit.

Append (Bottom)

Adds a processing unit to the bottom of the flow.

Insert

Inserts a new processing unit immediately before the selected processing unit.

- New folder
- Used when multiple processing units are managed as one group.
- Shift area

Changes related figure data in one batch.

Multiple selection

Used when processing units are copied or deleted together.

· Set

Displays the processing item setting window for the selected processing unit.

#### e. Display Options

· Show guide

When checked, explanations for processing items are displayed.

Enlarge flow

When checked, the "a Unit list" flow is displayed with large icons.

Enlarge item tree

When checked, the "f Processing item tree" is displayed with large icons.

· Ref. other Scene's flow

When checked, other scene flows within the same scene group can be referred to.

f. Processing Item Tree

This area is for selecting processing items to add to the flow.Processing items are classified by type and displayed as a tree. Tapping the plus sign "+" of any item displays expanded contents

below that item. Tapping the minus sign "-" of any item collapses the expanded contents. When "Ref. other Scene's flow" is checked, the scene select box and other scene flows are displayed.

g. Guide

Shows an explanation for the processing item selected in the processing item tree. These are used as reference when selecting processing items. To display guides, check "Show guide" in "e Display options".

# Layout of Property Setting Window

This window is used for detailed setting of measurement parameters and judgement conditions for processing items.

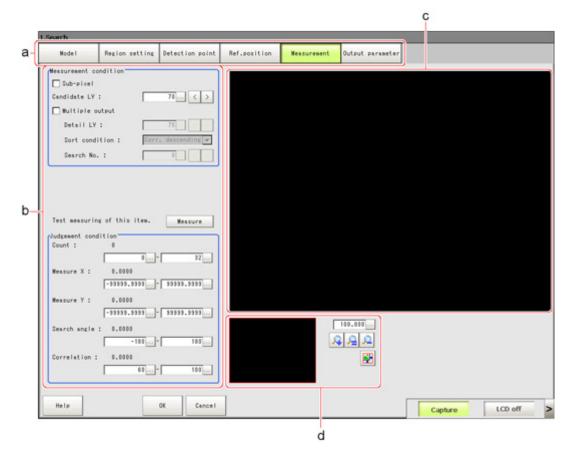

a. Item Tab Area

Displays the settings items for the processing unit currently being set.Perform settings starting with the item on the left.

b. Detail Area

Set detailed items.

C. Image Display Area

Displays camera images, figures, and coordinates.

d. Zoom Browser Area Zooms in and out from the displayed image.

# **Checking System Configuration**

This product is a vision sensor for performing image processing measurement through a controller of objects photographed using a camera. By connecting an external device such as a PC, measurement commands can be input and measurement results can be output from the external device.

# **Basic Configuration of FZ3 Series**

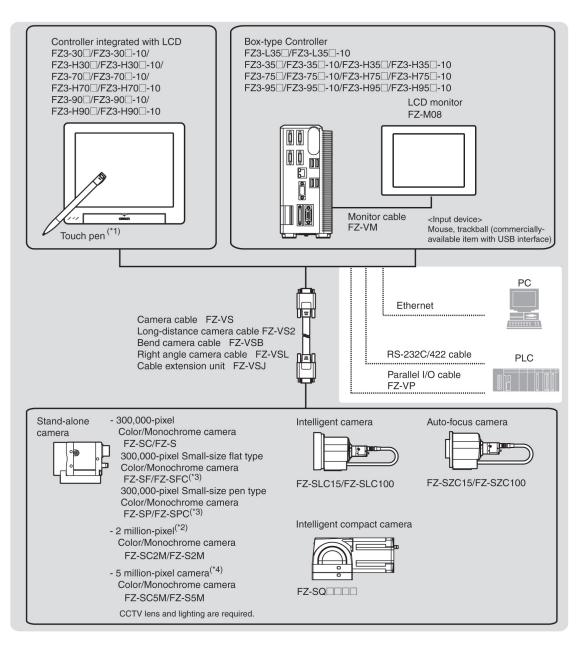

\*1: The touch pen is a controller accessory.

\*2: With the FZ3-3  $\Box$   $\Box$  /FZ3-H3  $\Box$   $\Box$  series, the FZ-SC2M and FZ-S2M can be used when the software version is 3.30 or later.

\*3: Lenses for small-size cameras are required for small-size 0.3 megapixel cameras.

\*4: FZ-SC5M/FZ-S5M cannot be connected with the FZ3-3 <sup>□</sup> <sup>□</sup> /FZ3-H3 <sup>□</sup> <sup>□</sup> series.

#### Reference

• For details on connector specifications, etc., see the "Operator's Manual (Setup)" of each model.

### **Description of Model-specific Functions**

#### Functions added after software version 3.xx

#### Operation mode

With the multi core CPU installed, different operation modes can be set to meet different purposes of use.

A desired operation mode can be selected from [Parallel-operation high-speed mode], [Single-line high-speed mode], [High-speed logging mode], [Non-stop adjustment mode] and [Multi-line random-trigger mode].

Reference: > Setting Operation Mode (p.30)

#### Useful processing items when setting up camera

[Focus] (focus adjustment) and [Iris] (iris adjustment) have been added to support camera adjustment during startup.

Reference: > "Processing Item List Manual", "Focus" (p.399)

Reference: "Processing Item List Manual", "Iris" (p.402)

#### NG analyser

This tool supports various analysis tasks at startup and during operation, such as identifying optimal thresholds using sample images and finding the causes of problems occurring on the line by analyzing logging images.

Reference: > Using NG Analyser (p.108)

#### PLC link Support of Mitsubishi Electric Corporation PLC

The MELSEC Q series (by Mitsubishi Electric Corporation) has been added to the list of devices this sensor can communicate with via PLC link.

Reference: > Setting Communication Specifications (Ethernet - PLC Link) (p.159)

Reference: > Setting Communication Specifications (RS-232C/422 - PLC Link) (p.164)

List of functions by model

|                                                                 | Type of controller          |                |               |                |             |              |
|-----------------------------------------------------------------|-----------------------------|----------------|---------------|----------------|-------------|--------------|
| New function                                                    | FZ3<br>_3□□<br>FZ3<br>-L35□ | FZ3<br>-H3 🗆 🗆 | FZ3<br>-7 🗆 🗆 | FZ3<br>-H7 🗆 🗆 | FZ3<br>-9ロロ | FZ3<br>-H9□□ |
| Function                                                        |                             |                |               |                |             |              |
| Operation mode<br>Reference: > Setting<br>Operation Mode (p.30) | -                           | -              | -             | -              | 0           | 0            |
| NG Analyser<br>Reference: > Using NG Analyser (p.108)           | 0                           | 0              | 0             | 0              | 0           | 0            |

| Support of PLC link (MELSEC Q<br>series)<br>Reference: Setting<br>Communication Specifications<br>(Ethernet - PLC Link) (p.159)<br>Reference: Setting<br>Communication Specifications<br>(RS-232C/422 - PLC Link) (p.164) | 0 | 0 | 0 | 0 | 0 | 0 |
|----------------------------------------------------------------------------------------------------|---|---|---|---|---|---|
| Remote Operation<br>Reference: > Remotely<br>Operating the Controller<br>(Remote Operation) (p.115)                                                                                                    | 0 | 0 | 0 | 0 | 0 | 0 |
| Processing item                                                                                                    |   |   |   |   |   |   |
| Standard processing item                                                                                                    | 0 | 0 | 0 | 0 | 0 | 0 |
| Sophisticated processing<br>item (processing item<br>having + at the end of the<br>item name)                                                                                                    | - | 0 | - | 0 | - | 0 |
| Useful processing items when<br>setting up camera<br>Reference: > "Processing Item<br>List Manual", "Focus" (p.399)<br>Reference: > "Processing Item<br>List Manual", "Iris" (p.402)                                      | 0 | 0 | 0 | 0 | 0 | 0 |

### **Preparing Controllers**

No special preparation is required with this product as processing items are pre-installed.Please check that the controller is switched on and that the Main screen is displayed.

For details, see the User's Manual.

The first time the program is started up, the Language Setting window is displayed, so select the language.

Reference: > Selecting the Language [Language Setting] (p.139)

### **Adjusting Cameras**

Confirm what kind of images are being taken. Adjust the position of measurement objects and the focus of the lens.

1. Tap [ ▼ ] of "Image mode" in [Image display] of the Main screen Control area, and select "Through".

The through images captured from the camera are viewed in the Image Display area. Reference: > Changing Display Contents (p.83)

Note

• The same operation is available by tapping [View] - [Image mode] - [Through].

2. Adjust the position of measurement objects so that they display at the center of the monitor.

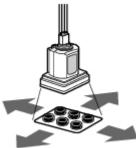

Adjust the positions of objects to be measurement

3. Adjust the focal distance of the lens.

When using an auto-focus camera or an intelligent camera, focus and the iris can be automatically adjusted.

Note

- If a camera is used together with a lens, turn the focus ring of the lens to adjust the focus.
   Reference: > "Processing Item List Manual", "Lens Setting" (p.23)
- The light intensity of an intelligent camera can be adjusted from the controller.
- Reference: **>** "Processing Item List Manual", "Lighting Control" (p.19)

#### Important

• When using a small-size digital camera, check that the model and serial number of the camera head and camera amplifier match. When a camera head and camera amplifier of different models and serial numbers are connected, they may not operate correctly.

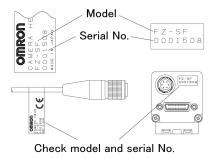

### Intelligent Camera (with Lighting Function)

Proper lighting is of crucial importance to vision sensors.

If an intelligent camera is connected, lighting can be controlled from the controller. Features of intelligent cameras are as follows:

- A single camera enables testing of illumination from various angles, so it is possible to shorten the lighting setting time and test measurement time.
- The controller controls lighting, so lighting can be adjusted depending upon the product type.
- · Reproducibility of lighting settings is improved.
- · Settings can be modified without changing lighting.

Reference: 
Processing Items List Manual", "Screen Adjust Settings (Camera Image Input)" (p.19)

# **Input Operations**

Input operations differ depending on the type of controller.

- · Controller integrated with LCD: Operation with touch pen
- BOX-type controller: Operation with mouse and trackball

### **Operation of Touch Pen**

With a Controller integrated with LCD, perform the following operations when operating the touch screen with the touch pen.

Tapping

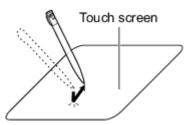

Lightly touch the screen once with the touch pen and immediately take it off. Perform when selecting items, etc.

Drag

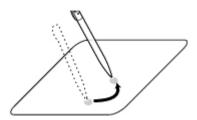

Draw while pressing on the screen lightly with the touch pen.

#### Important

- Be sure to use the supplied touch pen for touch screen operations. Using a pencil or ballpoint pen may damage the touch screen.
- In addition, response to operations may be delayed if the screen is tapped continuously and rapidly.

### Basic Operation of Mouse and Trackball

With a BOX-type controller, use a mouse with a USB interface or commercially-available trackball. (See the list for recommended products. Please refer to the product catalog.)

#### Note

 $\cdot\;$  Do not use the right mouse button, scroll wheel, or other buttons.

Click

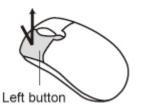

Press the left mouse button once. Perform when selecting items, etc.

#### Note

• This document primarily describes operations using the term "tapping". When using a mouse or trackball, read "Tapping" to mean "Clicking".

#### Drag

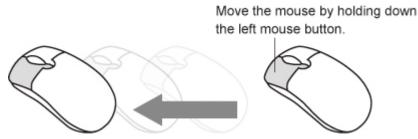

Move the mouse with the left mouse button held down.

# **Returning Controller to Factory Settings**

All controller settings can be restored to factory default status (initialization). In addition, the controller can be restarted.

- Reference: 
  Initializing Controller [System Initialization] (p.27)
- Reference: 
   Restarting Controller [System Restart] (p.27)

### Initializing Controller [System Initialization]

Restores the controller to factory default status. Before initialization, back up required data such as scene data and system data.

Reference: > Saving Settings Data to RAMDisk/USB Device (p.128)

- 1. On the Main screen, tap [System] [Controller] [System initialization]. The System Initialization window is displayed.
- 2. Tap [Execute].

| System initialization                                                  |        |
|------------------------------------------------------------------------|--------|
| Reset the controller to default :<br>Data saved in flash memory is dis |        |
| Execute                                                                | Cancel |

A confirmation window is displayed.

3. Tap [Yes].

| stem initializ | zation                   |                                  |                |
|----------------|--------------------------|----------------------------------|----------------|
|                | controller<br>YES, reset | l settings?<br>v default setting | s and restart. |
|                |                          | Yes                              | No             |

The controller is initialized and restarts.

### Restarting Controller [System Restart]

Restart the controller. Before restarting, back up required data such as scene data and system data. Reference: > Saving Settings Data to Controller Memory (p.126)

- On the Main screen, tap [System] [Controller] [System restart]. The System Restart window is displayed.
- 2. Tap [OK].

| ystem restart                                                           |       |        |
|-------------------------------------------------------------------------|-------|--------|
| Restart system.<br>To save the change,<br>reset after executing "Data s | ave". |        |
|                                                                         | ОК    | Cancel |

The controller restarts.

# Saving Settings and Turning Power Off

Before turning off power to the controller, perform the following operations to save the data that you have set.

The controller loads scene data from the flash memory each time during start-up. Therefore, if the power is turned off without saving data to the flash memory, any changes made will not be saved.

1. On the Main screen (ADJUST window), tap [Data save] in the toolbar to save the setting data.

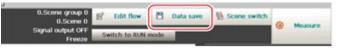

2. Exit after powering off the controller.

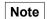

- · Data to be saved
  - Scene data and system data are saved in the controller. Logging images and data saved in the RAMDisk are not saved. Perform any of the following procedures to keep this data.
- Copy data saved in the RAMDisk to the USB memory.
- Reference: > Copying/Moving Files (p.132)
- Change the save destination of logging data to USB memory.
- Reference: > Saving Logging Images to RAMDisk/USB Device (p.130)
- · When using the scene group function
- The scene data set in Scene group 0 is saved in the controller. The scene data from scene groups 1 to 31 is saved to the USB memory and overwrites previous saved data. (For FZ3-9  $\Box$  /H9  $\Box$  , all data are saved in the controller.)

### **Turning Off LCD**

This function is specific to FZ3-300/700/900 series LCD-integrated controllers. Turn off the LCD only without turning off the controller.

1. Open the measurement manager bar at the bottom right of the Main screen and tap [LCD Off].

| Image view :                                         | setting                              |
|------------------------------------------------------|--------------------------------------|
| Image layout                                         | 1 image 💌                            |
| Active image<br>Image mode<br>Positions<br>Sub image | Image number 0 Freeze ON OFF Image 0 |
| Capture                                              | LCD Off >                            |

A confirmation message is displayed.

2. Tap [OK].

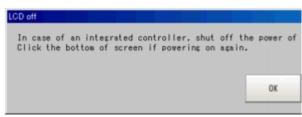

Power to the LCD is turned off.

# Turning LCD On Again

This function is specific to FZ3-300/700/900 series LCD-integrated controllers. Tap the lower part of the monitor screen. Then, the LCD will be switched on.

# **Setting Operation Mode**

This section describes the operation mode (FZ3-9 □□ /H9 □□ only). Utilize the multi core CPU to set an operation mode appropriate for the condition of use. This function is effective in improving the takt time and reducing the downtime. For setting, use Startup setting. Reference: ► Setting the Start-up Status "Startup Setting" (p.141)

1. On the Main screen, tap the [System] menu - [Controller] - [Startup setting].

| Startup setting                               |                                        |                |  |  |  |  |
|-----------------------------------------------|----------------------------------------|----------------|--|--|--|--|
| Basic                                         | Communication                          | Operation mode |  |  |  |  |
| Scene                                         | artup scene, scene<br>: 0.Scene        |                |  |  |  |  |
| Scene :                                       | 0.Scene                                |                |  |  |  |  |
| Select startup                                | mode                                   |                |  |  |  |  |
|                                               |                                        |                |  |  |  |  |
| C RUN                                         |                                        |                |  |  |  |  |
|                                               | nager bar state                        |                |  |  |  |  |
| @ Open                                        |                                        |                |  |  |  |  |
| C Close                                       |                                        |                |  |  |  |  |
| Operation prio                                | rity                                   |                |  |  |  |  |
|                                               | t result priority                      |                |  |  |  |  |
| C Menu opera                                  | tion priority                          |                |  |  |  |  |
| (Measurement in                               | itialization prior                     | rity           |  |  |  |  |
| Heasuremen                                    | @ Measurement trigger receipt priority |                |  |  |  |  |
| C Processing of re-drawing on screen priority |                                        |                |  |  |  |  |
| Help                                          |                                        | OK Cancel      |  |  |  |  |

2. Tap [Operation mode].

**3**. Tap [ ▼ ] and select a desired operation mode.

| Startup setting                 |               |                 |          |
|---------------------------------|---------------|-----------------|----------|
| Basic                           | Communication | Operation mode  |          |
| Operation mode<br>Operation mod | setting       | ed logging mode |          |
| Help                            |               | 0               | K Cancel |

- 4. Tap [OK].
- 5. On the Main screen (ADJUST window), tap [Data save] in the toolbar to save the setting data.

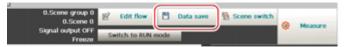

- 6. On the Main screen, tap [System] menu [Controller] [System restart]. The System Restart window is displayed.
- 7. Tap [OK].

| ystem restart                                                         |        |        |
|-----------------------------------------------------------------------|--------|--------|
| Restart system.<br>To save the change,<br>reset after executing "Data | save". |        |
|                                                                       | ОК     | Cancel |

# **Operation Mode Selection Guidelines**

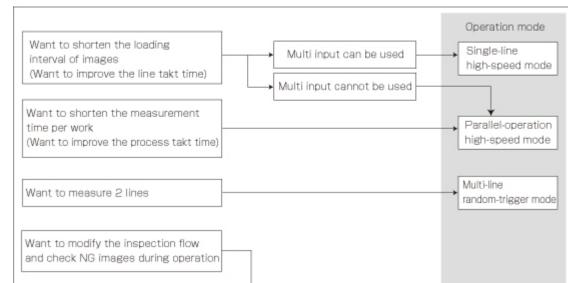

This section describes how to set an operation mode suitable for your specific purpose.

[Note 1]: Reference: > About Multiple Image Input Function (p.236)

### High-speed Logging Mode

Want to investigate the cause

of each NG without stopping the line

Want to conduct inspection by giving

on measurement speed

priority to logging, without compromising

Normally one CPU is used to perform measurement, image logging and image display. The FZ3-9  $\Box \Box$  / H9  $\Box \Box$  series performs processing using two CPUs, with one CPU used exclusively for measurement and the other performing non-measurement processing. This ensures maximum measurement performance at all times.

### Parallel-operation High-speed Mode

Two CPUs are used to share and process measurement tasks internally. Processing is executed in parallel to shorten the measurement time to maximal 50%.

Parallel processing is performed for each processing unit to shorten the total processing time.

Non-stop

adjustment mode

High-speed

logging mode

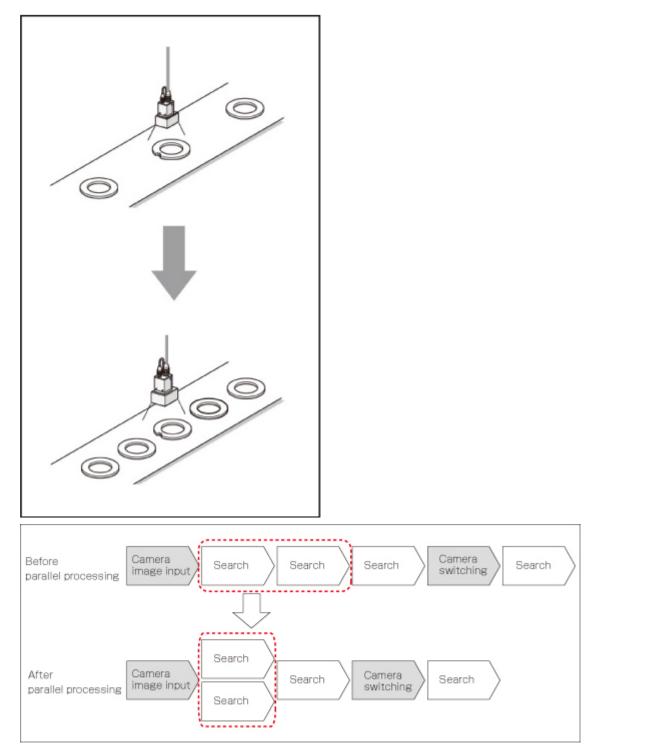

Processing items supporting the aforementioned parallel processing are specified below. You can improve the takt time effectively by combining the applicable units using an ingenious processing flow.

-: Not supported O: Supported

| Processing item           | Parallel processing | Processing item | Parallel processing | Processing item | Parallel processing |
|---------------------------|---------------------|-----------------|---------------------|-----------------|---------------------|
| Camera image input        | -                   | Precise defect  | 0                   | Calibration+    | -                   |
| Camera image input<br>HDR | -                   | Fine matching   | 0                   | Set unit data   | -                   |

| Camera Image Input<br>HDR Lite | - | Character inspection    | 0 | Get unit data             | - |
|--------------------------------|---|-------------------------|---|---------------------------|---|
| Camera switching               | - | Date verification       | - | Set unit figure           | - |
| Measurement image switching    | - | Model dictionary        | - | Get unit figure           | - |
| Search                         | 0 | Barcodes+               | 0 | Trend monitor             | - |
| Flexible search                | 0 | 2D codes+               | 0 | Image logging             | - |
| Sensitive search               | 0 | Circle angle            | 0 | Data logging              | - |
| ECM search                     | 0 | Position compensation   | - | Elapsed time              | - |
| EC circle search               | 0 | Trapezoidal correction+ | - | Wait                      | - |
| Shape search+                  | 0 | Filtering               | - | Conditional branch        | - |
| Classification                 | 0 | Background suppression  | - | End                       | - |
| Edge position                  | 0 | Color gray filter       | - | DI branch                 | - |
| Edge pitch                     | 0 | Color extraction filter | - | Data output               | - |
| Scan edge position             | 0 | Anti color shading      | - | Parallel data output      | - |
| Scan edge width                | 0 | Stripes removal filter+ | - | Parallel judgement output | - |
| Color data                     | 0 | Halation cut+           | - | Result display            | - |
| Gravity and area               | 0 | Panorama+               | - | Display image file        | - |
| Labeling                       | 0 | Polar transformation    | - | Display last NG image     | - |
| Label data                     | - | Calculation             | - | Focus                     | 0 |
| Labeling+                      | 0 | Line regression         | - | Iris                      | 0 |
| Defects                        | 0 | Circle regression       | - |                           |   |

#### Reference

 $\cdot$  Depending on the processing unit, the processing speed of the unit itself can be raised.

# Single-line High-speed Mode

Measurement is performed using 2 CPUs, which means that compared to conventional models twice the number of measurement targets can be inspected in the same time. In this Single-line High-speed Mode, CPU0 and CPU1 execute the same inspection flow alternately for each STEP input, to improve the multiple image input performance and reduce the takt time to as much as one half. Reference: About Multiple Image Input Function (p.248)

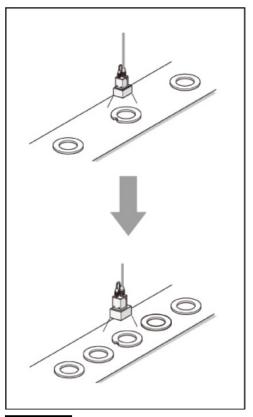

#### Important

- The time needed to measure one work is shorter when [Parallel-operation High-speed mode] is selected.
- [Single-line High-speed mode] is only effective when the multiple image input function is used. If the multiple image input function cannot be used, consider using [Parallel-operation High-speed mode].
   Reference: > About Multiple Image Input Function (p.248)
- Presence of certain processing items such as [Data Output], [Parallel Data Output] and [Parallel Judgement Output] in the first half of the flow may cause the performance to drop when [Single-line High-speed mode] is selected. If the performance drops markedly, consider using [Parallel-operation High-speed mode].
- In the Single-line High-speed Mode, certain processing items such as [Trend Monitor] and [Display Last NG Image] may not function properly. Do not use these items. Also with the processing item [Calculation], calculations that use values in previous steps do not function properly.
- · When [Single-line High-speed mode] is selected, [Enter simplified non-stop adj.] cannot be used.
- The functions to set/get measured values using external commands do not operate correctly. Do not use these items.

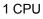

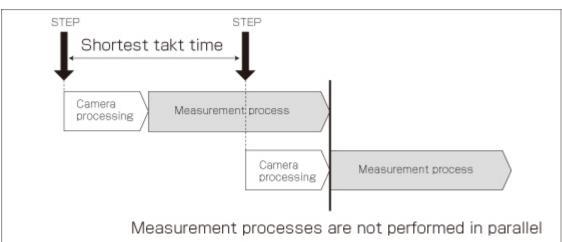

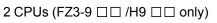

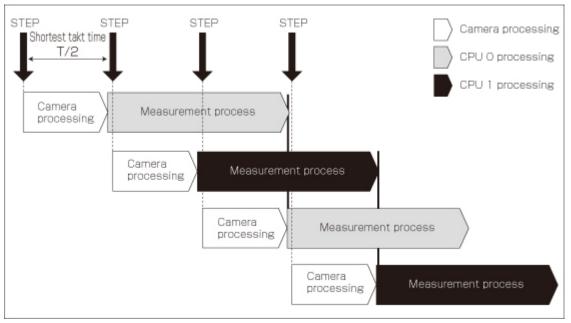

# Multi-line Random-trigger Mode

Use this mode if you want to measure 2 lines using 1 controller. Measurement can be performed independently on line 0 and line 1 in response to inputs from different cameras. Scene group data and scene data can be set separately for line 0 and line 1.

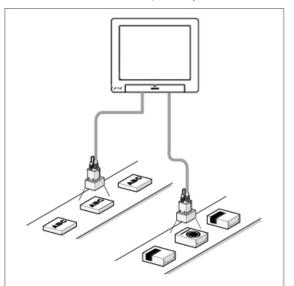

You can switch the monitoring target between line 0 and line 1 using the Line button in the Image display setting area.

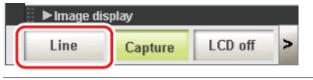

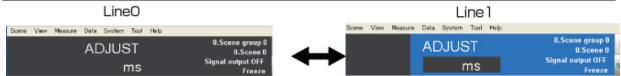

| Camera No. | Recognition in software |
|------------|-------------------------|
| Camera 0   | Camera 0 on line 0      |
| Camera 1   | Camera 0 on line 1      |
| Camera 2   | Camera 1 on line 0      |
| Camera 3   | Camera 1 on line 1      |

#### Important

- · If Ethernet is used, set a different port number for each line.
- · RS-232C/422 can be set at line 0 only.
- If parallel communication is used, the I/O format changes.
- Reference: > I/O Format (Parallel Interface) (p.232)
- Parallel communication can only be set at line 0. Line 1 uses the settings of line 0.
- · Date-time setting, language setting and operation mode setting can be set at line 0 only.
- If STEP is input to line 0 and line 1 at exactly the same time, measurement on one side may be delayed (approximately by a time corresponding to the camera image input unit).
- · Error messages are the same. If an error occurs on either line, an error message is displayed.
- If logging is performed for line 0 and line 1 at the same time, measurement may take a longer time.
- User data of line 1 is saved in the controller.

# Non-stop Adjustment Mode

The measurement flow can be changed and adjusted during operation without stopping the measurement process.

Set images using saved image files. The modified measurement flow can be reflected during operation.

#### Utilization example of non-stop adjustment

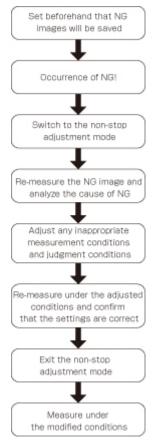

- 1. In the "Control" area of the Main screen (RUN window), tap [Tool box].
- 2. Tap [Enter non-stop adj.].

Transfers to non-stop adjustment mode. Measurement will continue without stopping.

Tap the icon of the processing unit to be adjusted.
 To change the flow, do so by selecting [Edit flow] in the toolbar.

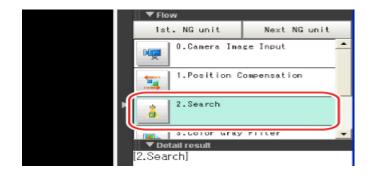

The setting window for the selected unit appears.

4. Change each processing unit.

| Model parameter<br>Search mode : ⓒ CR ⓒ PT                 |
|------------------------------------------------------------|
| Rotation<br>Angle range : -180 - 180<br>Skipping angle : 5 |
| Smart mode                                                 |
| Stab. : 12 Fast <                                          |
| Prec. : 2 Fast <                                           |
| Registered figure Edit                                     |
|                                                            |

5. Tap [OK].

The setting window closes, and the screen returns to the Main screen. When changing judgement conditions for multiple processing units, repeat steps Reference: ▶ 3 (p.39) to Reference: ▶ 5 (p.39). The changes are not yet reflected at this point.

 Tap [Transfer data] in the toolbar on the Main screen. The changes are reflected.

| 🖹 Edit flow   | 💾 Data save        | B Scene switch | - |         |
|---------------|--------------------|----------------|---|---------|
| Transfer data | Return to RUN mode |                | 0 | Measure |

7. Tap [Return to RUN mode] in the toolbar on the Main screen.

#### The screen returns to the RUN window.

| Edit flow     | 💾 🛛 Data save      | 🗟 Scene switch | - |         |
|---------------|--------------------|----------------|---|---------|
| Transfer data | Return to RUN mode |                | 0 | Measure |

#### Important

- · When [Transfer data] is executed, the results of [Trend Monitor] and [Expression], etc. are cleared.
- $\cdot$  If the scene or scene group was switched or any setting of a processing unit was changed during operation
  - using an external command, the result is not yet reflected when you switch to the non-stop adjustment window.
- If non-stop adjustment is performed after changing the scene group during operation, scene group data may be overwritten against your wish.
- Measurement commands (parallel, non-procedure, PLC link) and continuous measurement commands (parallel only) are the only communication commands that are accepted during data transfer.
- · Data transfer takes a longer time when the scene group file size is larger.
- · If the RUN window is displayed in the fast view mode, non-stop adjustment cannot be performed.
- · Communication settings cannot be changed on the non-stop adjustment window.
- · Do not register any new camera image input unit on the non-stop adjustment window.
- If RAMDisk does not have enough free disk capacity, data may not be transferred. Specify an image logging destination other than RAMDisk or otherwise set applicable items to minimize the usage of RAMDisk.
- Performing non-stop adjustment changes the display mode to freeze.
- If image logging is performed in the non-stop adjustment mode, data transfer may be disabled. To prevent this from happening, set the trigger interval longer than the logging time.

1

# Setting Scenes (Measurement Flow)

A measurement flow consisting of a series of combined processing items is called a scene. This chapter explains how to create and edit scenes.

- Reference: What Is a Scene? (p.42)
- Reference: What Is a Scene Group? (p.46)
- Reference: Creating a Scene (p.47)
- Reference: Processing Item Selection Guidelines (p.49)
- Reference: Editing Processing Units in Scenes (p.63)
- Reference: Switching Scenes and Scene Groups (p.65)
- Reference: Editing Scenes (p.67)
- Reference: Editing Scene Groups (p.70)

# What Is a Scene?

Processing items for use with various measurement objects and measurement objectives are provided in this product. By combining and executing these processing items, measurement adapted to the purpose can be implemented. A combination of processing items is called a "scene" and scenes can be easily created by combining processing items that are suited to the measurement purpose from the list of processing items provided.

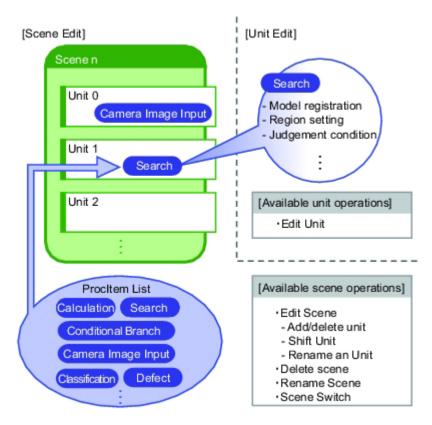

#### Changing the set-up using the scene function

Multiple scenes can be created.For example, by creating scenes for each measurement object such as using "Scene 0" to inspect an "ABC" label and "Scene 1" to inspect an "XYZ" label, changing the set-up can be performed smoothly just by changing the scene even when the measurement object and measurement objective have changed.

Reference: > Switching Scenes and Scene Groups (p.65)

Up to 32 scenes can be set. In case where over 32 scenes are required, these can be divided into scene groups for easier management.

Reference: What Is a Scene Group? (p.46)

# Scene Examples

The processing items registered to the scene are called processing units. In the Edit Flow window where scenes are created, select processing items required for measurement and add them to the flow. The number at the top of the processing unit is called the "Unit No.". If the measurement trigger is activated, processing is executed in the numerical sequence of the processing unit numbers.

|            | N | 0  | amera Image Input    |
|------------|---|----|----------------------|
|            | 2 | 1. | iltering             |
| Processing | å | 2  | earch                |
| unit No.   | 5 | 3  | osition Compensation |

#### Example) Normal measurement

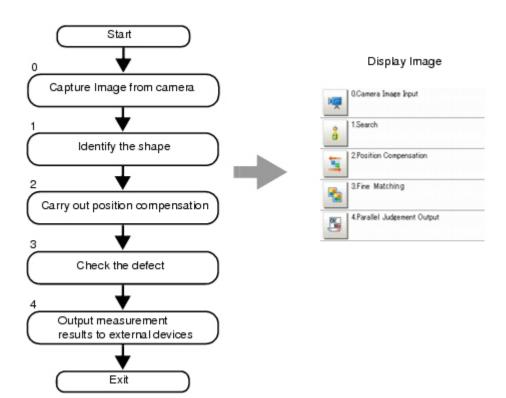

#### Note

• The processing item "Camera Image Input" is set in processing unit 0 beforehand.

Example) When adding Position Compensation for two measurement objects in the same field of view

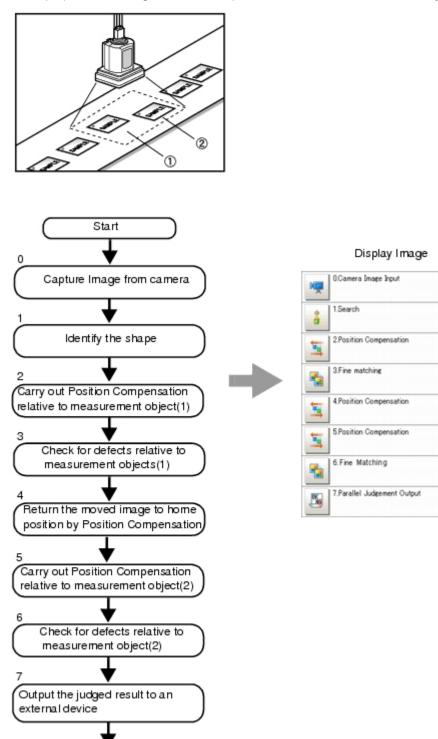

Exit

Example) When judging type from the image and dividing later inspection conditions according to type (branch processing)

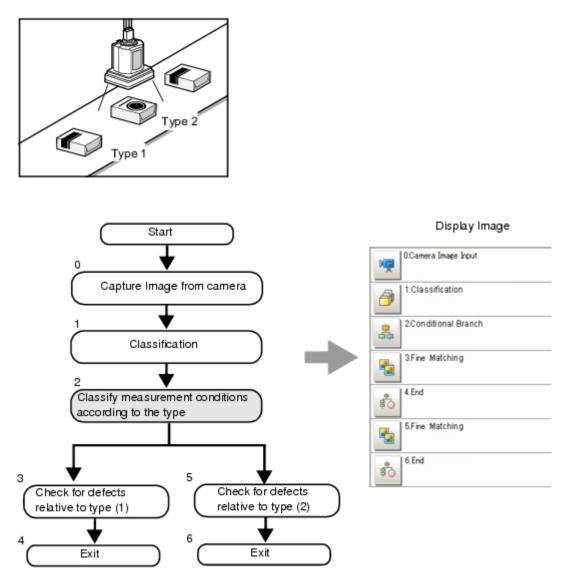

# What Is a Scene Group?

A "scene group" refers to a grouping of 32 individual scenes. Creating a scene group is convenient when increasing the number of scenes and when managing a number of scenes according to category. USB memory is required for creating a scene group. Scene group 0 is saved in the controller while scene groups 1 to 31 are saved in USB memory. (For FZ3-9  $\Box$  /H9  $\Box$  , all data are saved in the controller.)

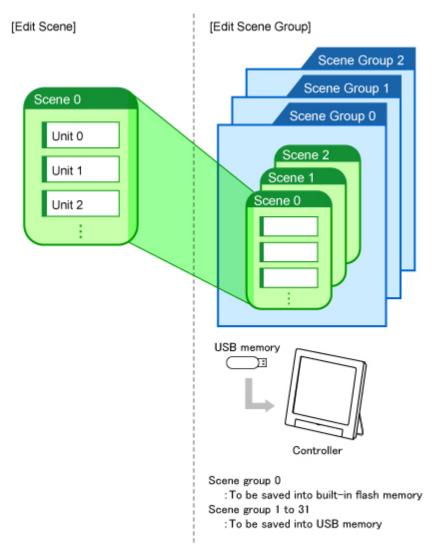

#### Note

- The maximum number of scenes that can be used is 1024. 32 scenes are handled as 1 scene group, and up to 32 scene groups can be set. In other words, 32 scenes x 32 scene groups = 1,024 scenes, which is the maximum number that can be used.
- There are multiple USB ports on the controller, but it is necessary to assign the drive name "USBDisk" to the USB memory in which the scene group data being used is stored. When other USB memory devices are already inserted, perform this operation after removing all USB memory devices other than the one in which the scene group data is stored.
- If the USB memory capacity is insufficient for the data size, it is possible that the number of scenes can be set is lower than 1,024. The scene data size varies depending on the contents of settings.
- The data size that can be set (available data memory) can be checked in the system menu.
   Reference: > Checking System Information [System Information] (p.153)

# Creating a Scene

This section explains methods for adding a new processing unit to a scene.

- 1. Display the scene to edit on the Main screen.
  - Reference: > Switching Scenes and Scene Groups (p.65)
- 2. Tap [Edit flow] in Toolbar.

| 0.Scene group<br>0.Scene (  |                 | 💾 Data save | Scene switch | 0 | Measure |
|-----------------------------|-----------------|-------------|--------------|---|---------|
| Signal output OFF<br>Freeze | Switch to RUN m | ode         |              |   | Measure |

The Edit Flow window is displayed.

3. Select a processing item to be added from the processing item tree.

| 0Camera Image Input |                                       | Í                | 🖃 💼 Measurement         |
|---------------------|---------------------------------------|------------------|-------------------------|
|                     |                                       |                  | - 🔒 Search              |
| 1.                  | 획 Rename 🏫                            | Append           | Flexible Search         |
|                     |                                       |                  | Sensitive Search        |
|                     | TR Hore or                            |                  | ECM Search              |
|                     | D New op                              | 🕃 Insert         | Ec Circle Search        |
|                     | D. How down                           |                  | Classification          |
|                     |                                       |                  | Edge Position           |
|                     | · · · · · · · · · · · · · · · · · · · | New Folder       | Edee Pitch              |
|                     | 2                                     |                  | Scan Edge Position      |
|                     |                                       | Di Shift area    | Scan Edge Width         |
|                     | C Pasto                               | CE onicato       | Color Data              |
|                     |                                       |                  | Cravity and Area        |
|                     | Delete                                | D Set            | Labeline Labeline       |
|                     | 🗋 Delete 🤳                            |                  | Label Data              |
|                     | ■ Multiple selection                  |                  | Defect                  |
|                     |                                       |                  | Precise Defect          |
|                     | 0.Camera Image Input                  |                  | Fine Matchine           |
|                     |                                       |                  | Character Inspection    |
|                     |                                       |                  | Tage Date Verification  |
|                     |                                       |                  | Model Dictionary        |
|                     |                                       |                  | Circle Angle            |
|                     |                                       |                  | 🕀 🧰 kput image          |
|                     |                                       |                  | Compensate image        |
|                     |                                       |                  | 🕀 🤖 Support measurement |
|                     |                                       |                  | 🕀 🧰 Branch              |
|                     |                                       |                  | 🕀 🧰 Output result       |
|                     |                                       |                  | 🕀 🛄 Display result      |
|                     | 🗖 Show guide 📄 Ref. ot                | her Scene's flow |                         |
|                     | Enlarge flow                          |                  |                         |
| Help Close          | Enlarge item tree                     |                  | Capture LCD off >       |

#### 4. Tap [Append].

| 0.Camera Image Input |               |            | E Measurement        |
|----------------------|---------------|------------|----------------------|
|                      |               |            | - 🛔 Search           |
| 1.                   | 🔍 Rename 🔶    | Append     | - A. Flexible Search |
|                      |               |            | Sensitive Search     |
|                      | Y Marca       | 100        | ECM Search           |
|                      |               | 🕼 Insert   | Ec Circle Search     |
|                      | R. Mines down |            | - 2 Classification   |
|                      |               |            | Edge Position        |
|                      | •             | New Folder | Edge Pitch           |
|                      | С сору        |            | Scan Edge Position   |
|                      |               | Shift area | Color Data           |
|                      | Paste 🔔       |            | Cravity and Area     |
|                      |               | [] Set     | - R Labeling         |
|                      | 📋 Delete 👃    | Set        | Label Data           |
|                      |               |            | Defect               |

The selected processing item is appended at the bottom of the unit list (flow).

5. Continue to add processing units.Repeat the steps after Reference: > 3 (p.47).

#### Note

- Limitations on settings
   The number of image input processing items that can be used is limited.
   Reference: About Limits on the Number of Image Input Processing Items Used (p.361)
- 6. Either tap the icon of the processing unit to be set or tap the Set button.

#### ProcItem setting button

| 0.Camera Image Input |              |                | - C Measurement        |
|----------------------|--------------|----------------|------------------------|
|                      |              |                | - 🛔 Search             |
| a I.Search           | 🖓 Rename     | 2 Depend       | Flexible Search        |
| •                    |              |                | - 😽 Sensitive Search   |
|                      |              | ₽              | 👗 ECM Search           |
|                      | Move up      | 🕼 Insert       | - 👗 Ec Circle Search   |
|                      |              |                | - 🥱 Classification     |
|                      | B. Howe down | s <u> </u>     | Edge Position          |
|                      |              | New Folder     | Edge Pitch             |
|                      | Сору         |                | - 🛔 Scan Edge Position |
|                      | -C copy      |                | - 🥶 Scan Edge Width    |
|                      | Pr. Parte    | 🚺 🕅 Shift area | - 💰 Color Data         |
|                      |              |                | - 🔁 Gravity and Area   |
|                      |              | Set            | tabeline               |
|                      | 📋 Delete     | 🔶 🕹 🖓          | Label Data             |
|                      |              |                | - N Defect             |

The property setting window is displayed.Set detailed conditions. The displayed contents vary depending on the processing item.

7. Set conditions.

The displayed contents vary depending on the processing item.

| .Search        |                |                 |              |             |                  |
|----------------|----------------|-----------------|--------------|-------------|------------------|
| Model          | Region setting | Detection point | Ref.position | Measurement | Output parameter |
| Measurement co | ndition        | ·               |              |             |                  |
| Sub-pixel      |                |                 |              |             |                  |
| Candidate LV : | : [            | 70 < >          |              |             |                  |
| Multiple ou    | utput          |                 |              |             |                  |
| Detail LV      | :              | 75              |              |             |                  |
| Sort condi     | tion : Corr    | . descending 🔫  |              |             |                  |
| Search No.     |                |                 |              |             |                  |

# **Processing Item Selection Guidelines**

Processing items for performing measurement are provided with this product. Application-oriented measurement can be configured by combining processing items or changing the settings of processing items.

The method for searching for processing items appropriate to the target measurement is shown here.

- Reference: > Selecting Measurement Processing Items Using a Chart (p.49)
- Reference: > Selecting Measurement Processing Items According to the Measurement Method and Purpose (p.56)

# Selecting Measurement Processing Items Using a Chart

| Item                                         | References                                                                                                    |
|----------------------------------------------|----------------------------------------------------------------------------------------------------|
| Performing position compensation for objects | Reference: > Position Compensation (p.50)                                                                                                    |
| Measuring the position of objects            | Reference: Locating (Measurement Objects Not Inclined) (p.51)<br>Reference: Locating (Measurement Objects Inclined) (p.52)                                                                                                    |
| Inspecting the status of objects             | Reference:       Internal and External Inspection (p.52)         Reference:       Presence Inspection (p.53)         Reference:       Dimension Inspection/Measurement (p.53)         Reference:       Text Comparison/Inspection (p.54)         Reference:       Quantity Inspection/Measurement (p.55) |
| Inspecting for defective products            | Reference:  Defect/Contamination Inspection (p.55) Reference:  Burr Inspection (p.54) Reference: Inspection for Presence of Different Objects (p.56)                                                                                                    |

Select processing items appropriate to the target using the chart.

2

FZ3 User's Manual

# **Position Compensation**

Marking for position compensation?

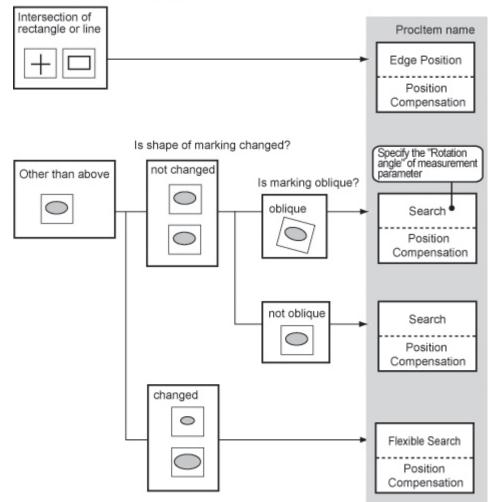

# Locating (Measurement Objects Not Inclined)

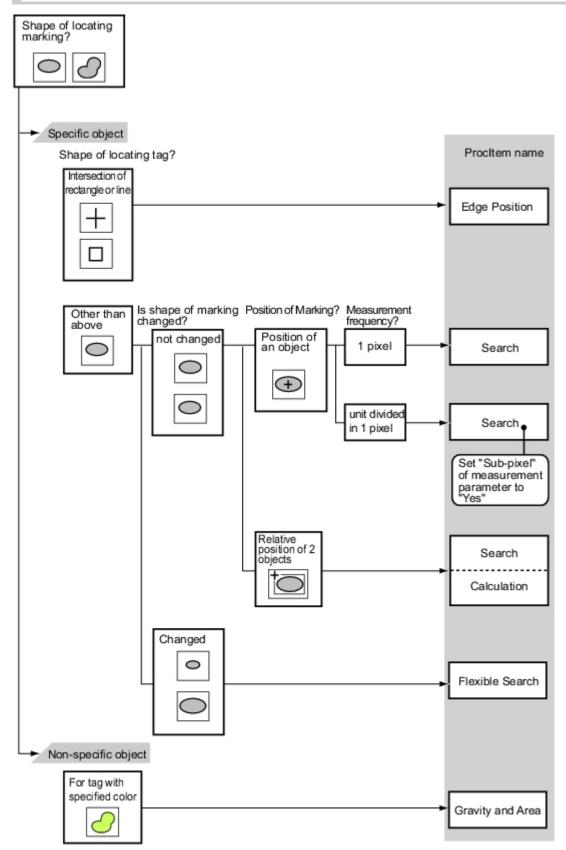

# Locating (Measurement Objects Inclined)

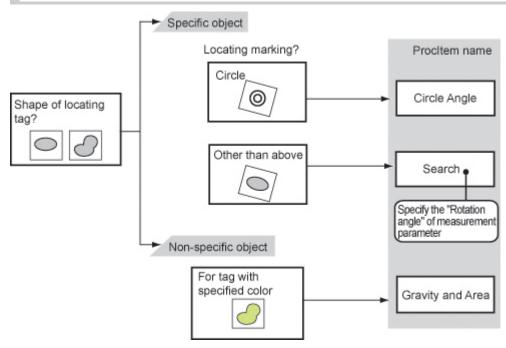

# Internal and External Inspection

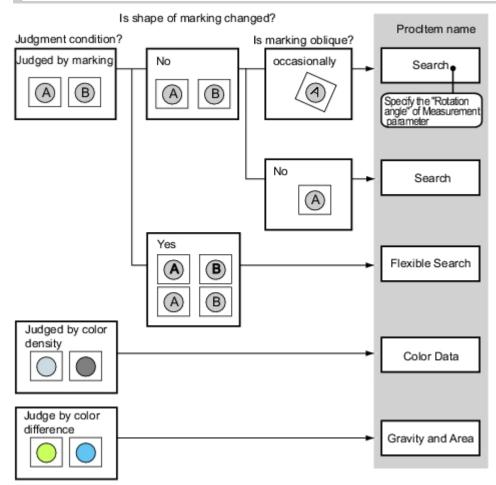

# **Presence Inspection**

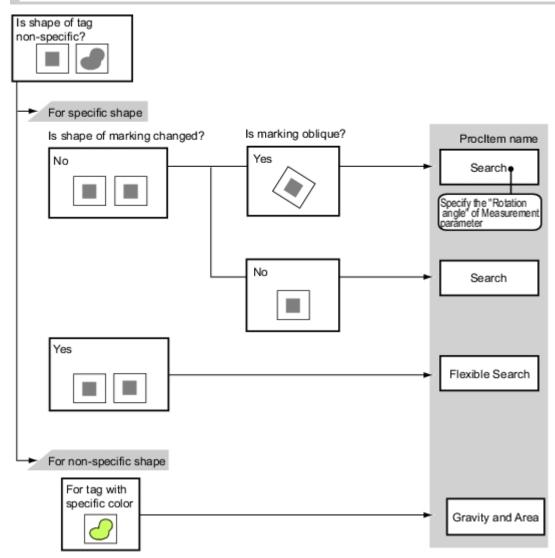

**Dimension Inspection/Measurement** 

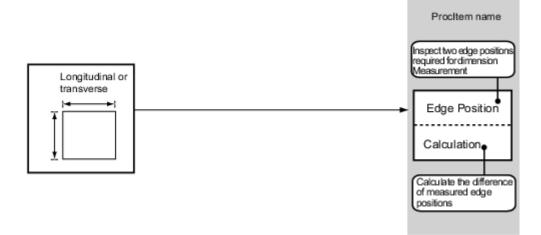

## **Burr Inspection**

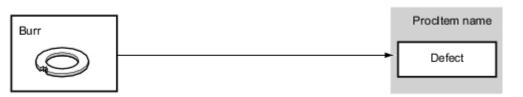

# Text Comparison/Inspection

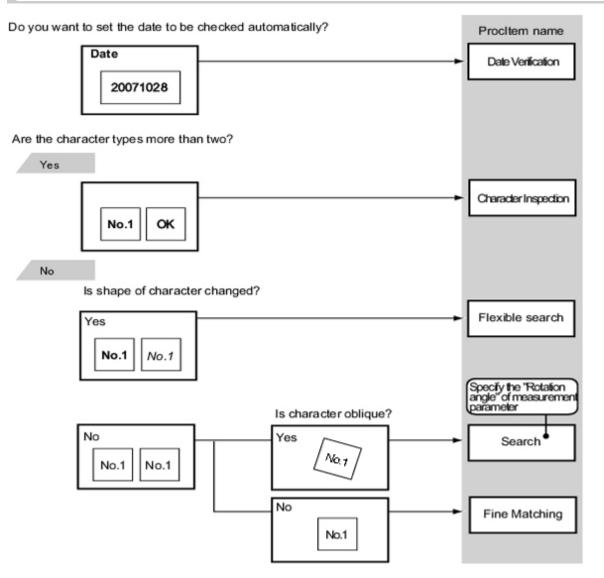

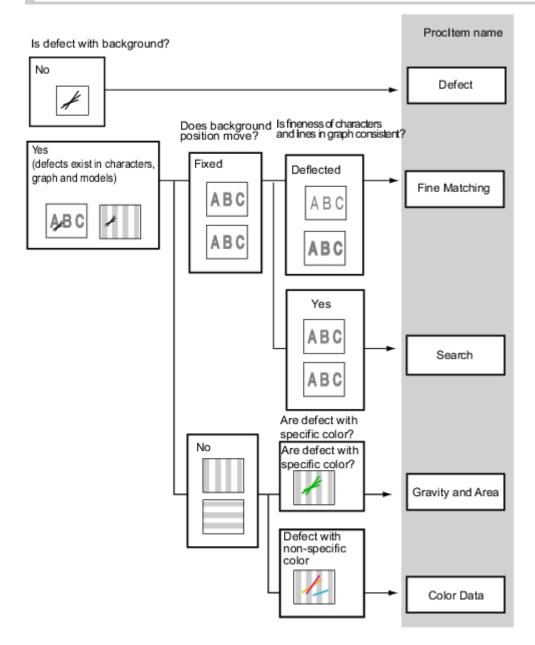

# Quantity Inspection/Measurement

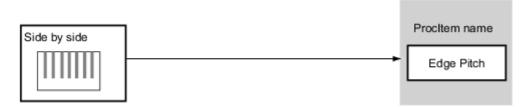

# Inspection for Presence of Different Objects

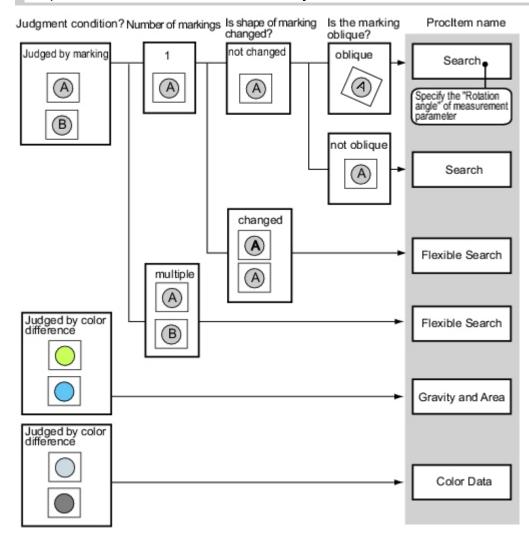

# Hole Position Measurement

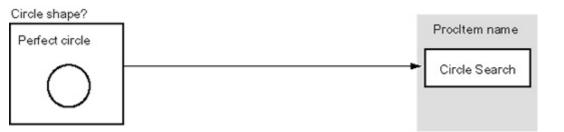

# Selecting Measurement Processing Items According to the Measurement Method and Purpose

This section describes methods for selecting processing items appropriate to different measurement objectives such as counting quantities, checking for deformation, and checking for contamination.

- Reference: Measuring positions (p.57)
- Reference: Detecting defects and foreign materials (p.58)
- Reference: Count (p.59)
- Reference: Measuring dimensions (p.59)

- Reference: Measuring folding of papers and sheets (p.60)
- Reference: > Checking the interior/exterior and direction (p.60)
- Reference: Checking for mixing of different objects (p.61)
- Reference: 
   Checking for deformation (p.61)
- Reference: Inspecting characters (p.62)
- Reference: 
   Reading barcodes (p.62)
- Reference: 

   Reading 2D codes (p.62)
   Instant
- Reference: Increasing camera installation efficiency (p.62)

#### Measuring positions

| Method,<br>objective                                                        | References                                                                                                    |
|-----------------------------------------------------------------------------|----------------------------------------------------------------------------------------------------|
| Positioning of<br>the<br>measurement<br>objects with low<br>contrast        | [ECM Search], [Shape Search+ (FZ3-Hxxx series)] Effective for positioning measurement objects, such as LCD substrates, glass substrates, and sheets, which have low contrast and in which color differences at measurement locations are not obvious. Reference: > "Processing Item List Manual", "ECM Search" (p.79) Reference: > Processing Item List Manual, "Shape Search+" (p.100) |
| Label position detection                                                    | [Edge Position]<br>Effective for detecting whether the label position is off-center, raised or lowered, and whether<br>the label is affixed on bottles and cans.<br>Reference: > "Processing Item List Manual", "Edge Position" (p.120)                                                                                                    |
| Robot arm positioning                                                       | [Search]<br>Effective for position measurement that includes tilting of the measurement object due to<br>handling with robot arms.<br>Reference: > "Processing Item List Manual", "Search" (p.48)                                                                                                    |
| Position<br>measurement<br>for<br>measurement<br>objects with<br>variations | [Flexible Search]<br>Effective for position measurement of measurement objects in which there are variations in<br>markings or shape such as with inspection of packaging, etc.<br>Reference: > "Processing Item List Manual", "Flexible Search" (p.59)                                                                                                    |
| Measurement of<br>the inclination of<br>a circular<br>measurement<br>object | [Circle angle]<br>Effective when measuring bottle caps, etc., after correcting the rotation angle.<br>Reference:  F "Processing Item List Manual", "Circle Angle" (p.284)                                                                                                    |

#### [Search]

If the shape and background of the measurement object are constant, a processing item such as one that registers an image as a model and searches for this image is effective. Reference: > "Processing Item List Manual", "Search" (p.48)

Other positioning

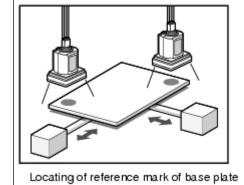

#### Detecting defects and foreign materials

| Method, objective                                                                                     | References                                                                                                    |  |  |
|----------------------------------------------------------------------------------------------------|----------------------------------------------------------------------------------------------------|--|--|
| Detection of the defect,<br>stain and spot of plain<br>measurement objects                            | [Defect] [Precise Defect (FZ3-Hxxx series)]<br>Effective for inspection for contamination or spots on plain backgrounds.<br>Reference: > "Processing Item List Manual", "Defect" (p.217)<br>Reference: > "Processing Item List Manual", "Precise Defect" (p.225) |  |  |
| Scratches, burrs                                                                                      | [Defect] [Precise Defect (FZ3-Hxxx series)]<br>Effective for exterior inspection of scratches and burrs on parts.<br>Reference:   "Processing Item List Manual", "Defect" (p.217)                                                                                |  |  |
| Inspection for minor<br>defects, contamination<br>and objects with<br>backgrounds other than<br>plain | [Fine Matching]<br>Effective for detection of minor defects and contamination on labels, etc.<br>Reference: > "Processing Item List Manual", "Fine Matching" (p.233)                                                                                             |  |  |

## Count

| Method, objective                  | References                                                                                                    |  |  |
|------------------------------------|----------------------------------------------------------------------------------------------------|--|--|
| Inspection for<br>number of pins   | [Edge Pitch]<br>Effective when calculating the number of IC or connector pins.<br>Reference:  "Processing Item List Manual", "Edge Pitch" (p.130)                                                                                                 |  |  |
|                                    | Measuring number of IC pins                                                                                                    |  |  |
| Inspection of the number of screws | <ul> <li>[EC Circle Search]</li> <li>Effective when inspecting by focusing on circular outline information.</li> <li>Reference: &gt; "Processing Item List Manual", "EC Circle Search" (p.90)</li> </ul>                                          |  |  |
| Inspection of the number of labels | [Labeling] [Labeling+ (FZ3-Hxxx series)]<br>Effective when counting the labels and measuring their positions.<br>Reference: ▶ "Processing Item List Manual, "Labeling" (p.180)<br>Reference: ▶ "Processing Item List Manual", "Labeling+" (p.198) |  |  |

## Measuring dimensions

| Method,<br>objective                                               | References                                                                                                    |  |
|--------------------------------------------------------------------|----------------------------------------------------------------------------------------------------|--|
| Measurement<br>of width of<br>measurement<br>objects               | [Edge Position]<br>Effective when measuring the width of measurement objects.<br>Reference: ▶ "Processing Item List Manual", "Edge Position" (p.120)                                                                                                    |  |
| Dimension<br>inspection of<br>finished<br>products                 | <ul> <li>[Edge Position] [Calculation]</li> <li>To measure the dimensions of finished products, combine [Edge Position] and [Calculation]. Use</li> <li>[Edge Position] to measure position, and [Calculation] to calculate dimensions by calculating the distance between positions.</li> <li>Reference: &gt; "Processing Item List Manual", "Edge Position" (p.120)</li> <li>Reference: &gt; "Processing Item List Manual", "Calculation" (p.340)</li> </ul> |  |
| Dimension<br>inspection for<br>circular shapes<br>and tilted parts | [Edge Position] [Calculation] [Edge Position] is effective when measuring the dimensions of circular works and tilted measurement objects. Use this processing item to measure position, [Calculation] to calculate the spacing of positions and then the dimensions. Reference: > "Processing Item List Manual", "Edge Position" (p.120) Reference: > "Processing Item List Manual", "Calculation" (p.340)                                                    |  |

# Measuring folding of papers and sheets

| Method, objective                              | References                                                                                                    |  |
|------------------------------------------------|----------------------------------------------------------------------------------------------------|--|
| Check for folding on plain measurement objects | [Defect] [Precise Defect (FZ3-Hxxx series)]<br>Effective when checking for folding on plain works.<br>Reference: ▶ "Processing Item List Manual", "Defect" (p.217) |  |

### Checking the interior/exterior and direction

| Method, objective                                                                  | References                                                                                                    |  |
|------------------------------------------------------------------------------------|----------------------------------------------------------------------------------------------------|--|
|                                                                                    | [Flexible Search]<br>Effective when there is variation in the size and position of the markings to be<br>checked.<br>Reference: > "Processing Item List Manual", "Flexible Search" (p.59)                                                                                                    |  |
| Interior/exterior and<br>orientation inspection<br>through presence of<br>markings | Measuring chip components                                                                                                    |  |
| When precision is required<br>for measurement of<br>markings                       | [Fine Matching]<br>Effective when there are patterns on the background of markings, markings have a<br>complex shape, or precision is required for measurement of markings.<br>Reference: Processing Item List Manual", "Fine Matching" (p.233) Image: The state of the state of the |  |

# Checking for mixing of different objects

| Method, objective                                                                     | References                                                                                                    |  |  |
|---------------------------------------------------------------------------------------|----------------------------------------------------------------------------------------------------|--|--|
| Inspection for mixing of<br>different measurement<br>objects with variations          | [Flexible Search]<br>Effective for inspection of mixing of different objects in which there are variations with<br>markings and the shape of measurement objects.<br>Reference:  "Processing Item List Manual", "Flexible Search" (p.59)                              |  |  |
| Inspection for mixing of<br>different objects for<br>objects with plain<br>background | [Search]<br>Effective for inspection of mixing of different objects for packaging that has plain<br>background.<br>Reference: > "Processing Item List Manual", "Search" (p.48)                                                                                        |  |  |
| When accuracy is required for inspection of mixing of different objects               | [Fine Matching]<br>Effective when precision is required for inspection of mixing of different objects such<br>as inspection of nameplates and objects other than those with plain backgrounds.<br>Reference: > "Processing Item List Manual", "Fine Matching" (p.233) |  |  |
| When not all characters<br>and markings are the<br>same                               | [Sensitive Search]<br>Effective when the difference between the model image and measurement image is<br>small. The models are automatically finely divided and matched in detail.<br>Reference: > "Processing Item List Manual", "Sensitive Search" (p.68)            |  |  |
| When performing different inspections according to the type                           | [Classification]<br>Effective for inspections performed on lines where different types of products are<br>manufactured.<br>Reference:      "Processing Item List Manual", "Classification" (p.110)                                                                    |  |  |

# Checking for deformation

| Method, objective                                                 | References                                                                                                    |  |
|-------------------------------------------------------------------|----------------------------------------------------------------------------------------------------|--|
| Deformation check when<br>there are multiple<br>acceptable shapes | [Flexible Search]<br>Effective when performing inspection for deformation of measurement objects based<br>on multiple acceptable shapes.<br>Reference: > "Processing Item List Manual", "Flexible Search" (p.59) |  |
| When measuring the shape more strictly                            | [Fine Matching]<br>Effective when inspecting the shape of workpieces to a high degree of precision.<br>Reference:      "Processing Item List Manual", "Fine Matching" (p.233)                                    |  |

### Inspecting characters

| Method,<br>objective                            | References                                                                                                    |  |
|-------------------------------------------------|----------------------------------------------------------------------------------------------------|--|
| Inspection of the date                          | [Date Verification]<br>Effective when inspecting date character strings that show the production date, etc. The<br>verification date can be set automatically.<br>Reference: ▶ "Processing Item List Manual", "Date Verification" (p.252)          |  |
| Inspection of<br>arbitrary<br>character strings | [Character Inspection]<br>Effective when inspecting arbitrary character strings.<br>Reference: > "Processing Item List Manual", "Character Inspection" (p.244)                                                                                     |  |
| Registration of character strings               | [Model Dictionary]<br>To inspect character strings with [Date Verification] or [Character Inspection], register the target<br>character strings with [Model Dictionary].<br>Reference: > "Processing Item List Manual", "Model Dictionary" (p.261) |  |

## Reading barcodes

| Method, objective     | References                                                                                                    |
|-----------------------|----------------------------------------------------------------------------------------------------|
| When reading barcodes | [Barcode+ (FZ3-Hxxx series)]<br>Effective when reading barcodes and outputting the information to an external device.<br>Reference: ▶ "Processing Item List Manual", "Barcodes+" (p.269) |

## Reading 2D codes

| Method, objective     | References                                                                                                    |
|-----------------------|----------------------------------------------------------------------------------------------------|
| When reading 2D codes | [2D Code+ (FZ3-Hxxx series)<br>Effective when reading 2D codes for classification, etc.<br>Reference: ▶ "Processing Items List Manual", "2D Codes+" (p.277) |

### Increasing camera installation efficiency

| Method, objective           | References                                                                                                    |  |  |
|-----------------------------|----------------------------------------------------------------------------------------------------|--|--|
| When adjusting the focus    | [Focus]<br>Effective when the measurement position changes and the camera becomes out of focus.<br>Reference: > "Processing Item List Manual", "Focus" (p.399)                         |  |  |
| When adjusting the lighting | [Iris]<br>Effective when performing lighting adjustment according to the changing brightness at the<br>measurement site.<br>Reference: ▶ "Processing Item List Manual", "Iris" (p.402) |  |  |

# **Editing Processing Units in Scenes**

In the Edit Flow window, editing buttons in the window can be used to change the order of processing units within the scene or to delete processing units.

| 0.Camera Image Input          |                                      | E C Measurement                                                                |
|-------------------------------|--------------------------------------|--------------------------------------------------------------------------------|
|                               |                                      | - 🗼 Search                                                                     |
| 1.Search                      | 획 Rename 🏫 😰 Append                  | Flexible Search                                                                |
|                               |                                      | - The Sensitive Search                                                         |
| 2.Edge Position               | 1 Move up                            | ECM Search                                                                     |
|                               | If Move up                           | Ec Circle Search                                                               |
| 3.Flexible Search             | D. Store down                        | - Classification                                                               |
| A Measurement Image Switching |                                      | Edge Position                                                                  |
|                               | 🔶 🔂 New Folder                       | Edge Pitch                                                                     |
| SColor Gray Filter            | C CODY                               | Scan Edge Position                                                             |
| <b>1</b>                      | T Shift area                         | Scan Edge Width                                                                |
| 6 Labeline                    | C Paste                              | Color Data     Gravity and Area                                                |
| 6.Labeling                    |                                      | Labeling                                                                       |
|                               | 📋 Delete 👃 🖾 Set                     | Label Data                                                                     |
| 7Labeling                     |                                      | W Defect                                                                       |
| 8.                            | Multiple selection                   | Precise Defect                                                                 |
|                               | 7.Labeling                           | Fine Matching                                                                  |
|                               |                                      | Ap Character Inspection                                                        |
|                               |                                      |                                                                                |
|                               |                                      | Search                                                                         |
|                               |                                      | Used to identify the shape and calcu-<br>late the position of measurement obj- |
|                               |                                      | ects.                                                                          |
|                               |                                      |                                                                                |
|                               |                                      |                                                                                |
|                               |                                      |                                                                                |
|                               |                                      |                                                                                |
|                               |                                      |                                                                                |
|                               | Show guide 📃 Ref. other Scene's flow |                                                                                |
|                               | Enlarge flow                         | and the second second                                                          |
| Help Clase                    | Enlarge item tree                    | Capture LCD off >                                                              |

Searching a processing unit ( 1) ( 2) ( 2)

Convenient when the processing unit you want to select is not displayed on the screen.

Selecting a processing unit ( ) ( ) ( ) ( ) ( ) ( ) ( ) ( )

In addition to tapping the property setting button icons, the editing buttons can be used to automatically select the processing unit at the top or bottom, or above or below an arbitrarily selected processing unit in the unit list.

Specifying the position for a processing unit and adding it ( P Access ) ( P Access )

Adds and inserts a processing unit at the bottom position of the scene or another specified position.

Moving a processing unit ( Move up ) ( Move down )

Moves a processing unit within a scene and changes the processing order.

Copies and pastes a processing unit while maintaining settings data.

Deleting a processing unit ( Delete )

Deletes processing units within a scene.

Changing the name of a processing unit ( Rename )

Changes processing unit names within a scene. Unit names must begin with a character other than  $\degree$  (semi-voiced sound symbol) and  $\degree$  (voiced sound symbol). Also, unit names cannot

)

consist of only a single-byte number, only a "+", or only a ".".

Setting details of a processing unit ( 1 with the set of a processing unit ( 1 with the set of

Sets the properties of any processing unit within a scene.

• Shift area ( 🖆 🚥 )

Changes related figure data in one batch.

New Folder ( Mew Folder )

Used when multiple processing units are managed as one group.

Operating processing units as a group ( 
 I state electre )

Used when processing units are copied or deleted together. A checkbox is displayed in the processing unit if [Multiple selection] is tapped. Checked processing items can be operated as a group.

| M | 1.Filtering | Π |
|---|-------------|---|
| - |             |   |

• Ref. other Scene's flow ( Ref. other Scene's flow )

Units of other scenes can be referred to and added to the current scene flow. Selecting a scene to refer to displays the flow for that scene.

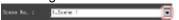

#### Note

- If a processing unit is inserted, the numbers for the subsequent processing units increase by one. With
  processing items related to results output or branch control, the numbers for processing units set as references
  also automatically increase by one.
- If a button other than [Paste] is tapped after pasting a processing unit, continued pasting of the processing cannot be performed.
- If a processing unit is deleted, the numbers for the subsequent processing units decrease by one. With
  processing items related to results output or branch control, the numbers for processing units set as references
  also automatically decrease by one.
- To make a specific processing unit not display in a flow on the ADJUST window or RUN window, insert a "\*" (single byte) at the beginning of the processing unit name.
- The number of units that can be set in a flow depends on the available data memory.

# Switching Scenes and Scene Groups

Set-up can be changed by changing the scene. With factory settings, the default display is scene 0 when the power is switched on. In addition, multiple scenes can be created (Scene 1 to 31). Also, when combined with the scene group function, up to 1024 scenes can be set. Instructions for switching scene groups and scenes can also be performed from external devices. Reference: Methods for Connecting and Communicating with External Devices (p.155)

# **Switching Scenes**

1. Tap "Scene switch" in the toolbar on the Main screen.

| 0.Scene group 0<br>0.Scene 0 | Edit flow       | 19   | Data save | Scene switch | )  | Measure |
|------------------------------|-----------------|------|-----------|--------------|----|---------|
| Signal output OFF<br>Freeze  | Switch to RUN n | node |           |              | w. | measure |

The Switch Scene window is displayed.

#### Note

• The same operation is available by tapping [Scene] menu - [Scene switch].

2. Tap [ **v** ] to select the scene to switch.

| Scene group : | 0.Scene group 0 |    | Switch |
|---------------|-----------------|----|--------|
| Scene :       | 0.Scene 0       |    | )      |
|               |                 | ОК | Cancel |

To switch a scene group, tap [Switch], then tap [  $\checkmark$  ] in the displayed window to select the scene group to switch.

3. Tap [OK]. The scene switches.

# Switching Scene Groups

Switches to the scene group in which the scene to be edited is stored.

1. On the Main screen, tap [Scene] - [Scene maintenance]. The Scene Maintenance window is displayed. 2. Tap [Switch] for the scene group.

| ene maintenance                                                      |         |                 |
|----------------------------------------------------------------------|---------|-----------------|
| Scene group<br>1.Scene group 1 1<br>Scene group name : Scene group 1 | Esvitch | 🗂 Edit          |
| Scene 0                                                              | Сору    | Pasto 🏾 🇶 Clear |

The Switch Scene Group window is displayed.

3. Switch to the scene group to edit.

| tch scene grou | p                    |        |
|----------------|----------------------|--------|
| Scene group :  | 0.Scene group 0      |        |
| Save scene s   | roup on switch scene | _      |
|                | ( m                  | Cancel |

- 1. Tap [ **v** ] and select the scene group to edit.
- 2. Select whether a scene group should be saved when switching to another scene group.

| Setting item             | Setting<br>value<br>[Factory<br>default] | Description                                                                                                    |
|--------------------------|------------------------------------------|----------------------------------------------------------------------------------------------------|
| Save scene               | [Checked]                                | When the scene group is switched, the data of the scene group before switching is saved.                                         |
| group on<br>switch scene | Unchecked                                | The scene group data is not saved when switching to<br>another scene group. Therefore, the switching period<br>can be shortened. |

#### Note

 The setting for whether to save a scene group during switching is linked to the settings of the Measurement Setting window.

Reference: > Setting Conditions Related to Operation during Measurement (p.138)

#### 3. Tap [OK].

The scene group is switched and the screen returns to the Scene Maintenance window.

#### Important

• When a check is inserted in "Save scene group on switch scene", data may be lost if the power is cut off during scene group switching.During scene group switching, make sure that the power is not cut off.

If the available USB memory is not sufficient to save data when switching a scene group, the data will be
initialized if the power is shut down since the scene group data in the USB memory is temporarily cleared
during the saving process. To avoid this problem, generate more available USB memory without shutting
down the power or reduce the scene group data size, and save the data to the USB memory again.

# **Editing Scenes**

# Copying a Scene

Copies and pastes scenes within a scene group.

This is a convenient function for reusing a created scene with only one portion being changed.

- 1. On the Main screen, tap [Scene] [Scene maintenance]. The Scene Maintenance window is displayed.
- 2. In the scene list, tap the source scene to copy, and then tap [Copy].

|                                                                                                    | 🔛 🔛 Switch 🕅 Edit |
|----------------------------------------------------------------------------------------------------|-------------------|
| Cene group name : Scene group 0                                                                                                    |                   |
| Scene                                                                                                    |                   |
| 0.Scene 0<br>1.Scene 1<br>2.Scene 2<br>3.Scene 3<br>4.Scene 4<br>5.Scene 5<br>6.Scene 6<br>7.Scene 7<br>8.Scene 8<br>9.Scene 9<br>10.Scene 10<br>11.Scene 11<br>12.Scene 12<br>13.Scene 13<br>14.Scene 14<br>15.Scene 15<br>16.Scene 16<br>17.Scene 17<br>18.Scene 18<br>19.Scene 18<br>19.Scene 19<br>19.Scene 19 | Author :          |
| 20.Scene 20<br>Scene name : Scene 0                                                                                                    |                   |
| Scene name : Scene 0                                                                                                    |                   |
|                                                                                                    |                   |

- 3. In the scene list, tap the scene to which the copy is to be pasted and then tap [Paste]. The confirmation window for overwriting is displayed.
- 4. Tap [Yes].
  - The copied scene data is written over the scene selected as the destination.
- 5. Tap [Close].

# Clearing a Scene

Clear scene settings and return to factory default values. This section describes how to initialize measurement contents for each scene.

- 1. On the Main screen, tap [Scene] [Scene maintenance]. The Scene Maintenance window is displayed.
- 2. Tap the scene to be cleared from scene list.

#### 3. Tap [Clear].

| 0.Scene group 0                  |                                                                                                    | Switch | TH Edit       |
|----------------------------------|----------------------------------------------------------------------------------------------------|--------|---------------|
| Scene group name : Scene group 0 |                                                                                                    | Switch | Cart Cont     |
| Scene                            |                                                                                                    |        |               |
| 0.Scene 0                        |                                                                                                    |        |               |
| 1.Scene 1                        | -                                                                                                    | С Сору | Pasta 🛷 Clear |
| 2.Scene 2                        |                                                                                                    |        |               |
| 3.Scene 3                        |                                                                                                    |        |               |
| 4.Scene 4<br>5.Scene 5           | Author :                                                                                                    |        |               |
| 6.Scene 6                        |                                                                                                    |        |               |
| 7.Scene 7                        |                                                                                                    |        |               |
| 8.Scene 8                        | Note :                                                                                                    |        |               |
| 9.Scene 9                        |                                                                                                    |        |               |
| 10.Scene 10<br>11.Scene 11       |                                                                                                    |        |               |
| 12.Scene 12                      |                                                                                                    |        |               |
| 13.Scene 13                      | _                                                                                                    |        |               |
| 14.Scene 14                      |                                                                                                    |        |               |
| 15.Scene 15                      |                                                                                                    |        |               |
| 16.Scene 16<br>17.Scene 17       |                                                                                                    |        |               |
| 18.Scene 18                      |                                                                                                    |        |               |
| 19.Scene 19                      |                                                                                                    |        |               |
| 20.Scene 20                      | <b>•</b>                                                                                                    |        |               |
| Scene name : Scene 0             | - International International |        |               |
| Scene name . Scene u             |                                                                                                    |        |               |
|                                  |                                                                                                    |        |               |

A confirmation message is displayed.

**4**. Tap [Yes].

| Clear 'Scene 0' ? |    |
|-------------------|----|
|                   | No |

Scene data is cleared.

5. Tap [Close].

# Renaming a Scene and Adding a Description

Arbitrary descriptions can be added to each scene. This is convenient for making settings more easily understandable when managing many scenes.

- On the Main screen, tap [Scene] [Scene maintenance]. The Scene Maintenance window is displayed.
- 2. Tap the scene to be renamed from scene list.

3. Set "Scene name", "Author" and "Note".

| 0.Scene group 0                     |          | tch 🗂 Edit         |
|-------------------------------------|----------|--------------------|
| Scene group name : Scene grou       | • • •    |                    |
| Scene                               |          |                    |
| 0.Scene 0<br>1.Scene 1<br>2.Scene 2 | _ () ()  | py 📳 Paste 🗶 Clear |
| 3.Scene 3<br>4.Scene 4              |          |                    |
| 5.Scene 5<br>6.Scene 6              | Author : |                    |
| 7.Scene 7                           | Note :   |                    |
| 8.Scene 8<br>9.Scene 9              | Note .   |                    |
| 10.Scene 10<br>11.Scene 11          |          |                    |
| 12.Scene 12                         |          |                    |
| 13.Scene 13<br>14.Scene 14          |          |                    |
| 15.Scene 15                         |          |                    |
| 16.Scene 16<br>17.Scene 17          |          |                    |
| 18.Scene 18<br>19.Scene 19          |          |                    |
| 20.Scene 20                         | -        |                    |
| Scene name : Scene 0                |          |                    |
| <u></u>                             |          |                    |
|                                     |          |                    |

- Tap [...] for each item. The soft keyboard is displayed.
- Set the name and a description.
   "Scene name" and "Author" cannot be longer than 15 characters, and "Note" cannot be longer than 255 characters.
  - and " cannot be used alone as a "Scene name".

#### Note

• When writing "Note", enter a line-break after 32 single-byte characters or 17 double-byte characters. Without a line break, the display of character strings is truncated.

4. Tap [Close].

# **Editing Scene Groups**

Copying or deleting can be done by scene group and scene groups can be arbitrarily renamed.

#### Note

· Make sure to check that a USB memory device has been inserted before performing this operation.

# Copying a Scene Group

- On the Main screen, tap [Scene] [Scene maintenance]. The Scene Maintenance window is displayed.
- 2. Tap [Edit].

| ) maintenance                    |          |               |
|----------------------------------|----------|---------------|
| ene group<br>0.Scene group 0     |          |               |
| Scene group name : Scene group 0 | 🔛 Switch | Edit          |
| Scene                            |          |               |
| 0.Scene 0                        | С Сору   | Paste 🗶 Clear |

The Scene Group Maintenance window is displayed.

3. Select the scene group to copy and tap [Copy].

| Scene group maintenance                                                                                                    |
|----------------------------------------------------------------------------------------------------|
| Copy Pulo 🏖 Clear                                                                                                    |
| 0.Scene group 0         1.Scene group 1         2.Scene group 2         3.Scene group 3         4.Scene group 4         5.Scene group 5         6.Scene group 6         7.Scene group 8         9.Scene group 9         10.Scene group 10         11.Scene group 11         12.Scene group 12         13.Scene group 13         14.Scene group 14         15.Scene group 15         16.Scene group 16         17.Scene group 17         18.Scene group 18 |
| Close                                                                                                    |

- 4. Select the copy destination scene group and tap [Paste]. The confirmation window for overwriting is displayed.
- 5. Tap [Yes].

The copied scene group data is written over the scene group selected as the destination.

6. Tap [Close].

### Deleting a Scene Group

Delete scene group data. The data to be deleted is shown as follows.

- Names set for a scene group
- All scene data within a scene group
- 1. On the Main screen, tap [Scene] [Scene maintenance]. The Scene Maintenance window is displayed.
- 2. Tap [Edit].

| ne group                         |        |              |
|----------------------------------|--------|--------------|
| 0.Scene group 0                  | Baua   |              |
| Scene group name : Scene group 0 | Switch | Edit         |
| Scene                            |        |              |
| 0.Scene 0                        | Copy   | aste 😵 Clear |

The Scene Group Maintenance window is displayed.

3. Select the scene group to delete and tap [Clear].

| Scene group maintenance                                                                                                    |            |
|----------------------------------------------------------------------------------------------------|------------|
| Сору                                                                                                    | Clear      |
| 0. Scene group 0         1. Scene group 2         3. Scene group 3         4. Scene group 4         5. Scene group 5         6. Scene group 7         8. Scene group 8         9. Scene group 9         10. Scene group 10         11. Scene group 11         12. Scene group 12         13. Scene group 13         14. Scene group 14         15. Scene group 15         16. Scene group 17         18. Scene group 18 | ▲<br><br>▼ |
|                                                                                                    | Close      |

A confirmation message is displayed.

- 4. Tap [Yes].
  - Scene group data is deleted.
- 5. Tap [Close].

### Renaming a Scene Group

Scene groups can be arbitrarily named. This is convenient for managing more than one scene group.

1. On the Main screen, tap [Scene] - [Scene maintenance]. The Scene Maintenance window is displayed.

#### 2. Set "Scene group name".

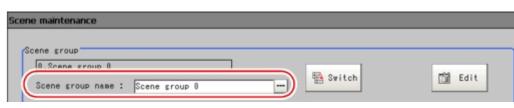

- 1. Tap [...] for the "Scene group name". The soft keyboard is displayed.
- 2. Enter a new name. Use 15 characters or less to Input words.

### 3. Tap [Close].

# Performing Test Measurement /Starting Operation

This chapter describes tests methods for checking whether correct measurement can be performed at the set conditions and describes useful functions for operation.

- Reference: ADJUST Window and RUN Window (p.74)
- Reference: Performing Test Measurement (p.77)
- Reference: Key Points for Adjustment (p.79)
- Reference: Arranging the RUN Window (p.82)
- Reference: Useful Functions for Operation (p.90)

## ADJUST Window and RUN Window

After test measurement and remeasurement are performed, check the measurement results. If there are problems, adjust the processing item setting values of the processing units. If the measurement results are stable, switch to the RUN window and perform measurement. This section describes the ADJUST window and RUN window.

### **ADJUST Window**

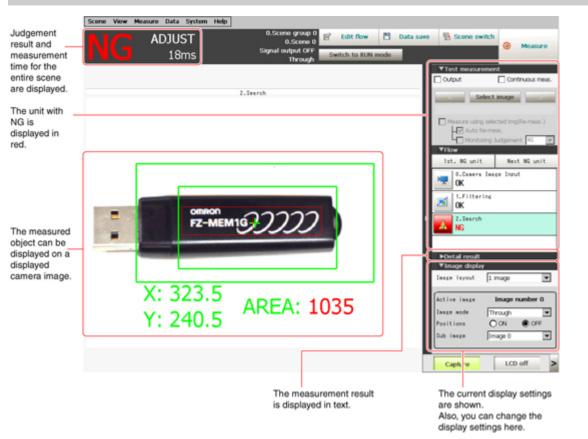

### **RUN** Window

There are two types of RUN windows: Normal mode and fast view mode. Change the display speed according to the intended use.

#### Note

 Switching method for RUN window normal mode and fast view mode Reference: > Switching the RUN Window to Fast View Mode [Select RUN mode] (p.88)
 Method for setting display contents of RUN window Reference: > Setting the RUN Window Display [RUN Mode View Setting] (p.146)

3

### Normal Mode RUN Window

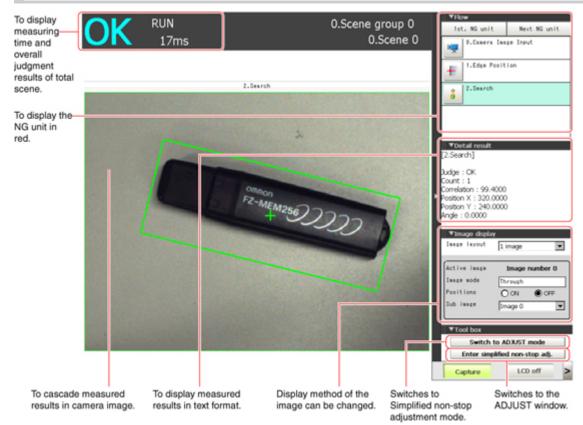

When processing is taking a long time, it is necessary to check processing items and setting values. The time required for measurement is also displayed with the measurement results, so use this for reference.

### Fast View Mode RUN Window

Simplifies display items and makes the display speed faster.

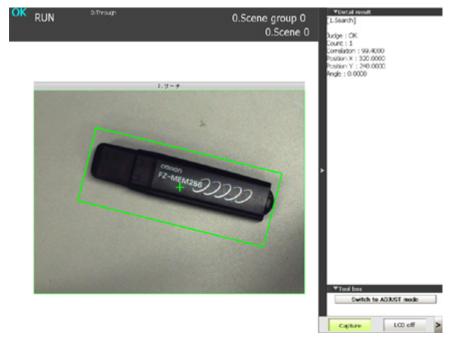

### Switching to the RUN Window

1. Tap [Switch to RUN mode] in the ADJUST window.

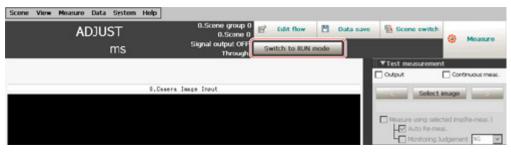

Window switches to the RUN window.

#### Note

- You can make settings so that the RUN window is displayed whenever power to the controller is turned on.
   Reference: > Setting the Start-up Status [Startup Setting] (p.141)
- · Lighting gradually gets darker if it is used for a long time, so adjust judgement conditions periodically.
- Without stopping a measurement in operation, you can change judgement conditions for a processing unit set in a scene.

Reference: > Changing Judgement Conditions without Stopping Measurement (p.93)

### Switching to the ADJUST Window

1. Tap [Switch to ADJUST mode] in the RUN window tool box.

|   | ▼Tool box   |                     |   |
|---|-------------|---------------------|---|
| ( | Switch to   | o ADJUST mode       |   |
| 2 | Enter simpl | ified non-stop adj. |   |
|   | Canture     | LCD off             | > |

Switches to the ADJUST window.

3

## **Performing Test Measurement**

Test whether the intended measurement processing can be performed with the current setting contents.Look at test results and adjust the property settings of each processing unit. Perform measurement according to the conditions set in the displayed scene.

- 1. Display the Main screen (ADJUST window).
- 2. For the test conditions on the ADJUST window, set the following items.

| 0.Scene group 0<br>0.Scene 0 | 🖹 Edit flow        |  | Data save | Scene sv     | vitch      | Measure          |
|------------------------------|--------------------|--|-----------|--------------|------------|------------------|
| Signal output OFF<br>Through | Switch to RUN mode |  |           | Medadate     |            |                  |
|                              |                    |  |           | ▼Test measur | ement      |                  |
|                              |                    |  |           | Output       |            | Continuous meas. |
| 0.Camera Image Input         |                    |  |           | S            | elect imag | je 💦             |

| Setting item     | Description                                                                                                    |
|------------------|----------------------------------------------------------------------------------------------------|
| Output           | Place a check here when the measurement results on the ADJUST window are also to be output.Remove the check when test measurement for the device only is to be performed without results being output. |
| Continuous meas. | Place a check here when continuous measurement is to be performed.<br>Tapping the [Measure] button starts continuous measurement.                                                                      |

#### 3. Tap [Measure] in the Toolbar.

| 0.Scene group 0<br>0.Scene 0 | 🖹 Edit flow | 💾 Data save | Scene switc               | h<br>😥 Measure   |
|------------------------------|-------------|-------------|---------------------------|------------------|
| Signal output OFF<br>Through |             |             |                           |                  |
|                              |             |             | ▼Test measureme<br>Output | Continuous meas. |
| 0.Camera Image Input         |             |             |                           |                  |
| o.ownerw inwise input        |             |             | Selec                     | t image          |

Measurement is performed.

Note

- With continuous measurement, the [Measure] button changes to the [Stop meas.] button during the measurement. To stop continuous measurement, tap [Stop meas.].
- 4. Check measurement results.
- 5. If necessary, adjust the setting values for each processing unit again.

Moving to the property window can be done directly by tapping the button of any processing unit set in the flow.

#### ProcItem setting button

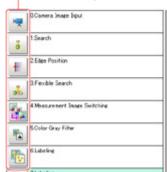

#### Note

Test images can be saved. This function is called the logging function. After setting conditions, these test images can be used in performing test measurement again.
 Reference: Logging Measurement Values and Measurement Images (p.96)

#### Important

• The measurement interval and display update interval will vary for continuous measurement with test measurement settings and continuous measurement with serial commands/parallel commands. Evaluate the measurement interval and display update interval by watching actual operation.

3

## Key Points for Adjustment

This section describes key points for adjustment when aiming to improve measurement precision and shorten measurement time.

### Stabilizing Measurement

This section describes key points for adjustment when measurement is not stable. There are two methods for improving measurement precision: Performing processing of images loaded from the camera (filtering) or adjusting settings and parameters.

### Adjusting Parameters of Each Processing Item

Adjustment to improve precision and stability varies depending on the processing item. For details, see "Key Points for Adjustment" for each processing item in the Processing Item List Manual.

### Processing Images (Filtering)

There are cases in which high-precision measurement is impossible such as when using images loaded from the camera that have noise, irregularities, or low contrast or when the background has patterns during defect measurement. In this case, measurement accuracy can be improved by performing processing of measurement images in advance.

Reference: 
 "Processing Item List Manual", "Filtering" (p.304)

When measurement images have irregularities (search and location positioning are not stable)

The filtering items "Smoothing (strong and weak)" and "Median" are both effective.

• Smoothing (strong and weak)

This processing changes the shade of images so that irregularities are not as easily seen.

[Weak smoothing]

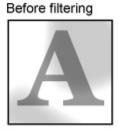

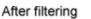

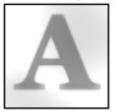

· Median

In comparison with smoothing, "Median" allows for irregularities to be hidden without having to shade the edges of images.

#### When measurement images contain noise

The filtering items "Dilate" and "Erosion" are both effective.

Dilate

When there is dark noise in an image, bright areas are enlarged to eliminate dark noise.

#### • Erosion

When there is bright noise in an image, bright areas are contracted to eliminate bright noise.

#### [Erosion]

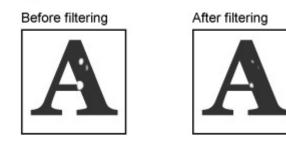

When contrast of measurement images is low (defect inspection is unstable)

The filtering items "Extract vertical edges", "Extract horizontal edges", and "Extract edges" are effective.

#### · Extract vertical edges

This extracts the vertical edges of an image.

#### [Extract vertical edges]

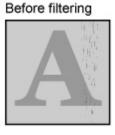

#### After filtering

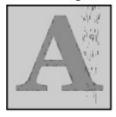

#### Extract horizontal edges

This extracts the horizontal edges of an image.

Extract edges

This extracts the all edges of an image.

#### When unidentifiable shapes are present

The filtering item "Extract edges" is effective.

• Extract edges

This is used to make the profile clearer and the shape more identifiable.

[Extract edges]

#### Before filtering

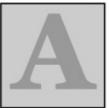

#### After filtering

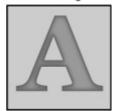

3

Find out which processing units are taking the most time and adjust the parameters of these processing items taking time.

1. Insert the processing item "Elapsed Time" after the processing unit for which time is to be measured.

| N. | 0.Camera Image Input |  |
|----|----------------------|--|
| M  | 1.Defect             |  |
| ٩  | 2.Elapsed Time       |  |
| å  | 3.Search             |  |
| ٩  | 4.Elapsed Time       |  |
| +  | 5.Edge Position      |  |
| ۵, | 6.Elapsed Time       |  |
| 7. |                      |  |

- 2. Execute measurement.
- 3. After tapping the "Detail result" area, tap the elapsed time processing unit where time is to be checked.

The elapsed time from the top of the flow to the relevant processing unit is displayed.

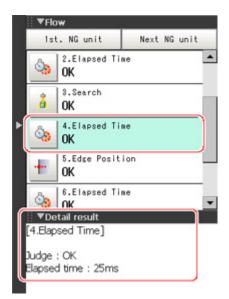

4. Adjust the parameters of the processing units that are taking time.

For details on adjustment parameters, see "Key Points for Adjustment" for each processing item in the Processing Item List Manual.

### **Displaying Multiple Windows Together**

Multiple images can be displayed side by side in the Image Display area.

1. In "Image display" of the Main screen Control area, tap [ ▼ ] of the "Image layout" menu and select the number of images to be displayed.

The camera image view in the Image Display area switches according to the selected contents.

| Image layout | 1 image | -0       |
|--------------|---------|----------|
| Active image | Image   | number 0 |
| Image mode   | Freeze  | *        |
| Positions    | C ON    | ⑦ OFF    |
| Sub image    | Image 0 |          |

There are the following four image display patterns.

| Item     | Description                                                                                                    |
|----------|----------------------------------------------------------------------------------------------------|
| 1 image  | Displays 1 image. Since images are enlarged, this is ideal for checking details.                                                |
| 2 images | 2 images are displayed side by side.<br>Suitable for when 2 cameras are connected and images are to be checked all at one time. |

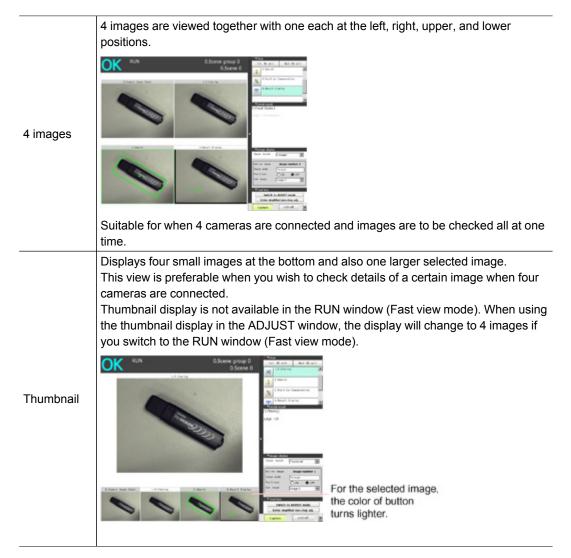

 Select which processing unit image to display for each image. After tapping the display assignment to change, tap the relevant processing unit in the measurement flow.

### **Changing Display Contents**

The display contents of the Image Display area can be changed in order to make the measurement status easier to understand.

1. Tap the image to be changed.

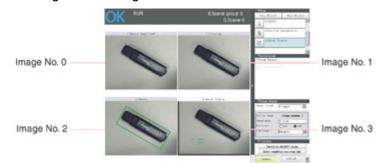

2. From the measurement flow, tap the processing unit to be displayed.

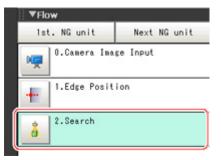

3. Set each item in [Image display] of the Control area.

| ▼Image display<br>Inage layout | 1 image |          | Y |
|--------------------------------|---------|----------|---|
| Active image                   | Image   | number 0 |   |
| Image mode                     | Freeze  |          | - |
| Positions                      | CON     |          |   |
| Sub image                      | Image O |          | ٣ |

| Item       | Description                                                                                                    |
|------------|----------------------------------------------------------------------------------------------------|
| Image mode | This item changes the camera image mode.<br>Reference:  Image Mode List (p.84)                                                                                                    |
| Positions  | Measurement results are displayed as a list in the Image Display area.<br>Display contents are classified into "Input image" units such as [Camera Image<br>Input] and [Camera Switching], and "Compensate image" units such as [Filtering]<br>and [Position Compensation].<br>For example, if "Positions" is turned on with [Position Compensation] selected, a<br>combined positions list for units after [Position Compensation] is displayed. The units<br>in the area before [Position Compensation] are not displayed. |
| Sub image  | Indicates displayable image for the selected processing item.<br>Reference: > List of sub image numbers (p.86)                                                                                                    |

#### Note

 To check detailed results for each unit when "Positions" is on, select any unit after selecting the "Detail result" area to make detailed results active. To make detailed results inactive, select the Image Display area.

### Image Mode List

Changes can be made in the ADJUST window.

| Item    | Description                                                                                                    |
|---------|----------------------------------------------------------------------------------------------------|
| Through | The latest image is always loaded from the camera and displayed.<br>When "Through" is selected, saved images cannot be called up for measurement. |
| Freeze  | The image that was scanned in the immediately preceding measurement is displayed. Images can be updated at any time during measurement.           |

|         | The latest NG error image resulting from an overall judgement is displayed.                       |
|---------|---------------------------------------------------------------------------------------------------|
| Last NG | The latest measurement results are always shown in overall judgement and measurement time. In     |
|         | this case, the overall judgement result and measurement time may conflict with the camera images. |
|         | Also, during continuous measurement, "Last NG" cannot be displayed.                               |

Note

- Tapping the Image Display area or flow when "Last NG" is displayed and made active clears the screen.Be sure to capture "Last NG" before performing any other operation.
- If a measurement trigger is input during multi-input status or immediately after BUSY is turned off (during display update processing, etc.), "Last NG" cannot be displayed.
- [Display Last NG Image] fulfills a similar function as a processing item in which up to 4 NG error images can be saved. If this processing item is used, "Last NG" can be acquired without operation having any effect on acquisition.

### List of Sub Image Numbers

| Classification    | Processing item                   | Sub image number and display                                                                                                    |
|-------------------|-----------------------------------|----------------------------------------------------------------------------------------------------|
|                   | ECM Search                        | 0: Measurement image<br>1: Measurement image displayed with matching edges overlaid                                                                                                    |
|                   | Edge Position                     | 0: Measurement image<br>1: Profile display                                                                                                    |
|                   | Edge Pitch                        | 0: Measurement image<br>1: Profile display                                                                                                    |
|                   | Scan Edge<br>Position             | 0: Measurement image<br>1: Scan region                                                                                                    |
|                   | Scan Edge<br>Width                | 0: Measurement image<br>1: Scan region                                                                                                    |
|                   | Gravity and<br>Area               | 0: Measurement image<br>1: Extracted image                                                                                                    |
|                   | Labeling                          | 0: Measurement image<br>1: Extracted image                                                                                                    |
|                   | Labeling+                         | 0: Measurement image<br>1: Color extraction image                                                                                                    |
|                   | Defect                            | 0: Measurement image<br>1: Defect profile [when area measurement is present]                                                                                                    |
|                   | Precise Defect                    | 0: Measurement image<br>1: Defect profile [when area measurement is present]                                                                                                    |
|                   | Fine Matching                     | 0: Measurement image<br>1: Difference image display                                                                                                    |
| 2D<br>measurement | Measurement<br>Image<br>Switching | 0: Reset image<br>1: Measurement image                                                                                                    |
|                   | Position<br>Compensation          | 0: After compensation<br>1: Before compensation                                                                                                    |
|                   | Trapezoidal<br>Correction+        | 0: Post-conversion image                                                                                                    |
|                   | Extract Color<br>Filter           | 0: Color extraction image<br>1: Measurement image                                                                                                    |
|                   | Stripes<br>Removal Filter+        | 0: Post-conversion image                                                                                                    |
|                   | Halation Cut+                     | 0: Color extraction image                                                                                                    |
|                   | Panorama+                         | 0: Post-combination image                                                                                                    |
|                   | Polar<br>Transformation           | 0: Post-conversion image<br>1: Measurement image                                                                                                    |
|                   | Display Image<br>File             | 0: Image 0<br>1: Image 1<br>2: Image 2<br>3: Image 3                                                                                                    |
|                   | Display Last NG<br>Image          | <ul> <li>0: Last NG</li> <li>1: Previous NG error image (Displayed when there are 2 or more saved images.<br/>Otherwise, "Last NG" is displayed.)</li> <li>2: NG error image from 2 previous (Displayed when there are 3 or more saved images. Otherwise, "Last NG" is displayed.)</li> <li>3: NG error image from 3 previous (Displayed when there are 4 or more saved images. Otherwise, "Last NG" is displayed.)</li> </ul> |

### Enlarging Measurement Images [Zoom Images]

Set the measurement image zoom status (magnification and display position). During display of multiple images, magnification can be set for each image.

- 1. On the Main screen, tap [View] [Zoom images].
  - A magnification setting tab is displayed in the top right of the measurement image.

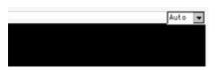

2. Set the magnification as required.

| Setting item                            | Set value<br>[Factory default]                                                                                              | Description         |
|-----------------------------------------|----------------------------------------------------------------------------------------------------|---------------------|
| Measurement image magnification setting | <ul> <li>[Auto]</li> <li>25%</li> <li>50%</li> <li>100%</li> <li>200%</li> <li>400%</li> <li>800%</li> <li>1600%</li> </ul> | Sets magnification. |

- 3. Drag images to specify the display position as required.
- On the Main screen, tap [View] [Zoom images].
   The current magnification and display position are saved.

### **Displaying Flow and Detailed Results**

Switches display of [Flow] and [Detail result] on/off of in the Control area.

Note

- The same operation is available by tapping [View] [Flow] or [Detail result].
  - 1. Tap [Flow] or [Detail result] in the Control area.

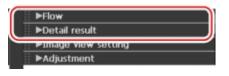

Flow or details of measurement results are displayed. Tapping once again returns the screen to the previous status.

| (Measure using selected ing(re-meas) |
|--------------------------------------|
| ( TFlow                              |
| w.vamera imaga input                 |
| a 1.Filtering                        |
| 2Search                              |
| 3.Position Compensation              |
| ( TDetail result                     |
| ▶ [1.Hitering]                       |
| Dudge : Unmeasured                   |
|                                      |
|                                      |
| Image layout 1 image                 |

2. When displaying both the flow and detailed results, you can change the size of the Display area of the flow and detailed results by dragging [Detail result].

| Prod resourcement setting     Prod     Total     Prod     Total     Prod     Total     Prod     Prod     P | $\leftrightarrow$ | Prot resulting at the tasks of the tasks of the tasks of the tasks of tasks of |
|----------------------------------------------------------------------------------------------------|-------------------|----------------------------------------------------------------------------------------------------|
| Elinago nive setting<br>Capture LCD OF S                                                                                                    |                   | Ludje - Unmeasured<br>III Etracjo Kola (Stifico)<br>Capture LCD Off                                                                                                    |

### Switching the RUN Window to Fast View Mode [Select RUN Mode]

Switches the mode of the RUN window.Fast view mode simplifies display items and makes the display speed faster.

- 1. On the Main screen, tap the [System] menu [Controller] [Select RUN mode]. The Select RUN Mode window is displayed.
- 2. Tap [ **v** ] and select a mode.

| Select start mo | de                                     |   |
|-----------------|----------------------------------------|---|
| ooroot otart mo | ~~~~~~~~~~~~~~~~~~~~~~~~~~~~~~~~~~~~~~ | _ |
| RUN -           | normal mode                            | - |
|                 |                                        |   |

3

| Set value<br>[Factory default]                                       | Description                                           |  |  |
|----------------------------------------------------------------------|-------------------------------------------------------|--|--|
| <ul><li> [RUN - normal mode]</li><li> RUN - fast view mode</li></ul> | Selects which mode is used to display the RUN window. |  |  |

**3**. Tap [OK].

The Select RUN Mode window closes.

### Changing Display Contents on the RUN Window Measurement Information Display Area

The display contents on the RUN window measurement information display area can be changed. Reference: > Setting the RUN Window Display [RUN Mode View Setting] (p.145)

Changing Functions That Can Be Operated from the RUN Window Tool Box

Functions that can be operated from the RUN window tool box can be changed. Reference: > Setting the RUN Window Shortcut [Create Shortcut] (p.146)

## **Useful Functions for Operation**

### **Remeasuring Saved Images**

Images from when measurement, including test measurement, was performed can be saved.Remeasurement can be performed with saved images after conditions are adjusted in order to check whether the adjustment is appropriate.

The logging function is used for saving images.

Reference: > Setting Logging Conditions [Logging Setting] (p.98)

Images that can be remeasured include images saved in the controller and images saved in USB memory.

- 1. In the Control area of the Main screen, tap [Test measurement].
- 2. Tap [Select image].

| 0.Scene group 0<br>0.Scene 0 | Edit flow     | 💾 Data save | e 📱 Scene sw  | vitch                    |
|------------------------------|---------------|-------------|---------------|--------------------------|
| Signal output OFF<br>Through | Switch to RUN | mode        |               |                          |
| 1 Image Input                |               | _           | U Output      | Continuous meas.         |
|                              |               |             | Measure using | a selected img(Re-meas.) |
|                              |               |             |               | ring Judgement NG 💌      |

The Select Image window is displayed.

**3**. Tap [...] and select the file to display.

|    | 7      |
|----|--------|
| OK | Cancel |
|    | OK     |

| Setting item  | Description                                               |
|---------------|-----------------------------------------------------------|
| File          | Specify images saved in the USB memory or in the RAMDisk. |
| Logging image | Specify images that are logged in the controller memory.  |

4. The selected image is displayed at the lower left of the FileExplorer screen.

When there are multiple camera images in a file, as for a logging image when multiple cameras are connected, use the "<<" and ">>" buttons to switch images.

| Image count : 2 |         |
|-----------------|---------|
| 1 / 2           | <b></b> |
| 1/2             |         |

5. Tap [OK].

The path and file name of the image are displayed under [Select image].

6. Check "Measure using selected img (Re-meas.)".

| 0.Scene group 0<br>0.Scene 0 | 🖹 Edit flow     | 💾 🛛 Data save | Scene s        | witch                                         | Measure           |
|------------------------------|-----------------|---------------|----------------|-----------------------------------------------|-------------------|
| Signal output OFF<br>Freeze  | Switch to RUN m | ode           |                | <b>W</b>                                      | Measure           |
|                              |                 | 1             | 🔻 Test measu   | rement                                        |                   |
|                              |                 |               | Output         | Co                                            | ntinuous meas.    |
| 2.Calibration+               |                 |               | < Documents\Of | Select image                                  | ><br>Disk\cap.bmp |
|                              |                 |               | 10000 ( CONT)  | ing selected in<br>Re-meas.<br>toring Judgeme |                   |

7. Tap [Measure] in the toolbar on the Main screen.

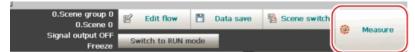

Measurement of the selected image is performed.

Note

· About Auto Re-meas.

Displayed images can be automatically remeasured by placing a check in "Auto Re-meas.".

#### Important

 When remeasuring an image with the controller, it is necessary to have a camera connected that is appropriate to the image size. For example, if the image file for remeasurement contains 2 megapixel images and a 0.3 megapixel camera is connected to the controller or if a camera is not connected, measurement will not be performed correctly due to a memory deficiency. Perform remeasurement after connecting a camera appropriate to the image size.

### Improving Adjustment Efficiency

Convenient when measuring a large amount of image samples and classification or adjustment is performed with each judgement.

Files in which NG error files and OK files are mixed can be continuously remeasured automatically, with the system stopping at images with a specified condition (OK/NG) and these files being moved.

- 1. In the Control area of the Main screen, tap [Test measurement].
- Place a check next to "Monitoring Judgement" and set the judgement conditions for identification.

| H۲     | Auto Re-meas.        | _  | _ |
|--------|----------------------|----|---|
| 국      | Monitoring Judgement | NG | • |
| T Flow |                      |    |   |

If the specified judgement condition is achieved when continuous measurement is performed, measurement stops and the following message is displayed.

#### If OK is selected

| The judgment result<br>2008-10-24_10-43-37- |                 |      |
|---------------------------------------------|-----------------|------|
| The judgment result                         | became [OK].    |      |
| Adjust settling                             | Nove Inage file | Skip |
| Image file move t                           | o :             |      |
| USBDisk                                     |                 |      |

#### If NG is selected

| The judgment result | monitor.        |      |
|---------------------|-----------------|------|
| 2008-10-24_10-43-20 | -155.lfz        |      |
| The judgment result | becane [NG].    |      |
| Adjust setting      | Nove Image file | Skip |
| Inage file move t   | • :             |      |
|                     |                 |      |

 Select the processing for the measured image. For "Adjust setting"

Tap the [Adjust setting] button.

#### For "Move Image file"

Specify the save destination and tap [OK].

| Select folder                          |    |        |
|----------------------------------------|----|--------|
|                                        |    |        |
| RAMDisk<br>New folder<br>New folder(1) |    |        |
|                                        | ОК | Cancel |

Tap the [Move Image file] button.

Tap the [Skip] button to skip processing and remeasure the next image.

### Changing Judgement Conditions without Stopping Measurement

Using the simplified non-stop adjustment function makes it possible to change the judgement conditions of processing units of the currently displayed scene without stopping the measurement processing being executed.

#### Note

- If the Enter non-stop adj. button is not displayed, the button can be added with the system/controller/RUN window short cut setting.
  - 1. In the "Control" area of the Main screen (RUN window), tap [Tool box].
- 2. Tap [Enter non-stop adj].

Transfers to simplified non-stop adjustment mode. "Enter simplified non-stop adj." is displayed at the upper part of the "Control" area flow.

Measurement will continue without stopping.

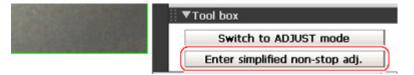

3. Tap the icon of the processing unit with the judgement condition to be adjusted.

| 0.Scene 0 | 1st. NG unit Next NG unit      |
|-----------|--------------------------------|
|           | 1.Filtering                    |
|           | 2.Search<br>3.Cawere Switching |

The window for the judgement conditions of the selected processing unit is displayed.

If you tap the icon of the processing unit that does not have setting item of "Judgement condition", Judgement window is not displayed.

4. Change the judgement conditions of each processing unit.

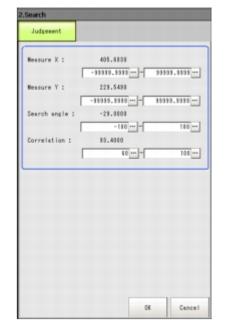

5. Tap [OK].

The Judgement window closes, and the screen returns to the Main screen.

The changed contents are shown in the displayed scene.

When changing judgement conditions for multiple processing units, repeat steps Reference:  $\triangleright$  3 (p.93) to Reference:  $\triangleright$  5 (p.94).

6. In the "Control" area of the Main screen, tap [Quit simplified non-stop adj.].

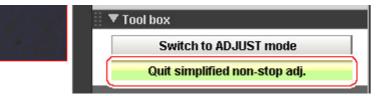

The simplified non-stop adjustment mode ends.

#### Note

• If [Switch to ADJUST mode] is tapped while entering simplified non-stop adjustment, the simplified non-stop adjustment mode is automatically ended and the screen switches to the ADJUST window.

### Changing Regions as a Batch [Shift area]

Figure data for multiple processing items can be changed as a batch.

 Tap [Shift area] in the Edit Flow window. The Move Measuring Area at Once window is displayed.

| 0Camera Image Input |                    | E C Measurement             |  |
|---------------------|--------------------|-----------------------------|--|
|                     |                    | - 🛔 Search                  |  |
| a 1Search           | 🔍 Rename 🏻 🏠       | Plexible Search             |  |
|                     |                    | ··· 🗱 Sensitive Search      |  |
| 2                   | R Marrie           | - 🜲 ECM Search              |  |
|                     | Move up            | 😰 Insert 🔒 Ec Circle Search |  |
|                     |                    | - 🔗 Classification          |  |
|                     | 3. More down       | - + Edge Position           |  |
|                     |                    | D New Folder                |  |
|                     | Copy               | Scan Edge Position          |  |
|                     |                    | Shift area                  |  |
|                     | C Parte            | Color Data                  |  |
|                     | •                  | - 🚯 Gravity and Area        |  |
|                     | Delete             | 🖬 Set 🌇 Labeline            |  |
|                     | 📋 Delete 🚽         | - 🍢 Label Data              |  |
|                     |                    | ·· 📉 Defect                 |  |
|                     | Multiple selection | ·· 🔉 Precise Defect         |  |

Select the processing item in which to change the region.
 Only image setting processing items included in "Input image" and "Compensate image" are displayed.

| [mage se             | lect.            |       |      |   |
|----------------------|------------------|-------|------|---|
| 0.Camera             | Image            | Input |      | - |
| ).Camera             | Image            | Input |      |   |
| 2.Camera<br>3.Anti C | Image<br>olor Sh | Input | HDR+ |   |

3. Select the registration region to change.

| 1:Search 1:1 |        |
|--------------|--------|
| 1:Search 1:  | Region |
| 2:Search 1:1 | Region |

4. Tap [Move] and input the value or tap the arrows to move the image. Images can also be directly dragged and moved.

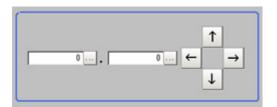

5. Tap [OK].

The change is registered.

### Monitoring Measurement Value Trends

By monitoring the trend in measurement values, the occurrence of defects can be prevented in advance and this information can also be helpful in NG error occurrence cause analysis. Use the processing item [Trend Monitor] to monitor the measurement values.

#### Reference: **•** "Processing Item List Manual", "Trend Monitor" (p.376)

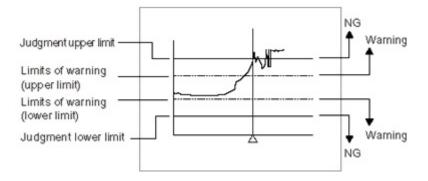

#### Note

- · If the measurement value is within the alarm range, the "Warning" message is shown on the screen.
- If a result output-related processing item is used, this allows for output to external devices when a warning occurs.
- Through trend monitor judgement, trends can be managed and NG error images can be saved.
   To save only NG error images identified by trend monitor judgement, create settings so that overall judgements from processing units other than [Trend Monitor] are not included in judgement.

### Logging Measurement Values and Measurement Images

Logging is a function for saving camera input images or measurement results when executing measurement.

There are 2 different logging methods.

- When logging images that are currently displayed
   Reference: Logging current image [Save last logging image] (p.97)
- When automatically logging images during measurement
- Reference: > Setting Logging Conditions [Logging setting] (p.98)

Images and measurement data can be saved in USB memory, which makes them useful for the

following kinds of adjustment.

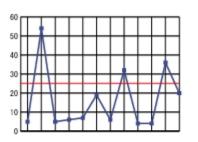

Optimization of thresholds

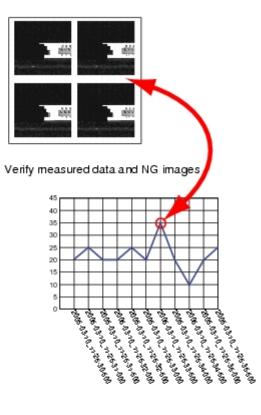

Statistical analysis via Excel

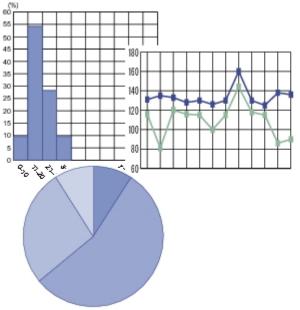

### Logging Current Image [Save Last Logging Image]

This section explains the method for logging the latest input image being displayed.

1. On the Main screen, tap [Measure] menu - [Save last logging image]. The Logging Setting window is displayed.

| e-vor RAMDisk<br>≘-Vor USBDisk |             | 🗙 🔜 🛅 🔢                     | ]    |   |
|--------------------------------|-------------|-----------------------------|------|---|
|                                | Name        | Size (KB) Kind              | Date | _ |
|                                |             |                             |      |   |
|                                |             |                             |      |   |
|                                |             |                             |      |   |
|                                |             |                             |      |   |
|                                |             |                             |      |   |
|                                |             |                             |      |   |
|                                |             |                             |      |   |
|                                |             |                             |      |   |
|                                | *           |                             |      |   |
|                                |             |                             |      |   |
|                                | File name : | 2008-10-22_18-53-57-344.ifz |      |   |

- Set the logging images save destination.
   Specify the image file save destination (RAMDisk or USB memory).
- 3. Edit the file name as required.

File name :

Kind :

| ind : | FZ logging image |    |        |
|-------|------------------|----|--------|
|       |                  | ОК | Cancel |

| ОК                                        | Cancel |
|-------------------------------------------|--------|
| <br>· · · · · · · · · · · · · · · · · · · |        |

After the logging operation is complete, the Save Last Logging Image window closes.

Setting Logging Conditions [Logging Setting]

2008-10-22\_18-53-57-944.ifz

FZ logging image

Set the logging timing and the save destination.

- 1. On the Main screen, tap the [Measure] menu [Logging setting]. The Logging Setting window is displayed.
- 2. Set the logging conditions for images.

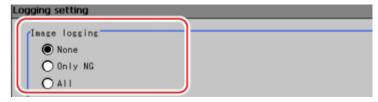

| Setting item | Setting<br>value<br>[Factory<br>default] | Description                                                                                                    |
|--------------|------------------------------------------|----------------------------------------------------------------------------------------------------|
|              | [None]                                   | No images are saved.<br>When logging images with the processing item "Image Logging",<br>select [None].                                        |
| Image        | Only NG                                  | Only images with an overall judgement of NG are saved.                                                                                         |
| Logging      | All                                      | All measured images are saved.<br>Note, however, that some images may not be saved if "Measurement"<br>is set in "Logging priority" in step 4. |

#### 3. Set the logging images save destination.

| Save to memory                 |  |
|--------------------------------|--|
| O Save to memory + file        |  |
| Folder name : WRAMDisk¥        |  |
| Prefix :                       |  |
| Switch saving folder by scene. |  |

#### Reference

 In order to perform fast logging, image files are first saved in the controller memory. Note, however, that the controller memory for saving images is a ring memory. If the maximum number of save images is reached, images will be overwritten starting with the oldest saved image if further images are saved. Reference: > About Number of Logging Images (p.360)

The controller memory is cleared if the power is turned off again.

To keep images, select "Save to memory + file" and save images to USB memory, etc.

| Setting item | Setting value<br>[Factory default] | Description                                                                       |
|--------------|------------------------------------|-----------------------------------------------------------------------------------|
|              | [Save to memory]                   | Saves to the controller memory.                                                   |
| Destination  | Save to memory + file              | Images saved to the controller memory are saved to a USBDisk or RAMDisk as files. |

When "Save to memory + file" in "Destination" is selected, set the destination and file names.

| Setting item                        | Setting value<br>[Factory default]               | Description                                                                                                    |
|-------------------------------------|--------------------------------------------------|----------------------------------------------------------------------------------------------------|
| Folder name                         | <ul><li>· [RAMDisk]</li><li>· USBDisk</li></ul>  | Specify the image file save destination (RAMDisk or USB memory). Logging images are saved in the specified save destination folder. (Maximum number of characters: 128 single-byte characters) |
| Prefix                              | -                                                | Sets the prefix for the save file name. (Maximum number of characters: 32 single-byte characters)<br>The set character string is added at the beginning of the name of the save file.          |
| Switch<br>saving folder<br>by scene | <ul> <li>Checked</li> <li>[Unchecked]</li> </ul> | If checked, folders that correspond to scene numbers are<br>automatically created and image files are divided by scene and<br>saved.                                                           |

| Switch       • Checked       If checked, OK/NG folders are automatically created         saving folder       • [Unchecked]       If checked of the checked of the checke |
|----------------------------------------------------------------------------------------------------|
|----------------------------------------------------------------------------------------------------|

#### "Save to memory + file" setting example and save destination

| Example of setting                                   | Destination                                          |
|------------------------------------------------------|------------------------------------------------------|
| Folder name: USBDisk                                 | Saving will be performed as follows for the settings |
| <ul> <li>Prefix: image</li></ul>                     | example on the left                                  |
| <ul> <li>"Switch saving folder by scene":</li> </ul> | <ul> <li>OK image save destination:</li> </ul>       |
| Checked                                              | \USBDisk\S000-000\OK\image_(Measurement ID).IFZ      |
| <ul> <li>"Switch saving folder by judge":</li> </ul> | <ul> <li>NG image save destination:</li> </ul>       |
| Checked                                              | \USBDisk\S000-002\NG\image_(Measurement ID).IFZ      |

#### **4**. Set the image logging priority conditions.

This setting is only valid when "Save to memory + file" is selected in the image logging saving conditions.

When the measurement takt time is short, time lag may occur with writing from the controller memory to the RAMDisk or USBDisk and temporary absences of free capacity in the controller memory may occur. Select whether logging or measurement has priority at these times.

| Lossing priority |  |
|------------------|--|
| C Logging        |  |
| O Measurement    |  |

| Setting item | Setting<br>value<br>[Factory<br>default] | Description                                                                                                    |
|--------------|------------------------------------------|----------------------------------------------------------------------------------------------------|
| Logging      | [Logging]                                | When there is no free capacity in the controller memory, subsequent<br>measurement cannot be received until free capacity becomes<br>available.<br>All measurement target images are logged, but the measurement takt<br>time becomes longer.                          |
| priority     | Measurement                              | Measurement will continue even if there is no free capacity in the controller memory. New logging is not performed until free capacity becomes available in the controller memory.<br>The measurement takt time is maintained, but some measurement may not be logged. |

#### 5. Set the data logging conditions.

The data format is set with the processing item "Data Logging".

| Data logging  |           |  |
|---------------|-----------|--|
| None Only NG  |           |  |
| O ALL         |           |  |
| Destination   |           |  |
| Folder name : | WRAMDisk¥ |  |
| rolder hame : | #KABUISK# |  |

| Setting iten    | Setting<br>value<br>[Factory<br>default] | Description                                                                                                    |
|-----------------|------------------------------------------|----------------------------------------------------------------------------------------------------|
|                 | [None]                                   | Measurement data is not saved.                                                                                                    |
| Data<br>Logging | Only NG                                  | Measurement data is saved when an NG error occurs in a unit before<br>"Data Logging". If an NG error occurs after the "Data Logging"<br>processing unit, data logging is not performed. |
|                 | All                                      | All measurement data is saved.                                                                                                    |

#### 6. Set the logging data save destination.

| Data logging<br>None |           |  |
|----------------------|-----------|--|
| O Only NG<br>O All   |           |  |
| Destination          |           |  |
| Folder name :        | VRAMDisk¥ |  |

| Setting item | Setting value<br>[Factory default] | Description                                                                                                    |
|--------------|------------------------------------|----------------------------------------------------------------------------------------------------|
| Folder name  | · [RAMDisk]<br>· USBDisk           | The data is saved in the specified destination folder (RAMDisk or USBDisk). Set the file name with the processing unit [Data Logging]. (Maximum number of characters: 128 single-byte characters) |

#### Important

- If a USB memory or a network drive is specified as the save destination, the processing time may be longer or fluctuate. Be sure to check it thoroughly before starting an operation.
- When image logging or data logging is executed for a network drive, the communication may be disrupted and the logging process may not be executed successfully due to the controller measurement load that becomes too heavy when the multiple image input function is used. In this case, set a reasonable amount of measurement takt time.

#### Reference

#### About loading data to a PC

- Factory settings are set so that logging data is saved in the controller RAMDisk.
   When logging data is loaded to a PC, set USBDisk as the save destination.
   Logging data is first saved to the controller RAMDisk and then can be copied from the RAMDisk and
- saved to the USBDisk using "Copy files" in "Save to file".

#### 7. Tap [OK].

| Folder name : | ¥RAMDisk¥ |    |        |
|---------------|-----------|----|--------|
| Help          |           | ОК | Cancel |

Settings are confirmed and the Logging Setting window closes.

#### Important

- Logging images saved in the controller memory are overwritten starting with the oldest image if the upper limit for the number of save images is exceeded.
- Reference: > About Number of Logging Images (p.360)
- The data saved in the controller memory or RAMDisk is deleted when the controller is restarted.
- If "Camera Image Input" is used several times in a flow, the image from the last "Camera Image Input" is saved.

#### Reference

#### About image logging

- $\cdot$  When the number of files in the save destination folder increases, the time needed for image saving increases.
- If image transfer is disabled using the camera selection setting for the [Camera Image Input] unit, black images are saved instead of images from the disabled camera.

#### About number of images that can be saved

- This will vary depending on the size of the images and the resolution of the connected number of the camera.
  - The number of images that can be saved on the RAMDisk or USBDisk depends on free capacity.
  - If RAMDisk is selected, this depends on the RAMDisk memory capacity.
  - · If USBDisk is selected, this depends on the USBDisk capacity.
- Note that the following restrictions apply to USBDisk. (There is no limit if NTFS-formatted USBDisk is used with the FZ3-9 □ □ /H9 □ □ .)
  - When saving image files directly under the root directory, the number of images that can be saved is about 126.
  - When saving in sub-folders (\USBDisk\SUB, etc.), a maximum of 999 images can be saved in each folder. Change to a different folder to save another 999 images up to the maximum memory capacity.

### Analyzing Logging Data

Acquired data is referred to and processed, and settings are analyzed.

#### Checking Logging Data with a PC

This section uses the example of saving logging data in the USB memory.

- 1. Copy logging data saved to the USB memory to the PC.
- 2. Open folder with copied data.

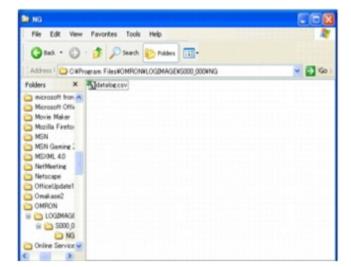

3. Open using an application associated with the extension (csv). Explanation is given here using examples displayed in Excel.

| 0  |                               | 0               | 2 * 24   | 100 ×        | • 00 : 1     |       |         |   |
|----|-------------------------------|-----------------|----------|--------------|--------------|-------|---------|---|
|    |                               | p 1             | 2        | 8            | m            | F     | G       | - |
| 1  | 20060412_1042-5081            | 0               | 5        | 131          | 116          |       |         | _ |
| 2  | 20060412_1042-5264            | -1              | 54       | 135          | 81           |       |         |   |
| 3  | 20060412_1042-5415            | 0               | 5        | 133          | 120          |       |         |   |
| 4  | 20060412_1042-5550            | 0               | 6        | 128          | 116          |       |         |   |
| 5  | 20060412_1042-5638            | 0               | 7        | 130          | 115          |       |         |   |
| 6  | 20060412_1042-5732            | 0               | 19       | 126          | 100          |       |         |   |
| 7  | 20060412_1042-5804            | 0               | 6        | 130          | 115          |       |         |   |
| 8  | 20060412_1042-5898            | -1              | 32       | 160          | 144          |       |         |   |
| 9  | 20060412_1042-5969            | 0               | 4        | 130          | 118          |       |         |   |
| 10 | 20060412_1043-0064            | 0               | 4        | 125          | 115          |       |         |   |
| 11 | 20060412_1043-0183            | -1/             | 36       | 138          | 86           |       |         |   |
| 12 | 20060412 1043-0246            | 1               | 20       | 130          | 90           |       |         |   |
| 13 |                               |                 | T        |              |              |       |         |   |
| 14 | Measurement ID Result         | of Expression 0 | Result   | of Expressio | n 2          |       |         |   |
| 15 | income included in the second | or Expression o | 1        |              |              |       |         |   |
| 16 |                               | Result of       | Expressi | on 1 Resul   | t of Express | ion 3 |         |   |
| 17 |                               |                 |          |              |              |       |         | 1 |
| 18 |                               |                 |          |              |              |       |         |   |
| 19 | + H\datalog                   |                 |          |              |              |       | 100 110 | 1 |

**4**. Use Excel graphing and functions to process and analyze data. For example, the optimum threshold value can be calculated.

|                                                                                                    | 283              | 90      | 7    | X Ra | B n.   | . 1  | 1. 21 | 10 3 : |        |    | • 11 • B                              | 1 11     |          | 田田光      | @ U-4               | · 4 · |
|----------------------------------------------------------------------------------------------------|------------------|---------|------|------|--------|------|-------|--------|--------|----|---------------------------------------|----------|----------|----------|---------------------|-------|
|                                                                                                    | D29              |         |      | -    |        |      |       |        |        |    |                                       |          |          |          | and a second second |       |
|                                                                                                    |                  | A       |      |      | 8      | 0    |       | D      | E      | F  | G                                     | н        | 1        | J        | К                   | L     |
| t.                                                                                                    | 2006041          |         |      |      | 0      | _    | 5     | 131    | 116    |    |                                       |          | 216.0    |          |                     | _     |
| 2.                                                                                                    | 2006041          |         |      |      | -1     | L    | 54    | 135    | 81     |    |                                       |          |          |          |                     |       |
| З,                                                                                                    | 2006041          |         |      |      | 0      |      | 5     | 133    | 120    |    | 40                                    | _        |          | -        |                     |       |
| 4                                                                                                    | 2006041          |         |      |      | 0      |      | 6     | 128    | 116    |    |                                       |          |          | -        | _                   |       |
| 5                                                                                                    | 2006041          |         |      |      | 0      |      | 7     | 130    | 115    |    | 1                                     |          |          |          | _                   | -     |
| 6                                                                                                    | 2006041          |         |      |      | 0      |      | 19    | 126    | 100    |    | 1                                     |          |          |          |                     |       |
| 7.                                                                                                    | 2006041          |         |      |      | 0      |      | 6     | 130    | 115    |    | 1.                                    | -        |          | A        |                     |       |
| 8                                                                                                    | 2006041          |         |      |      | -1     |      | 32    | 160    | 144    |    | 10                                    | 1        | Λ        | 1        |                     |       |
| 9.                                                                                                    | 2006041          |         |      |      | 0      | -    | 4     | 130    | 118    | /  |                                       |          | XII      | 1.       |                     | -     |
| 19                                                                                                    |                  |         |      |      | 0      |      | 4     | 125    | 115    | /  | 10                                    | 100      | XI       | 1        |                     | -     |
| 11                                                                                                    | 2006041          |         |      |      | -1     | _    | 36    | 138    | 86     | /  |                                       |          |          | -        |                     |       |
| 12                                                                                                    |                  | 2,1043- | 0245 |      | 0      |      | 20    | 136    | 90     | /  | 1 2                                   | 1 4 5    | 1715     | 10 11 12 |                     |       |
| 13                                                                                                    |                  |         |      |      |        |      |       |        | /      |    |                                       |          |          |          |                     | _     |
| 4                                                                                                    |                  |         | The  | och  | oldva  | luce | 00.0  | ho dat | ermine | -  |                                       |          |          |          |                     |       |
| 15                                                                                                    |                  |         | 1 m  | esn  | old va | lues | can   | bedet  | ermine | a. |                                       |          |          |          |                     | -     |
|                                                                                                    |                  |         |      |      |        |      |       |        |        |    |                                       |          |          |          |                     |       |
|                                                                                                    |                  |         |      |      |        |      |       |        |        |    | 80                                    | _        |          |          |                     |       |
| 16                                                                                                    | 1                |         |      |      |        |      |       |        | _      |    |                                       |          |          |          |                     |       |
| 17                                                                                                    |                  |         |      |      |        |      | -     |        |        |    | 160                                   |          | *        |          |                     |       |
| 17                                                                                                    |                  |         |      |      |        |      | -     |        |        |    |                                       | -        | A        |          |                     |       |
| 19 20                                                                                                    |                  |         |      |      |        |      |       |        |        |    | 160                                   | 111      | -        |          | + 84.88             |       |
| 19 20 21                                                                                                    |                  |         |      |      |        |      |       |        |        |    | 140                                   | TH       |          |          | + ●大道波<br>- ●十道波    |       |
| 19 20 21 22                                                                                                    | 5<br>1<br>5<br>8 |         |      |      |        |      |       |        |        |    | 140                                   | 711      |          |          |                     |       |
| 17<br>18<br>20<br>21<br>22<br>23                                                                                                    |                  |         |      |      |        |      |       |        |        |    | 140                                   | TI       |          |          |                     |       |
| 17<br>18<br>19<br>20<br>21<br>22<br>23<br>24                                                                                                    |                  |         |      |      |        |      |       |        |        |    | 140                                   | TH       | A        |          |                     |       |
| 17<br>18<br>19<br>20<br>21<br>22<br>23<br>24<br>25                                                                                                 |                  |         |      |      |        |      |       |        |        |    | 140<br>140<br>120<br>100<br>80        | 711      | 1        | V.       |                     |       |
| 17<br>18<br>19<br>20<br>21<br>22<br>23<br>24<br>25<br>26                                                                                           |                  |         |      |      |        |      |       |        |        |    | 140<br>140<br>140<br>140<br>100<br>80 | 711      | 1        | V.       |                     |       |
| 17<br>19<br>20<br>21<br>22<br>23<br>24<br>25<br>27                                                                                                 |                  |         |      |      |        |      |       |        |        |    | 140<br>140<br>140<br>140<br>100<br>80 | 711      |          | V.       |                     |       |
| 17<br>18<br>19<br>20<br>21<br>22<br>23<br>24<br>25<br>26<br>27<br>28                                                                               |                  |         |      |      |        |      |       |        |        |    | 140<br>140<br>140<br>140<br>100<br>80 | 711      |          | V.       |                     |       |
| 17<br>18<br>19<br>20<br>21<br>22<br>23<br>24<br>25<br>26<br>27<br>28<br>29                                                                         |                  |         |      |      |        |      |       |        |        |    | 140<br>140<br>140<br>140<br>100<br>80 | <b>1</b> | <b>1</b> | V.       |                     |       |
| 17<br>18<br>19<br>20<br>21<br>22<br>23<br>24<br>25<br>26<br>27<br>28<br>20<br>20<br>20<br>20<br>20<br>20<br>20<br>20<br>20<br>20<br>20<br>20<br>20 |                  |         |      |      |        |      |       |        |        |    | 140<br>140<br>140<br>140<br>100<br>80 | 711      |          | V.       |                     |       |
| 17<br>18<br>19<br>20<br>21<br>22<br>23<br>24<br>25<br>26<br>27<br>28<br>30<br>31                                                                   |                  |         |      |      |        |      |       |        |        |    | 140<br>140<br>140<br>140<br>100<br>80 | 711      |          | V.       |                     |       |
| 17<br>18<br>19<br>20<br>21<br>22<br>23<br>24<br>25<br>26<br>27<br>28<br>20<br>27<br>28<br>20                                                       |                  |         |      |      |        |      |       |        |        |    | 140<br>140<br>140<br>140<br>100<br>80 | 711      |          | V.       |                     |       |

### Comparing Logging Data and Logging Images

Compare image and measurement data to confirm correctness and to make analyzing trends for when NG occurs easier.

The measurement data and image data stored through the logging function is associated through

measurement IDs based on the measurement date and time. One image data file contains the camera image data of all the connected units.

In this way, measurement data can be made to always correspond with image data. Verify data with the measurement ID.

| Address) CWProgram FilesWOMBONNLOGMU<br>Folders X 2000-04-1210-42-46-9<br>MSN Gaming : 2000-04-1210-42-46-9<br>MSN Gaming : 2000-04-1210-42-46-9<br>MSN Gaming : 2000-04-1210-42-46-9<br>MSN Gaming : 2000-04-1210-42-46-9<br>Network 2000-04-1210-42-46-9<br>Network 2000-04-1210-42-46-9<br>Network 2000-04-1210-42-46-9<br>1 2000-04-1210-42-46-971 -1 54 135 81<br>2 2000-04-1210-42-46-971 -1 54 135 81<br>2 2000-04-1210-42-47-813 0 6 128 116<br>5 2000-04-1210-42-47-813 0 6 128 116<br>5 2000-04-1210-42-47-814 0 7 130 115                                                                                                    | 10 I                                                                                                    |  |  |  |  |
|----------------------------------------------------------------------------------------------------|----------------------------------------------------------------------------------------------------|--|--|--|--|
| Logging data<br>Non<br>2000-04-1210-42-48-9<br>2000-04-1210-42-48-9<br>2000-04-1210-42-48-9<br>2000-04-1210-42-48-9<br>2000-04-1210-42-48-9<br>2000-04-1210-42-48-9<br>2000-04-1210-42-48-9<br>2000-04-1210-42-48-9<br>2000-04-1210-42-48-9<br>10-43-50-9<br>10-43-50-9 | 🔇 Back + 🕤 - 🎓 🖉 Search 🍋 Folders 💷 -                                                                     |  |  |  |  |
| Logging data       MSN Gamie :       2006-04-1210-42-47-2         MSN Gamie :       2006-04-1210-42-47-2         MSN Gamie :       2006-04-1210-42-47-2         MSN Gamie :       2006-04-1210-42-47-2         MSN Gamie :       2006-04-1210-42-48-8         D :       D :       D :         D :       D :       D :       D :         D :       D :       D :       D :       D :         D :       D :       D :       D :                                                                                                    | AGE 💌 🛃                                                                                                   |  |  |  |  |
| Logging data       MSN Gamine :       2006-04-12,10-42-48-9         Minrosoft Excel - databog xts       2006-04-12,10-42-48-9       2006-04-12,10-42-48-9         Minrosoft Excel - databog xts       2006-04-12,10-42-48-9       2006-04-12,10-42-48-9         Minrosoft Excel - databog xts       2006-04-12,10-42-48-9       2006-04-12,10-42-48-9         Minrosoft Excel - databog xts       2006-04-12,10-42-48-9       10-43-50-6         1       2006-04-12,10-42-48-971       -       5         1       2006-04-12,10-42-48-971       -       5         2       2006-04-12,10-42-47-912       0       5         2       2006-04-12,10-42-47-913       0       6         3       2006-04-12,10-42-48-814       0       7         4       2006-04-12,10-43-55-7813       0       6         5       2006-04-12,10-43-55-784       132       116         5       2006-04-12,10-43-55-729       0       4         10       2006-04-12,10-43-55-784       -1       38       86         12       2006-04-12,10-43-55-784       -1       38       90       13         11       2006-04-12,10-43-57-764       -1       36       138       86       12         12       2006-04-12,10-43-57-7                                                                                                    |                                                                                                    |  |  |  |  |
| Image: Section of the section of the section of th                                                                                                    | 2,10-42-46-91 byr<br>2,10-42-47-22 2byr<br>2,10-42-47-63 3byr<br>2,10-42-40-64 Abyr<br>2,10-42-40-64 5byr |  |  |  |  |
| Image: Section of the section of the section of th                                                                                                    | 6.byr                                                                                                    |  |  |  |  |
| A         B         C         D         E         F         10-43-89-8           1         2006-04-12 10-42-46-971         -1         54         135         81         116           2         2006-04-12 10-42-46-971         -1         54         135         81         116           3         2006-04-12 10-42-47-813         0         6         128         116         with           4         2006-04-12 10-42-47-813         0         6         128         116         with           5         2006-04-12 10-43-50-615         0         19         126         100         7           7         2006-04-12 10-43-51-616         0         19         126         100         7           7         2006-04-12 10-43-52-258         -1         32         160         144         9           9         2006-04-12 10-43-55-729         0         4         130         118         10           10         2006-04-12 10-43-55-764         -1         36         138         86           12         2006-04-12 10-43-59-9066         0         20         135         90           13         14         -1         -1         36 <td< th=""><th>3 byr<br/>9 byr</th></td<>                                                                                                    | 3 byr<br>9 byr                                                                                            |  |  |  |  |
| 2       2006-04-12_10-42-46-971       -1       54       135       81         3       2006-04-12_10-42-47-212       0       5       133       120         4       2006-04-12_10-42-47-813       0       6       128       116       with         5       2006-04-12_10-42-47-813       0       6       128       116       with         5       2006-04-12_10-42-48-8614       0       7       130       115       mean         6       2006-04-12_10-43-50-815       0       19       126       100       mean         7       2006-04-12_10-43-50-815       0       19       126       100       mean         9       2006-04-12_10-43-50-729       0       4       130       118       mean         10       2006-04-12_10-43-55-729       0       4       125       115       11       2006-04-12_10-43-59-806       0       20       138       86       12       2006-04-12_10-43-59-806       0       20       136       90       13       14       15       16       136       136       136       14       15       16       136       136       136       117       14       15       16       14       <                                                                                                    |                                                                                                    |  |  |  |  |
| 3       2006-04-12_10-42-47-212       0       5       133       120         4       2006-04-12_10-42-47-813       0       6       128       116         5       2006-04-12_10-42-48-814       0       7       130       115         6       2006-04-12_10-43-50-615       0       19       126       100         7       2006-04-12_10-43-51-816       0       6       130       115         8       2006-04-12_10-43-52-258       -1       32       160       144         9       2006-04-12_10-43-52-258       -1       32       160       144         9       2006-04-12_10-43-53-673       0       4       130       118         10       2006-04-12_10-43-55-729       0       4       125       115         11       2006-04-12_10-43-57-764       -1       36       138       86         12       2006-04-12_10-43-59-806       0       20       138       90         13       14       15       11       15       16       17         18       18       16       16       16       16       17                                                                                                    |                                                                                                    |  |  |  |  |
| 4       2006-04-12_10-42-47-813       0       6       128       116       with         5       2006-04-12_10-42-48-814       0       7       130       115       measure         6       2006-04-12_10-43-50-815       0       19       126       100       measure         7       2006-04-12_10-43-51-816       0       6       130       115       measure         8       2006-04-12_10-43-52-258       -1       32       160       144       measure         9       2006-04-12_10-43-53-673       0       4       130       118       measure         10       2006-04-12_10-43-55-729       0       4       125       115       11       115         12       2006-04-12_10-43-55-764       -1       36       138       86       12       2006-04-12_10-43-59-806       0       20       135       90       13         14       15       1       15       1       14       15       16       17       18       16                                                                                                    | and are correlated                                                                                        |  |  |  |  |
| 5       2006-04-12_10-42-48-814       0       7       130       115         6       2006-04-12_10-43-50-815       0       19       126       100         7       2006-04-12_10-43-51-816       0       6       130       115         8       2006-04-12_10-43-51-816       0       6       130       115         9       2006-04-12_10-43-52-258       -1       32       160       144         9       2006-04-12_10-43-53-673       0       4       130       118         10       2006-04-12_10-43-55-729       0       4       125       115         11       2006-04-12_10-43-57-764       -1       36       138       86         12       2006-04-12_10-43-59-906       0       20       136       90         13       14       1       1       1       1       1         16       17       18       1       1       1       1                                                                                                    | ges are correlated                                                                                        |  |  |  |  |
| 5     2006-04-12_10-42-48-814     0     7     130     115       6     2006-04-12_10-43-50-815     0     19     126     100       7     2006-04-12_10-43-51-816     0     6     130     115       8     2006-04-12_10-43-51-816     0     4     130     118       10     2006-04-12_10-43-52-258     -1     32     160     144       9     2006-04-12_10-43-52-258     -1     32     160     144       9     2006-04-12_10-43-57-764     -1     36     138     86       10     2006-04-12_10-43-57-764     -1     36     138     86       12     2006-04-12_10-43-57-764     -1     36     138     86       12     2006-04-12_10-43-57-764     -1     36     138     86       13     14                                                                                                    | measured data via                                                                                         |  |  |  |  |
| 7       2006-04-12_10-43-51-816       0       6       130       115         8       2006-04-12_10-43-52-258       -1       32       160       144         9       2006-04-12_10-43-53-673       0       4       130       118         10       2006-04-12_10-43-55-729       0       4       125       115         11       2006-04-12_10-43-57-764       -1       36       138       86         12       2006-04-12_10-43-59-806       0       20       136       90         13       13       13       13       14       14         15       14       1       136       136       90         13       14       136       136       90       13         14       15       14       14       14       14       14         15       16       16       16       16       16       17       16         17       18       16       16       16       16       16       16       16       17       17       17       17       16       16       16       16       16       16       16       16       16       16       16       16<                                                                                                    |                                                                                                    |  |  |  |  |
| 7       2006-04-12_10-43-51-816       0       6       130       115         8       2006-04-12_10-43-52-258       -1       32       160       144         9       2006-04-12_10-43-53-673       0       4       130       118         10       2006-04-12_10-43-55-729       0       4       125       115         11       2006-04-12_10-43-57-764       -1       36       138       86         12       2006-04-12_10-43-59-806       0       20       136       90         13       13       13       13       14       14         15       14       1       136       136       90         13       14       136       136       90       13         14       15       14       14       14       14       14         15       16       16       16       16       16       17       16         17       18       16       16       16       16       16       16       16       17       17       17       17       16       16       16       16       16       16       16       16       16       16       16       16<                                                                                                    | asurement ID.                                                                                             |  |  |  |  |
| 9         2006-04-1210-43-53-673         0         4         130         118           10         2006-04-1210-43-55-729         0         4         125         115           11         2006-04-1210-43-57-764         -1         36         138         86           12         2006-04-1210-43-59-806         0         20         136         90           13         13         136         138         90         136         136           14         15         1         1         136         136         90           14         15         1         1         136         136         136           16         17         18         16         16         16         16         16                                                                                                    |                                                                                                    |  |  |  |  |
| 10 2006-04-1210-43-55-729 0 4 125 115<br>11 2006-04-1210-43-57-764 -1 36 138 86<br>12 2006-04-1210-43-59-806 0 20 136 90<br>13<br>14<br>15<br>16<br>17<br>18                                                                                                    |                                                                                                    |  |  |  |  |
| 11 2006-04-1210-43-57-764 -1 36 138 86<br>12 2006-04-1210-43-59-806 0 20 136 90<br>13<br>14<br>15<br>16<br>17<br>18                                                                                                    |                                                                                                    |  |  |  |  |
| 12 2008-04-1210-43-59-806 0 20 136 90<br>13 14 15 16 17 17 18 10 19 10 10 10 10 10 10 10 10 10 10 10 10 10                                                                                                    |                                                                                                    |  |  |  |  |
| 13<br>14<br>15<br>16<br>17<br>18                                                                                                    |                                                                                                    |  |  |  |  |
| 14<br>15<br>16<br>17<br>18                                                                                                    |                                                                                                    |  |  |  |  |
| 15<br>16<br>17<br>18                                                                                                    |                                                                                                    |  |  |  |  |
| 16<br>17<br>18                                                                                                    |                                                                                                    |  |  |  |  |
| 17 18                                                                                                    |                                                                                                    |  |  |  |  |
| 18                                                                                                    |                                                                                                    |  |  |  |  |
|                                                                                                    |                                                                                                    |  |  |  |  |
| 10                                                                                                    |                                                                                                    |  |  |  |  |
|                                                                                                    |                                                                                                    |  |  |  |  |
| H + > H datalog                                                                                                    |                                                                                                    |  |  |  |  |

### **Clearing Measurement Results**

Clears all of the currently displayed scenes.

This function sets the expression which calculates the measurement count, and is convenient when that count is to be reset.

- 1. On the Main screen, tap [Measure] [Clear measurement].
- A confirmation window is displayed.
- 2. Tap [OK].

| Clear data? |    |           |
|-------------|----|-----------|
|             |    | - <u></u> |
|             | OK | Cancel    |

The measurement results are deleted.

### **Clearing Saved Images**

Clears all of the logging images that are currently logged in the controller.

1. On the Main screen, tap the [Measure] menu - [Clear logging image]. A confirmation window is displayed.

### 2. Tap [OK].

Note

 If you want to keep the logged images as files, save the logged images to the USB memory device by tapping [Data] - [Save to file] - [Logging image] before clearing them.
 Reference: > Saving Logging Images to RAMDisk/USB Device (p.130)

#### \_\_\_\_\_

### Capturing Screens

The contents displayed in the monitor screen can be captured. Saved images can be loaded into the PC and pasted to documents.

#### Important

- · Capture takes a few seconds and measurement cannot be performed at this time.
  - 1. Open the measurement manager bar at the bottom right of the Main screen and tap [Capture].

| ▼Image view<br>Image layout                          | 1 image                                    |
|------------------------------------------------------|--------------------------------------------|
| Active image<br>Image mode<br>Positions<br>Sub image | Image number 0<br>Freeze  ON OFF Image 0 V |
| Capture                                              | LCD off >                                  |

Note

- The same operation can also be performed by tapping the [System] menu [Screen capture] [Screen capture].
- When capture is performed from the measurement manager bar in multi-line random-trigger mode it always saves to the destination set for line 0.

#### About capture image files

This section explains the format and file names for capture images.

With factory settings, capture images are saved to the RAMDisk. The save destination can be changed.

| Item        | Description                                                                                                    |
|-------------|----------------------------------------------------------------------------------------------------|
| File format | The file format is BMP.                                                                                                    |
| File name   | The file name is the date and time at which capture was performed.<br>YYYY-MM-DD_HH-MM-SS-MS.BMP<br>Year (4 digits) -Month- Date_ Hour- Minute- Second- Millisecond<br>Example)<br>The file name for a capture date and time of 3/10/2007, 11:25:30.500:<br>2007-03-10_11-25-30-500.BMP |

#### Note

- $\cdot$   $\,$  The following windows cannot be captured.
  - The window to select a file or a folder
  - · Confirmation message window when LCD is turned off

#### Setting the Save Destination for Captured Images

Sets the save destination for the image captured with the screen capture function.

- 1. On the Main screen, tap the [System] menu [Screen capture] [Screen capture setting]. The Screen Capture Setting window is displayed.
- 2. Specify the save destination for captured images.

| creen capture setting |    |        |
|-----------------------|----|--------|
| Save folder:          |    |        |
| ¥USBDisk              |    | —      |
|                       | ОК | Cancel |

#### 3. Tap [OK].

The settings are determined and the Screen Capture Setting window closes.

## Using Tool

This section describes adjustments during startup and convenient tools for operations.

Reference: Using NG Analyser (p.108)

Reference: Remotely Operating the Controller (Remote Operation) (p.115)

## Using NG Analyser

Start the NG analyser by selecting [Tool] - [NG analyser] from the controller menu. This tool, which analyzes setting flows, is used mainly in 2 ways.

- Adjustment of measurement setting values during start-up
- Use sample work images to analyze optimal setting values for the processing flow.
- Analysis of NG causes during operation Use logged images to analyze NG causes.

The operation flow is as follows.

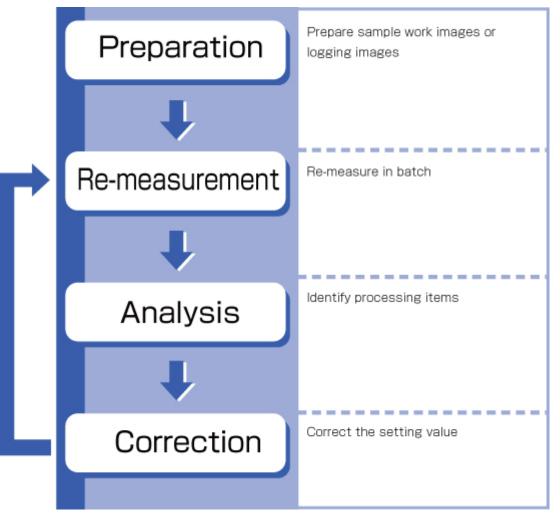

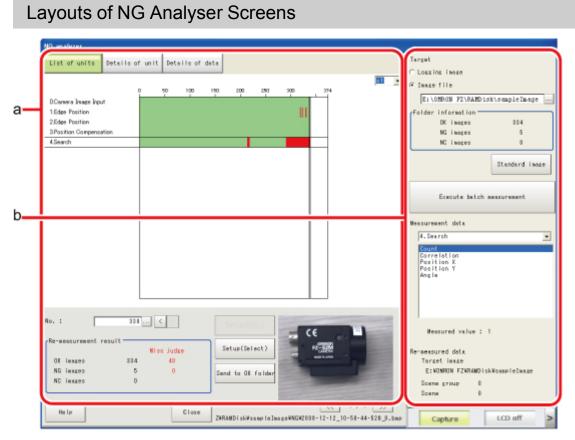

#### a. Analysis result display area

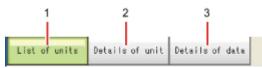

1. List of units

A list of units currently set is shown together with analysis results.

- Details of unit Detailed analysis results of each unit are shown.
- 3. Details of data Detailed results of analysis data are shown.

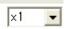

Sets magnification to display.

| io. :                                                    | 318 | 7                  | SeturiStd.)                                                   |             |
|----------------------------------------------------------|-----|--------------------|---------------------------------------------------------------|-------------|
| Re-measurement re<br>OK images<br>NG images<br>NC images |     | ; judge<br>48<br>0 | Setup(Select)<br>Send to DK folder                            |             |
| Help                                                     |     | Close              | 2VRAMD iskVsamp is ImageVNGV2008 - 12 - 12 - 10 - 50 - 44 - 5 | >><br>28_0. |

1. Image display area

Displays selected images.

2. Image selection

Selects the image number to be displayed in the image display area. Images can be displayed by directly tapping the analysis result window.

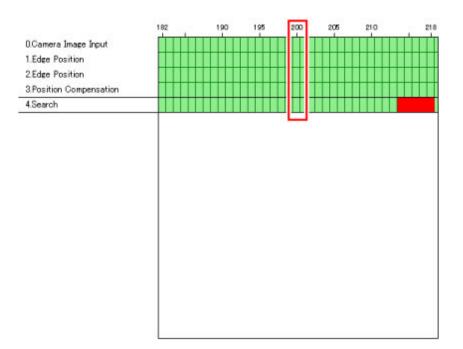

#### b. Control area

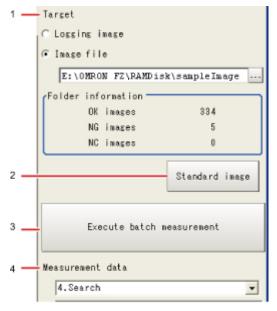

- 1. Target Sets images to be measured.
- Standard image Sets the image to be used as a reference for analysis.
- Execute batch measurement
   All of the specified target images are measured continuously.

4. Measurement data

Display the desired unit in the list of units and select the unit based on details of unit and details of data.

#### Using Method of NG Analyser

#### Important

- Classify sample images beforehand into the OK folder containing images you want to judge OK or NG folder containing images you want to judge NG. (The applicable file types are "\*.IFZ", "\*.BYR" and "\*.BMP".)
- Do not input external commands or STEP signals while the NG analyser is running (excluding during non-stop adjustment).
  - 1. On the Main screen, tap [Tool] menu [NG analyser]. The analyser screen is displayed.

| NG analyser              |                      |                                       |          |     |                                 |
|--------------------------|----------------------|---------------------------------------|----------|-----|---------------------------------|
| List of units Details of | f unit Details of da | ta                                    |          |     | Target                          |
|                          |                      |                                       |          | -   | ← Logging image     →           |
|                          | 0 50 100             | 150 200 250                           | 300 374  | • • | C Image file                    |
| 0.Camera Image Input     |                      |                                       |          |     | E:\OMRON FZ\RAMDisk\smapleImage |
| 1.Color Gray Filter      |                      |                                       |          |     | Folder information              |
| 21ris                    |                      |                                       |          |     | OK images 0                     |
| 3.Focus<br>4.Date Output |                      |                                       |          |     | NG images 0                     |
| 4.0ata Output            |                      |                                       |          |     | NC images 0                     |
|                          |                      |                                       |          |     | Standard image                  |
|                          |                      |                                       |          |     | others may                      |
|                          |                      |                                       |          |     |                                 |
|                          |                      |                                       |          |     | Execute batch measurement       |
|                          |                      |                                       |          |     |                                 |
|                          |                      |                                       |          |     | Measurement data                |
|                          |                      |                                       |          |     | D.Camera Image Input            |
|                          |                      |                                       |          |     |                                 |
|                          |                      |                                       |          |     |                                 |
|                          |                      |                                       |          |     |                                 |
|                          |                      |                                       |          |     |                                 |
|                          |                      |                                       |          |     |                                 |
|                          |                      | · · · · · · · · · · · · · · · · · · · |          | _   |                                 |
| No. :                    |                      | Detus(Std.)                           |          |     |                                 |
| Re-measurement result    |                      |                                       |          |     | Measured value :                |
| Re-measurement result    | Wise judge           | Setup(Select)                         |          |     | Re-measured data                |
| OK images 0              |                      |                                       |          |     | Target image                    |
| NG images 0              |                      |                                       |          |     |                                 |
| NC images 0              |                      |                                       |          |     | Scene group -                   |
|                          |                      |                                       |          |     | Scene -                         |
| Help                     | Close                |                                       | << · / · | >>  |                                 |
|                          | 01000                |                                       |          |     |                                 |

2. Specify the image file.

Specify the upper rank folder containing the OK and NG folders.

Although logging images of the controller can be set as the target, all logging images of the controller, if selected, are treated as "Not yet judged."

| Target                |  |
|-----------------------|--|
| € Logging image     ■ |  |
| C Image file          |  |
| F: \                  |  |

You can also set a reference image to perform adjustment.

| Sta | ndard image |
|-----|-------------|
|     |             |

3. The files in the folder are displayed.

|           | 1   | liss judge |
|-----------|-----|------------|
| OK images | 334 | 48         |
| NG images | 5   | 0          |
| NC images | 0   |            |

4. Tap [Execute batch measurement]. All images in the folder are measured in batch.

| Folder | information - |                |
|--------|---------------|----------------|
|        | OK images     | 334            |
|        | NG images     | 5              |
|        | NC images     | D              |
| _      |               | Standard image |
|        | Execute batc  | h measurement  |
|        |               |                |

5. Measurement results are displayed.

The results in the OK folder are shown first, followed by the results in the NG folder. Green indicates OK, while red indicates NG.

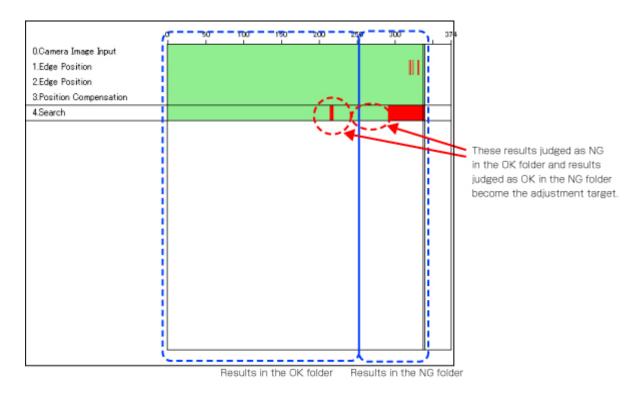

Adjust the setting values of each unit until no images are falsely judged.

6. Select the processing item to be adjusted, and tap [Details of unit].

In the above example, [Search] becomes the adjustment target.

| List of units Details   | of un | it Det | ails of | data |     |     |     |     |
|-------------------------|-------|--------|---------|------|-----|-----|-----|-----|
|                         |       |        |         |      |     |     |     |     |
|                         | 0     | 50     | 100     | 150  |     | 950 | 200 | 374 |
|                         | ľ –   | 50     | 100     | 150  | 200 | 250 | 300 |     |
| 0.Camera Image Input    |       |        |         |      |     |     |     |     |
| 1.Edge Position         |       |        |         |      |     |     |     |     |
| 2.Edge Position         |       |        |         |      |     |     |     |     |
| 3.Position Compensation |       |        |         |      |     |     | _   |     |
| 4.Search                |       |        |         |      |     |     |     |     |
|                         |       |        |         |      |     |     |     |     |
|                         |       |        |         |      |     |     | I   |     |
|                         |       |        |         |      |     |     | I   |     |
|                         |       |        |         |      |     |     | I   |     |
|                         |       |        |         |      |     |     | I   |     |
|                         |       |        |         |      |     |     | I   |     |
|                         |       |        |         |      |     |     | I   |     |
|                         |       |        |         |      |     |     | I   |     |
|                         |       |        |         |      |     |     | I   |     |
|                         |       |        |         |      |     |     | I   |     |
|                         |       |        |         |      |     |     | I   |     |
|                         |       |        |         |      |     |     | I   |     |
|                         |       |        |         |      |     |     | I   |     |
|                         |       |        |         |      |     |     | I   |     |
|                         |       |        |         |      |     |     |     |     |

7. The cause of NG is displayed. To check the details of values further, tap [Details of data].

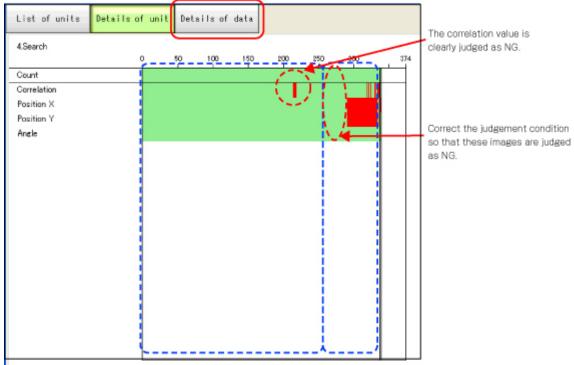

Results in the OK folder Results in the NG folder

Adjust the processing item by referring to the displayed content.
 In the following example, Correlation values are clearly lower on some screens.
 Based on the revealed cause of false judgement, use the [Set up(Std.)] and [Set up(Select)] buttons to change the setting values of the processing unit.

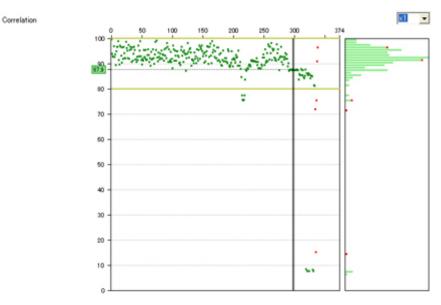

- 9. Repeat steps 5 to 8 to correct the setting values corresponding to all causes of false judgement.
- Select [Execute batch measurement] to confirm that no images are falsely judged. If there are still falsely judged images, repeat the same procedure until a re-measurement finds no falsely judged images.

#### Note

• OK/NG judgements can be changed by using [Send to OK folder] and [Send to NG folder] buttons. In this case, the changes will not be reflected until re-measurement is performed.

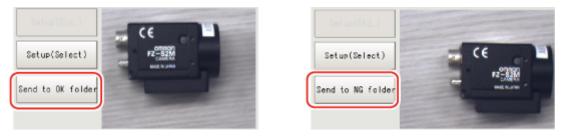

#### Overview

With this function, processing items that are performed by the controller can be remotely edited or actual measurements can be remotely performed by another PC on the network. This function is enabled only with Ethernet connection.

#### Important

· A controller window cannot be operated or displayed simultaneously on multiple PCs on the network.

For example, the function can be used as follows.

(1) GUI operations, such as editing multiple inspection and measurement line processing items and changing the settings, can be performed by a single dedicated PC.

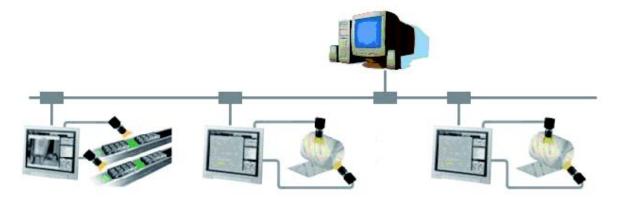

(2) Two measurement windows in two line random trigger modes can be operated by a different window each.

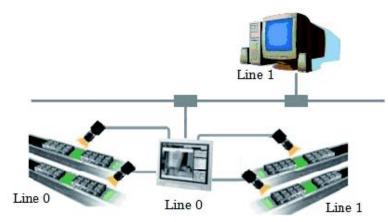

(3) In the non-stop adjustment mode, adjustments can be made remotely without having to stop the line

#### measurement.

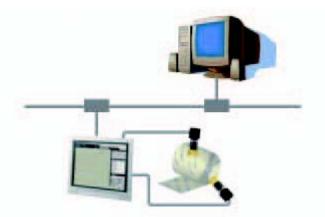

Note that the physical storage location of the data, such as the set data and the data save location, is on the controller side.

#### **Operation Environment Condition**

The following is required on both the controller and on the remote operation PC to start the remote operation.

- Controller side = Set up a server to achieve the remote operation.
- Remote operation PC side = Prepare a communication environment and a GUI environment for remote operation.

Install FZ Remote Operation Tool on the remote operation PC.

#### Important

• Make sure that the software installed on the remote operation PC is of the same version as that on the controller.

#### Environment Settings on the Remote Operation PC

The recommended operating conditions for the remote operation PC are as follows:

| CPU                     | Core 2Duo 2.2 GHz or higher                                                 |
|-------------------------|-----------------------------------------------------------------------------|
| OS                      | Windows XP Professional SP2 or higher                                       |
| Memory                  | 2 GB (3 GB or higher recommended)                                           |
| Hard disk free capacity | 2 GB or higher                                                              |
| Display window          | Resolution 1,024 x 768 dots or higher<br>Display color True Color (32 bits) |
| Network                 | 10Base-T compatible network (100Base-TX recommended)                        |
| CD-ROM drive            | Quad-speed or faster                                                        |

To use the remote operation software, Microsoft .NET Frameworks 3.5 must be installed. This CD-ROM contains the Microsoft .NET Frameworks 3.5 installer. Please use as required.

#### Set the network

Specify the network settings on both the controller and the remote operation PC. In the communication module, specify the module by serial (Ethernet) and enter the IP address. 1. Set the communication module.

Select [System] - [Controller] - [Startup setting] and then [Communication] and select [Remote Operation: ON].

| Startup setting                                                                                            |                                               |                                       |      |        |
|----------------------------------------------------------------------------------------------------|-----------------------------------------------|---------------------------------------|------|--------|
| Basic                                                                                                    | Communicatio                                  | Operation I                           | mode |        |
| Basic<br>Communication m<br>Serial(Ethernet)<br>Serial(RS-232C/<br>Parallel<br>Fieldbus<br>Remote Operatio | nodule select -<br>No<br>422) No<br>Sta<br>OF | mal(UDP)<br>mal<br>ndard Parallel I/C |      |        |
|                                                                                                    |                                               |                                       |      |        |
|                                                                                                    |                                               |                                       |      |        |
|                                                                                                    |                                               |                                       | ок   | Cancel |

- 2. Click [Data save], and restart when the settings have been saved.
- Set the IP address.
   Select System Communication Ethernet, and specify the IP address.

| 🔿 Obtain an IP address auto                      | omatically |     |     |            |
|--------------------------------------------------|------------|-----|-----|------------|
| <ul> <li>Use the following IP address</li> </ul> |            |     |     |            |
|                                                  |            |     |     |            |
| IP address:                                      | 10         | 5   | 5   | 100        |
| Subnetmask:                                      | 255        | 255 | 255 | 0          |
| Default gateway:                                 | 10         | 5   | 5   | 110        |
|                                                  |            |     |     |            |
| DNS server:                                      | 10         | 5   | 5   | 1          |
|                                                  |            |     |     |            |
| nput/Output setting                              |            |     |     |            |
| Input mode :                                     | Normal     |     |     |            |
|                                                  | ASCII      |     |     |            |
| Input form :                                     |            |     |     | 0          |
|                                                  | 0          | 0 0 | 0   |            |
| Input form :<br>Output IP address :              |            | 0   | 0   | • <u> </u> |
| Input form :                                     | 0 9600     |     | 0   |            |

Next, specify the IP address of the remote operation PC.

Open the local area connection properties on the remote operation PC.

| 🕹 Local Area Connection Properties 🛛 🔹 🔀                                                                                                    |  |  |  |  |
|----------------------------------------------------------------------------------------------------|--|--|--|--|
| General Authentication Advanced                                                                                                    |  |  |  |  |
| Connect using:                                                                                                    |  |  |  |  |
| Intel(R) PR0/100 VE Network Conne                                                                                                    |  |  |  |  |
| This connection uses the following items:                                                                                                    |  |  |  |  |
| <ul> <li>Client for Microsoft Networks</li> <li>File and Printer Sharing for Microsoft Networks</li> <li>QoS Packet Scheduler</li> <li>Internet Protocol (TCP/IP)</li> </ul>     |  |  |  |  |
| Install Uninstall Properties                                                                                                    |  |  |  |  |
| Description<br>Transmission Control Protocol/Internet Protocol. The default<br>wide area network protocol that provides communication<br>across diverse interconnected networks. |  |  |  |  |
| Show icon in notification area when connected Notify me when this connection has limited or no connectivity                                                                      |  |  |  |  |
| OK Cancel                                                                                                    |  |  |  |  |

#### Enter the IP address.

| Internet Protocol (TCP/IP) Prope                                                                                    | rties 🛛 🖓 🔀         |
|----------------------------------------------------------------------------------------------------|---------------------|
| General                                                                                                    |                     |
| You can get IP settings assigned autom<br>this capability. Otherwise, you need to a<br>the appropriate IP settings. |                     |
| Obtain an IP address automatically                                                                                  | y III               |
| • Use the following IP address:                                                                                     |                     |
| IP address:                                                                                                    | 10 . 5 . 5 . 10     |
| S <u>u</u> bnet mask:                                                                                               | 255 . 255 . 255 . 0 |
| Default gateway:                                                                                                    | · · ·               |
| Obtain DNS server address autom                                                                                     | atically            |
| • Use the following DNS server add                                                                                  | resses:             |
| Preferred DNS server:                                                                                               | 10.5.5.1            |
| Alternate DNS server:                                                                                               | · · ·               |
|                                                                                                    | Ad <u>v</u> anced   |
|                                                                                                    | OK Cancel           |

#### How to Start

 From the Start button located in the lower left area of the window of the remote operation PC, select [Start] - [All Programs] - [OMRON] - [FZ3 V3 Simulator] and then select and launch [FZ Remote Operation Tool].

Note that a window that can be measured must be displayed on the controller.

#### Important

- Do not connect or disconnect [FZ Remote Operation Tool] when a measurement is being performed or the system is running.
- 2. In the dialog box displayed by [FZ-RemoteOperator], select or directly enter the IP address and the "Line No" of the controller to be connected. Press [Browse] to find the IP address and the line number of the controller that can be connected.

| FZ-Remo | oteOperator        |        |      |
|---------|--------------------|--------|------|
|         | IP Address:Line No |        |      |
| Machine | 10.5.5.100:0       | Bro    | owse |
|         | Start              | Cancel |      |

\* The "Line No" selected here is one of the following based on the system's operation mode.

| Operation mode                     |                            | Setting     |
|------------------------------------|----------------------------|-------------|
| High-speed logging mode            |                            | Line No = 0 |
| Parallel-operation high-speed mode |                            | Line No = 0 |
| Single-line High-speed mode        |                            | Line No = 0 |
|                                    | Measurement<br>window      | Line No = 0 |
| Non-stop adjustment                | Non-stop adjustment window | Line No = 1 |
|                                    | Line 0 side                | Line No = 0 |
| Multi-line random trigger          | Line 1 side                | Line No = 1 |

The controller cannot be connected if a line number other than above is specified.

**3**. Press the [Start] button. Once a remote operation is established, the remotely operated window is displayed on the controller.

| Remote Operation Line 0                    |                   |
|--------------------------------------------|-------------------|
| The system is being operated remotely. Pre | ess OK to return. |
|                                            | ок                |

Press the OK button on this window to terminate the remote operation from the controller. The window on which the remote operation is disconnected is displayed on the remote operation PC.

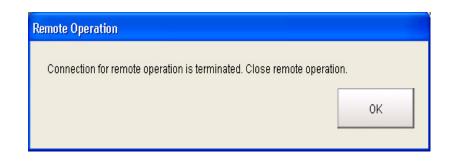

#### Differences from Local Operation and Limitation

There is no fundamental difference between local operation on the controller and a remote operation. The remote operation PC windows, however, are not the windows of the controller themselves, and thus, the following types of operational differences can be caused. Major differences are listed as follows:

| Functions to be        |                                                         | Description                                                                                          |  |
|------------------------|---------------------------------------------------------|----------------------------------------------------------------------------------------------------|--|
| noted                  | Controller side                                         | Remote operation PC side                                                                             |  |
| Controller restart     | Automatically restart                                   | The controller automatically restarts, while the remote operation PC waits to be shut down manually. |  |
| Operation<br>mode      | All modes can be executed.                              | All modes, except for the single-line high-speed mode, can be executed.                              |  |
| Data file<br>reference | Directly reference the controller folder.               | Reference the controller folder on the network drive.                                                |  |
| Screen capture         | The controller windows can be captured.                 | The controller windows are captured (not the remote PC windows).                                     |  |
| Date-time<br>setting   | The system date and time on the controller are changed. | The system date and time on the remote operation PC are changed.                                     |  |

#### Important

 The remote recovery dialog box may be hidden behind a window in the non-stop adjustment mode and the multi-line random trigger mode, both of which contain two windows. Press [CTL+TAB] to switch between the windows.

- If there is an error during a remote operation (for example, a camera connection error), the error dialog box is displayed, not on the remote PC, but on the controller.
- The remote operation communication will be disconnected if a network setting (such as the IP address, subnet mask, and default gateway) on the controller is modified using the remote operation function. Restart FZ Remote Operation Tool to establish the connection again. The connection may fail immediately after a network setting has been changed. Please wait for a while before reconnecting.

## Saving/Loading Data

This chapter explains the methods for saving and loading settings and image data.

- Seference: Basic Knowledge about Data Saving (p.124)
- Seference: Saving Settings Data to Controller Memory (p.126)
- Provide the set of the set of
- Reference: Saving Logging Images to RAMDisk/USB Device (p.130)
- Reference: Copying/Moving Files (p.132)
- Participation of the setting of the setting of t

This section explains methods for saving and loading settings data and image data.

#### **About Saving Areas**

The following saving areas can be used with this device.

| Savin      | ig area            | Description                                                                                                    |
|------------|--------------------|----------------------------------------------------------------------------------------------------|
|            | Flash<br>memory    | Settings data is saved in this area.Data is held even after the power is turned off.                                                                                                    |
| Controller | On-board<br>memory | This is the area where images are temporarily stored when logging images using the logging function.<br>This memory is a ring memory, and images will be overwritten starting with the oldest image if the maximum number of save images is exceeded. |
|            | RAM disk           | Can be used as a temporary file save destination.Data is cleared if the controller power is turned off.<br>The RAMDisk data can be sent to or received from external devices using the FTP function.                                                  |
| USB memory |                    | Used to back up settings data as a precaution, to copy settings data to another controller, and to load data to a PC.To keep data, save to the USB memory before turning off power to the controller.                                                 |

#### Important

During data transfer, do not turn off the power.

- When a message indicating that processing such as saving or loading is in progress is displayed, do not restart the controller or turn off the power. Data will be corrupted and the system will not work properly at the next startup.
- Do not remove USB memory devices during saving or loading.Operation of the controller may damage data or the USB memory.
- Do not change the extension of saved files. If changed, the file cannot be loaded as the setting data. In addition, if setting data in which the extension was changed is loaded, the system may not work properly later.
- Depending on the settings, saving may fail due to insufficient USB memory capacity. If saving fails and the error message "Please check." appears, check to see if there is unnecessary data in the USB memory and save after this data has been deleted.

#### About USB Drive Names

A controller is equipped with 4 USB interfaces. If multiple USB memory devices are plugged in, specify the USB memory drive that is to be the destination.

The drive names of USB memory devices are called USBDisk, USBDisk2, USBDisk3 and USBDisk4 according to the sequence in which devices are inserted into the controller.

If the controller, however, is started with more than one USB memory device inserted, drive names \*1 will be assigned based on the ports in which the USB memory devices are inserted. Depending on the controller type, USB memory devices are recognized and drive name will be assigned using the following sequence.

\*1: In the case of FZ3-9 
| | /H9 | | , USB drives are assigned as drives E: \, F: \, G: \ and H: \ in the order in which they are plugged.

- Integrated panel type
- 1: Left side of the front 2: Right side of the front 3: Front of the side face 4: Back of the side face

· BOX type

1: Lower left of the front - 2: Lower right of the front - 3: Upper left of the front - 4: Upper right of the front

#### Important

#### When the BOX type controller is used

• If USB memory devices are separately connected to adjacent USB interfaces, the contact between USB memory devices may possibly lead to failure or damage.

## Saving Settings Data to Controller Memory

Saves system data and scene group data on the controller's flash memory. Make sure to save settings data when settings have been changed.

#### Important

- If "Save to file" is performed for system + scene group 0 data, the data being saved will also be saved to the controller flash memory at the same time. Do not turn off the power during processing. The controller may not start up properly the next time it is turned on.
- During data transfer to USB memory, do not remove the USB memory device until transfer is completed. Data and/or the USB memory may corrupt.

#### Note

#### When Using Scene Group 0

1. On the Main screen, tap [Data save] in the toolbar.

| ,                            |                |             | <b>`</b>     |     |         |  |
|------------------------------|----------------|-------------|--------------|-----|---------|--|
| 0.Scene group 0<br>0.Scene 0 | Edit flow      | 💾 Data save | Scene switch |     |         |  |
| u.scene u                    |                |             |              | 0   | Measure |  |
| Signal output OFF            | Cwitch to DUBL |             | /            | 124 | moasaro |  |
| Freeze                       | Switch to RUN  | mode        |              |     |         |  |

A confirmation message is displayed.

#### Note

- · The same operation is available by tapping [Data] menu [Data save].
- 2. Tap [Yes].

System data and scene group data are saved on the controller's flash memory.

#### When Using Scene Groups 1 to 31

- 1. Plug a USB memory device into the controller.
- 2. On the Main screen, tap [Data save] in the toolbar.

| 0.Scene group 0<br>0.Scene 0 | E Eurchow     | 💾 Data save | Scene switch | 0 | Measure |
|------------------------------|---------------|-------------|--------------|---|---------|
| Signal output OFF<br>Freeze  | Switch to RUN | mode        |              | - |         |

A confirmation message is displayed.

3. Tap [Yes].

System data is saved to the controller's flash memory and scene group data is saved to the USB memory, respectively.

The data from scene groups 1 to 31 is saved to the USBDisk. (For FZ3-9  $\Box \Box$  /H9  $\Box \Box$ , all data are saved in the controller.)

When multiple USB memories are connected to the controller, check in the file explorer window,

etc. that the USB memory where scene group data is to be saved is recognized as the USBDisk. Reference: > About USB Drive Names (p.124)

#### Note

If a USB memory device is not plugged in, a check message is displayed.
 If [OK] is tapped, only system data is saved in the controller flash memory.

## Saving Settings Data to RAMDisk/USB Device

Saves the setting data file to the RAM Disk or USB memory. The data that can be saved is as follows.

| Data                                      | Description                                                                                         |
|-------------------------------------------|----------------------------------------------------------------------------------------------------|
| System data<br>(*.ini)                    | Settings data, such as the [System] menu settings contents, which is shared within the controller   |
| Scene data<br>(*.scn)                     | Data for each scene. Sequence of units set in each scene and setting values of units within scenes. |
| Scene group data<br>(*.sgp)               | The data of scene group with 32 scenes.                                                             |
| System + Scene group 0<br>data<br>(*.bkd) | Data combining the system data and the data from Scene Group 0.                                     |

#### Important

 During saving, do not restart, turn off power or remove the USB memory.Data will be corrupted and the system will not work properly at the next start-up. It is especially necessary to pay attention when "Save to file" is being performed for system + scene group 0 data, as the data being saved will also be saved to the controller flash memory at the same time.

#### Note

- When "Save to file" is executed, the data to save is also saved in the controller (except Scene Group Data 1 to 31).
  - 1. When saving to USB memory, plug a USB memory device into the controller.
- On the Main screen, tap [Data] [Save to file]. The Save to File window is displayed.
- 3. Tap [Setting data] and select the data to save.

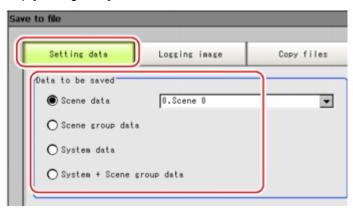

4. When scene data is selected, tap [ **v** ] to select the scene number that is to be the save target.

| 🖲 Scene data | 0.Scene 0  | - (T) |  |
|--------------|------------|-------|--|
| e            | Joresone e |       |  |

5. Specify the save destination folder and file name.

| File name : | USBDisk¥Scene 0.scn |  |
|-------------|---------------------|--|
|             |                     |  |

5

#### 6. Tap [OK].

| File name : | USBDisk¥Scene 0.scn |  |
|-------------|---------------------|--|
|             |                     |  |
|             |                     |  |
|             | $\sim$              |  |

The window showing transfer status is displayed, and the data is sent to the save destination.

## Saving Logging Images to RAMDisk/USB Device

Logged image data in the controller memory is saved to RAMDisk or USB memory. Reference: > About Saving Areas (p.124)

- 1. When saving to USB memory, plug a USB memory device into the controller.
- 2. On the Main screen, tap [Data] [Save to file]. The Save to File window is displayed.
- 3. Tap [Logging image] and select the file to save.

| Setting data               | Logging image    | Copy files |
|----------------------------|------------------|------------|
| Data to be saved           |                  |            |
| All lossing implementation | age              |            |
| O Select image             | No lossing image | exists.    |

| Setting item        | Setting value<br>[Factory default] | Description                                                                                                    |
|---------------------|------------------------------------|----------------------------------------------------------------------------------------------------|
|                     | [All logging image]                | Saves all the logging images.                                                                                                    |
| Data to be<br>saved | Select image                       | Saves the selected logging image.<br>Tap [ ▼ ] and select the image to save.<br>When [Latest measurement - logging image] is selected, the save<br>file name will be LoggingImage000.ifz. |

#### 4. Specify the save destination folder.

| Destination   |          | -  |
|---------------|----------|----|
| Folder name : | USBDisk¥ | (] |
|               |          |    |

#### 5. Tap [OK].

| Folder name | : USBDisk¥ |  |
|-------------|------------|--|
|             |            |  |
|             |            |  |

The window showing transfer status is displayed, and the data is sent to the save destination.

## How to Use USB Memory (FZ3-9 \_\_\_ /H9 \_\_ only)

The drive information of the controller can be checked.

- On the Main screen, tap [Other] menu [System information]. The system information is displayed.
- 2. Information of each drive is displayed in the [Memory state] dialog box. If a USB memory is inserted, the [Eject] button is displayed.

| Memory state  |                    |                 |
|---------------|--------------------|-----------------|
| Available app | plication memory : | 1628209152 byte |
| Drive Capacit | y (free / total)   |                 |
| E:¥           | 979 MB / 979 MB    | Eject           |
| F:¥           | 1.78 GB / 1.91 GB  | Eject           |
|               |                    |                 |
|               |                    |                 |
|               |                    |                 |
|               |                    |                 |
|               |                    |                 |
|               |                    | Close           |
|               |                    |                 |

3. To remove the USB memory, tap the [Eject] button. When the USB memory can be removed

| Eject          |           |  |
|----------------|-----------|--|
| E:¥drive remov | ed safely |  |
|                |           |  |
|                | ОК        |  |
|                |           |  |

If the removal failed, wait until the USB is no longer accessed and then try removing the USB again.

Important

 Absolutely do not remove the USB memory while the USB memory is being accessed as this can result in a serious malfunction.

## **Copying/Moving Files**

Files can be copied or moved between the controller RAM Disk and USB memory.

Images and data saved on the RAM Disk are deleted if the power is turned off. If you wish to keep these images and data, copy or move them to the USB memory. The types of files that can be copied/moved are as follows:

- · Settings data (scene data, scene group data, system data)
- Logging Image
- Logging data
- 1. Plug a USB memory device into the controller.
- 2. On the Main screen, tap [Data] [Save to file]. The Save to File window is displayed.
- 3. Tap [Copy files] and select the file or folder to copy or move.

| Setting data  | Logging image | Copy files |
|---------------|---------------|------------|
| elect file    |               |            |
| Select folder | RAMDisk¥      |            |
|               | All files     | -          |

| Setting item | Setting<br>value<br>[Factory<br>default] | Description                                                                                                    |
|--------------|------------------------------------------|----------------------------------------------------------------------------------------------------|
| Select file  | [Select<br>folder]                       | <ul> <li>Copies or moves multiple files in a folder.</li> <li>Tap [] and specify the source folder to copy/move.</li> <li>Tap [ ▼ ] and select the file format.</li> <li>If [All files] is selected, you can copy or move all files in the folder.</li> <li>When any of the file formats is selected, you can specify the type of files (extension) in the folder to copy or move.</li> </ul> |
|              | Select file<br>name                      | Copies or moves the selected file.<br>Tap [] and specify a file name.                                                                                                    |

4. If you wish to delete the source file after saving a copy to USB memory, check "Delete original data after save".

| All files |  |
|-----------|--|
| ATT TITES |  |
|           |  |
|           |  |

#### 5. Tap [OK].

| USBDisk¥ |  |
|----------|--|
|          |  |
|          |  |
|          |  |
|          |  |
|          |  |

The window showing transfer status is displayed, and the data is sent to the save destination.

## Loading Settings Data to Controller

Loads the settings data saved in an external device to the controller. The scene name and scene group name that have been loaded are displayed in the measurement information display area.

#### Note

- · Be sure to restart the controller immediately after reading the system + scene group data.
- If "Load from file" is performed for system + scene group 0 data, the data being loaded will also be saved to the controller flash memory at the same time.During loading, do not restart, turn off power or remove the USB memory. Data will be corrupted and the system will not work properly at the next startup.
  - 1. Perform either of the following.
    - · Plug the USB memory device which has the load data stored in it into the controller.
    - · Send setting data to the controller's RAM Disk via FTP.
- 2. On the Main screen, tap the [Data] menu [Load from file]. The Load from File window is displayed.
- **3**. Select the file to load.

| elect file to load |          | _          |
|--------------------|----------|------------|
| File name :        | USBDisk¥ |            |
|                    |          | <br>Cancel |

#### 4. Tap [OK].

| Load from file      |          |    |        |
|---------------------|----------|----|--------|
| Select file to load |          |    |        |
| File name :         | USBDisk¥ |    |        |
| Help                |          | OK | Cancel |

The window showing the transfer status is displayed, and the data is transferred.

5

## Changing the System Environment

This chapter describes settings related to the controller system environment.

- Reference: Setting Conditions for Camera Use (p.136)
- O Reference: Setting Conditions Related to Operation during Measurement (p.138)
- O Reference: Setting the System Operation Environment (p.139)

#### Checking Camera Connections [Camera Connection]

Verify whether or not cameras are connected. This section includes no special settings.

- 1. On the Main screen, tap the [System] menu [Camera] [Camera connection]. The Camera Connection window is displayed.
- 2. Verify the connection status.

| Camera0 : | FZ-SC      |  |
|-----------|------------|--|
| Cameral : | FZ-SC      |  |
| Camera2 : | Disconnect |  |
| Camera3 : | Disconnect |  |

3. Tap [Close].

#### Setting Trigger Delay [Inter-camera Setting]

This creates settings for the delay from when the input trigger STEP signal is received to until the shutter trigger occurs. When multiple cameras are used, this prevents mutual lighting interference and can be used as a simple trigger delay when only one camera is used.

#### Note

| • The STGOUT pulse width is set in "Electronic flash setting" of the [Camera Image Input] processing item. |
|----------------------------------------------------------------------------------------------------|
| Reference: 🕨 "Processing Item List Manual", "Electronic Flash Setting" (p.18)                              |

| STEP                            | OFF                                             |
|---------------------------------|-------------------------------------------------|
|                                 |                                                 |
| Shutter trigger for Camera 0    | OFFON                                           |
|                                 | Delay between STEP - Camera 0                   |
| Shutter trigger<br>for Camera 1 | OFFON                                           |
|                                 | Celay between STEP - Camera 1                   |
| STGOUT0                         | OFF                                             |
|                                 | Delay between STEP - STGOUT STGOUT0 pulse width |
| STGOUT1                         | OFF                                             |
|                                 | l≪————————————————————————————————————          |

- 1. On the Main screen, tap the [System] menu [Camera] [Inter-camera setting]. The Inter-camera Setting window is displayed.
- 2. Tap [...] of each item and set values.

| Inter-camera setting |       |            |
|----------------------|-------|------------|
|                      | Count | Delay time |
| STEP-camera0 delay : | 0     | 0.122 [ms] |
| STEP-cameral delay : | 0     | 0.122 [ms] |
| STEP-camera2 delay : | 0     | 0.122 [ms] |
| STEP-camera3 delay : | 0     | 0.122 [ms] |
| Help                 | OK    | Cancel     |

| Item                  | Set value<br>[Factory default] | Description                                                                       |
|-----------------------|--------------------------------|-----------------------------------------------------------------------------------|
| STEP - Camera 0 delay |                                | Set delay between receiving the STED signs                                        |
| STEP - Camera 1 delay | [0] to 511                     | Set delay between receiving the STEP signal and the beginning of camera exposure. |
| STEP - Camera 2 delay | (1 count/30 µs)                | Delay time                                                                        |
| STEP - Camera 3 delay | Max. 15 ms                     | = count x 30 μs + 122 μs                                                          |

#### 3. Tap [OK].

The settings are confirmed and the Inter-camera Setting window closes.

# Setting Conditions Related to Operation during Measurement

With operation during measurement, the following items can be changed.

- · Operation when the next STEP signal is input during measurement
- · Saving of scene groups during scene group switching
- On the Main screen, tap the [Measure] menu [Measure setting]. The Measurement Setting window is displayed.
- 2. Set each item as required.

When they are not displayed, create settings through the [System] menu - [Controller] - [Create shortcut].

| C ERROR ON          |                     |
|---------------------|---------------------|
| C ERROR OFF         |                     |
| Scene group switch  |                     |
|                     |                     |
| Save scene gro      | oup on scene switch |
| I♥ Save scene gro   | wp on scene switch  |
|                     | up on scene switch  |
|                     | up on scene switch  |
| Scene switch time - |                     |

| Item                                     | Set value<br>[Factory default]                   | Description                                                                                                    |
|------------------------------------------|--------------------------------------------------|----------------------------------------------------------------------------------------------------|
| STEP in measure                          | <ul> <li>ERROR ON]</li> <li>ERROR OFF</li> </ul> | Sets whether the ERROR signal output turns on when the following STEP signals are input during measurement.                                                                                                    |
| Save scene<br>group on<br>scene switch   | <ul> <li>[Checked]</li> <li>Unchecked</li> </ul> | Sets operation when scene group switching is performed.Sets<br>whether the scene group is saved when it is switched.The scene<br>group switching time can be reduced if the check is removed,<br>but if the power is turned off without saving when settings have<br>been changed, the changed contents will be cleared. |
| Scene<br>switch time<br>Add time<br>[ms] | 0 to 1000<br>[10]                                | The BUSY signal is turned on during scene switching. When this time is short and the change from ON to OFF cannot be detected by external devices, the BUSY signal ON time can be added. This is set in 1 ms units. The displayed value can be changed in 5 ms increments by tapping "<" and ">".                        |

#### Note

 The settings of "Save scene group on scene switch" are linked with the settings of the Switch Scene Group window.Settings specified later override the previous ones.
 Reference: Switching Scenes and Scene Groups (p.65)

#### 3. Tap [OK].

The display returns to the Main screen.

## Setting the System Operation Environment

Sets the controller's operation environment. The following settings are available.

- Reference: > Setting the Date and Time [Date-time Setting] (p.139)
- Reference: > Selecting the Language [Language Setting] (p.139)
- Reference: Setting the Fan Rotation Speed [Fan Control Setting] (p.140)
- Reference: > Setting the Start-up Status [Startup Setting] (p.141)
- Reference: Setting the RUN Window Display [RUN mode View Setting] (p.146)
- Reference: > Setting the RUN Window Shortcut [Create Shortcut] (p.146)
- Reference: > Setting the Encoder Trigger [Encoder Trigger Setting] (p.147)
- Reference: > Setting the STEP Input Detection Pulse Width [STEP Setting] (p.149)
- Reference: Setting the RUN Window Password [Password Setting] (p.150)
- Reference: Setting a Network Drive [Network Drive Setting] (p.151)

In addition, the controller model and measurement application version can be checked.

Reference: 
 Checking System Information [System Information] (p.153)

#### Setting the Date and Time [Date-time Setting]

Confirm that the date and time on the embedded calendar are correct, and make corrections if they are not.

The log data dates and times, etc. are set based on contents set here.

- 1. On the Main screen, tap the [System] menu [Controller] [Date-time setting]. The Date-time Setting window is displayed.
- 2. Set the date and time.

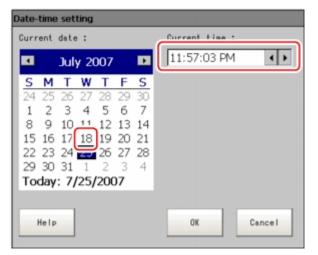

- 1. Tap the date that is to be set.
- 2. Set the time.
- 3. Tap [OK].

The Date-time Setting window closes.

#### Selecting the Language [Language Setting]

Sets the language used for the characters displayed on the screen. Messages in the application software will be displayed in Japanese or English depending on the language selected here.

6

#### Note

- When a controller with default factory settings is started up, the Language Setting window is automatically displayed.
- The controller factory default setting is Japanese language display. If the language setting is changed to English, the system automatically restarts.
  - 1. On the Main screen, tap the [System] menu [Controller] [Language setting]. The Language Setting window is displayed.
- 2. Tap [ **v** ] and select a language.

| Select language of the s | system. |        |
|--------------------------|---------|--------|
| Language: English        |         | - 🕤    |
| Help                     | ОК      | Cancel |

- 3. Tap [OK].
  - A confirmation message is displayed.
- **4**. Tap [Yes].

| Language setting                                                    |     |    |  |
|---------------------------------------------------------------------|-----|----|--|
| Change language?<br>To select YES, save settings and system restart |     |    |  |
| (                                                                   | Yes | No |  |

The setting is saved in the controller and the system automatically restarts. After the system restarts, the language switches to the selected one.

#### Note

· The Language Setting window is displayed also when restarting after executing "System initialization".

#### Setting the Fan Rotation Speed [Fan Control Setting]

```
Sets the rotation speed of the controller fan.
(FZ3-3 <sup>O</sup> /H3 <sup>O</sup> , FZ3-7 <sup>O</sup> /H7 <sup>O</sup> , FZ3-9 <sup>O</sup> /H9 <sup>O</sup> only)
```

#### Note

- The factory default setting is low rotation. Use fast rotation when using the system in a high-temperature environment between +45 and +50 ° C.
  - 1. On the Main screen, tap the [System] menu- [Controller] [Fan control setting]. The Fan Control Setting window is displayed.
  - Select a fan setting.

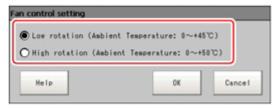

6

| Set value<br>[Factory default]                       | Description           |
|------------------------------------------------------|-----------------------|
| • [Low rotation (Ambient temperature: 0 to +45 ° C)] | Select a fan rotation |
| High rotation (Ambient temperature: 0 to +50 ° C)    | speed.                |

3. Tap [OK].

#### Important

- The fan control setting is disabled in the FZ3-L35  $^{\square}$  series.
- For the FZ3-3  $\Box$  /FZ3-H3  $\Box$  series, the fan control setting is fixed at low rotation. The setting cannot be changed to fast rotation.(Fast rotation can be selected on the screen, but the setting will not change.)

#### Setting the Start-up Status [Startup Setting]

The status for when power is turned on is set here.

Inspection can be set to start immediately after the power is turned on by setting the scene number of the scene in which measurement contents are set.

In addition, settings can be done so that the Camera Setting window is not displayed during start-up.

- 1. On the Main screen, tap the [System] menu [Controller] [Startup setting]. The Startup Setting window is displayed.
- 2. Change the settings.

| Startup setting                                    |                                                                |                |  |
|----------------------------------------------------|----------------------------------------------------------------|----------------|--|
| Basic                                              | Communication                                                  | Operation mode |  |
| Scene<br>└── Specify sta<br>Scene group<br>Scene : | artup scene, scene<br>: 0.Scene<br>0.Scene                     | group 0        |  |
| Select startup<br>@ ADJUST<br>@ RUN                | mode                                                           |                |  |
| Measurement man                                    | nager bar state —                                              |                |  |
|                                                    | rity<br>at result priority<br>tion priority                    | ,              |  |
|                                                    | itialization prior<br>at trigger receipt<br>; of re-drawing on | priority       |  |
| Help                                               |                                                                | OK Cancel      |  |

| Item                                                                                                    |                                  | Setting value<br>[Factory<br>default]             | Description                                                                                                    |
|----------------------------------------------------------------------------------------------------|----------------------------------|---------------------------------------------------|----------------------------------------------------------------------------------------------------|
| Scene                                                                                                    |                                  |                                                   |                                                                                                    |
|                                                                                                    | Specify                          | Checked                                           | The selected scene/scene group will be the scene/<br>scene group during start-up.                                                                                                    |
|                                                                                                    | startup<br>scene,<br>scene group | [Unchecked]                                       | The scene/scene group set in the controller when<br>"Data save" is executed will be the scene/scene<br>group at start-up.                                                                                                    |
|                                                                                                    | Scene<br>Group                   | Scene groups<br>0 to 31<br>[Scene group<br>0]     | Selects the scene group displayed during start-up.                                                                                                    |
|                                                                                                    | Scene                            | Scenes 0 to<br>31<br>[Scene 0]                    | Selects the scene displayed during start-up.                                                                                                    |
| Select startup                                                                                                    | mode                             | <ul><li>· [ADJUST]</li><li>· RUN</li></ul>        | Selects whether the ADJUST window or RUN window is displayed during start-up.                                                                                                    |
| Measurement<br>state                                                                                                    | manager bar                      | <ul><li> [Open]</li><li> Close</li></ul>          | Selects whether to display the measurement manager bar during start-up.                                                                                                    |
|                                                                                                    |                                  |                                                   | Specifies whether measurement results display or menu operation is to have priority.                                                                                                    |
| Operation priority                                                                                                    |                                  | [Measurement<br>result priority]                  | Measurement results display processing is prioritized.<br>Menu operation will be harder to receive due to its<br>lowered priority status.                                                                                                    |
|                                                                                                    |                                  | Menu<br>operation<br>priority                     | Menu operation is prioritized. Measurement results display may be incomplete.                                                                                                    |
| Measurement initialization [Measurement initialization trigg priority Product results of the priority priority trigg priority priority trigg priority trigg |                                  |                                                   | Measurement initialization is performed immediately<br>after scene switching or flow editing. Whether<br>measurement trigger reception or screen re-drawing<br>processing has priority during measurement<br>initialization can be specified. |
|                                                                                                    |                                  | [Measurement<br>trigger receipt<br>priority]      | Measurement trigger reception is prioritized even<br>during measurement initialization processing. Display<br>for screen re-drawing processing may be incomplete<br>due to its lowered priority status.                                       |
|                                                                                                    |                                  | Processing of<br>re-drawing on<br>screen priority | Screen re-drawing processing is prioritized.<br>Measurement triggers will not be received until screen<br>re-drawing processing is complete.                                                                                                  |

#### Communication

|                                          | 0                                                                                                    |                                                                                                    |                        |
|------------------------------------------|----------------------------------------------------------------------------------------------------|----------------------------------------------------------------------------------------------------|------------------------|
| Basic                                    | Communication                                                                                                    | ion Operation mode                                                                                                    |                        |
| Communicatio<br>Serial(Etherr            | on module select <sup>.</sup><br>net) N                                                                                                    | Normal(UDP)                                                                                                    |                        |
| Serial(RS-23<br>Parallel                 |                                                                                                    | Normal Standard Parallel I/O                                                                                                    |                        |
| Faraller<br>Fieldbus<br>Remote Operation |                                                                                                    |                                                                                                    |                        |
|                                          |                                                                                                    |                                                                                                    |                        |
|                                          |                                                                                                    |                                                                                                    |                        |
|                                          |                                                                                                    |                                                                                                    |                        |
|                                          |                                                                                                    |                                                                                                    |                        |
|                                          |                                                                                                    |                                                                                                    |                        |
|                                          |                                                                                                    |                                                                                                    |                        |
|                                          |                                                                                                    |                                                                                                    |                        |
|                                          |                                                                                                    |                                                                                                    |                        |
|                                          |                                                                                                    |                                                                                                    |                        |
|                                          |                                                                                                    |                                                                                                    |                        |
|                                          |                                                                                                    |                                                                                                    |                        |
|                                          |                                                                                                    |                                                                                                    |                        |
|                                          |                                                                                                    |                                                                                                    |                        |
|                                          |                                                                                                    |                                                                                                    |                        |
|                                          |                                                                                                    |                                                                                                    |                        |
|                                          |                                                                                                    |                                                                                                    |                        |
|                                          |                                                                                                    | OK Cancel                                                                                                    |                        |
|                                          |                                                                                                    | OK Cancel                                                                                                    |                        |
|                                          | Setting                                                                                                    | OK Cancel                                                                                                    |                        |
| ltor                                     | Setting<br>value                                                                                                    |                                                                                                    |                        |
| Item                                     | -                                                                                                    | OK Cancel<br>Description                                                                                                    |                        |
| Item                                     | value                                                                                                    |                                                                                                    |                        |
| Item                                     | value<br>[Factory<br>default]<br>• [Normal                                                                                                    | Description                                                                                                    |                        |
| Item                                     | value<br>[Factory<br>default]<br>• [Normal<br>(UDP)]                                                                                                    | Description Specifies the communication module.                                                                                                    |                        |
| Item                                     | value<br>[Factory<br>default]<br>· [Normal<br>(UDP)]<br>· Normal                                                                                                | Description Specifies the communication module. Serial/Ethernet                                                                                                    | me                     |
| Item                                     | value<br>[Factory<br>default]<br>• [Normal<br>(UDP)]                                                                                                    | Description<br>Specifies the communication module.<br>Serial/Ethernet<br>Normal/Normal (Fxxx series method): Communication is perform                                                                                                    |                        |
| Item                                     | value<br>[Factory<br>default]<br>· [Normal<br>(UDP)]<br>· Normal                                                                                                | Description Specifies the communication module. Serial/Ethernet Normal/Normal (Fxxx series method): Communication is perform with external devices through Normal communication. For differ                                                                                                    | en                     |
| Item                                     | value<br>[Factory<br>default]<br>· [Normal<br>(UDP)]<br>· Normal<br>(TCP)                                                                                       | Description Specifies the communication module. Serial/Ethernet Normal/Normal (Fxxx series method): Communication is perform with external devices through Normal communication. For differ between Normal and Normal (Fxxx series method), see the follo                                                                                                    | en                     |
|                                          | value<br>[Factory<br>default]<br>· [Normal<br>(UDP)]<br>· Normal<br>(TCP)<br>· Normal<br>(UDP)                                                                  | Description Specifies the communication module. Serial/Ethernet Normal/Normal (Fxxx series method): Communication is perform with external devices through Normal communication. For differ between Normal and Normal (Fxxx series method), see the follo Reference.                                                                                                    | en<br>ow               |
| Serial                                   | value<br>[Factory<br>default]<br>· [Normal<br>(UDP)]<br>· Normal<br>(TCP)<br>· Normal                                                                           | Description Specifies the communication module. Serial/Ethernet Normal/Normal (Fxxx series method): Communication is perform with external devices through Normal communication. For differ between Normal and Normal (Fxxx series method), see the foldo Reference. PLC Link: Communication is performed via a link area with the B                                                                                                    | er<br>Sw               |
|                                          | value<br>[Factory<br>default]<br>• [Normal<br>(UDP)]<br>• Normal<br>(TCP)<br>• Normal<br>(UDP)<br>(Fxxx<br>series                                               | Description Specifies the communication module. Serial/Ethernet Normal/Normal (Fxxx series method): Communication is perform with external devices through Normal communication. For differ between Normal and Normal (Fxxx series method), see the follo Reference. PLC Link: Communication is performed via a link area with the F Parallel                                                                                                    | en<br>ow<br>PL         |
| Serial                                   | value<br>[Factory<br>default]<br>• [Normal<br>(UDP)]<br>• Normal<br>(TCP)<br>• Normal<br>(UDP)<br>(Fxxx<br>series<br>method)                                    | Description<br>Specifies the communication module.<br>Serial/Ethernet<br>Normal/Normal (Fxxx series method): Communication is perform with external devices through Normal communication. For differ between Normal and Normal (Fxxx series method), see the follo Reference.<br>PLC Link: Communication is performed via a link area with the F Parallel<br>Standard Parallel I/O: Communication is performed via a standard                                                                                                    | er<br>ow<br>PL         |
| Serial                                   | value<br>[Factory<br>default]<br>· [Normal<br>(UDP)]<br>· Normal<br>(TCP)<br>· Normal<br>(UDP)<br>(Fxxx<br>series<br>method)<br>· PLC link                      | Description           Specifies the communication module.           Serial/Ethernet           Normal/Normal (Fxxx series method): Communication is perform with external devices through Normal communication. For differ between Normal and Normal (Fxxx series method), see the follor Reference.           PLC Link: Communication is performed via a link area with the Parallel           Standard Parallel I/O: Communication is performed via a standar parallel interface.                                                                                   | PL                     |
| Serial                                   | value<br>[Factory<br>default]<br>· [Normal<br>(UDP)]<br>· Normal<br>(TCP)<br>· Normal<br>(UDP)<br>(Fxxx<br>series<br>method)<br>· PLC link<br>(SYSMAC           | Description           Specifies the communication module.           Serial/Ethernet           Normal/Normal (Fxxx series method): Communication is perform with external devices through Normal communication. For differ between Normal and Normal (Fxxx series method), see the follor Reference.           PLC Link: Communication is performed via a link area with the Parallel           Standard Parallel I/O: Communication is performed via a standar parallel interface.           Fieldbus: Communication is performed via EtherCAT communication         | ren<br>ow<br>PL<br>arc |
| Serial                                   | value<br>[Factory<br>default]<br>· [Normal<br>(UDP)]<br>· Normal<br>(TCP)<br>· Normal<br>(UDP)<br>(Fxxx<br>series<br>method)<br>· PLC link<br>(SYSMAC<br>CS/CJ/ | Description Specifies the communication module. Serial/Ethernet Normal/Normal (Fxxx series method): Communication is perform with external devices through Normal communication. For differ between Normal and Normal (Fxxx series method), see the follo Reference. PLC Link: Communication is performed via a link area with the H Parallel Standard Parallel I/O: Communication is performed via a standar parallel interface. Fieldbus: Communication is performed via EtherCAT communication and EtherNet/IP. EtherCAT is valid only when FZM1 controller i     | ren<br>ow<br>PL<br>arc |
| Serial                                   | value<br>[Factory<br>default]<br>· [Normal<br>(UDP)]<br>· Normal<br>(TCP)<br>· Normal<br>(UDP)<br>(Fxxx<br>series<br>method)<br>· PLC link<br>(SYSMAC           | Description           Specifies the communication module.           Serial/Ethernet           Normal/Normal (Fxxx series method): Communication is perform with external devices through Normal communication. For differ between Normal and Normal (Fxxx series method), see the follor Reference.           PLC Link: Communication is performed via a link area with the Parallel           Standard Parallel I/O: Communication is performed via a standar parallel interface.           Fieldbus: Communication is performed via EtherCAT communication is used | PL<br>arc              |

| Item                           | Setting value<br>[Factory<br>default]                                                                                                    | Description                                                                                                    |
|--------------------------------|----------------------------------------------------------------------------------------------------|----------------------------------------------------------------------------------------------------|
| Serial<br>(RS-232C/<br>RS-422) | <ul> <li>[Normal]</li> <li>Normal<br/>(Fxxx<br/>series<br/>method)</li> <li>PLC link<br/>(SYSMAC<br/>CS/CJ/<br/>CP/One)</li> <li>PLC<br/>link(Mitsubishi)</li> </ul> | Specifies the communication module.<br>Serial/Ethernet<br>Normal/Normal (Fxxx series method): Communication is performed<br>with external devices through Normal communication. For<br>differences between Normal and Normal (Fxxx series method), see<br>the following Reference.<br>PLC Link: Communication is performed via a link area with the PLC.<br>Parallel |
| Parallel                       | [Standard<br>Parallel I/O]                                                                                                    | Standard Parallel I/O: Communication is performed via a standard parallel interface.                                                                                                    |
| Fildbus                        | <ul> <li>[OFF]</li> <li>EtherCAT</li> <li>EtherNet/</li> <li>IP</li> </ul>                                                                                           | Fieldbus: Communication is performed via EtherCAT communication<br>and EtherNet/IP. EtherCAT is valid only when FZM1 controller is<br>used.<br>Remote operation: The controller is operated from an external<br>device.                                                                                                    |
| Remote<br>Operation            | · [ON]<br>· OFF                                                                                                    |                                                                                                    |

# Important

• Do not set EtherNet/IP and PLC link at the same time. They cannot be used at the same time. Example)

SetSerial (Ethernet): PLC link and Fieldbus: EtherNet/IP at the same time.

Set Serial (RS-232C/422): PLC link and Fieldbus: EtherNet/IP at the same time.

Set PLC link and Fieldbus: EtherNet/IP at the same time to both serial (Ethernet) and serial (RS-232C/ 422).

 Do not set PLC link to both serial (Ethernet) and serial (RS-232C/422). They cannot be used at the same time.

| Startup setting<br>Basic     | Communication Operation mode                                                                                                    |                                                     |
|------------------------------|----------------------------------------------------------------------------------------------------|-----------------------------------------------------|
| Operation mod<br>Operation m | le setting                                                                                                    |                                                     |
| Help                         | OK Cancel                                                                                                    |                                                     |
| Item                         | Setting value<br>[Factory default]                                                                                                    | Description                                         |
| Operation<br>mode            | <ul> <li>Parallel-operation high-speed mode</li> <li>Single-line High-speed mode</li> <li>High-speed logging mode</li> <li>Multi-line random-trigger mode</li> </ul> | Sets the operation<br>mode.<br>Reference: > Setting |

# Operation mode (FZ3-9 <sup>□</sup> <sup>□</sup> /FZ3-H9 <sup>□</sup> <sup>□</sup> only)

#### 3. Tap [OK].

Settings are confirmed and the Startup Setting window closes.

Non-stop adjustment mode

#### Reference

About Normal (Fxxx series method)

•

With the Normal (Fxxx series method) communication method, the OK response timing in relation to MEASURE commands is different from that of the Normal communication method.

| Normal (Fxxx series method) communication method | Normal communication method |
|--------------------------------------------------|-----------------------------|
| MEASURE                                          | MEASURE                     |
| Measurement result                               | ОК                          |
| ОК                                               | Measurement result          |

Operation Mode (p.30)

# Setting the RUN Window Display [RUN mode View Setting]

The layout of display contents and size of characters can be set.

- On the Main screen, tap the [System] menu [Controller] [RUN mode view setting]. The current RUN window mode is displayed. To change the mode, specify the mode in System/ Controller/Select RUN mode.
- 2. Set items to be displayed.

| Not Visible |    | Visible                                            |  |
|-------------|----|----------------------------------------------------|--|
|             | >> | Judge Result<br>iransation Mode<br>Transation Time |  |
|             | ~~ | Scene Group Name<br>Scene Name<br>Logging Error    |  |

3. Set the layout as required.

| RUN ng Error | 0.Scene Group 0 |
|--------------|-----------------|
| 1ms          | 0.Scene 0       |
| Locate       | a               |

# Setting the RUN Window Shortcut [Create Shortcut]

The short cut button can be added to the RUN window. The button is added to the tool box.

- 1. On the Main screen, tap the [System] menu [Controller] [Create shortcut].
- 2. Set the functions to be added.

| Aper our function setting at run mode<br>Function 1 ist                                                                                                    | Added function list |
|----------------------------------------------------------------------------------------------------|---------------------|
| Alexand<br>Electron High<br>Electron High<br>Electron High<br>Electron<br>Electron<br>El | <                   |
| He Tp                                                                                                    | OK Exten            |
|                                                                                                    | Added short cut     |

Set the sequence as required.
 Short cuts are added in the sequence set here.

| Switch     | to ADJUST mode     |
|------------|--------------------|
|            |                    |
| Enter simp | lificd non-stop ad |
| S          | cene switch        |
|            | Measure            |

#### Note

Some of these short cuts have functions, such as scene switching, which affect measurement.A password protection function can be added in order to restrict use.
 Reference: > Setting the RUN Window Password [Password Setting] (p.150)

# Setting the Encoder Trigger [Encoder Trigger Setting]

- 1. On the Main screen, tap the [System] menu [Controller] [Encoder trigger setting].
- 2. Set the target encoder.

| Encoder trigge                     | Encoder trigger setting                          |                                                                                                    |  |  |  |
|------------------------------------|--------------------------------------------------|----------------------------------------------------------------------------------------------------|--|--|--|
| Use Encoder trigger                |                                                  |                                                                                                    |  |  |  |
| Resolution[pulse/rotation] : 0     |                                                  |                                                                                                    |  |  |  |
| Cours                              | (0.0000[pulse/degree])                           |                                                                                                    |  |  |  |
|                                    | e rocacions with pu                              | 190 £                                                                                                    |  |  |  |
| Setting item                       | Set value<br>[Factory default]                   | Description                                                                                                    |  |  |  |
| Use Encoder<br>trigger             | <ul> <li>Checked</li> <li>[Unchecked]</li> </ul> | Sets whether the encoder trigger will be used.<br>The maximum input frequency of the encoder trigger is 20 kHz.                                                                       |  |  |  |
| Resolution                         | [1] to 65535                                     | Sets how many pulses equal one rotation. Please set according to the resolution of the encoder.                                                                                       |  |  |  |
| Count<br>rotations<br>with pulse Z | <ul> <li>Checked</li> <li>[Unchecked]</li> </ul> | When on, judges whether it made a full rotation with pulse Z.<br>When off, judges whether it made a full rotation based on<br>whether phase A pulse input reaches phase A resolution. |  |  |  |

**3**. Set the trigger detailed settings as required.

| Enable timing : |                 | ENABLE start         |  |
|-----------------|-----------------|----------------------|--|
| Pulse reset ti  | ining :         | very trigger pulse 💌 |  |
| Pulse A :       | <b>⊠</b> 0 : [  | 0 (0.0000[degree] )  |  |
|                 |                 | 0                    |  |
|                 | □ 2 : 「         | 0                    |  |
|                 | □ 3 : 「         | 0                    |  |
|                 | □4: □           | 0                    |  |
|                 | □ 5 : □         | 0                    |  |
| Support bac     | klashing(using  | phase B)             |  |
|                 | sser in backlas |                      |  |

| Setting item           | Set value<br>[Factory default]                                     | Description                                                                                                    |
|------------------------|--------------------------------------------------------------------|----------------------------------------------------------------------------------------------------|
| Trigger signal         | <ul> <li>• [Phase A]</li> <li>• Phase Z</li> </ul>                 | Sets the phase to be used as the trigger signal.                                                                                                    |
| When phase A           |                                                                    |                                                                                                    |
| Enable<br>timing       | <ul> <li>[ENABLE<br/>start]</li> <li>STEP start</li> </ul>         | Sets the timing for starting the pulse count.<br>ENABLE start: Counts the pulses input during the<br>measurement trigger receipt period.<br>STEP start: Does not count pulses even during the<br>measurement trigger receipt period until the STEP<br>signal is input. |
| Pulse res<br>timing    | set · [Every trigger<br>pulse]<br>· Every<br>rotation<br>(Pulse Z) | Sets the timing for resetting.<br>When it is every rotation, multiple settings for<br>phase A are possible.                                                                                                    |
| Pulse A                | [0] to 65536                                                       | Sets how many pulses it takes for the trigger to be produced.                                                                                                    |
| Support<br>backlash    | · [Checked]<br>ing · Unchecked                                     | Sets whether the rotation direction is detected.                                                                                                    |
| Trigger in<br>backlash |                                                                    | Sets whether a trigger is produced during reverse rotation.                                                                                                    |
| When phase Z           |                                                                    |                                                                                                    |

| Enable<br>timing   | <ul> <li>• [ENABLE<br/>start]</li> <li>• STEP start</li> </ul> | Sets the timing for starting the pulse count.<br>ENABLE start: Counts the pulses input during the<br>measurement trigger receipt period.<br>STEP start: Does not count pulses even during the<br>measurement trigger receipt period until the STEP<br>signal is input. |
|--------------------|----------------------------------------------------------------|----------------------------------------------------------------------------------------------------|
| Pulse reset timing | <ul> <li>[Every trigger<br/>pulse]</li> </ul>                  | Sets the timing for resetting.                                                                                                    |
| Pulse Z            | [0] to 1023                                                    | Sets how many pulses it takes for the trigger to be produced.                                                                                                    |

#### Important

· The encoder trigger setting is disabled in the FZ3-L35  $\mbox{ }$  series.

# Setting the STEP Input Detection Pulse Width [STEP Setting]

This setting is performed as a countermeasure against STEP input chattering and to prevent operation malfunctions due to entrance of noise.

### When Filter Setting Value Is 100 µs (Initial Value)

The STEP signal is detected as being on at the point it is on continuously for at least 100  $\mu$ s, and measurement begins at this point. Accordingly, STEP signal detection is delayed by an amount of time equivalent to the set filter value. Also, when turning from ON to OFF, the OFF filter fixed at 500  $\mu$ s is activated and the STEP signal is detected as OFF when it is off for at least 500  $\mu$ s.

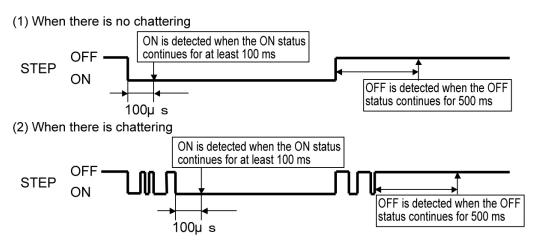

- 1. On the Main screen, tap the [System] menu [Controller] [STEP setting].
- 2. Set the filter width in the "STEP setting" area.

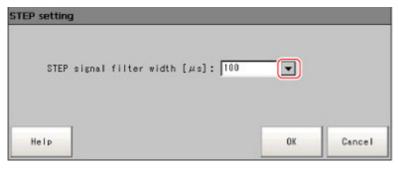

| Setting item                  | Set value<br>[Factory default]                                                | Description            |
|-------------------------------|-------------------------------------------------------------------------------|------------------------|
| STEP signal filter width [µs] | <ul> <li>[100]</li> <li>200</li> <li>300</li> <li>400</li> <li>500</li> </ul> | Sets the filter width. |

# Setting the RUN Window Password [Password Setting]

Operation on the RUN window can be locked with a password. The following 3 operations can be locked.

- Switching from the RUN window to the ADJUST window
- · Performing simplified non-stop adjustment on the RUN window
- Changing screen structure of the RUN window
- 1. On the Main screen, tap the [System] menu [Controller] [Password setting]. The Password Setting window is displayed.
- 2. Specify each of the following items.

| Use a password  |                   |  |
|-----------------|-------------------|--|
| Switch to ADJ   | UST mode          |  |
| E Simplified no | n-stop adjustment |  |
| 🗖 Control area  | operation         |  |
| Tool box oper   | ation             |  |
| Password cha    | nsins             |  |
|                 |                   |  |

| Set value<br>[Factory<br>default] | Description                                                                                                    |
|-----------------------------------|----------------------------------------------------------------------------------------------------|
| [Do not use a password]           | A password is not used for operation using the RUN window.                                                                                                    |
| Use a<br>password                 | <ul> <li>A password is used when the following operations are performed with the RUN window.Place a check next to the operation items for which a password is to be set.</li> <li>Switch to ADJUST mode</li> <li>Simplified non-stop adjustment</li> <li>Control area operation</li> <li>Tool box operation</li> </ul> |
| Password changing                 | Tapping this button displays the Password Changing window.                                                                                                    |

#### Note

• No passwords are set with the default settings. When setting passwords for the first time, tap [Password changing] and set a password.

#### Setting or changing a password

- 1. On the Password Setting window, tap [Password changing].
- 2. Tap [ ··· ].

| assword changing |    |        |
|------------------|----|--------|
| Old password:    |    |        |
| New password:    |    |        |
|                  | OK | Cancel |

The soft keyboard is displayed.

- 3. Set "Old password" and "New password".
- Use 16 characters or less to Input words.
- Tap [OK]. The display returns to the Password Setting window.
- 3. Tap [OK].
  - A confirmation message is displayed.
- 4. Tap [OK].

| ОК |
|----|
|    |

The Password Setting window closes.

#### Important

Please contact us if you forget the passwords you set.

# Setting a Network Drive [Network Drive Setting]

Set a network drive.

Register the shared folder on a network drive with a shared name. The network drive connected to the Select File/Folder window of the FZ software will be displayed.

1. On the Main screen, tap the [System] menu- [Controller] - [Network drive setting].

2. Select the shared name to be registered, and tap [Edit].

| Share name | Shared folder | User name |
|------------|---------------|-----------|
|            |               |           |
|            |               |           |
|            |               |           |
|            |               |           |
|            |               |           |
|            |               |           |
|            |               | Edit      |
|            |               | 2011      |
|            |               |           |
|            |               |           |

**3**. Enter the information to be allocated to the network drive (shared name), such as the shared folder, user name and password.

| Network driv | e setting         |                                                                                                    |     |
|--------------|-------------------|----------------------------------------------------------------------------------------------------|-----|
| Share nar    | ne                |                                                                                                    |     |
| S            |                   |                                                                                                    |     |
| Shared fo    | lder (Example:    | Nserver(share)                                                                                                    |     |
|              |                   |                                                                                                    |     |
| User nam     | ie                |                                                                                                    |     |
|              |                   |                                                                                                    |     |
| Password     | ł                 |                                                                                                    |     |
|              |                   | · · · · · · · · · · · · · · · · · · ·                                                                                                    |     |
|              |                   |                                                                                                    |     |
|              |                   |                                                                                                    |     |
|              |                   |                                                                                                    |     |
|              |                   | OK Cancel                                                                                                    |     |
|              |                   |                                                                                                    |     |
|              | Set value         |                                                                                                    |     |
| Setting item | [Factory default] | Description                                                                                                    |     |
|              |                   | This is the name to be recognized by the controller as a network driv<br>Only 1 unit can be connected.For FZ3-L35 $\Box$ /FZ3-3 $\Box$ /FZ3-7 $\Box$       | /e. |
| Share name   | S,T,U,V,W,X,Y,Z   | <ul> <li>□ , the shared name is displayed in the \Network folder.</li> <li>For FZ3-9 □ □ /FZ3-H9 □ □ , the drive letters, such as E:, F:, G:, a</li> </ul> | nd  |

H:, are displayed.

| Shared<br>folder | - | Specify the shared folder name.<br>Specify the name of the folder that has been created in advance on<br>the network drive. For example, if the host name is VISION and the<br>shared name is COMMON, specify a name such as<br>\\VISION\COMMON. |
|------------------|---|----------------------------------------------------------------------------------------------------|
| User name        | - | Enter the user name and the password to access the network drive.                                                                                                    |
| Password         | - | If you are unclear about the user name or the password, contact the device network administrator.                                                                                                    |

- 4. Tap [OK].
- 5. Tap [OK] on the network drive setting screen, and close the screen.

The setting is enabled after the controller is restarted.

#### Important

- When image logging or data logging is executed for a network drive, the communication may be disrupted and the logging process may not be executed successfully due to the controller measurement load that becomes too heavy when the multiple image input function is used. In this case, set a reasonable amount of measurement takt time.
- If many drives are set as network drives, it may require a greater amount of time to start the controller.
- Do not pull out the LAN cable while the controller is accessing the network drives.
- Start the controller when the network drives are ready. A connection cannot be established if the network drives are not ready when the controller is started.
- If there is no access to a network drive for a certain amount of time, the connection will be automatically cut off depending on the network drive setting of the connection target. Make sure that the setting on the connection target is not set to automatic disconnection.
- Date and time of the update of the file created at network logging
   If the time zone of the external device is different from the time zone setting of the controller [GMT-08:00 Pacific
   Time (US & Canada): Do not automatically adjust clock for Daylight Saving Time], the date and time actually
   written may be different from the date and time of the file update. Adjust the time zone of the external device to
   match that of the controller's.

# Checking System Information [System Information]

The controller model and measurement application version can be checked. You can check the USB memory status with FZ3-9 <sup>□</sup> <sup>□</sup> /H9 <sup>□</sup> <sup>□</sup> series only. Reference: ► How to Use USB Memory (p.131)

- 1. On the Main screen, tap [Other] menu [System information]. The System Information window is displayed.
- 2. Check the information.

The controller model and measurement application version can be checked.

| oftware version: Ver.2.00 2008/03/25 |                   | FZ8-HXXX            |  |
|--------------------------------------|-------------------|---------------------|--|
|                                      | Coftware version: | Ver.2.00 2008/03/25 |  |

3. Tap [Memory state].

The following information can be checked.

Available application memory

The application memory is the memory used by all applications.

By confirming available memory, this provides a rough standard for confirming status

while operating.

• Available data memory (FZ3-L35 <sup>\_</sup>, FZ3-3 <sup>\_</sup>, H3 <sup>\_</sup>, FZ3-7 <sup>\_</sup>, FZ3-7 <sup>\_</sup>, H7 <sup>\_</sup> only) The data memory is the amount of memory that can be used for scene group data. Check the available memory that can be used for unit data and settings data for each unit.

# 4. Tap [Close].

The System Information window closes.

# Methods for Connecting and Communicating with External Devices

This chapter describes communication with external devices such as PCs and programmable controllers, etc.

- Participation of the second state of the second state of the se
- C Reference: Communicating through Serial Communication (PLC Link) (p.159)
- Reference: Controlling/Outputting through Serial Communication (Non-procedure) (p.186)
- Reference: Control/Output through EtherNet/IP (p.221)
- C Reference: Controlling/Outputting through Parallel Communication (p.229)
- Reference: Externally Outputting Data through FTP (p.250)

# About Connecting with External Devices

With the FZ3, serial interfaces and parallel interfaces can be used to communicate with external devices. With serial interfaces, RS-232C/RS-422 and Ethernet can be selected as communication ports. Non-procedure and PLC link can be used with either communication port.

Data transfer through EtherNet/IP (tag data link communication) or FTP is also possible with Ethernet.

# Protocols usable with serial interface

The protocols that can be used with a serial interface are listed below.

| Non-procedure | Controls the FZ3 through commands from a PC or specialized device.<br>Also possible to control from the PLC.                                                                                                    |
|---------------|----------------------------------------------------------------------------------------------------|
| PLC link      | The FZ3 is controlled and measurement results are acquired only through data memory operations<br>in the PLC.<br>The FZ3 reads commands in the data memory (DM) and channel I/O (CIO) in the PLC, executes<br>measurement, and writes execution results to the data memory.<br>This is appropriate when the PLC is used as an external device.<br>The PLC supported by the FZ4 PLC link protocol is the SYSMAC CS/CJ/CP/One series PLC from<br>OMRON (models supporting FINS command) and PLC MELSEC Q series (protocol: MC protocol)<br>from Mitsubishi Electric Corporation. |

With a parallel interface, control such as measurement control, scene group switching, scene switching, clearing errors, clearing measurement values, clearing parallel terminals is possible.

# Important

• PLC link function refers to a function that communicates using 3 link areas indicated below: the command area, response area and data output area.

It is different from the serial PLC link protocol used to inter-connect PLCs serially.

# **Connectable Models**

### Ethernet

|             |                | Interface           |                                       | Interface |  |
|-------------|----------------|---------------------|---------------------------------------|-----------|--|
| Series name | CPU            | CPU built-in port   | Ethernet unit                         |           |  |
| SYSMAC_CJ2  | CJ2H           | 0                   | CJ1W-EIP21 (PLC link only),CJ1W-ETN21 |           |  |
|             | CJ1H, CJ1G     | -                   | CJ1W-EIP21 (PLC link only),CJ1W-ETN21 |           |  |
| SYSMAC_CJ1  | CJ1M           | *Built-in type only | CJ1W-EIP21 (PLC link only),CJ1W-ETN21 |           |  |
| SYSMAC_CS1  | CS1H,CS1D,CS1G | -                   | CS1W-EIP21 (PLC link only),CS1W-ETN21 |           |  |
|             | CP1L           | -                   | CP1W-CIF41                            |           |  |
| SYSMAC_CP1  | CP1H           | -                   | CP1W-CIF41                            |           |  |
| SYSMAC_One  | NSJ            | *Built-in type only | NSJW-ETN21                            |           |  |

### EtherNet/IP (tag data link communication)

|             |           | Interfac            | e                |
|-------------|-----------|---------------------|------------------|
| Series name | CPU       | CPU built-in port   | EtherNet/IP unit |
| SYSMAC_CJ2  | CJ2M,CJ2H | *Built-in type only | CJ1W-EIP21       |

|            | CJ1H,CJ1G      | -                   | CJ1W-EIP21 |
|------------|----------------|---------------------|------------|
| SYSMAC_CJ1 | CJ1M           | *Built-in type only | CJ1W-EIP21 |
| SYSMAC_CS1 | CS1H,CS1D,CS1G | -                   | CS1W-EIP21 |

[Note]: When connecting to an EtherNet/IP Unit, the EDS file in which the FZ3 connection information has been defined needs to be installed on the tool (Network Configurator).

#### Serial

|             |                     | Interface           |                                                |  |
|-------------|---------------------|---------------------|------------------------------------------------|--|
| Series name | CPU                 | CPU built-in port   | Serial communication unit                      |  |
|             | CJ2H                | 0                   | CJ1W-SCU21-V1, CJ1W-SCU31-V1,                  |  |
| SYSMAC_CJ2  | CJ2M                | *Built-in type only | CJ1W-SCU41-V1                                  |  |
| SYSMAC_CJ1  | CJ1H, CJ1G,<br>CJ1M | 0                   | CJ1W-SCU21-V1, CJ1W-SCU31-V1,<br>CJ1W-SCU41-V1 |  |
| SYSMAC_CS1  | CS1H,CS1D,CS1G      | 0                   | CS1W-SCBxx-V1, CS1W-SCU21-V1,<br>CS1W-SCU31-V1 |  |
| SYSMAC_CP1  | CP1E,CP1L,<br>CP1H  | -                   | CP1W-CIF01                                     |  |
| SYSMAC_One  | NSJ                 | 0                   | -                                              |  |

# Mitsubishi Electric Corporation

#### Ethernet

|                       |                              |                                                                         |                                                                                | Interface         |                          |
|-----------------------|------------------------------|-------------------------------------------------------------------------|--------------------------------------------------------------------------------|-------------------|--------------------------|
| Series<br>name        | Model<br>name                | CPU name                                                                | CPU                                                                            | CPU built-in port | Ethernet/IP<br>unit      |
|                       |                              | QnUDECPU                                                                | Q03UDECPU,Q04UDECPU<br>Q06UDECPU,Q10UDECPU<br>Q13UDECPU,Q20UDECPU<br>Q26UDECPU | 0                 |                          |
| MELSEC-QnU Universal  | QnUDCPU                      | Q03UDCPU,Q04UDCPU<br>Q06UDCPU,Q10UDCPU<br>Q13UDCPU,Q20UDCPU<br>Q26UDCPU | -                                                                              | QJ71E71-100.      |                          |
|                       |                              | QnUCPU                                                                  | Q00UJCPU,Q00UCPU<br>Q01UCPU,Q02UCPU                                            | -                 | Q71E71-B2,<br>QJ71E71-B2 |
|                       | Basic model                  | QnCPU                                                                   | Q00JCPU,Q00CPU<br>Q01CPU                                                       | -                 |                          |
| MELSEC-Q<br>series    | High<br>performance<br>model | QCPU                                                                    | Q02CPU,Q02HCPU<br>Q06HCPU,Q12HCPU<br>Q25HCPU                                   | -                 |                          |
| MELSEC-QnAS<br>series | -                            | -                                                                       | Q2ASCPU,Q2ASCPU-S1<br>Q2ASHCPU,Q2ASHCPU-S1                                     | -                 |                          |

# Serial

|                       |                              |                                                                         |                                                                                | Inter             | face                             |
|-----------------------|------------------------------|-------------------------------------------------------------------------|--------------------------------------------------------------------------------|-------------------|----------------------------------|
| Series<br>name        | Model<br>name                | CPU name                                                                | CPU                                                                            | CPU built-in port | Serial<br>communication<br>unit  |
|                       |                              | QnUDECPU                                                                | Q03UDECPU,Q04UDECPU<br>Q06UDECPU,Q10UDECPU<br>Q13UDECPU,Q20UDECPU<br>Q26UDECPU | -                 |                                  |
| MELSEC-QnU Universal  | QnUDCPU                      | Q03UDCPU,Q04UDCPU<br>Q06UDCPU,Q10UDCPU<br>Q13UDCPU,Q20UDCPU<br>Q26UDCPU | 0                                                                              | QJ71C24N,         |                                  |
|                       |                              | QnUCPU                                                                  | Q00UJCPU,Q00UCPU<br>Q01UCPU,Q02UCPU                                            | 0                 | QJ71C24N-R2                      |
|                       | Basic model                  | QnCPU                                                                   | Q00JCPU,Q00CPU<br>Q01CPU                                                       | 0                 |                                  |
| MELSEC-Q<br>series    | High<br>performance<br>model | QCPU                                                                    | Q02CPU,Q02HCPU<br>Q06HCPU,Q12HCPU<br>Q25HCPU                                   | -                 |                                  |
| MELSEC-QnAS<br>series | -                            | -                                                                       | Q2ASCPU,Q2ASCPU-S1<br>Q2ASHCPU,Q2ASHCPU-S1                                     | -                 | A1SJ71QC24N1,<br>A1SJ71QC24N1-R2 |

# Communicating through Serial Communication (PLC Link)

This section explains how to set the required communication specifications and the input format when using PLC Link to communicate with external devices.

# Communication Processing Flow (PLC Link)

Communication between the PLC and FZ3 is performed using the 3 link areas indicated below: the command area, response area, and data area.

The command area is used when control commands are sent from the PLC to the FZ3.

The FZ3 can be controlled by writing commands to the command area.

In the response area, the execution results of control commands described in the command area are written.

The output data accompanying measurement is written to the data output area.

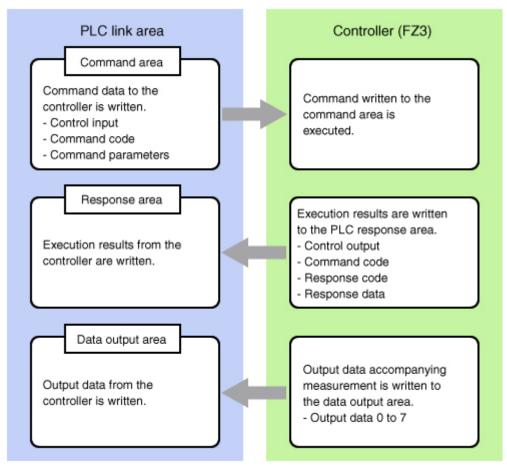

When using PLC Link, it is necessary to specify PLC Link with the communication module. Reference: > Setting the Start-up Status [Startup Setting] (p.141)

# Setting Communication Specifications (Ethernet - PLC Link)

Communication specifications such as link areas or communication speed and data length are set. Reference: > Setting Communication Specifications (RS-232C/422 - PLC Link) (p.164)

#### Important

- Before setting the communication specifications, set the "Serial (Ethernet)" communication module to "PLC link (SYSMAC CS/CJ/CP/One)" (or to "PLC link (MELSEC Q series)" in the case of a PLC by Mitsubishi Electric Corporation), save the setting, and then restart the system. When the system is restarted, the communication settings are initialized.
- Reference: > Setting the Start-up Status [Startup Setting] (p.141)
- $\cdot\,$  Use the same communication specification settings for the controller and the external device.
- When making system settings/Ethernet settings, do not send external input into the Ethernet.
- On the Main screen, tap the [System] menu [Communication] [Serial] [Ethernet]. The Ethernet window is displayed.
- 2. In the communication setting area, set the following items.

| Settin                     | PLC                                            | Link                              |                                                       |                                                                                      |                                                                                                    |
|----------------------------|------------------------------------------------|-----------------------------------|-------------------------------------------------------|--------------------------------------------------------------------------------------|----------------------------------------------------------------------------------------------------|
| Address s                  | etting                                         |                                   |                                                       |                                                                                      |                                                                                                    |
| C Obtai                    | in an IP addres                                | s automatically                   |                                                       |                                                                                      |                                                                                                    |
| € Use t                    | the following I                                | P address                         |                                                       |                                                                                      |                                                                                                    |
| IP a                       | ddress:                                        | 10                                | 5                                                     | 5                                                                                    | 100                                                                                                    |
| Subr                       | et mask:                                       | 255                               | 255                                                   | 255                                                                                  | 0                                                                                                    |
| Defa                       | ult gateway:                                   | 10                                | 5                                                     | 5                                                                                    | 110                                                                                                    |
| DNS ser                    | rver:                                          | 10                                | 5                                                     | 5                                                                                    | 1                                                                                                    |
| Output                     | put setting<br>IP address :<br>Dutput port No. | : 9600                            | 0                                                     | 0                                                                                    | 0                                                                                                    |
| Help                       |                                                |                                   |                                                       | ОК                                                                                   | Cancel                                                                                                    |
|                            |                                                |                                   |                                                       |                                                                                      |                                                                                                    |
| tting item                 |                                                | Setting value<br>Factory default] |                                                       | Desc                                                                                 | cription                                                                                                    |
| tting item<br>dress settin | [F                                             |                                   |                                                       |                                                                                      |                                                                                                    |
|                            | ng<br>• Obtain a<br>automatio                  | n IP address                      | When "<br>is selec<br>will be a<br>When "<br>selected | IP address of<br>Obtain an IP a<br>ted, the IP ad<br>automatically<br>Use the follow | the controller.<br>address automati<br>dress of the contro<br>obtained.<br>ving IP address" i<br>ddress, subnet m |

| Subnet<br>mask           | 0.0.0.0 to<br>255.255.255.255<br>[255.255.255.0]                                                | Input the subnet mask address.                            |
|--------------------------|-------------------------------------------------------------------------------------------------|-----------------------------------------------------------|
| Default<br>gateway       | a.b.c.d<br>a: 1 to 223<br>b: 0 to 255<br>c: 0 to 255<br>d: 0 to 255<br>[10.5.5.110]             | Input the default gateway address.                        |
| DNS server               | a.b.c.d<br>a: 1 to 223<br>b: 0 to 255<br>c: 0 to 255<br>d: 0 to 255<br>[10.5.5.1]               | Input the DNS server address.                             |
| Input/Output setting     |                                                                                                 |                                                           |
| Output IP<br>address     | a.b.c.d<br>a: 0 to 255<br>b: 0 to 255<br>c: 0 to 255<br>d: 0 to 255<br>d: 0 to 255<br>[0.0.0.0] | Input the output destination IP address.                  |
| Input/Output<br>port No. | 0 to 65535<br>[9600]                                                                            | Set the port No. to use for data I/O with the controller. |

# Important

3. Tap [PLC link setting].

The PLC Link Setting window is displayed.

#### 4. Set the following items.

| Ethernet - PLC | Link        |                                                                                                    |                                                                                                    |
|----------------|-------------|----------------------------------------------------------------------------------------------------|----------------------------------------------------------------------------------------------------|
| Setting        | PLC L       | ink                                                                                                    |                                                                                                    |
| Command        | area        |                                                                                                    |                                                                                                    |
|                | Área :      | Data register                                                                                                    |                                                                                                    |
|                | Address :   | , .                                                                                                    | 0                                                                                                    |
| Response       | area        |                                                                                                    |                                                                                                    |
|                | Area :      | Data register                                                                                                    | -                                                                                                    |
|                | Address :   |                                                                                                    | 100                                                                                                   |
| Data Out       | put area    |                                                                                                    |                                                                                                    |
|                | Area :      | Data register                                                                                                    | •                                                                                                    |
|                | Address :   |                                                                                                    | 200                                                                                                   |
| Output c       | ontrol :    | Handshaking                                                                                                    | •                                                                                                    |
| Retry in       | terval [ms] | 10000                                                                                                    | < >                                                                                                   |
|                |             |                                                                                                    |                                                                                                    |
| Hala           |             |                                                                                                    | OK Cancel                                                                                             |
| Help           |             |                                                                                                    | UK Cancel                                                                                             |
| Setting item   |             | etting value                                                                                                    | Description                                                                                           |
| Command are    | -           | ctory default]                                                                                                    |                                                                                                    |
|                | a           | • [CIO Area                                                                                                    |                                                                                                    |
|                | Area        | <ul> <li>(CIO)]</li> <li>Work Area(WR)</li> <li>Holding Bit<br/>Area(HR)</li> <li>Auxiliary Bit<br/>Area(AR)</li> <li>DM Area (DM)</li> <li>EM Area</li> </ul>                             | Set the Command area.<br>Available EM areas vary depending on the typ<br>of the PLC to be connected.  |
|                | Address     | (EMO-EMC)<br>0 to 99999<br>[0]                                                                                                    | Set the top channel address in the Command area.                                                      |
| Response are   | а           |                                                                                                    |                                                                                                    |
|                | Area        | <ul> <li>[CIO Area<br/>(CIO)]</li> <li>Work Area(WR)</li> <li>Holding Bit<br/>Area(HR)</li> <li>Auxiliary Bit<br/>Area(AR)</li> <li>DM Area (DM)</li> <li>EM Area<br/>(EMO-EMC)</li> </ul> | Set the Response area.<br>Available EM areas vary depending on the typ<br>of the PLC to be connected. |
|                | Address     | 0 to 99999<br>[100]                                                                                                    | Set the top channel address in the Response area.                                                     |
| Data output ar | rea         |                                                                                                    |                                                                                                    |

|                     | Area    | <ul> <li>[CIO Area<br/>(CIO)]</li> <li>Work Area(WR)</li> <li>Holding Bit<br/>Area(HR)</li> <li>Auxiliary Bit<br/>Area(AR)</li> <li>DM Area (DM)</li> <li>EM Area<br/>(EMO-EMC)</li> </ul> | Set the Data output area.<br>Available EM areas vary depending on the type<br>of the PLC to be connected.                                                                                                    |
|---------------------|---------|----------------------------------------------------------------------------------------------------|----------------------------------------------------------------------------------------------------|
|                     | Address | 0 to 99999<br>[200]                                                                                                    | Set the top channel address in the Data output area.                                                                                                    |
| Output contro       | I       | ・ None<br>・ [Handshaking]                                                                                                    | Set whether or not to provide an interlock with<br>the PLC when performing data output.<br>None: Data is output regardless of the status of<br>signals from the PLC. GATE is always OFF.<br>Handshaking: Data is output after confirming<br>DSA from the PLC. |
| Retry interval [ms] |         | 1000 to 999999<br>[10000]                                                                                                    | Set the communication retry interval.                                                                                                    |

# PLC by Mitsubishi Electric Corporation

| Ethernet - PLC | ) Link      |                                                                                   |                       |  |  |
|----------------|-------------|-----------------------------------------------------------------------------------|-----------------------|--|--|
| Setting        | PLC L       | ink                                                                               |                       |  |  |
| Command        | area        |                                                                                   |                       |  |  |
|                | Area :      | Data register                                                                     | •                     |  |  |
|                | Address :   |                                                                                   | 0                     |  |  |
| Response       | area        |                                                                                   |                       |  |  |
|                | Area :      | Data register                                                                     | •                     |  |  |
|                | Address :   |                                                                                   | 100                   |  |  |
| Data Out       | put area    |                                                                                   |                       |  |  |
|                | Area :      | Data register                                                                     | Data register 💌       |  |  |
|                | Address :   | 200                                                                               |                       |  |  |
| Output c       | ontrol :    | Handshaking                                                                       | •                     |  |  |
| Retry in       | terval [ms] | 10000                                                                             | 10000 < >             |  |  |
|                |             |                                                                                   |                       |  |  |
| Help           |             |                                                                                   | OK Cancel             |  |  |
| Setting item   |             | Setting value<br>actory default]                                                  | Description           |  |  |
| Command are    | ea          |                                                                                   |                       |  |  |
|                | Area        | <ul> <li>[Data register]</li> <li>File register</li> <li>Link register</li> </ul> | Set the Command area. |  |  |

|                     | Address | 0 to 99999                                                                        | Set the top channel address in the Command area.                                                                                                    |
|---------------------|---------|-----------------------------------------------------------------------------------|----------------------------------------------------------------------------------------------------|
| Response a          | rea     | [0]                                                                               | Command area.                                                                                                    |
|                     | Area    | <ul> <li>[Data register]</li> <li>File register</li> <li>Link register</li> </ul> | Set the Response area.                                                                                                    |
|                     | Address | 0 to 99999<br>[100]                                                               | Set the top channel address in the Response area.                                                                                                    |
| Data output         | area    | ·                                                                                 |                                                                                                    |
|                     | Area    | <ul> <li>[Data register]</li> <li>File register</li> <li>Link register</li> </ul> | Set the Data output area.                                                                                                    |
|                     | Address | 0 to 99999<br>[200]                                                               | Set the top channel address in the Data output area.                                                                                                    |
| Output contr        | ol      | <ul> <li>∙ None</li> <li>• [Handshaking]</li> </ul>                               | Set whether or not to provide an interlock<br>with the PLC when performing data output.<br>None: Data is output regardless of the status<br>of signals from the PLC. GATE is always<br>OFF.<br>Handshaking: Data is output after confirming<br>DSA from the PLC. |
| Retry interval [ms] |         | 1000 to 999999<br>[10000]                                                         | Set the communication retry interval.                                                                                                    |

# 5. Tap [OK].

The settings are confirmed and the Ethernet window closes.

# **Checking Communication Status**

Use PLC tools, etc. to check the communication status.

### Important

The communication time is different depending on the communication environment. Make sure to verify on the actual usage environment before use. The communication speed of the controllers for the FZ3-L35 □ /3 □ □ /7
 □ series may be faster than the speed of the controllers for FZ3-9 □ □ series depending on the conditions.

# Setting Communication Specifications (RS-232C/422-PLC Link)

Communication specifications such as link areas or communication speed and data length are set. Reference: > Setting Communication Specifications (Ethernet - PLC Link) (p.159)

#### Important

 Before setting the communication specifications, set the "Serial (RS-232C/422)" communication module to "PLC link (SYSMAC CS/CJ/CP/One)" (or to "PLC link (MELSEC Q series)" in the case of a PLC by Mitsubishi Electric Corporation), save the setting to the controller, and then restart the system. When the system is restarted, the communication settings are initialized.

Reference: > Setting the Start-up Status [Startup Setting] (p.141)

- · Use the same communication specification settings for the controller and the external device.
- - 1. On the Main screen, tap the [System] menu [Communication] [Serial] [RS-232C/RS-422]. The serial interface window is displayed.

2. In the communication setting area, set the following items.

| RS-232C/422 - PLC Link |           |
|------------------------|-----------|
| Settins PLC Link       |           |
| Interface :            | RS-232D   |
| Baud rate [bps] :      | • 0038    |
| Data length [bit] :    | 7         |
| Parity :               | Even      |
| Stop bit [bit] :       | 2         |
| Flow control :         | None      |
| Tineout [s] :          | 5         |
|                        |           |
| Help                   | OK Cancel |

| Setting item                  | Setting value<br>[Factory default]                                                                                  | Description                                                                                                    |
|-------------------------------|----------------------------------------------------------------------------------------------------|----------------------------------------------------------------------------------------------------|
| Interface                     | ・ [RS-232C]<br>・ RS-422 [Note 3]                                                                                    | Adjust to the PLC communication specifications.<br>When connecting with PLC made by OMRON, set "Upper Link"<br>on the PLC side.                                                                                                    |
| Band rate<br>[bps] [Note 1]   | <ul> <li>2400</li> <li>4800</li> <li>[9600]</li> <li>19200</li> <li>38400</li> <li>57600</li> <li>115200</li> </ul> | Adjust to the PLC communication specifications.                                                                                                    |
| Data length<br>[bit] [Note 2] | · [7]<br>· 8                                                                                                    |                                                                                                    |
| Parity                        | <ul> <li>None</li> <li>Odd</li> <li>[Even]</li> </ul>                                                               | Adjust to the PLC communication specifications.                                                                                                    |
| Stop bit [bit]                | · 1<br>· [2]                                                                                                    |                                                                                                    |
| Flow control                  | [None]                                                                                                    | Flow control is not performed with software.<br>If the time in which there is no response from external devices<br>reaches the timeout setting time, a timeout error occurs and an<br>error message is displayed in the window. The parallel<br>interface ERROR signal also turns on. |
|                               | Xon/Xoff                                                                                                    | Flow control is performed with software. Data is sent according to the Xon/Xoff codes from external devices.                                                                                                    |
| Timeout [s]                   | 1 to 120<br>[5]                                                                                                    | Set the time in which a timeout error will occur in seconds.                                                                                                    |

[Note 1]: If a speed of [38400 bps] or higher is selected, effective communication cannot be guaranteed depending on the cable length because speeds of over 20 kbps are not defined in RS-232C standards. In this case, set the communication speed at [19200 bps] or lower.

[Note 2]: With the RS-232C MELSEC Q series, set the data length to 8.

[Note 3]: With the MELSEC Q series, RS-422 cannot be used.

- Tap [PLC Link setting]. The PLC Link Setting window is displayed.
- **4**. Set the following items.

| 5-232C/422 |                       |                                                                                                    |                 |                                          |
|------------|-----------------------|----------------------------------------------------------------------------------------------------|-----------------|------------------------------------------|
| Setting    | PLC I                 | Link                                                                                                    |                 |                                          |
| Connand    | area                  |                                                                                                    |                 |                                          |
|            | Area :                | Data register                                                                                                    | -               |                                          |
|            | Address :             | 0                                                                                                    |                 |                                          |
| Response   | area                  |                                                                                                    | _               |                                          |
|            | Area :                | Data register                                                                                                    | -               |                                          |
|            | Address :             | 100                                                                                                    |                 |                                          |
| Data Out   | put area              |                                                                                                    |                 |                                          |
|            | Area :                | Data register                                                                                                    | •               |                                          |
|            | Address :             | 200                                                                                                    |                 |                                          |
| Output c   | ontrol :              | Handshaking                                                                                                    | -               |                                          |
| Retry in   | terval [ms]           | 10000 < :                                                                                                    |                 |                                          |
| Help       |                       | ОК                                                                                                    | Cancel          |                                          |
|            |                       |                                                                                                    | Cancel          |                                          |
|            | ng item               | OK<br>Setting value<br>[Factory default]                                                                                                    | Cancel          | Description                              |
| Settir     |                       | Setting value<br>[Factory default]                                                                                                    | Cance I         | Description                              |
| Settir     |                       | Setting value                                                                                                    | Sat the         | Description                              |
| Settir     | ea                    | Setting value<br>[Factory default]<br>· [CIO Area (CIO)]<br>· Work Area(WR)<br>· Holding Bit Area(HR)<br>· Auxiliary Bit Area (AR<br>· DM Area (DM)                                                                     | Set the Set the |                                          |
|            | ea<br>Area<br>Address | Setting value<br>[Factory default]         • [CIO Area (CIO)]         • Work Area(WR)         • Holding Bit Area(HR)         • Auxiliary Bit Area (AR)         • DM Area (DM)         • EM Area(EMO)         0 to 99999 | Set the Set the | e Command area.<br>e top channel address |

|                | Address | 0 to 99999<br>[100]                                                                                                    | Set the top channel address in the Response area.                                                                                                    |  |  |  |  |
|----------------|---------|----------------------------------------------------------------------------------------------------|----------------------------------------------------------------------------------------------------|--|--|--|--|
| Data output a  | rea     |                                                                                                    |                                                                                                    |  |  |  |  |
|                | Area    | <ul> <li>[CIO Area (CIO)]</li> <li>Work Area(WR)</li> <li>Holding Bit Area(HR)</li> <li>Auxiliary Bit Area (AR)</li> <li>DM Area (DM)</li> <li>EM Area(EMO)</li> </ul> | Set the Data output area.                                                                                                    |  |  |  |  |
|                | Address | 0 to 99999<br>[200]                                                                                                    | Set the top channel address in the Data output area.                                                                                                    |  |  |  |  |
| Output contro  | I       | <ul> <li>None</li> <li>[Handshaking]</li> </ul>                                                                                                    | Set whether or not to provide an<br>interlock with the PLC when performing<br>data output.<br>None: Data is output regardless of the<br>status of signals from the PLC. GATE<br>is always OFF.<br>Handshaking: Data is output after<br>confirming DSA from the PLC. |  |  |  |  |
| Retry interval | [ms]    | 1000 to 999999<br>[10000]                                                                                                    | Set the communication retry interval.                                                                                                    |  |  |  |  |

# PLC by Mitsubishi Electric Corporation

| Setting PLC         | Link            |
|---------------------|-----------------|
| Command area        |                 |
| Area :              | Data register 💌 |
| Address :           | 0               |
| Response area       |                 |
| Area :              | Data register 💌 |
| Address :           | 100             |
| Data Output area    |                 |
| Area :              | Data register 💌 |
| Address :           | 200             |
| Output control :    | Handshaking 💌   |
| Retry interval [ms] | 10000 < >       |
|                     |                 |
|                     |                 |
|                     |                 |

| Setting        | g item  | Setting value<br>[Factory default]                                                | Description                                                                                                    |
|----------------|---------|-----------------------------------------------------------------------------------|----------------------------------------------------------------------------------------------------|
| Command are    | а       |                                                                                   |                                                                                                    |
|                | Area    | <ul> <li>[Data register]</li> <li>File register</li> <li>Link register</li> </ul> | Set the Command area.                                                                                                    |
|                | Address | 0 to 99999<br>[0]                                                                 | Set the top channel address in the Command area.                                                                                                    |
| Response are   | а       |                                                                                   |                                                                                                    |
|                | Area    | <ul> <li>[Data register]</li> <li>File register</li> <li>Link register</li> </ul> | Set the Response area.                                                                                                    |
|                | Address | 0 to 99999<br>[100]                                                               | Set the top channel address in the Response area.                                                                                                    |
| Data output ar | ea      |                                                                                   |                                                                                                    |
|                | Area    | <ul> <li>[Data register]</li> <li>File register</li> <li>Link register</li> </ul> | Set the Data output area.                                                                                                    |
|                | Address | 0 to 99999<br>[200]                                                               | Set the top channel address in the Data output area.                                                                                                    |
| Output control |         | ・ None<br>・ [Handshaking]                                                         | Set whether or not to provide an interlock with<br>the PLC when performing data output.<br>None: Data is output regardless of the status<br>of signals from the PLC. GATE is always<br>OFF.<br>Handshaking: Data is output after confirming<br>DSA from the PLC. |
| Retry interval | [ms]    | 1000 to 999999<br>[10000]                                                         | Set the communication retry interval.                                                                                                    |

### 5. Tap [OK].

The settings are confirmed and the serial interface window closes.

# **Checking Communication Status**

Use PLC tools, etc. to check the communication status.

#### Important

# Memory Allocation (PLC Link)

This section explains allocations for each area including the command area, response area, and output area.

### **Command Area**

PLC to controller (FZ3)

| Command area |    |       |    |    |    |    |   | В | it |   |   |   |   |              |   |     |               |
|--------------|----|-------|----|----|----|----|---|---|----|---|---|---|---|--------------|---|-----|---------------|
| top channel  | 15 | 14    | 13 | 12 | 11 | 10 | 9 | 8 | 7  | 6 | 5 | 4 | 3 | 2            | 1 | 0   | Name          |
| +0           |    |       |    |    |    |    |   |   |    |   |   |   |   |              |   | EXE | Control input |
| +1           |    |       |    |    |    |    |   |   |    |   |   |   |   |              |   | DSA | (2CH)         |
| +2           |    |       |    |    |    |    |   |   |    |   |   |   |   | Command code |   |     |               |
| +3           | CM | D-CO  | DE |    |    |    |   |   |    |   |   |   |   |              |   |     | (2CH)         |
| +4           |    |       |    |    |    |    |   |   |    |   |   |   |   |              |   |     |               |
| +5           |    |       |    |    |    |    |   |   |    |   |   |   |   |              |   |     |               |
| +6           |    |       |    |    |    |    |   |   |    |   |   |   |   |              |   |     |               |
| +7           |    |       |    |    |    |    |   |   |    |   |   |   |   |              |   |     | Command       |
| +8           |    | D-PA  |    |    |    |    |   |   |    |   |   |   |   |              |   |     | parameter     |
| +9           |    | J-F A |    |    |    |    |   |   |    |   |   |   |   |              |   |     | (Length       |
| +10          |    |       |    |    |    |    |   |   |    |   |   |   |   |              |   |     | changeable)   |
| •            |    |       |    |    |    |    |   |   |    |   |   |   |   |              |   |     |               |
| •            |    |       |    |    |    |    |   |   |    |   |   |   |   |              |   |     |               |
| •            |    |       |    |    |    |    |   |   |    |   |   |   |   |              |   |     |               |

| Signal    | Signal name             | Function                                                          |
|-----------|-------------------------|-------------------------------------------------------------------|
| CMD-EXE   | Command execution bit   | Executes commands<br>Reference: > Command Control (p.170)         |
| DSA       | Data output request bit | Requests the next data output<br>Reference: > Data Output (p.182) |
| CMD-CODE  | Command code            | Stores command codes                                              |
| CMD-PARAM | Command parameter       | Stores command parameters                                         |

# Response Area

| Response area |     | Bit   |    |    |    |    |   |   |   |   |   |   |   |               |      |      |                          |
|---------------|-----|-------|----|----|----|----|---|---|---|---|---|---|---|---------------|------|------|--------------------------|
| top channel   | 15  | 14    | 13 | 12 | 11 | 10 | 9 | 8 | 7 | 6 | 5 | 4 | 3 | 2             | 1    | 0    | Name                     |
| +0            |     |       |    |    |    |    |   |   |   |   |   |   |   |               | BUSY | FLG  | Control output           |
| +1            |     |       |    |    |    |    |   |   |   |   |   |   |   |               |      | GATE |                          |
| +2            |     |       |    |    |    |    |   |   |   |   |   |   |   | Command code  |      |      |                          |
| +3            | CML | D-CO  | DE |    |    |    |   |   |   |   |   |   |   |               |      |      | (2CH)                    |
| +4            |     |       |    |    |    |    |   |   |   |   |   |   |   | Response code |      |      |                          |
| +5            | RES | S-COI | DE |    |    |    |   |   |   |   |   |   |   |               |      |      | (2CH)                    |
| +6            |     |       |    |    |    |    |   |   |   |   |   |   |   |               |      |      |                          |
| +7            |     |       |    |    |    |    |   |   |   |   |   |   |   |               |      |      |                          |
| +8            |     |       |    |    |    |    |   |   |   |   |   |   |   |               |      |      | _                        |
| +9            | DEC | S-DAT | гл |    |    |    |   |   |   |   |   |   |   |               |      |      | Response data<br>(Length |
| +10           | REC | DA    | IA |    |    |    |   |   |   |   |   |   |   |               |      |      | changeable)              |
| •             |     |       |    |    |    |    |   |   |   |   |   |   |   |               |      |      |                          |
| •             |     |       |    |    |    |    |   |   |   |   |   |   |   |               |      |      |                          |
| •             |     |       |    |    |    |    |   |   |   |   |   |   |   |               |      |      |                          |

| Signal  | Signal name                | Function                                     |
|---------|----------------------------|----------------------------------------------|
| CMD-FLG | Command completion bit     | Turns on when command execution is complete. |
| GATE    | Data output completion bit | Turns on when data output is complete.       |

### Controller (FZ3) to PLC

| BUSY     | Command execution in<br>progress bit | Turns on when command execution is in progress.    |
|----------|--------------------------------------|----------------------------------------------------|
| CMD-CODE | Command code                         | Returns the executed command code.                 |
| RES-CODE | Response code                        | Stores the response from the executed command      |
| RES-DATA | Response data                        | Stores the response data from the executed command |

# Output Area

Controller (FZ3) to PLC

| Output area |       |                     |    |    |    |    |   | E | Bit |   |      |      |   |   |   |   |               |  |
|-------------|-------|---------------------|----|----|----|----|---|---|-----|---|------|------|---|---|---|---|---------------|--|
| top channel |       | 14                  | 13 | 12 | 11 | 10 | 9 | 8 | 7   | 6 | 5    | 4    | 3 | 2 | 1 | 0 | Name          |  |
| +0          |       |                     |    |    |    |    |   |   |     |   |      |      |   |   |   |   |               |  |
| +1          | DA    | TA0                 |    |    |    |    |   |   |     |   |      |      |   |   |   |   | Output data 0 |  |
| +2          |       |                     |    |    |    |    |   |   |     |   |      |      |   |   |   |   |               |  |
| +3          | DA    | TA1                 |    |    |    |    |   |   |     |   |      |      |   |   |   |   | Output data 1 |  |
| +4          |       |                     |    |    |    |    |   |   |     |   |      |      |   |   |   |   |               |  |
| +5          | DA    | TA2                 |    |    |    |    |   |   |     |   |      |      |   |   |   |   | Output data 2 |  |
| +6          |       |                     |    |    |    |    |   |   |     |   |      |      |   |   |   |   |               |  |
| +7          | DA    | TA3                 |    |    |    |    |   |   |     |   |      |      |   |   |   |   | Output data 3 |  |
| +8          |       |                     |    |    |    |    |   |   |     |   |      |      |   |   |   |   |               |  |
| +9          | DA    | TA4                 |    |    |    |    |   |   |     |   |      |      |   |   |   |   | Output data 4 |  |
| +10         |       |                     |    |    |    |    |   |   |     |   |      |      |   |   |   |   |               |  |
| +11         | DA    | TA5                 |    |    |    |    |   |   |     |   |      |      |   |   |   |   | Output data 5 |  |
| +12         |       |                     |    |    |    |    |   |   |     |   |      |      |   |   |   |   |               |  |
| +13         | DA    | TA6                 |    |    |    |    |   |   |     |   |      |      |   |   |   |   | Output data 6 |  |
| +14         |       |                     |    |    |    |    |   |   |     |   |      |      |   |   |   |   |               |  |
| +15         | DA    | OATA7 Output data 7 |    |    |    |    |   |   |     |   |      |      |   |   |   |   |               |  |
| Signal      | Signa | Inam                | e  |    |    |    |   |   |     |   | Func | tion |   |   |   |   |               |  |
|             |       |                     |    |    |    |    |   |   |     |   |      |      |   |   |   |   |               |  |

| DATA0-7 Output data Output data Set in the output processing items is output. When there are multiple processing items, data is overwritten to this area |
|----------------------------------------------------------------------------------------------------|
|----------------------------------------------------------------------------------------------------|

Data storage to the PLC I/O memory varies depending on the PLC to be connected. Reference: > Memory Display Image on PLC I/O (p.367)

# Command Control (PLC Link)

This section explains each command used in PLC link.

### Measurement control command

| Command area | a top channel |                                   |                              |
|--------------|---------------|-----------------------------------|------------------------------|
| +3           | +2            | Function                          | References                   |
| 0010         | 1010          | Measurement is performed one time | Reference: 🕨 Details (p.171) |
| 0010         | 1020          | Starts continuous measurement     | Reference: 🕨 Details (p.171) |
| 0010         | 1030          | Completes continuous measurement  | Reference: Details (p.172)   |
| 0010         | 2010          | Clears measurement values         | Reference: Details (p.172)   |
| 0010         | 3010          | Saves in controller               | Reference: 🕨 Details (p.173) |

| 0010 | F010 | Restarts the controller | Reference: > Details (p.173) |
|------|------|-------------------------|------------------------------|
| 0010 | 1010 |                         |                              |

#### Scene control command

| Command area top channel |      |                            |                              |  |
|--------------------------|------|----------------------------|------------------------------|--|
| +3                       | +2   | Function                   | References                   |  |
| 0020                     | 1000 | Acquires scene No.         | Reference: > Details (p.174) |  |
| 0020                     | 2000 | Acquires scene group No.   | Reference: > Details (p.174) |  |
| 0030                     | 1000 | Switching Scenes           | Reference: > Details (p.175) |  |
| 0030                     | 2000 | Switch the scene group No. | Reference: > Details (p.175) |  |

#### Settings acquisition/change command

| Command are | a top channel |                                                 |                              |
|-------------|---------------|-------------------------------------------------|------------------------------|
| +3          | +2            | Function                                        | References                   |
| 0040        | 1000          | Acquires unit data                              | Reference: > Details (p.176) |
| 0040        | 2000          | Acquires the current date and time              | Reference: Details (p.177)   |
| 0040        | 3000          | Acquires system version information             | Reference: Details (p.177)   |
| 0040        | 4000          | Acquires setting data related to image logging. | Reference: Details (p.178)   |
| 0050        | 1000          | Sets unit data                                  | Reference: > Details (p.179) |
| 0050        | 2000          | Sets the date/time                              | Reference: > Details (p.179) |
| 0050        | 4000          | Changes settings related to image logging       | Reference: > Details (p.180) |
| 0070        | 4000          | Saves image data.                               | Reference: > Details (p.181) |

# **Executing Measurement**

Executes measurement one time.

#### Command (PLC to Controller)

| Command area | Command |       |      |      |      |             |
|--------------|---------|-------|------|------|------|-------------|
| top channel  | code    | 15-12 | 11-8 | 7-4  | 3-0  | Description |
| +2           | 1010    | 0001  | 0000 | 0001 | 0000 | Set command |
| +3           | 0010    | 0000  | 0000 | 0001 | 0000 | codes.      |

# Response (Controller to PLC)

| Response            |       | E    | Bit  |      |                                                                     |
|---------------------|-------|------|------|------|---------------------------------------------------------------------|
| area<br>top channel | 15-12 | 11-8 | 7-4  | 3-0  | Description                                                         |
| +2                  | 0001  | 0000 | 0001 | 0000 | Command code                                                        |
| +3                  | 0000  | 0000 | 0001 | 0000 | Store response target command codes.                                |
| +4                  | 0000  | 0000 | 0000 | 0000 | Response code                                                       |
| +5                  | 0000  | 0000 | 0000 | 0000 | Command execution result<br>OK: 0 (0000 0000)<br>NG: -1 (FFFF FFFF) |

# Starting Continuous Measurement

Starts continuous measurement.

### Command (PLC to controller)

| Command area | Command |       |      |      |      |             |
|--------------|---------|-------|------|------|------|-------------|
| top channel  | code    | 15-12 | 11-8 | 7-4  | 3-0  | Description |
| +2           | 1020    | 0001  | 0000 | 0010 | 0000 | Set command |
| +3           | 0010    | 0000  | 0000 | 0001 | 0000 | codes.      |

# Response (Controller to PLC)

| Response            |       | E    | Bit  |      |                                                                     |
|---------------------|-------|------|------|------|---------------------------------------------------------------------|
| area<br>top channel | 15-12 | 11-8 | 7-4  | 3-0  | Description                                                         |
| +2                  | 0001  | 0000 | 0010 | 0000 | Command code                                                        |
| +3                  | 0000  | 0000 | 0001 | 0000 | Store response target command codes.                                |
| +4                  | 0000  | 0000 | 0000 | 0000 | Response code                                                       |
| +5                  | 0000  | 0000 | 0000 | 0000 | Command execution result<br>OK: 0 (0000 0000)<br>NG: -1 (FFFF FFFF) |

# Stopping Continuous Measurement

Stops continuous measurement.

# Command (PLC to controller)

| Command area | Command |       | _    |      |      |             |
|--------------|---------|-------|------|------|------|-------------|
| top channel  | code    | 15-12 | 11-8 | 7-4  | 3-0  | Description |
| +2           | 1030    | 0001  | 0000 | 0011 | 0000 | Set command |
| +3           | 0010    | 0000  | 0000 | 0001 | 0000 | codes.      |

# Response (Controller to PLC)

| Response            |       | E    | Bit  |      |                                                                     |
|---------------------|-------|------|------|------|---------------------------------------------------------------------|
| area<br>top channel | 15-12 | 11-8 | 7-4  | 3-0  | Description                                                         |
| +2                  | 0001  | 0000 | 0011 | 0000 | Command code                                                        |
| +3                  | 0000  | 0000 | 0001 | 0000 | Store response target command codes.                                |
| +4                  | 0000  | 0000 | 0000 | 0000 | Response code                                                       |
| +5                  | 0000  | 0000 | 0000 | 0000 | Command execution result<br>OK: 0 (0000 0000)<br>NG: -1 (FFFF FFFF) |

# **Clearing Measurement Values**

Clears all measurement values.

# Command (PLC to controller)

| Command area | Command |       | E    | Bit  |      |             |
|--------------|---------|-------|------|------|------|-------------|
| top channel  | code    | 15-12 | 11-8 | 7-4  | 3-0  | Description |
| +2           | 2010    | 0010  | 0000 | 0001 | 0000 | Set command |
| +3           | 0010    | 0000  | 0000 | 0001 | 0000 | codes.      |

### Response (Controller to PLC)

| Response            |       | E    | Bit  |      |                                                                     |
|---------------------|-------|------|------|------|---------------------------------------------------------------------|
| area<br>top channel | 15-12 | 11-8 | 7-4  | 3-0  | Description                                                         |
| +2                  | 0010  | 0000 | 0001 | 0000 | Command code                                                        |
| +3                  | 0000  | 0000 | 0001 | 0000 | Store response target command codes.                                |
| +4                  | 0000  | 0000 | 0000 | 0000 | Response code                                                       |
| +5                  | 0000  | 0000 | 0000 | 0000 | Command execution result<br>OK: 0 (0000 0000)<br>NG: -1 (FFFF FFFF) |

# Saving in Controller

Stores the current system data and scene group in the controller.

### Command (PLC to controller)

| Command area | Command |       |      |      |      |             |
|--------------|---------|-------|------|------|------|-------------|
| top channel  | code    | 15-12 | 11-8 | 7-4  | 3-0  | Description |
| +2           | 3010    | 0011  | 0000 | 0001 | 0000 | Set command |
| +3           | 0010    | 0000  | 0000 | 0001 | 0000 | codes.      |

# Response (Controller to PLC)

| Response            |       | E            | Bit  |      |                                                                     |  |
|---------------------|-------|--------------|------|------|---------------------------------------------------------------------|--|
| area<br>top channel | 15-12 | 11-8 7-4 3-0 |      | 3-0  | Description                                                         |  |
| +2                  | 0011  | 0000         | 0001 | 0000 | Command code                                                        |  |
| +3                  | 0000  | 0000         | 0001 | 0000 | Store response target command codes.                                |  |
| +4                  | 0000  | 0000         | 0000 | 0000 | Response code                                                       |  |
| +5                  | 0000  | 0000         | 0000 | 0000 | Command execution result<br>OK: 0 (0000 0000)<br>NG: -1 (FFFF FFFF) |  |

# Restart

Restarts the controller.

#### Important

• When a restart command is executed, BUSY does not turn off even after the command execution bit turns off. After a restart command is executed, perform a memory clear of BUSY on the PLC side.

# Command (PLC to controller)

| Command area | Command |       | Bit  |      |      |             |  |  |  |
|--------------|---------|-------|------|------|------|-------------|--|--|--|
| top channel  | code    | 15-12 | 11-8 | 7-4  | 3-0  | Description |  |  |  |
| +2           | F010    | 1111  | 0000 | 0001 | 0000 | Set command |  |  |  |
| +3           | 0010    | 0010  | 0000 | 0001 | 0000 | codes.      |  |  |  |

# Response (Controller to PLC)

There is no response because restarting is performed.

# Acquiring Scene Number

Acquires the current scene No.

### Command (PLC to controller)

| Command area | Command |       |      |      |      |             |
|--------------|---------|-------|------|------|------|-------------|
| top channel  | code    | 15-12 | 11-8 | 7-4  | 3-0  | Description |
| +2           | 1000    | 0001  | 0000 | 0000 | 0000 | Set command |
| +3           | 0020    | 0000  | 0000 | 0010 | 0000 | codes.      |

# Response (Controller to PLC)

| Response            |       | E    | Bit  |      |                                                                     |  |  |  |
|---------------------|-------|------|------|------|---------------------------------------------------------------------|--|--|--|
| area<br>top channel | 15-12 | 11-8 | 7-4  | 3-0  | Description                                                         |  |  |  |
| +2                  | 0001  | 0000 | 0000 | 0000 | Command code                                                        |  |  |  |
| +3                  | 0000  | 0000 | 0010 | 0000 | Store response target command codes.                                |  |  |  |
| +4                  | 0000  | 0000 | 0000 | 0000 | Response code                                                       |  |  |  |
| +5                  | 0000  | 0000 | 0000 | 0000 | Command execution result<br>OK: 0 (0000 0000)<br>NG: -1 (FFFF FFFF) |  |  |  |
| +6                  | 0000  | 0000 | 0000 | 0000 | Response data                                                       |  |  |  |
| +7                  | 0000  | 0000 | 0000 | 0000 | Stores the acquired scene No.                                       |  |  |  |

# Acquiring Scene Group Number

Acquires the current scene group No.

### Command (PLC to controller)

| Command area | Command |       | Bit  |      |      |             |  |  |  |
|--------------|---------|-------|------|------|------|-------------|--|--|--|
| top channel  | code    | 15-12 | 11-8 | 7-4  | 3-0  | Description |  |  |  |
| +2           | 2000    | 0010  | 0000 | 0000 | 0000 | Set command |  |  |  |
| +3           | 0020    | 0000  | 0000 | 0010 | 0000 | codes.      |  |  |  |

# Response (Controller to PLC)

| Response            |       | E    | Bit  |      |                                                                     |  |
|---------------------|-------|------|------|------|---------------------------------------------------------------------|--|
| area<br>top channel | 15-12 | 11-8 | 7-4  | 3-0  | Description                                                         |  |
| +2                  | 0010  | 0000 | 0000 | 0000 | Command code                                                        |  |
| +3                  | 0000  | 0000 | 0010 | 0000 | Store response target command codes.                                |  |
| +4                  | 0000  | 0000 | 0000 | 0000 | Response code                                                       |  |
| +5                  | 0000  | 0000 | 0000 | 0000 | Command execution result<br>OK: 0 (0000 0000)<br>NG: -1 (FFFF FFFF) |  |
| +6                  | 0000  | 0000 | 0000 | 0000 | Response data<br>Acquired scene group No.                           |  |
| +7                  | 0000  | 0000 | 0000 | 0000 |                                                                     |  |

# Scene Switching

Switches the scene number to be used.

# Command (PLC to controller)

| Command             | Command |       | E    |      |      |                         |
|---------------------|---------|-------|------|------|------|-------------------------|
| area<br>top channel | code    | 15-12 | 11-8 | 7-4  | 3-0  | Description             |
| +2                  | 1000    | 0001  | 0000 | 0000 | 0000 |                         |
| +3                  | 0030    | 0000  | 0000 | 0011 | 0000 | Set command codes.      |
| +4                  | -       | 0000  | 0000 | 0000 | 0000 |                         |
| +5                  | -       | 0000  | 0000 | 0000 | 0000 | Specifies the scene No. |

# Response (Controller to PLC)

| Response            |       | E    | Bit  |      |                                                                     |  |
|---------------------|-------|------|------|------|---------------------------------------------------------------------|--|
| area<br>top channel | 15-12 | 11-8 | 7-4  | 3-0  | Description                                                         |  |
| +2                  | 0001  | 0000 | 0000 | 0000 | Command code                                                        |  |
| +3                  | 0000  | 0000 | 0011 | 0000 | Store response target command codes.                                |  |
| +4                  | 0000  | 0000 | 0000 | 0000 | Response code                                                       |  |
| +5                  | 0000  | 0000 | 0000 | 0000 | Command execution result<br>OK: 0 (0000 0000)<br>NG: -1 (FFFF FFFF) |  |

# Scene Group Switching

Switches the scene group number to be used.

### Command (PLC to controller)

| Command area |              |       | В    | it   |      | _                  |  |
|--------------|--------------|-------|------|------|------|--------------------|--|
| top channel  | Command code | 15-12 | 11-8 | 7-4  | 3-0  | Description        |  |
| +2           | 2000         | 0010  | 0000 | 0000 | 0000 |                    |  |
| +3           | 0030         | 0000  | 0000 | 0011 | 0000 | Set command codes. |  |

| +4 | - | 0000 | 0000 | 0000 | 0000 | Specifies the scene group No.                                                   |
|----|---|------|------|------|------|---------------------------------------------------------------------------------|
| +5 | - | 0000 | 0000 | 0000 | 0000 | To switch to scene group 1,<br>set as follows: +4 channel: 1,<br>+5 channel: 0. |

#### Response (Controller to PLC)

| Response            |       | E    | Bit  |      |                                                                     |  |
|---------------------|-------|------|------|------|---------------------------------------------------------------------|--|
| area<br>top channel | 15-12 | 11-8 | 7-4  | 3-0  | Description                                                         |  |
| +2                  | 0010  | 0000 | 0000 | 0000 | Command code                                                        |  |
| +3                  | 0000  | 0000 | 0011 | 0000 | Store response target command codes.                                |  |
| +4                  | 0000  | 0000 | 0000 | 0000 | Response code                                                       |  |
| +5                  | 0000  | 0000 | 0000 | 0000 | Command execution result<br>OK: 0 (0000 0000)<br>NG: -1 (FFFF FFFF) |  |

# Acquiring Unit Data

Acquires the specified processing unit data.

#### Important

 In unit data setting/acquisition, external reference table No. 139 (verification string) of Character Inspection, external reference table No. 164 (judgement comparison character string) of barcodes+, and external reference table No. 172 (judgement comparison character string) of 2D Code and 2D Code+ cannot be used.

### Command (PLC to controller)

| Command             |                 |       | E    |      |      |                                |
|---------------------|-----------------|-------|------|------|------|--------------------------------|
| area<br>top channel | Command<br>code | 15-12 | 11-8 | 7-4  | 3-0  | Description                    |
| +2                  | 1000            | 0001  | 0000 | 0000 | 0000 |                                |
| +3                  | 0040            | 0000  | 0000 | 0100 | 0000 | Set command codes.             |
| +4                  | -               | 0000  | 0000 | 0000 | 0000 |                                |
| +5                  | -               | 0000  | 0000 | 0000 | 0000 | Specifies the unit No.         |
| +6                  | -               | 0000  | 0000 | 0000 | 0000 | Specifies data number in       |
| +7                  | -               | 0000  | 0000 | 0000 | 0000 | the External Reference Tables. |

### Response (Controller to PLC)

| Response            |       | E    | Bit  |      |                                                                     |
|---------------------|-------|------|------|------|---------------------------------------------------------------------|
| area<br>top channel | 15-12 | 11-8 | 7-4  | 3-0  | Description                                                         |
| +2                  | 0001  | 0000 | 0000 | 0000 | Command code                                                        |
| +3                  | 0000  | 0000 | 0100 | 0000 | Store response target command codes.                                |
| +4                  | 0000  | 0000 | 0000 | 0000 | Response code                                                       |
| +5                  | 0000  | 0000 | 0000 | 0000 | Command execution result<br>OK: 0 (0000 0000)<br>NG: -1 (FFFF FFFF) |

| +6 | 0000 | 0000 | 0000 | 0000 | Acquired data              |  |
|----|------|------|------|------|----------------------------|--|
| +7 | 0000 | 0000 | 0000 | 0000 | (Value multiplied by 1000) |  |

# Acquiring Date and Time

Acquires the date and time from the internal calendar timer in the controller.

### Command (PLC to controller)

| Command area | Command |       |      |      |      |             |
|--------------|---------|-------|------|------|------|-------------|
| top channel  | code    | 15-12 | 11-8 | 7-4  | 3-0  | Description |
| +2           | 2000    | 0010  | 0000 | 0000 | 0000 | Set command |
| +3           | 0040    | 0000  | 0000 | 0100 | 0000 | codes.      |

# Response (Controller to PLC)

| Response            |       | E    | Bit  |      |                                                                     |
|---------------------|-------|------|------|------|---------------------------------------------------------------------|
| area<br>top channel | 15-12 | 11-8 | 7-4  | 3-0  | Description                                                         |
| +2                  | 0010  | 0000 | 0000 | 0000 | Command code                                                        |
| +3                  | 0000  | 0000 | 0100 | 0000 | Store response target command codes.                                |
| +4                  | 0000  | 0000 | 0000 | 0000 | Response code                                                       |
| +5                  | 0000  | 0000 | 0000 | 0000 | Command execution result<br>OK: 0 (0000 0000)<br>NG: -1 (FFFF FFFF) |
| +6                  | 0000  | 0000 | 0000 | 0000 |                                                                     |
| +7                  | 0000  | 0000 | 0000 | 0000 | Year data: 1900 to 2100                                             |
| +8                  | 0000  | 0000 | 0000 | 0000 |                                                                     |
| +9                  | 0000  | 0000 | 0000 | 0000 | Month data: 1 to 12                                                 |
| +10                 | 0000  | 0000 | 0000 | 0000 |                                                                     |
| +11                 | 0000  | 0000 | 0000 | 0000 | Date data: 1 to 31                                                  |
| +12                 | 0000  | 0000 | 0000 | 0000 |                                                                     |
| +13                 | 0000  | 0000 | 0000 | 0000 | Hour data: 0 to 23                                                  |
| +14                 | 0000  | 0000 | 0000 | 0000 |                                                                     |
| +15                 | 0000  | 0000 | 0000 | 0000 | Minute data: 0 to 59                                                |
| +16                 | 0000  | 0000 | 0000 | 0000 |                                                                     |
| +17                 | 0000  | 0000 | 0000 | 0000 | Second data: 0 to 59                                                |

# Acquiring Version Information

Acquires the controller version information.

# Command (PLC to Controller)

| Command area | Command |       |      |      |      |             |
|--------------|---------|-------|------|------|------|-------------|
| top channel  | code    | 15-12 | 11-8 | 7-4  | 3-0  | Description |
| +2           | 3000    | 0011  | 0000 | 0000 | 0000 | Set command |
| +3           | 0040    | 0000  | 0000 | 0100 | 0000 | codes.      |

# Response (Controller to PLC)

| Response            |       | E    | Bit  |      |                                                                     |
|---------------------|-------|------|------|------|---------------------------------------------------------------------|
| area<br>top channel | 15-12 | 11-8 | 7-4  | 3-0  | Description                                                         |
| +2                  | 0011  | 0000 | 0000 | 0000 | Command code                                                        |
| +3                  | 0000  | 0000 | 0100 | 0000 | Store response target command codes.                                |
| +4                  | 0000  | 0000 | 0000 | 0000 | Response code                                                       |
| +5                  | 0000  | 0000 | 0000 | 0000 | Command execution result<br>OK: 0 (0000 0000)<br>NG: -1 (FFFF FFFF) |
| +6                  | 0000  | 0000 | 0000 | 0000 |                                                                     |
| +7                  | 0000  | 0000 | 0000 | 0000 |                                                                     |
| +8                  | 0000  | 0000 | 0000 | 0000 |                                                                     |
| +9                  | 0000  | 0000 | 0000 | 0000 | Version information character string                                |
| :                   | 0000  | 0000 | 0000 | 0000 |                                                                     |
| :                   | 0000  | 0000 | 0000 | 0000 | ]                                                                   |

# Acquires settings related to image logging.

Acquires settings related to image logging.

# Command (PLC to Controller)

| Command             |       | E    | Bit  |      |                                                                                    |
|---------------------|-------|------|------|------|------------------------------------------------------------------------------------|
| area<br>top channel | 15-12 | 11-8 | 7-4  | 3-0  | Description                                                                        |
| +2                  | 0100  | 0000 | 0000 | 0000 |                                                                                    |
| +3                  | 0000  | 0000 | 0100 | 0000 | Sets command codes.                                                                |
| +4                  | 0000  | 0000 | 0000 | 0000 | Specifies [Identifier 0] and [Identifier 1].                                       |
| +5                  | 0000  | 0000 | 0000 | 0000 | [Identifier 0]: Specifies logging.                                                 |
| +6                  | 0000  | 0000 | 0000 | 0000 | [Identifier 1]: Specifies the name of the item to be acquired. Refer to identifier |
| +7                  | 0000  | 0000 | 0000 | 0000 | 1 of non-procedure command                                                         |
| :                   | 0000  | 0000 | 0000 | 0000 | SYSDATA.                                                                           |
| :                   | 0000  | 0000 | 0000 | 0000 | Separate [Identifier 0] and [Identifier 1] with 00 (NULL).                         |

# Response (Controller to PLC)

| Response            |       | E    | Bit  |      |                                                                     |
|---------------------|-------|------|------|------|---------------------------------------------------------------------|
| area<br>top channel | 15-12 | 11-8 | 7-4  | 3-0  | Description                                                         |
| +2                  | 0100  | 0000 | 0000 | 0000 | Command code                                                        |
| +3                  | 0000  | 0000 | 0100 | 0000 | Stores response target command codes.                               |
| +4                  | 0000  | 0000 | 0000 | 0000 | Response code                                                       |
| +5                  | 0000  | 0000 | 0000 | 0000 | Command execution result<br>OK: 0 (0000 0000)<br>NG: -1 (FFFF FFFF) |

| +6 | 0000 | 0000 | 0000 | 0000 |                                         |
|----|------|------|------|------|-----------------------------------------|
| +7 | 0000 | 0000 | 0000 | 0000 |                                         |
| +8 | 0000 | 0000 | 0000 | 0000 |                                         |
| +9 | 0000 | 0000 | 0000 | 0000 | Setting values related to image logging |
| :  | 0000 | 0000 | 0000 | 0000 |                                         |
| :  | 0000 | 0000 | 0000 | 0000 |                                         |

## Setting Unit Data

Sets the specified processing unit data.

#### Important

 In unit data setting/acquisition, external reference table No. 139 (verification string) of Character Inspection, external reference table No. 164 (judgement comparison character string) of barcodes+, and external reference table No. 172 (judgement comparison character string) of 2D Code and 2D Code+ cannot be used.

#### Command (PLC to controller)

| Command             |                 |       | E    |      |      |                                   |  |
|---------------------|-----------------|-------|------|------|------|-----------------------------------|--|
| area<br>top channel | Command<br>code | 15-12 | 11-8 | 7-4  | 3-0  | Description                       |  |
| +2                  | 1000            | 0001  | 0000 | 0000 | 0000 |                                   |  |
| +3                  | 0050            | 0000  | 0000 | 0101 | 0000 | Set command codes.                |  |
| +4                  | 0000            | 0000  | 0000 | 0000 | 0000 |                                   |  |
| +5                  | 0000            | 0000  | 0000 | 0000 | 0000 | Specifies the unit No.            |  |
| +6                  | 0000            | 0000  | 0000 | 0000 | 0000 | Specifies data number in          |  |
| +7                  | 0000            | 0000  | 0000 | 0000 | 0000 | the External Reference<br>Tables. |  |
| +8                  | 0000            | 0000  | 0000 | 0000 | 0000 | Input data to be set.             |  |
| +9                  | 0000            | 0000  | 0000 | 0000 | 0000 | (Value multiplied by 1000         |  |

#### Response (Controller to PLC)

| Response            | esponse Bit |      |      |             |                                                                     |  |
|---------------------|-------------|------|------|-------------|---------------------------------------------------------------------|--|
| area<br>top channel |             |      | 3-0  | Description |                                                                     |  |
| +2                  | 0001        | 0000 | 0000 | 0000        | Command code                                                        |  |
| +3                  | 0000        | 0000 | 0101 | 0000        | Store response target command codes.                                |  |
| +4                  | 0000        | 0000 | 0000 | 0000        | Response code                                                       |  |
| +5                  | 0000        | 0000 | 0000 | 0000        | Command execution result<br>OK: 0 (0000 0000)<br>NG: -1 (FFFF FFFF) |  |

## Setting Date and Time

Sets the date and time of the internal calendar timer in the controller.

#### Command (PLC to controller)

| Command             |                 |       | E    | Bit  |      |                         |
|---------------------|-----------------|-------|------|------|------|-------------------------|
| area<br>top channel | Command<br>code | 15-12 | 11-8 | 7-4  | 3-0  | Description             |
| +2                  | 2000            | 0010  | 0000 | 0000 | 0000 |                         |
| +3                  | 0050            | 0000  | 0000 | 0101 | 0000 | Set command codes.      |
| +4                  | 0000            | 0000  | 0000 | 0000 | 0000 |                         |
| +5                  | 0000            | 0000  | 0000 | 0000 | 0000 | Year data: 1900 to 2100 |
| +6                  | 0000            | 0000  | 0000 | 0000 | 0000 |                         |
| +7                  | 0000            | 0000  | 0000 | 0000 | 0000 | Month data: 1 to 12     |
| +8                  | 0000            | 0000  | 0000 | 0000 | 0000 |                         |
| +9                  | 0000            | 0000  | 0000 | 0000 | 0000 | Date data: 1 to 31      |
| +10                 | 0000            | 0000  | 0000 | 0000 | 0000 |                         |
| +11                 | 0000            | 0000  | 0000 | 0000 | 0000 | Hour data: 0 to 23      |
| +12                 | 0000            | 0000  | 0000 | 0000 | 0000 |                         |
| +13                 | 0000            | 0000  | 0000 | 0000 | 0000 | Minute data: 0 to 59    |
| +14                 | 0000            | 0000  | 0000 | 0000 | 0000 |                         |
| +15                 | 0000            | 0000  | 0000 | 0000 | 0000 | Second data: 0 to 59    |

## Response (Controller to PLC)

| Response            | Bit   |      |      |      |                                                                     |  |
|---------------------|-------|------|------|------|---------------------------------------------------------------------|--|
| area<br>top channel | 15-12 | 11-8 | 7-4  | 3-0  | Description                                                         |  |
| +2                  | 0010  | 0000 | 0000 | 0000 | Command code                                                        |  |
| +3                  | 0000  | 0000 | 0101 | 0000 | Store response target command codes.                                |  |
| +4                  | 0000  | 0000 | 0000 | 0000 | Response code                                                       |  |
| +5                  | 0000  | 0000 | 0000 | 0000 | Command execution result<br>OK: 0 (0000 0000)<br>NG: -1 (FFFF FFFF) |  |

# Changes settings related to image logging

Changes settings related to image logging.

## Command (PLC to controller)

| Command             | Bit   |      |      |      |                     |
|---------------------|-------|------|------|------|---------------------|
| area<br>top channel | 15-12 | 11-8 | 7-4  | 3-0  | Description         |
| +2                  | 0100  | 0000 | 0000 | 0000 |                     |
| +3                  | 0000  | 0000 | 0101 | 0000 | Sets command codes. |

|    |      |      |      |      | · · · · · · · · · · · · · · · · · · ·                                                                                              |
|----|------|------|------|------|----------------------------------------------------------------------------------------------------|
| +4 | 0000 | 0000 | 0000 | 0000 | Specifies [Identifier 0], [Identifier 1] and                                                                                       |
| +5 | 0000 | 0000 | 0000 | 0000 | [Setting value].<br>[Identifier 0]: Specifies logging.<br>[Identifier 1]: Specifies the name of the                                |
| +6 | 0000 | 0000 | 0000 | 0000 |                                                                                                    |
| +7 | 0000 | 0000 | 0000 | 0000 | item to be set. Refer to identifier 1 of                                                                                           |
| :  | 0000 | 0000 | 0000 | 0000 | non-procedure command SYSDATA.                                                                                                    |
| :  | 0000 | 0000 | 0000 | 0000 | [Setting value]: Specifies the setting<br>value.<br>Separate [Identifier 0], [Identifier 1] and<br>[Setting value] with 00 (NULL). |

## Response (Controller to PLC)

| Response            |       | E                | Bit  |      |                                                                     |
|---------------------|-------|------------------|------|------|---------------------------------------------------------------------|
| area<br>top channel | 15-12 | -12 11-8 7-4 3-0 |      | 3-0  | Description                                                         |
| +2                  | 0100  | 0000             | 0000 | 0000 | Command code                                                        |
| +3                  | 0000  | 0000             | 0101 | 0000 | Stores response target command codes.                               |
| +4                  | 0000  | 0000             | 0000 | 0000 | Response code                                                       |
| +5                  | 0000  | 0000             | 0000 | 0000 | Command execution result<br>OK: 0 (0000 0000)<br>NG: -1 (FFFF FFFF) |

## Saves image data

Saves image data.

## Command (PLC to controller)

| Command             |       | E    | Bit  |      |                                                                         |  |
|---------------------|-------|------|------|------|-------------------------------------------------------------------------|--|
| area<br>top channel | 15-12 | 11-8 | 7-4  | 3-0  | Description                                                             |  |
| +2                  | 0100  | 0000 | 0000 | 0000 |                                                                         |  |
| +3                  | 0000  | 0000 | 0111 | 0000 | Sets command codes.                                                     |  |
| +4                  | 0000  | 0000 | 0000 | 0000 |                                                                         |  |
| +5                  | 0000  | 0000 | 0000 | 0000 | Specifies the image data No.                                            |  |
| +6                  | 0000  | 0000 | 0000 | 0000 | For details of Ilmore data number) and                                  |  |
| +7                  | 0000  | 0000 | 0000 | 0000 | For details of [Image data number] and [Save destination], refer to the |  |
| :                   | 0000  | 0000 | 0000 | 0000 | non-procedure command IMGSAVE                                           |  |
| :                   | 0000  | 0000 | 0000 | 0000 | command section.                                                        |  |

## Response (Controller to PLC)

| Response            | Bit   |      |              |      |                                                                     |  |
|---------------------|-------|------|--------------|------|---------------------------------------------------------------------|--|
| area<br>top channel | 15-12 | 11-8 | 11-8 7-4 3-0 |      | Description                                                         |  |
| +2                  | 0100  | 0000 | 0000         | 0000 | Command code                                                        |  |
| +3                  | 0000  | 0000 | 0111         | 0000 | Stores response target command codes.                               |  |
| +4                  | 0000  | 0000 | 0000         | 0000 | Response code                                                       |  |
| +5                  | 0000  | 0000 | 0000         | 0000 | Command execution result<br>OK: 0 (0000 0000)<br>NG: -1 (FFFF FFFF) |  |

31

## Data Output (PLC Link)

Either fixed point output or floating point output can be selected for data output. Reference: > Data Output (p.420)

# Timing Chart (PLC Link)

This section explains timing charts for command, response, output, and measurement commands.

#### Command to Response

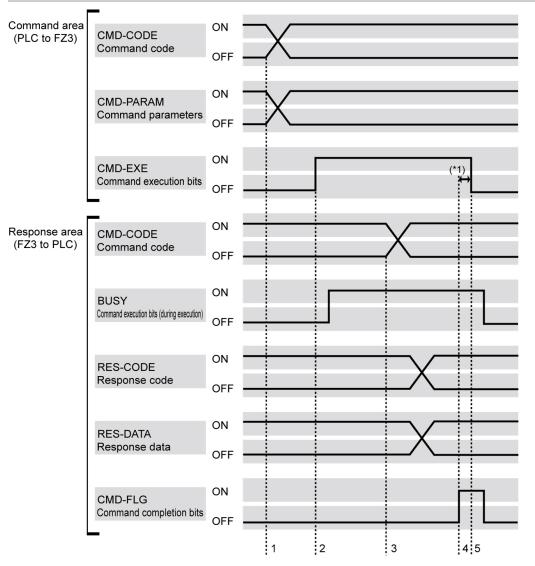

1. CMD-CODE and CMD-PARAM are set from the PLC, and then CMD-EXE is turned on. The FZ3 receives an execution instruction.

- 2. When the FZ3 receives the execution instruction, BUSY is turned on and the command is executed. 3. When the FZ3 completes execution, CMD-CODE, RES-CODE, and RES-DATA are set and then CMD-FLG is turned on.
- When the F23 completes execution, CMD-CODE, RES-CODE, and RES-DATA are set and then CM
   The PLC confirms that CMD-FLG has turned on and then CMD-EXE is turned off.
- The F23 confirms that CMD-EXE has turned off and then CMD-EXE is turned off.
   The FZ3 confirms that CMD-EXE has turned off and then CMD-FLG and BUSY are turned off.
- \*1: If CMD-EXE is not turned off within the retry interval (0 to 999999 ms), CMD-FLG and BUSY are forcibly turned off.

## Data Output

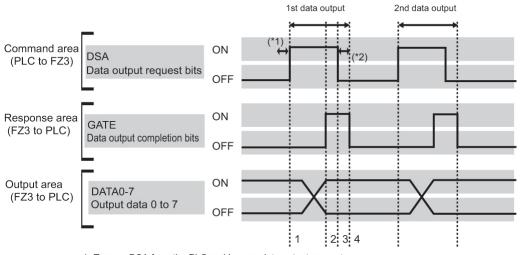

1. Turn on DSA from the PLC and issue a data output request.

2. The FZ3 outputs data. After output is complete, GATE is turned on.

3. The PLC confirms that GATE has turned on, loads data, and then the DSA is turned off.

4. The FZ3 confirms that the DSA has turned off and then GATE is turned off. After measurement completion, the DSA is turned on from the PLC and the next data output is requested.

\*1: If DSA is not turned on within the retry interval (0 to 999999 ms) after the processing flow has been adjusted to the order of data output units, the GATE will be forcibly turned off and data output will end. Use caution as data will be deleted.

\*2: If the DSA is not turned off within the retry interval (0 to 999999 ms), GATE is forcibly turned off and output is ended.

## Measurement Command Details

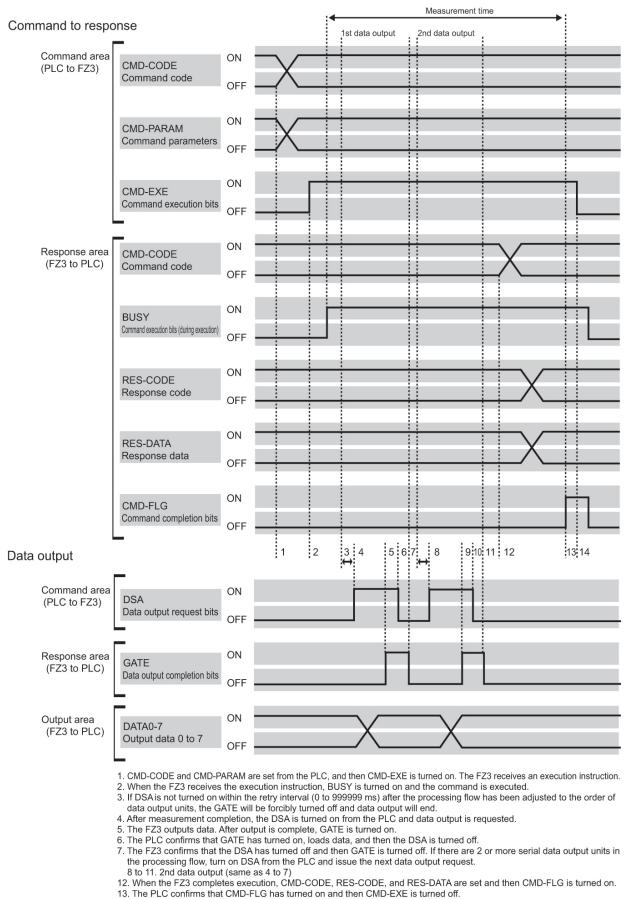

The FZS confirms that CMD-FLG has turned off and then CMD-FLG and BUSY are turned off.
 The FZ3 confirms that CMD-EXE has turned off and then CMD-FLG and BUSY are turned off.

# Ladder Program Example (PLC Link)

This section shows a PLC ladder program example.

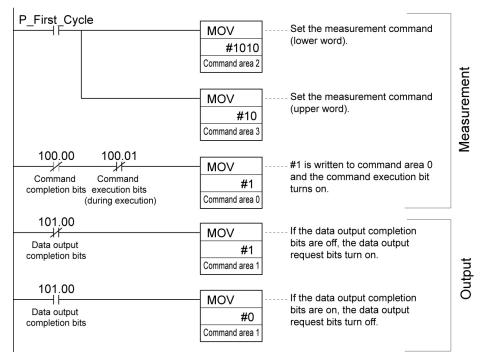

# Controlling/Outputting through Serial Communication (Non-procedure)

This section describes how to set required communication specifications and describes the I/O format for communication with external devices via serial interface (RS-232C/422 connection) using a non-procedure method with commands. Communication is performed via the Ethernet using the UDP/IP, TCP/IP protocols.

## Communication Processing Flow (Non-procedure)

This section explains the processing flow of serial (non-procedure) communication.

#### 1:1 connection

Example) Input measurement command and acquire the results

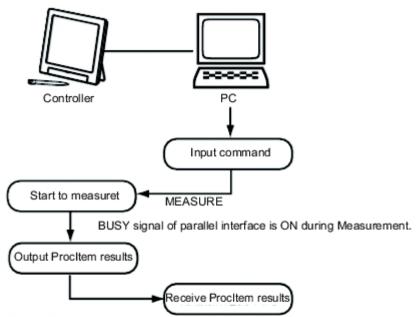

\* When 'Flow Control' is set to 'Xon/Xoff'.

If a PC has no response within preset overtime, line breakage or PC malfunction maybe occur, signalling an overtime error.

Error message will displayed in the window of controller and ERR signal of parallel interface is ON.

## Setting Communication Specifications (Ethernet - Non-procedure)

Communication specifications such as communication speed and IP addresses are set for Ethernet communication.

Reference: > Setting Communication Specifications (RS-232C/422 - Non-procedure) (p.190)

#### Important

- Before setting the communication specification, set the [Serial (Ethernet)] communication module to [Non-procedure (UDP)], [Non-procedure (TCP)], or [Non-procedure (UDP) (Fxxx series method)]. Save the setting to the controller and then restart the system.
- Reference: 
  Setting the Start-up Status [Startup Setting] (p.141)
- Use the same communication specification settings for the controller and the external device.
- · When making system settings/Ethernet settings, do not send external input into the Ethernet.
- If the operation mode (FZ3-9  $\square$  /H9  $\square$   $\square$  only) is set to [Multi-line random-trigger mode], the controller address cannot be set for line 1. (The same setting for line 0 is used.)
- · When it is non-procedure (TCP), data output cannot be performed using serial data output.
  - 1. On the Main screen, tap the [System] menu [Communication] [Serial] [Ethernet]. The Ethernet window is displayed.
  - 2. Set the following items.

| Use the following IP ac | dress |      |     |     |     |
|-------------------------|-------|------|-----|-----|-----|
| IP address:             |       | 10   | 5   | 5   | 100 |
| Subnet mask:            | _     | 255  | 255 | 255 | 0   |
| Default gateway:        |       | 10   | 5   | 5   | 110 |
| DNS server:             | [     | 10   | 5   | 5   | 1   |
| put/Output setting      |       |      |     |     |     |
| Input mode :            | Norma | I    |     |     |     |
| Input form :            | ASCII |      |     |     |     |
| Output IP address :     |       | 0    | 0   | 0   | 0   |
| Input/Output port No. : |       | 9600 |     |     |     |

## Non-procedure (TCP)

| Ethernet                     |                 |
|------------------------------|-----------------|
| Address setting              |                 |
| ⊂ Obtain an IP address autom | matically       |
|                              | ess             |
| IP address:                  | 192 168 100 100 |
| Subnet mask:                 | 255 255 0       |
| Default gateway:             | 192 168 100 1   |
| DNS server:                  | 10 5 5 1        |
| Input/Output setting         |                 |
| Input mode :                 | Normal          |
| Input form :                 | ASCII           |
| Input/Output port No. :      | 9876            |
| Help                         | OK Cancel       |

|               | Setting item                                                                                                    | Setting value<br>[Factory default]                                                  | Description                                                                                                    |
|---------------|----------------------------------------------------------------------------------------------------|-------------------------------------------------------------------------------------|----------------------------------------------------------------------------------------------------|
| Address setti | ng                                                                                                    |                                                                                     |                                                                                                    |
|               | <ul> <li>Obtain an IP address au</li> <li>[Use the following IP address au</li> </ul>                                                                                 | •                                                                                   | Set the IP address of the controller.<br>When "Obtain an IP address<br>automatically" is selected, the IP<br>address of the controller will be<br>automatically obtained.<br>When "Use the following IP address"<br>is selected, set the IP address,<br>subnet mask, and the default<br>gateway address. |
|               | IP address                                                                                                    | a.b.c.d<br>a: 1 to 223<br>b: 0 to 255<br>c: 0 to 255<br>d: 0 to 255<br>[10.5.5.100] | Input the controller IP address.                                                                                                    |
|               | Subnet mask         0.0.0.0 to           255.255.255.255         Input the subnet mask ac           [255.255.255.255.0]         1000000000000000000000000000000000000 |                                                                                     | Input the subnet mask address.                                                                                                    |
|               | Default gateway                                                                                                    | a.b.c.d<br>a: 1 to 223<br>b: 0 to 255<br>c: 0 to 255<br>d: 0 to 255<br>[10.5.5.110] | Input the default gateway address.                                                                                                    |
|               | DNS server                                                                                                    | a.b.c.d<br>a: 1 to 223<br>b: 0 to 255<br>c: 0 to 255<br>d: 0 to 255<br>[10.5.5.1]   | Input the DNS server address.                                                                                                    |
| I/O setting   | 1                                                                                                    | 1                                                                                   |                                                                                                    |
|               | Input mode                                                                                                    | [Normal]                                                                            | This item cannot be changed.                                                                                                    |
|               | Input form                                                                                                    | [ASCII]                                                                             | This item cannot be changed.                                                                                                    |
|               | Output IP address <sup>[Note 1]</sup>                                                                                                    | a.b.c.d<br>a: 1 to 223<br>b: 0 to 255<br>c: 0 to 255<br>d: 0 to 255<br>[0.0.0.0]    | Input the output destination IP address.                                                                                                    |
|               | Input/Output port No.                                                                                                    | 0 to 65535<br>[9600] [9876]<br>[Note 2]                                             | Set the port No. to use for data I/O<br>with the controller. Set the same No.<br>as on the host side.                                                                                                    |

[Note 1]: It is not displayed if the communication module is set to "Normal (TCP)".

[Note 2]: The initial setting value becomes [9876] only when the communication module is set to [Normal (TCP)].

Reference: > Setting the Start-up Status [Startup Setting] (p.141)

## 3. Tap [OK].

The settings are confirmed and the Ethernet window closes.

## Setting Communication Specifications (RS-232C/422 - Non-procedure)

Communication specifications such as communication speed and IP addresses are set for serial interface (RS-232C/422 connection) communication.

Reference: > Setting Communication Specifications (Ethernet - Non-procedure) (p.186)

#### Important

- Before setting the communication specifications, set the "Serial (RS-232C/422)" communication module to "Normal" or "Normal (Fxxx method)", save the setting to the controller, and then restart the system.
   Reference: > Setting the Start-up Status [Startup Setting] (p.141)
- · Use the same communication specification settings for the controller and the external device.
- If the operation mode (FZ3-9  $\Box$  /H9  $\Box$  only) is set to [Multi-line random-trigger mode], this setting is not supported for line 1.
- RS-422 is disabled on the FZ3-L35 □ series.

#### Reference

- During setting of communication specifications, input signals cannot be handled. However, the input status can be checked with [confirmation].
- Reference: > Checking Communication Status (Non-procedure) (p.191)
- When data is output via serial communication, output is suspended while communication specifications are being set.
  - 1. On the Main screen, tap the [System] menu [Communication] [Serial] [RS-232C/422]. The Serial window is displayed.
  - 2. Tap [Setting] to set communication specifications.

| -CS-232 | 207422           |              |           |
|---------|------------------|--------------|-----------|
| Г       | Setting          | Confirmation |           |
|         | Mode :           |              | Normal    |
|         | Interface :      |              | RS-232C   |
|         | Baud rate        | [bps] :      | 38400     |
|         | Data lengt       | h [bit] :    | 8         |
|         | Parity :         |              | None      |
|         | Stop bit [bit] : |              | 1         |
|         | Flow contr       | ol :         | None      |
|         | Delimiter :      |              | CR        |
|         | Timeout (s       | ]:           | 5         |
|         |                  |              |           |
| L       |                  |              |           |
|         |                  |              | OK Cancel |

| Item                        | Setting value<br>[Factory default]                                                                                  | Description                                                                                                    |
|-----------------------------|----------------------------------------------------------------------------------------------------|----------------------------------------------------------------------------------------------------|
| Interface                   | ・ [RS-232C]<br>・ RS-422                                                                                             | Adjust to the PC communication specifications.                                                                                                    |
| Band rate<br>[bps] [Note 1] | <ul> <li>2400</li> <li>4800</li> <li>9600</li> <li>19200</li> <li>[38400]</li> <li>57600</li> <li>115200</li> </ul> | Adjust to the PC communication specifications.                                                                                                    |
| Data length<br>[bit]        | · 7<br>· [8]                                                                                                    |                                                                                                    |
| Parity                      | <ul> <li>[OFF]</li> <li>Odd</li> <li>Even</li> </ul>                                                                | Adjust to the PC communication specifications.                                                                                                    |
| Stop bit [bit]              | · [1]<br>· 2                                                                                                    |                                                                                                    |
| Flow control                | [OFF]                                                                                                    | Flow control is not performed with software.<br>If the time in which there is no response from external devices<br>reaches the timeout setting time, a timeout error occurs and an<br>error message is displayed in the window. The parallel interface<br>ERROR signal also turns on. |
|                             | Xon/Xoff                                                                                                    | Flow control is performed with software. Data is sent according to the Xon/Xoff codes from external devices.                                                                                                    |
| Delimiter                   | · [CR]<br>· LF<br>· CR+LF                                                                                           | Adjust to the PC communication specifications.                                                                                                    |
| Timeout [s]                 | 1 to 120<br>[5]                                                                                                    | Set the time in which a timeout error will occur in seconds.                                                                                                    |

[Note 1]: If a speed of [38400 bps] or higher is selected, effective communication cannot be guaranteed depending on the cable length because speeds of over 20 kbps are not defined in RS-232C standards. In this case, set the communication speed at [19200 bps] or lower.

3. Tap [OK].

The settings are confirmed and the Serial window closes.

## Checking Communication Status (Non-procedure)

Check the communication status with connected external devices using the serial interface. You can check whether wiring and communication settings have been performed correctly.

- 1. On the Main screen, tap the [System] menu [Communication] [Serial] [RS-232C/422]. The Serial window is displayed.
- 2. Tap [Confirmation] to check the I/O status.
- 3. Check or uncheck the "Local echo" check box.

| String : | TEST STRING |          |
|----------|-------------|----------|
|          | Local echo  | Transfer |

When it is checked, the transfer character string from the device is displayed in the Confirmation window.

**4**. Any character string can be input when editing the character string to be sent through "Transfer". A character string with up to 12 characters can be entered.

| String :        | TEST STRING  | - | Transfer |
|-----------------|--------------|---|----------|
| Tap [Transfer]. |              |   |          |
| String :        | TEST STRING  |   |          |
|                 | ✓ Local echo |   |          |

Contents of "String" are displayed on the window. Check that there are no problems.

| ON        | Description                                                     |
|-----------|-----------------------------------------------------------------|
| [Send]    | Character strings sent from external devices are displayed.     |
| [Receive] | Character strings received from external devices are displayed. |

Transfer

#### 6. Tap [OK].

5.

The Serial window closes.

## Command Format (Non-procedure)

This section explains the format of commands used in non-procedure method.

#### Important

Japanese characters cannot be used. To load a scene, etc., set the file name beforehand using characters other than Japanese.

#### When Ethernet is used

For Ethernet (UDP) connections, delimiters are not required at the commands. Also note that there are no delimiters for responses.

For Ethernet (TCP) connections, delimiters are required at the commands. Also note that there are delimiters for responses.

As with scene number acquisition commands, when acquisition data and an OK response exist next to each other, the acquisition data and the OK response are sent as separate packets. Reference: Command List (Non-procedure) (p.193)

Input format example (When using DISPCOND to acquire the display status )

#### <Command format>

# DISPCOND

#### <Response format>

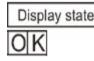

#### Important

 With serial data output (when Ethernet output is set), up to 128 processing units can be registered. Note, however, that not all data may be received depending on the network environment being used, PC performance, and the software for receiving data.

#### When serial interface (RS-232C/422 connection) is used

Communication specifications are performed according to the settings in Reference: > Setting Communication Specifications (RS-232C/422 - Non-procedure) (p.190).

#### Example of input format (SCENE command)

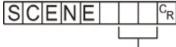

—— Scene No. (max. 2 digits)

Enter a delimiter at the end of commands.

In this manual, delimiters are expressed with " C<sub>R</sub> ".

Separate parameters with spaces. (Not required before delimiters.) In the following cases, an error occurs. The system quits abnormally and the return values are returned when an error occurs.

- When non-existing commands are specified
- The number of parameters is incorrect
- · The range of the parameters is incorrect
- The content of parameters is incorrect
- · When action cannot be ended correctly with an action instruction command

#### Important

Commands can be input and measurement results can be output only when the Main screen is at the front.
 Cannot receive commands when setting windows or the Edit Flow windows are displayed (excluding Serial - Confirmation). On the Main screen, even if the screen is switched to the Edit Flow window, etc., the data output after measurement will not be interrupted before all data is output. Can not react to commands when windows other than the Main screen are displayed.

## Command List (Non-procedure)

This section explains the input format for each command used in the serial normal method. Commands are input with ASCII code.Both lowercase and uppercase letters can be used. FZ3-9  $^{\Box}$  /FZ3-H9  $^{\Box}$ 

The configuration is as follows: USBDisk:E, USBDisk2:F, USBDisk3:G, and USBDisk4:H.

#### Scene control command

| Command  | Abbreviation | Function                                      | References                   |
|----------|--------------|-----------------------------------------------|------------------------------|
|          |              | Acquires the current scene No.                |                              |
| SCENE    | S            | Switches scene No. currently being used       | Reference: 🕨 Details (p.204) |
|          |              | Acquires the scene group No currently in use. |                              |
| SCNGROUP | SG           | Switch the scene group No.                    | Reference: 🕨 Details (p.206) |

#### Measurement control/Measurement value acquisition commands

| Command   | Abbreviation | Function                                                                        | References                             |
|-----------|--------------|---------------------------------------------------------------------------------|----------------------------------------|
|           |              | Perform measurement once                                                        | Reference: 🕨 Details (p.202)           |
| MEASURE   | М            | Start continuous measurement                                                    | Reference: 🕨 Details (p.203)           |
|           |              | Complete continuous measurement                                                 | Reference: 🕨 Details (p.203)           |
| SCRSWITCH | OFF          | Switches the ADJUST window/RUN window                                           | Reference: 🕨 Details (p.209)           |
| UNITDATA  | UD           | Acquires the parameters and/or measurement values of specified processing units | Reference: <b>&gt;</b> Details (p.216) |
|           |              | Sets the parameters of specified processing units                               | ······································ |

#### Settings acquisition/change command

| Command  | Abbreviation | Function                                   | References                   |
|----------|--------------|--------------------------------------------|------------------------------|
|          |              | Acquires the current date and time         |                              |
| DATE     | OFF          | Sets the date/time                         | Reference: 🕨 Details (p.197) |
|          |              | Acquires the current image display status  |                              |
| DISPCOND | OFF          | Changes the image display state            | Reference: 🕨 Details (p.200) |
|          |              | Acquires settings related to image logging |                              |
| SYSDATA  | OFF          | Changes settings related to image logging  | Reference: 🕨 Details (p.212) |
| VERGET   | OFF          | Acquires system version information        | Reference: 🕨 Details (p.218) |

#### Backup/Restore commands

| Command  | Abbreviation | Function                                                   | References                             |
|----------|--------------|------------------------------------------------------------|----------------------------------------|
| BKDLOAD  | OFF          | Loads System + Scene group 0 data                          | Reference: <b>&gt;</b> Details (p.195) |
| BKDSAVE  | OFF          | Saves System + Scene Group 0 data in a file                | Reference: <b>&gt;</b> Details (p.195) |
| DATASAVE | OFF          | Saves System + Scene group data in the controller's memory | Reference: <b>&gt;</b> Details (p.197) |
| IMGSAVE  | OFF          | Saves the image data                                       | Reference: > Details (p.201)           |
| SCNLOAD  | OFF          | Loads the Scene data                                       | Reference: > Details (p.207)           |
| SCNSAVE  | OFF          | Saves the Scene data                                       | Reference: > Details (p.208)           |
| SGRLOAD  | OFF          | Loads the scene group data                                 | Reference: > Details (p.210)           |
| SGRSAVE  | OFF          | Saves the scene group data                                 | Reference: > Details (p.211)           |
| SYSLOAD  | OFF          | Loads system data                                          | Reference: > Details (p.214)           |
| SYSSAVE  | OFF          | Saves system data                                          | Reference: <b>&gt;</b> Details (p.215) |

#### Utility commands

| Command | Abbreviation | Function                                                   | References                   |
|---------|--------------|------------------------------------------------------------|------------------------------|
| CLRMEAS | OFF          | Clears all of the measurement values of the current scenes | Reference: 🕨 Details (p.196) |
| RESET   | OFF          | Restart the controller                                     | Reference: 🕨 Details (p.204) |

## BKDLOAD

Reads system + scene group 0 data.

#### <Command format>

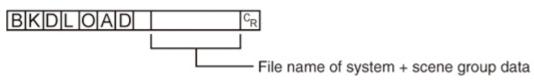

<Response format>

When processing is performed normally

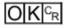

When processing is not performed normally

#### <Parameters explanation>

| System +    | Specifies the name of the file to be read with a definite path (ex.: \USBDisk\abc.bkd). |
|-------------|-----------------------------------------------------------------------------------------|
| scene group | Only files that are under the following systems and have a "BKD" extension can be read. |
| data        | - RAMDisk                                                                               |
| File name   | - USBDisk                                                                               |

#### Important

Do not turn off power to the controller until there is a response.

#### (Example)

When "LABEL1.BKD" in the "IMG01" folder of the USB memory to which the drive name "USBDisk2" is assigned is loaded to the controller

#### <Command>

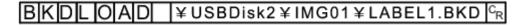

#### <Response>

OKCR

#### BKDSAVE

The system + scene group 0 data currently being used by the controller is saved to a file.

#### <Command format>

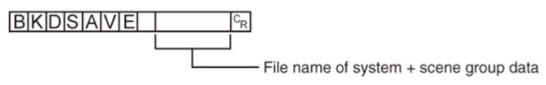

#### <Response format>

When processing is performed normally

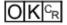

When processing is not performed normally

#### <Parameters explanation>

|              | Specifies the save destination and file name during saving with a definite path (ex.:        |
|--------------|----------------------------------------------------------------------------------------------|
| File name of | \USBDisk\abc.bkd).                                                                           |
| system +     | Save destinations include directories under the following systems. Be sure to attach a "BKD" |
| scene group  | extension to the file name.                                                                  |
| data         | - RAMDisk                                                                                    |
|              | - USBDisk                                                                                    |

#### Important

· Do not turn off power to the controller until there is a response.

#### (Example)

When the currently used system + scene group 0 data is saved as "LABEL1.BKD" in the "IMG01" folder in the USB memory to which the drive name "USBDisk2" is assigned

#### <Command>

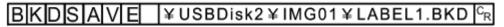

<Response>

## CLRMEAS

Clears all of the measurement values of the current scene.

#### <Command format>

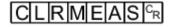

#### <Response format>

When processing is performed normally

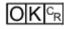

When processing is not performed normally

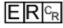

#### <Window display status after clearing>

| Judgement result | Unmeasured (0) |
|------------------|----------------|
| Value            | 0              |
| Character string | Null character |

## DATASAVE

Saves system data and scene group data to the internal flash memory in the controller.

<Command format>

| DATA | SA | VE | C <sub>R</sub> |
|------|----|----|----------------|
|------|----|----|----------------|

<Response format>

When processing is performed normally

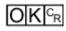

When processing is not performed normally

Note

- If DATASAVE command is executed when using scene groups 1 to 31, system data is saved on the controller's flash memory and scene group data is saved to the USB memory. If there is no USB memory plugged in, ER is returned.
- · Do not turn off power to the controller until there is a response.

## DATE

#### Acquiring date and time

Acquires the date and time from the internal calendar timer in the controller.

#### <Command format>

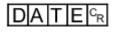

#### <Response format>

When processing is performed normally

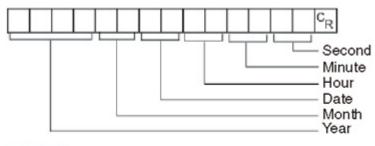

# OKCR

When processing is not performed normally

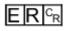

#### <Parameters explanation>

|                    | The acquired date and time are output as a response. |
|--------------------|------------------------------------------------------|
|                    | Year: 4 digits                                       |
| Veer/Menth/Dete/   | Month: 2 digits                                      |
| Year/Month/Date/   | Date: 2 digits                                       |
| Hour/Minute/Second | Hour: 2 digits                                       |
|                    | Minute: 2 digits                                     |
|                    | Second: 2 digits                                     |

#### (Example)

When the current date and time is 08/30/2007, 12:30:00

#### <Command>

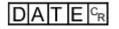

#### <Response>

| 20070830123000C <sub>R</sub> | Γ | 2 | 0 | 0 | 7 | 0 | 8 | 3 | 0 | 1 | 2 | 3 | 0 | 0 | 0 | c <sub>R</sub> |
|------------------------------|---|---|---|---|---|---|---|---|---|---|---|---|---|---|---|----------------|
|------------------------------|---|---|---|---|---|---|---|---|---|---|---|---|---|---|---|----------------|

#### Setting date and time

Changes the date and time of the internal calendar timer in the controller.

## <Command format>

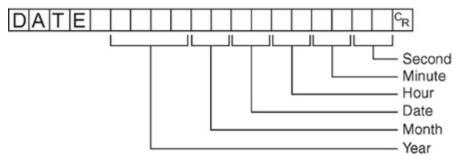

<Response format>

When processing is performed normally

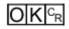

When processing is not performed normally

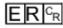

<Parameters explanation>

| Year/Month/Date/Hour/<br>Minute/Second | Set the date and time.<br>Year: 4 digits<br>Month: 2 digits<br>Date: 2 digits<br>Hour: 2 digits<br>Minute: 2 digits<br>Second: 2 digits |
|----------------------------------------|----------------------------------------------------------------------------------------------------|
|                                        | Second: 2 digits                                                                                                    |

#### Note

<Hour: 2 digits>, <Minute: 2 digits>, and <Second: 2 digits> can be omitted during setting.Settings cannot be updated when these are omitted, however, and the previous time will be kept unchanged.
 Allowable omission patterns include "omitting <second> only", "omitting <minute> and <second>", omitting <hour>, <minute>, and <second>". Patterns that cannot be used include "omitting <hour> only" and "omitting <minute> only".

#### (Example)

When changing the date and time to 8/30/2007, 12:30:00

#### <Command>

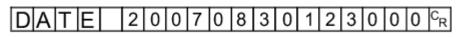

#### <Response>

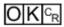

## DISPCOND

Acquiring the current image display status Acquires the currently displayed image mode.

<Command format>

| DIS | PC | ) O N | D C <sub>R</sub> |
|-----|----|-------|------------------|
|-----|----|-------|------------------|

<Response format>

When processing is performed normally

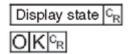

When processing is not performed normally

#### <Parameters explanation>

| View State | 0: Through<br>1: Freeze or Freeze and Last NG together |
|------------|--------------------------------------------------------|
|            | 2: Last NG                                             |

#### (Example)

When the current image mode is "Through"

<Command>

| DISPCON | D C <sub>R</sub> |
|---------|------------------|
|---------|------------------|

<Response>

| 0 | <sup>C</sup> R   |
|---|------------------|
| 0 | K <sup>C</sup> R |

<u>Changing current image display status</u> Changes the currently displayed image mode.

<Command format>

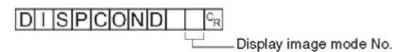

<Response format>

When processing is performed normally

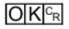

When processing is not performed normally

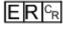

#### <Parameters explanation>

| Display    | 0: Changes the image modes of all the windows to "Through" |
|------------|------------------------------------------------------------|
| image mode | 1: Changes the image modes of all the windows to "Freeze"  |
| No.        | 2: Changes the image modes of all the windows to "Last NG" |

(Example)

When changing the current image mode to "Last NG"

<Command>

# 

<Response>

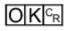

IMGSAVE

Saves image data.

<Command format>

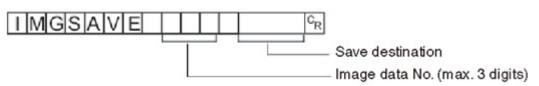

<Response format>

When processing is performed normally

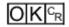

When processing is not performed normally

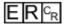

#### <Parameters explanation>

| Image data<br>No.   | Specifies the No. of the image data to be saved (0 to max. number of logging images (I_MAX)).<br>The maximum number of logging images can be a number with a maximum of 3 digits.The number<br>of images will vary depending on the controller used and the camera connected. The image data<br>number of the latest image is 0.<br>Reference: > About Number of Logging Images (p.360) |
|---------------------|----------------------------------------------------------------------------------------------------|
| Save<br>destination | Specifies the save destination and file name during saving with a definite path (ex.:<br>\USBDisk\abc.IFZ).<br>Save destinations include directories under the following systems.Be sure to attach an "IFZ"<br>extension to the file name.<br>- RAMDisk<br>- USBDisk                                                                                                    |

#### Important

· If the specified file name already exists, this existing file will be overwritten

· Do not turn off power to the controller until there is a response.

#### (Example)

When the image data of image data No. 3 is saved with the file name "LABEL1.IFZ" in the "IMG01" folder in the USB memory to which the drive name "USBDisk2" is assigned

#### <Command>

| IMGSAVE 3 | ¥USBDisk2¥IMG01¥LABEL1.IFZ | C <sub>R</sub> |
|-----------|----------------------------|----------------|
|-----------|----------------------------|----------------|

<Response>

#### MEASURE or M

Executing measurement

Executes measurement one time.

<Command format>

MCR or MEASUREC

#### <Response format>

When processing is performed normally

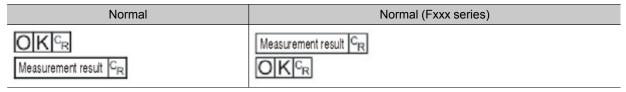

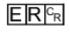

#### Note

 About "Normal (Fxxx series method)" Reference: > Setting the Start-up Status [Startup Setting] (p.141)

#### <Parameters explanation>

| result | When "Data Output" is set in the flow, the measurement results are output. |
|--------|----------------------------------------------------------------------------|
|        | When "Data Output" is not set, the measurement results are not output.     |
|        | Reference: Output Format (Non-procedure) (p.218)                           |

#### Starts continuous measurement

Starts continuous measurement.

<Command format>

| MEASURE | / | C <sub>R</sub> |
|---------|---|----------------|
|---------|---|----------------|

#### <Response format>

When processing is performed normally

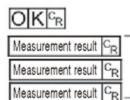

Continuous measurement count

When processing is not performed normally

#### <Parameters explanation>

| raquit | The measurement results from the number of times continuous measurement is performed are |
|--------|------------------------------------------------------------------------------------------|
|        | output as a response.                                                                    |
|        | Reference:  Output Format (Non-procedure) (p.218)                                        |

#### Completes continuous measurement

Continuous measurement ends.

#### <Command format>

## MEASURE / E<sup>C</sup>R

#### <Response format>

When processing is performed normally

OKCR

When processing is not performed normally

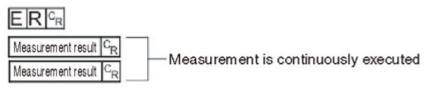

#### Note

To output measurement results, insert a [Data Output] processing unit in the scene.
 When the scene does not have a [Data Output] processing unit, only a command response is output.
 Reference: > Output Format (Non-procedure) (p.218)
 Reference: > "Processing Item List Manual", "Data Output" (p.420)

#### RESET

Restart the controller.

<Command format>

<Response format>

OFF

## SCENE or S

Acquires scene No.

Acquires the current scene No.

<Command format>

or S C<sub>R</sub>

<Response format>

When processing is performed normally

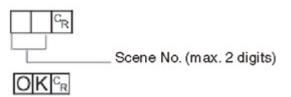

When processing is not performed normally

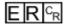

#### <Parameters explanation>

Scene No. The acquired scene No. (currently used scene No.) is output as a response (0 to 31).

(Example)

When scene 0 is being used

<Command>

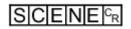

<Response>

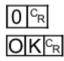

Scene switch No.

Switches the scene No. to be used.

<Command format>

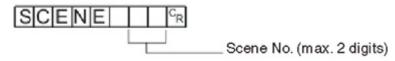

<Response format>

When processing is performed normally

When processing is not performed normally

#### <Parameters explanation>

Scene No. Specifies the scene No. after switching (0 to 31).

(Example)

When switching to scene 2

<Command>

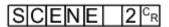

<Response>

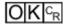

## SCNGROUP or SG

#### Acquires scene group No.

Acquires the current scene group No.

#### <Command format>

<Response format>

When processing is performed normally

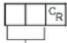

Scene group No. (max. 2 digits)

OKCR

When processing is not performed normally

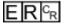

#### <Parameters explanation>

```
Scene group
No.
```

<sup>P</sup> The acquired scene group No. (currently used scene group No.) is output as a response (0 to 31).

## (Example)

When scene group 0 is being used

<Command>

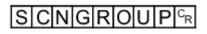

<Response>

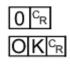

#### Switch the scene group No.

Switches the scene group No. to be used.

#### <Command format>

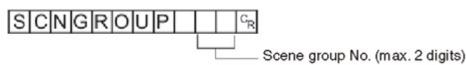

<Response format>

When processing is performed normally

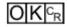

When processing is not performed normally

#### <Parameters explanation>

Scene group No. Specifies the scene group No. after switching (0 to 31).

(Example)

When switching to scene group 2

<Command>

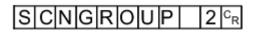

<Response>

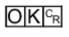

Important

- During parallel continuous measurement and when the STEP signal is input continuously, do not perform switching of the scene group. When this is performed, set "Unchecked" in "Save scene group on switch scene" in either of the settings items below.
  - Switch Scene Group window Reference: Switching Scene Groups (p.65)
  - [Measure setting] in the [Measure] menu Reference: > Setting Conditions Related to Operation during Measurement (p.138)

## SCNLOAD

Reads scene data.

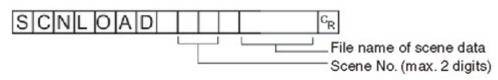

<Response format>

When processing is performed normally

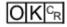

When processing is not performed normally

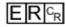

#### <Parameters explanation>

| Scene No.               | Specifies the scene No. to be read (0 to 31)                                                                                                    |
|-------------------------|----------------------------------------------------------------------------------------------------|
| File name of scene data | Specifies the name of the file to be read with a definite path.<br>Only files that are under the following systems and have an "SCN" extension can be read.<br>- USBDisk<br>- RAMDisk |
|                         |                                                                                                    |

#### Important

· If the specified file name already exists, this existing file will be overwritten

· Do not turn off power to the controller until there is a response.

#### (Example)

When "LABEL.SCN" in the "IMG01" folder of the USB memory to which the drive name "USBDisk2" is assigned is loaded to the controller as scene 2.

#### <Command>

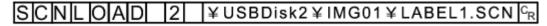

#### <Response>

OKCR

## SCNSAVE

Saves scene data.

#### <Command format>

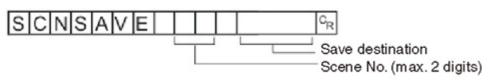

#### <Response format>

When processing is performed normally

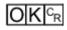

When processing is not performed normally

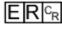

#### <Parameters explanation>

| Scene No.           | Specifies the scene No. to save (0 to 31).                                                                                                    |
|---------------------|----------------------------------------------------------------------------------------------------|
| Save<br>destination | Specifies the save destination and file name during saving with a definite path.<br>Save destinations include directories under the following systems.Be sure to attach an "SCN"<br>extension to the file name.<br>- USBDisk<br>- RAMDisk |

#### Important

- · If the specified file name already exists, this existing file will be overwritten
- Do not turn off power to the controller until there is a response.

#### (Example)

When scene data of scene No. 3 is saved with the file name "LABEL.SCN" in the "SCN01" folder in the USB memory to which the drive name "USBDisk2" is assigned

#### <Command>

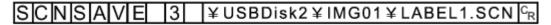

#### <Response>

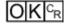

SCRSWITCH

#### Switches the ADJUST window/RUN window

The currently displayed window switches to the ADJUST window or RUN window.

- If the current window is the RUN window, it switches to the ADJUST window.
- If the current window is the ADJUST window, it switches to the RUN window.

#### <Command format>

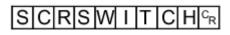

<Response format>

When processing is performed normally

# 

When processing is not performed normally

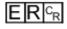

## SGRLOAD

Reads scene group data.

#### <Command format>

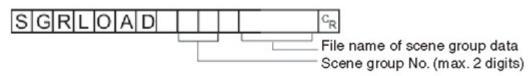

#### <Response format>

When processing is performed normally

OKCR

When processing is not performed normally

ERCR

#### <Parameters explanation>

| Scene group No.               | Specifies the scene group No. to be read (0 to 31)                                                                                                    |  |  |
|-------------------------------|----------------------------------------------------------------------------------------------------|--|--|
| File name of scene group data | Specifies the name of the file to be read with a definite path.<br>Only files that are under the following systems and have an "SGP" extension can be read.<br>- USBDisk<br>- RAMDisk |  |  |

#### Important

 $\cdot\,$  Do not turn off power to the controller until there is a response.

#### (Example)

When "LABEL.SGP" in the "IMG01" folder of the USB memory to which the drive name "USBDisk2" is assigned is loaded to scene group 3

#### <Command>

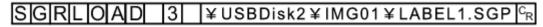

<Response>

OKCR

· For the USB memory drive, see Reference: ▶ About USB Drive Names (p.124).

## SGRSAVE

Saves scene group data.

<Command format>

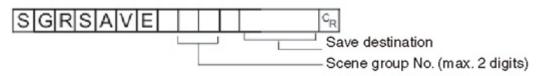

#### <Response format>

When processing is performed normally

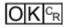

When processing is not performed normally

## ERCR

#### <Parameters explanation>

| Scene group<br>No.  | Specifies the scene group No. to save (0 to 31).                                                                                                    |
|---------------------|----------------------------------------------------------------------------------------------------|
| Save<br>destination | Specifies the save destination and file name during saving with a definite path.<br>Save destinations include directories under the following systems.Be sure to attach an "SGP"<br>extension to the file name.<br>- USBDisk<br>- RAMDisk |
| Important           |                                                                                                    |

#### Important

If the specified file name already exists, this existing file will be overwritten

 $\cdot \,$  Do not turn off power to the controller until there is a response.

#### (Example)

When data stored in scene group 3 is saved with the file name "LABEL.SGP" in the "IMG01" folder in the USB memory to which the drive name "USBDisk2" is assigned

#### <Command>

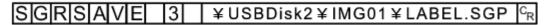

<Response>

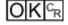

## SYSDATA

Acquires settings related to image logging

Acquires settings related to current image logging.

<Command format>

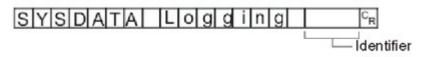

<Response format>

When processing is performed normally

Measurement value C<sub>R</sub>

When processing is not performed normally

E R <sup>C</sup><sub>R</sub>

#### <Parameters explanation>

| Setting data                                             | Identifier 1          | Set value                                                                                                    |
|----------------------------------------------------------|-----------------------|----------------------------------------------------------------------------------------------------|
| Image Logging                                            | imageLogging          | <ul> <li>0: None</li> <li>1: Only NG</li> <li>2: All</li> </ul>                                                                                                 |
| Folder name of image logging save destination            | imageLoggingDirectory | Save destination folder name (one-byte<br>alphanumeric character)<br>If the name of a folder that does not exist<br>is specified, a new folder will be created. |
| Prefix for image logging file name                       | imageLoggingHeader    | Prefix for image logging file name<br>(one-byte alphanumeric characters)                                                                                        |
| Data Logging                                             | dataLogging           | <ul> <li>0: None</li> <li>1: Only NG</li> <li>2: All</li> </ul>                                                                                                 |
| Name of destination<br>folder for saving data<br>logging | dataLoggingDirectory  | Save destination folder name (one-byte alphanumeric character)                                                                                                  |

## (Example)

When the image logging setting is acquired when the setting for acquiring the current image logging save condition is 1 (save only for NG error)

#### <Command>

# SYSDATA Logging imageLogging 🖓

#### <Response>

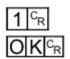

The current image logging save condition is "1: Only NG".

#### Changes settings related to image logging

Changes setting related to current image logging.

<Command format>

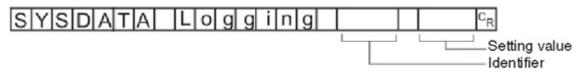

#### <Response format>

When processing is performed normally

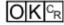

When processing is not performed normally

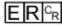

#### <Parameters explanation>

| Setting data                                       | Identifier 1          | Set value                                                             |
|----------------------------------------------------|-----------------------|-----------------------------------------------------------------------|
| Image Logging                                      | imageLogging          | <ul> <li>0: None</li> <li>1: Only NG</li> <li>2: All</li> </ul>       |
| Folder name of image logging save destination      | imageLoggingDirectory | Save destination folder name (one-byte alphanumeric character)        |
| Prefix for image logging file name                 | imageLoggingHeader    | Prefix for image logging file name (one-byte alphanumeric characters) |
| Data Logging                                       | dataLogging           | <ul> <li>0: None</li> <li>1: Only NG</li> <li>2: All</li> </ul>       |
| Name of destination folder for saving data logging | dataLoggingDirectory  | Save destination folder name (one-byte alphanumeric character)        |

#### (Example 1)

When creating settings so that image logging is only performed during NG errors

#### <Command>

## SYSDATA Logging ing imageLogging 1 🗣

#### <Response>

# OKCR

#### (Example 2)

When the RAMDisk is set as the image logging save destination

## <Command>

SYSDATA Logginging imageLoggingDirectory ¥RAMDisk<sup>©</sup><sub>R</sub>

<Response>

SYSLOAD

Reads system data.

#### <Command format>

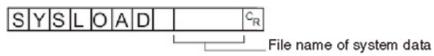

#### <Response format>

When processing is performed normally

OKCR

When processing is not performed normally

ERCR

#### <Parameters explanation>

|              | Specifies the name of the file to be read with a definite path.                          |
|--------------|------------------------------------------------------------------------------------------|
| File name of | Only files that are under the following systems and have an "INI" extension can be read. |
| system data  | - USBDisk                                                                                |
|              | - RAMDisk                                                                                |

#### Important

 $\cdot \,$  Do not turn off power to the controller until there is a response.

#### (Example)

When "LABEL.INI" in the "IMG01" folder of the USB memory to which the drive name "USBDisk2" is assigned is loaded

<Command>

# SYSLOAD ¥USBDisk2¥IMG01¥LABEL.INI C<sub>R</sub>

<Response>

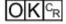

SYSSAVE

Saves system data.

<Command format>

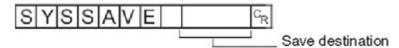

<Response format>

When processing is performed normally

When processing is not performed normally

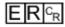

#### <Parameters explanation>

| Save<br>destination | Specifies the save destination and file name during saving with a definite path.<br>Save destinations include directories under the following systems.Be sure to attach an "INI"<br>extension to the file name.<br>- USBDisk<br>- RAMDisk |
|---------------------|----------------------------------------------------------------------------------------------------|
| Important           |                                                                                                    |

# Important

- · If the specified file name already exists, this existing file will be overwritten
- $\cdot\;$  Do not turn off power to the controller until there is a response.

## (Example)

When data stored in scene group 3 is saved with the file name "LABEL.INI" in the "IMG01" folder in the USB memory to which the drive name "USBDisk2" is assigned

<Command>

## <Response>

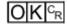

7

# UNITDATA or UD

#### Acquiring processing unit parameters and measurement values

The set parameters and measurement values for the processing units set in the scene currently being used are acquired.

#### <Command format>

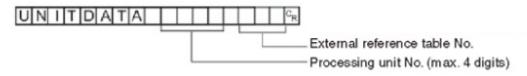

#### <Response format>

When processing is performed normally

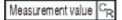

OK<sup>C</sup>R

When processing is not performed normally

ER<sup>c</sup><sub>R</sub>

#### <Parameters explanation>

| Processing unit No.          | Specifies the processing unit No. (0 to 9999).                                                                                                    |
|------------------------------|----------------------------------------------------------------------------------------------------|
| External reference table No. | Varies depending on the specified processing unit processing items.For details, see the "External Reference Table" of the processing items registered in the processing unit.<br>Reference:  External Reference Tables (p.255) |
| Measurement                  | The acquired measurement value is output as a response.                                                                                                    |

## (Example)

When the judgement result of [Search] set as the 6th processing unit (processing unit number "5") is acquired (external reference table value is "0")

<Command>

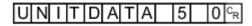

<Response>

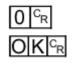

## Changing processing unit parameters

The set parameters for the processing units set in the scene currently being used are changed.

# <Command format>

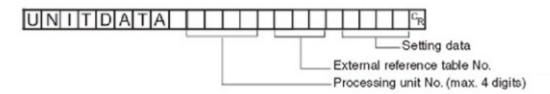

<Response format>

When processing is performed normally

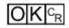

When processing is not performed normally

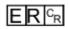

#### <Parameters explanation>

| Processing unit No.          | Specifies the processing unit No. (0 to 9999).                                                                                                    |
|------------------------------|----------------------------------------------------------------------------------------------------|
| External reference table No. | Varies depending on the specified processing unit processing items.For details, see the "External Reference Table" of the processing items registered in the processing unit. Reference:<br>External Reference Tables (p.255) |
| Setting data                 | Set the settings data parameters.                                                                                                    |

## (Example)

When "Skipping angle" (external reference table value "124") in [Search] set as the 6th processing unit (processing unit number "5") is changed to "10"

## <Command>

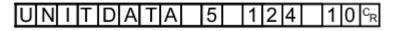

<Response>

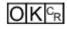

## (Example)

When "Verification string" (external reference table value "139") in [Character Inspection] set as the 6th processing unit (processing unit number "5") is changed to "ABC"

<Command>

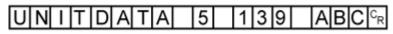

<Response>

OKCR

# VERGET

Acquires the controller version information.

<Command format>

# 

# <Response format>

When processing is performed normally

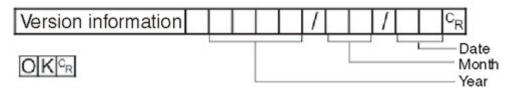

When processing is not performed normally

E R <sup>C</sup><sub>R</sub>

## <Parameters explanation>

| Version information | <ul> <li>Type of controller</li> <li>Software version</li> </ul> |
|---------------------|------------------------------------------------------------------|

# (Example)

When the controller type is "FZ3-XXX", the software version is "3.52", and the date is "Aug. 31th, 2011"

# <Command>

# 

<Response>

# FZ3-XXX Ver.3.52 2011/08/31 °R OK °R

# Output Format (Non-procedure)

If the processing unit [Data Output] is set in a scene, measurement results are sequentially output starting from the smallest data No. set in [Setting] of [Data Output].

Reference: **Processing Item List Manual**", "Data Output" (p.420)

# When Outputting ASCII Data

Set the output format as "ASCII" in [Setting] of the [Data Output] processing item. The factory settings default value is "ASCII".

# Output format

| - · · · · ·                  | 1                        | - |                          | -  |
|------------------------------|--------------------------|---|--------------------------|----|
| Data 0 measurement value   , | Data 1 measurement value | , | Data 7 measurement value | CR |

#### Note

 The output format, number of digits and the data separator, etc. can be changed if necessary. Reference: > "Processing Item List Manual", "Data Output" (p.420)

Example) Integer digits: "5 digits", decimal places: "3 digits", negative numbers: "-", field separator: "comma", record separator: "delimiter"

| 12345.678                | 567.321,                 | -76.921,                 | · · · 6 5 9 8 7 . 1 6 5 ° | 2      |
|--------------------------|--------------------------|--------------------------|---------------------------|--------|
| Data 0 measurement value | Data 1 measurement value | Data 2 measurement value | Data 7 measurement value  |        |
| Field s                  | eparator                 |                          | Record sepa               | arator |

#### Note

• Field separators are not output in the absence of the following data.

· Decimals are rounded up and output.

The range of values that can be output is as follows:

When measurement value is < -9999999999999, "-9999999999999" is output.

When measurement value is > 999999999999999, "99999999999999" is output.

When JG (Judgement) is set, the next value is output.

OK:1

NG:-1

#### Note

• Even if measurement is complete, data output will not stop until all of the data is output. Please note, data output will not be interrupted.

#### When outputting

# **Binary Data**

Set the output format as "Binary" in [Setting] of the [Data Output] processing item.

## Output format

| Measured value X1000 of Data 0 | Measured value X1000 of Data 1 | Measured value X1000 of Data 7 |  |
|--------------------------------|--------------------------------|--------------------------------|--|
| 4 bytes                        | 4 bytes                        | 4 bytes                        |  |

The measurement data is multiplied by 1000 and output is continuous with 4 bytes per each data item.

Negative numbers are output in 2's complement format.

For a definition of 2's complement, see Reference: For a definition of 2's complement, see Reference: For a

Example) When Data 0 is "256.324", and data 1 is "-1.000"

| \$00                               | \$03 | \$E9 | \$44 | \$FF     | \$FF | \$FC     | \$18 | 1 |
|------------------------------------|------|------|------|----------|------|----------|------|---|
| Data 0: 256324<br>(256.324 × 1000) |      |      |      | ta 1: -1 |      | 0 × 1000 | ))   |   |

Note

Unlike ASCII output, binary output has no separators between data such as field separators or record separators, etc.

Reference: **>** "Processing Item List Manual", "Data Output" (p.420)

The range of values that can be output is as follows:

-2147483.648 <= Measurement value <= 2147483.647

When measurement value is < -2147483.648, "-2147483.648" is output.

When measurement value is > 2147483.647, "2147483.647" is output.

When JG (Judgement) is set, the next value is output.

OK:1000(1 × 1000)

NG:1000(-1 × 1000)

Note

• Even if measurement is complete, data output will not stop until all of the data is output. Please note, data output will not be interrupted.

# Control/Output through EtherNet/IP

This section explains how to set the required communication specifications when using EtherNet/IP to communicate with external devices.

EtherNet/IP is a multi-vendor network for the industrial community using Ethernet that is managed by ODVA (Open DeviceNet Vender Association).

A cyclic communication (tag data link communication) with an EtherNet/IP device that supports the class 1 communication of the EtherNet/IP standard can be achieved without a user program. Using the tag data link communication, FZ3 sends and receives data that is the same as the parallel interface to and from an external device.

## EtherNet/IP communication specification

The EtherNet/IP communication specification is described. The conformance test applies to Ver.A7. Before establishing the communication, specify the output and input connection settings on the external device. For details, refer to the Instruction Manual of the device being used.

#### Output connection

| Item                    | Setting description                   |
|-------------------------|---------------------------------------|
| Communication direction | Originator $\rightarrow$ Target (FZ3) |
| Data size [Note]        | 20 bytes (Command area)               |

#### Input connection

| Item                    | Setting description                         |
|-------------------------|---------------------------------------------|
| Communication direction | Target (FZ3) $\rightarrow$ Originator       |
| Data size [Note]        | 48 bytes (Response area + Data Output area) |

[Note]: Up to 502 bytes of data can be set, but the current version should be used with 20 bytes (default)for output connections and 48 bytes (default)for input connections.

#### Important

• If instances are to be specified without using the EDS file, an AssemblyObject must be set as specified below. When using the 2-line random trigger mode, be sure to set 102 and 103.

#### Setting of AssemblyObject

| Parameter<br>name | Setting<br>value | Remarks                                                                                 |
|-------------------|------------------|-----------------------------------------------------------------------------------------|
| Instance ID       | 100              | Output connection (for normal control and for line 0 in the 2-line random trigger mode) |
|                   | 101              | Input connection (for normal control and for line 0 in the 2-line random trigger mode)  |
|                   | 102              | Output connection (for line 1 in the 2-line random trigger mode)                        |
|                   | 103              | Input connection (for line 1 in the 2-line random trigger mode)                         |

# Communication Processing Flow (EtherNet/IP)

Communication between the external device and FZ3 is performed using the 2 connections indicated below: the output connections and input connections. For output connections, allocate the command area of the FZ3. For input connections, allocate the response area and data output area of the FZ3. Output connections are used when control commands are sent from the PLC to the FZ3. Input connections are used when the results of executing control commands or output data accompanying measurement are received.

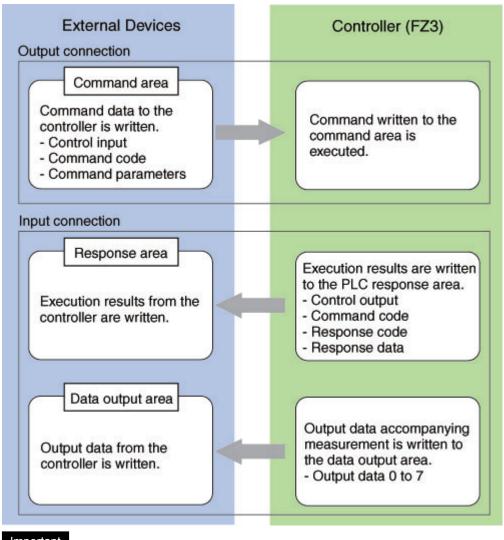

#### Important

The signal timing is equivalent to the standard parallel I/O where command execution and data output are executed independently.

# Setting Communication Specifications (EtherNet/IP)

Set the communication specifications, such as the output control.

#### Important

- Set the communication module to [EtherNet/IP] before setting the communication specifications. Save the setting to the controller and then restart the system.
- Reference: > Setting the Start-up Status [Startup Setting] (p.141)
- When connecting FZ3 to a CJ series EtherNet/IP Unit, the EDS file in which the FZ3 connection information has been defined needs to be installed on the tool (Network Configurator). Download the EDS file from OMRON's website.
- When the 2-line random trigger mode is used with the FZ3-900 series, use the EDS file that corresponds to the line to be used. Specify different addresses for the sending and receiving areas of line 0 and line 1.
- · After the tag data link is set, the controller automatically restarts to reflect the setting.
  - On the Main screen, tap [System] menu → [Communication] → [EtherNet/IP].. The EtherNet/IP window is displayed.
  - 2. Set the following items.

| EtherNet/IP<br>Setting |           |
|------------------------|-----------|
| Output control :       | None      |
| Output period [ms] :   | 10.0      |
| Output time [ms] :     | 5.0       |
| Timeout [s] :          | 10.0      |
|                        |           |
|                        |           |
|                        |           |
|                        |           |
|                        |           |
|                        |           |
|                        |           |
|                        |           |
|                        | OK Cancel |

| Setting item      | Setting value<br>[Factory default] | Description                                                                                                    |
|-------------------|------------------------------------|----------------------------------------------------------------------------------------------------|
| Output<br>control | ・ [None]<br>・ Handshaking          | Set whether or not to synchronize with an external device when<br>outputting data.<br>None: The controller outputs measurement results without<br>synchronizing with external devices.<br>Reference: For data output (without handshaking) (p.227)<br>Handshaking: The controller outputs measurement results<br>while synchronized with external devices.<br>Reference: For data output (with handshaking) (p.227)                                                                                                |
| Output<br>period  | 2.0 to 5000.0ms<br>[10.0ms]        | Valid only when [Output control] is set to [None]. Set the cycle by which measurement results are output.                                                                                                    |
| Output time       | 1.0 to 1000.0ms<br>[5.0ms]         | Valid only when [Output control] is set to [None]. Set the GATE signal ON time. Set the time required for external devices to acquire measurement results.                                                                                                    |
| Timeout           | 0.5 to 120.0s<br>[10.0s]           | <ul> <li>Valid only when [Output control] is set to [Handshaking]. A timeout error occurs when no response from external devices is received within the time that has been set. A timeout error occurs if the status of each flag does not change within the specified time in the following situations.</li> <li>The DSA flag turns ON after the measurement is completed.</li> <li>The DSA flag turns OFF after the GATE flag turns ON.</li> <li>The DSA flag turns ON after the GATE flag turns OFF.</li> </ul> |

# 3. Tap [OK].

The settings are confirmed and the EtherNet/IP window closes.

# Memory Allocation (EtherNet/IP)

Memory allocations for output connections and input connections are explained.

For output connections, specify control inputs, command codes and command parameters that are parameters in the command area.

# Output connection

# Originator $\rightarrow$ Target (FZ3)

| Command area |     |      |     |    |    |    |   | В | it |   |   |   |   |   |   |     |               |
|--------------|-----|------|-----|----|----|----|---|---|----|---|---|---|---|---|---|-----|---------------|
| top channel  | 15  | 14   | 13  | 12 | 11 | 10 | 9 | 8 | 7  | 6 | 5 | 4 | 3 | 2 | 1 | 0   | Name          |
| +0           |     |      |     |    |    |    |   |   |    |   |   |   |   |   |   | EXE | Control input |
| +1           |     |      |     |    |    |    |   |   |    |   |   |   |   |   |   | DSA | (2CH)         |
| +2           |     |      |     |    |    |    |   |   |    |   |   |   |   |   |   |     | Command code  |
| +3           | CML | D-CO | DE  |    |    |    |   |   |    |   |   |   |   |   |   |     | (2CH)         |
| +4           |     |      |     |    |    |    |   |   |    |   |   |   |   |   |   |     |               |
| +5           |     |      |     |    |    |    |   |   |    |   |   |   |   |   |   |     | Command       |
| +6           |     |      |     |    |    |    |   |   |    |   |   |   |   |   |   |     | parameter     |
| +7           |     | D-PA | RAM |    |    |    |   |   |    |   |   |   |   |   |   |     | (Maximum      |
| +8           |     |      |     |    |    |    |   |   |    |   |   |   |   |   |   |     | 6CH)          |
| +9           |     |      |     |    |    |    |   |   |    |   |   |   |   |   |   |     |               |

| Signal    | Signal name             | Function                                                                        |
|-----------|-------------------------|---------------------------------------------------------------------------------|
| CMD-EXE   | Command execution bit   | Executes commands<br>Reference: > Command Control (EtherNet/IP) (p.226)         |
| DSA       | Data output request bit | Requests the next data output<br>Reference: > Data Output (EtherNet/IP) (p.227) |
| CMD-CODE  | Command code            | Stores command codes                                                            |
| CMD-PARAM | Command parameter       | Stores command parameters                                                       |

For input connections, execution results and output data from the controller are set. Execution results from the controller (control outputs, command codes, response codes, response data) are output to the response area, while output data from the controller are output to the data output area.

# Input connection

| Originator ←  | Targe | et (FZ         | (3) |    |    |    |   |   |    |   |   |        |    |   |      |      |                |
|---------------|-------|----------------|-----|----|----|----|---|---|----|---|---|--------|----|---|------|------|----------------|
| Response area | a     |                |     |    |    |    |   | В | it |   |   |        |    |   |      |      |                |
| top channel   | 15    | 14             | 13  | 12 | 11 | 10 | 9 | 8 | 7  | 6 | 5 | 4      | 3  | 2 | 1    | 0    | Name           |
| +0            |       |                |     |    |    |    |   |   |    |   |   | RUN    | OR |   | BUSY | FLG  | Control output |
| +1            |       |                |     |    |    |    |   |   |    |   |   |        |    |   |      | GATE | (2CH)          |
| +2            |       |                |     |    |    |    |   |   |    |   |   |        |    |   |      |      | Command code   |
| +3            | СМІ   | CMD-CODE (2CH) |     |    |    |    |   |   |    |   |   |        |    |   |      |      |                |
| +4            |       |                |     |    |    |    |   |   |    |   |   |        |    |   |      |      | Response code  |
| +5            | RES   | S-COI          | DE  |    |    |    |   |   |    |   |   |        |    |   |      |      | (2CH)          |
| +6            |       |                |     |    |    |    |   |   |    |   |   |        |    |   |      |      | Response data  |
| +7            | RES   | S-DA           | A   |    |    |    |   |   |    |   |   |        |    |   |      |      | (2CH)          |
| +8            |       |                |     |    |    |    |   |   |    |   |   |        |    |   |      |      |                |
| +9            | DAT   | A0             |     |    |    |    |   |   |    |   |   |        |    |   |      |      | Output data 0  |
| +10           |       | - • •          |     |    |    |    |   |   |    |   |   |        |    |   |      |      |                |
| +11           | DAT   | A1             |     |    |    |    |   |   |    |   |   |        |    |   |      |      | Output data 1  |
| +12           |       |                |     |    |    |    |   |   |    |   |   |        |    |   |      |      |                |
| +13           | DAT   | A2             |     |    |    |    |   |   |    |   |   |        |    |   |      |      | Output data 2  |
| +14           |       |                |     |    |    |    |   |   |    |   |   |        |    |   |      |      |                |
| +15           | DAT   | A3             |     |    |    |    |   |   |    |   |   |        |    |   |      |      | Output data 3  |
| +16           |       | - • •          |     |    |    |    |   |   |    |   |   |        |    |   |      |      |                |
| +17           | DAT   | A4             |     |    |    |    |   |   |    |   |   |        |    |   |      |      | Output data 4  |
| +18           |       |                |     |    |    |    |   |   |    |   |   |        |    |   |      |      |                |
| +19           | DAT   | A5             |     |    |    |    |   |   |    |   |   |        |    |   |      |      | Output data 5  |
| +20           |       |                |     |    |    |    |   |   |    |   |   |        |    |   |      |      |                |
| +21           | DAT   | A6             |     |    |    |    |   |   |    |   |   |        |    |   |      |      | Output data 6  |
| +22           |       | - ^ -          |     |    |    |    |   |   |    |   |   |        |    |   |      |      |                |
| +23           | DAT   | Α/             |     |    |    |    |   |   |    |   |   |        |    |   |      |      | Output data 7  |
| Signal        | Sigr  | nal na         | me  |    |    |    |   |   |    |   | F | unctio | on |   |      |      |                |

| Signal  | Signal name                | Function                                     |
|---------|----------------------------|----------------------------------------------|
| CMD-FLG | Command completion bit     | Turns ON when command execution is complete. |
| GATE    | Data output completion bit | Turns ON when data output is complete.       |

7

| BUSY     | Command<br>execution in<br>progress bit | Turns ON when command execution is in progress.                                                                                                    |
|----------|-----------------------------------------|----------------------------------------------------------------------------------------------------|
| OR       | Overall judgement                       | Turns ON when the overall judgement result is NG.<br>(The OR signal is output when the checkbox for [Output] is selected in the<br>ADJUST window.)                      |
| RUN      | RUN window                              | Turns ON when the controller is set to the RUN window.                                                                                                    |
| CMD-CODE | Command code                            | Returns the executed command code.                                                                                                    |
| RES-CODE | Response code                           | Stores the response from the executed command.                                                                                                    |
| RES-DATA | Response data                           | Stores the response data from the executed command.                                                                                                    |
| DATA0-7  | Output data 0 to 7                      | The data set in the output processing items is output.<br>When there are multiple processing items, data is overwritten to this area while<br>handshaking is performed. |

# Command Control (EtherNet/IP)

This section explains each command used in EtherNet/IP.

#### Measurement control command

| Command area | top channel |                                    |                              |
|--------------|-------------|------------------------------------|------------------------------|
| +3           | +2          | Function                           | References                   |
| 0010         | 1010        | Measurement is performed one time. | Reference: 🕨 Details (p.171) |
| 0010         | 1020        | Starts continuous measurement      | Reference: 🕨 Details (p.171) |
| 0010         | 1030        | Completes continuous measurement   | Reference: 🕨 Details (p.172) |
| 0010         | 2010        | Clears measurement values          | Reference: 🕨 Details (p.172) |
| 0010         | 3010        | Saves in controller                | Reference: 🕨 Details (p.173) |
| 0010         | F010        | Restarts the controller            | Reference: 🕨 Details (p.173) |

# Scene control command

| Command area to | p channel |                                 |                              |
|-----------------|-----------|---------------------------------|------------------------------|
| +3              | +2        | Function                        | References                   |
| 0020            | 1000      | Acquires scene number           | Reference: > Details (p.174) |
| 0020            | 2000      | Acquires scene group number     | Reference: Details (p.174)   |
| 0030            | 1000      | Switching scenes                | Reference: 🕨 Details (p.175) |
| 0030            | 2000      | Switches the scene group number | Reference: Details (p.175)   |

## Settings acquisition/change command

| Command area top ch | nannel |                    |                            |
|---------------------|--------|--------------------|----------------------------|
| +3                  | +2     | Function           | References                 |
| 0040                | 1000   | Acquires unit data | Reference: Details (p.176) |
| 0050                | 1000   | Sets unit data     | Reference: Details (p.179) |
| 0070                | 4000   | Saves image data.  | Reference: Details (p.181) |

# Data Output (EtherNet/IP)

Either fixed point output or floating point output can be selected for data output. Reference: Fieldbus Data Output (p.431)

# Timing Chart (EtherNet/IP)

I/O timing for each command is explained here.

The signal timing through EtherNet/IP is equivalent to parallel IO, and command execution and data output are performed independently. This section explains the timing of command execution and data output through the EXE signal.

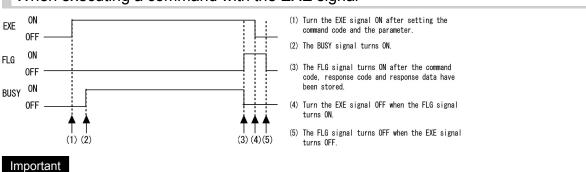

# When executing a command with the EXE signal

- · Control the EXE signal using the FLG signal.
- Screen operation is not allowed when the EXE signal is turned ON. Make sure to turn the EXE signal OFF after executing a command.

# For data output (with handshaking)

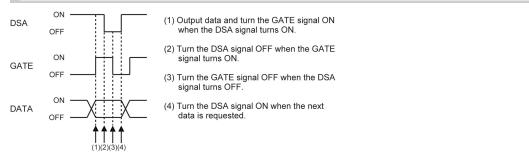

# For data output (without handshaking)

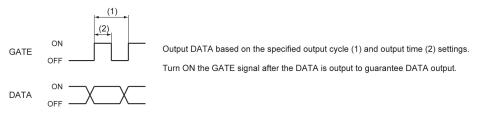

7

#### Important

- · Set the data output cycle and time so that the following conditions are satisfied.
  - · Set the timeout setting so that the PLC timeout time is longer than the measurement processing time.
  - Set the measurement tact interval so that the measurement tact interval is longer than the measurement processing time.
  - · Set an output cycle that is longer than the output time, but shorter than the measurement interval.
  - Set the output time that is longer than the PLC cycle time and the EtherNet/IP communication cycle.
- Since a reasonable amount of measurement tact time is required to have stable communications in an operation under high load, verify the operation under the conditions that are to be actually applied.
- Since a large portion of the CPU load is allocated to measurement processing while the multiple input function is being used, a reduction in the performance (such as delayed response and packet loss), or a communication error may occur.
- Do not use EtherNet/IP communication when the multiple input function is being used.
- If the measurement interval is short, a communication error may occur depending on the measurement
  processing time and the PLC settings.Set a PLC timeout time longer than the measurement processing time, or
  increase the measurement intervals.

# **Controlling/Outputting through Parallel Communication**

This section describes how to set communication specifications and the I/O format required when communicating with external devices through a parallel interface.

# Setting Communication Specifications (Parallel Interface)

Set the controller communication specifications. Use the same communication specification settings for the controller and the external device.

Note

- During setting of communication specifications, input signals cannot be handled. However, the input status can be checked with [confirmation]. Reference: > Checking the Communication Status (Parallel Interface) (p.231)
  - 1. On the Main screen, tap [System] menu [Communication] [Parallel]. The Parallel window is displayed.
  - 2. Tap [Setting] to set communication specifications.

| Output polarity :    | ON at NG | ¥    |
|----------------------|----------|------|
| Output control :     | None     | ¥    |
| Output period [ms] : |          | 10.0 |
| Gate ON delay [ms] : |          | 1.0  |
| Output time [ms] :   |          | 5.0  |
| Timeout [s] :        |          | 10.0 |
| Number of delay :    |          | 1    |
| One-shot OR signal   |          |      |
| Output time [ms] :   |          | 5.0  |
|                      |          |      |

7

| ltem            |            | Setting<br>value<br>[Factory<br>default]                 | Description                                                                                                    |
|-----------------|------------|----------------------------------------------------------|----------------------------------------------------------------------------------------------------|
| Output polarity |            | <ul> <li>[On at<br/>NG]</li> <li>On at<br/>OK</li> </ul> | Select whether to turn on OR and DO0 to 15 when judgement result is OK or when it is NG.                                                                                                    |
|                 |            | [None]                                                   | Method to output measurement results without synchronizing with external devices.<br>Reference: > When "Output Control" Is Set to "None" (p.236)                                                                                                    |
|                 |            | Handshaking                                              | Method to output measurement results while synchronizing with external devices.<br>Reference: > When "Output Control" Is Set to "Handshaking" (p.240)                                                                                                    |
| Output control  |            | Synchronization<br>output                                | Method to output measurement results while<br>synchronizing with line processing timing. The STEP<br>signal is ignored the number of times set in "Number of<br>delay", and measurement results are output when the<br>STEP signal next turns on. If through images are<br>displayed, however, synchronization output cannot be<br>used.<br>Reference: When "Output Control" Is Set to<br>"Synchronization Output" (p.241) |
| Output period   |            | 2.0 to<br>5000.0 ms<br>[10.0 ms]                         | Valid only when "Output control" is set to "None".<br>Set the cycle by which measurement results are output<br>Set the cycle so that the interval is equal to or longer<br>than "Gate ON delay + Output time" and shorter than<br>measurement interval.<br>If the cycle is longer than the measurement interval,<br>output timing will be delayed while measurement is<br>being repeated.                                  |
| Gate ON delay   |            | 1.0 to<br>1000.0 ms<br>[1.0 ms]                          | Set the time from when results are output to the paralle<br>interface to when the GATE signal turns on. Waiting<br>time until data output is stable.<br>Set this so that it is longer than the external device<br>delay time.                                                                                                    |
| Output time     |            | 1.0 to<br>1000.0 ms<br>[5.0 ms]                          | Valid only when "Output control" is set to "None" or<br>"Synchronization output".<br>Set the GATE signal ON time. Set the time required for<br>external devices to acquire measurement results.                                                                                                    |
| Timeout         |            | 0.5 to 120.0<br>s<br>[10.0 s]                            | Valid only when "Output control" is set to<br>"Handshaking".<br>A timeout error occurs when no response from external<br>devices is received within the time that has been set.                                                                                                    |
| Number of delay |            | 1 to 15<br>[1]                                           | Valid only when "Output control" is set to<br>"Synchronization output".<br>Set the number of times that the STEP signal turning<br>on will be ignored before measurement results of the<br>STEP signal are output.                                                                                                    |
| One-shot OR sig | nal        | ・ ON<br>・ [OFF]                                          | Select whether to maintain OR signal output for an arbitrary amount of time.                                                                                                    |
| O               | utput time | 0.1 to<br>1000.0 ms<br>[5.0 ms]                          | Set the OR signal output time.<br>Valid only when "One-shot OR signal" is set to ON. Set<br>a value that is shorter than the measurement time.                                                                                                    |

# **3.** Tap [OK].

The settings are confirmed and the Parallel window closes.

# Checking Communication Status (Parallel Interface)

Check the communication status with the external devices that are connected with a parallel interface. You can check whether wiring and communication settings have been performed correctly.

- 1. On the Main screen, tap [System] menu [Communication] [Parallel]. The Parallel window is displayed.
- 2. Tap [Confirmation] to check the I/O status.

| Setting     | Confirmation |    |           |     |
|-------------|--------------|----|-----------|-----|
| Input state |              |    |           |     |
| STEP0       | DSA0         | DI | 0 1 2 3 4 | 567 |

| Display       | Description                                                                              |
|---------------|------------------------------------------------------------------------------------------|
| STEP0,STEP1   |                                                                                          |
| DSA0,DSA1     | The input status of each signal from the external device to the controller is displayed. |
| DI            | When a signal is input, the background color becomes red.                                |
| RUN           |                                                                                          |
| GATE0,GATE1   | The output status of each signal is displayed.                                           |
| BUSY          | When a signal is output, the background color becomes red.                               |
| OR0,OR1       | The output status from each signal of the controller to external devices can be          |
| ERR           | specified.<br>Changes between ON and OFF and between 0 and 1 can be simulated without    |
| READY0,READY1 | performing measurement.                                                                  |
| DO            |                                                                                          |

#### Operation mode = [Multi-line random-trigger mode] (FZ3-9 [] /H9 [] series only)

| I/O   | Multi-line random trigger | Other than Multi-line random |              |
|-------|---------------------------|------------------------------|--------------|
|       | Line 0                    | Line 1                       | trigger mode |
| STEP  | STEP0                     | STEP1                        | STEP0        |
| DSA   | DSA0                      | DSA1                         | DSA0         |
| DI    | DI0 to DI7                | DI0 to DI7                   | DI0 to DI7   |
| RUN   | No output                 |                              | RUN          |
| GATE  | GATE0                     | GATE1                        | GATE0        |
| BUSY  | BUSY                      | RUN                          | BUSY         |
| OR    | OR0                       | OR1                          | OR0          |
| ERR   | ERR (common)              |                              | ERR          |
| READY | READY0                    | READY1                       | READY0       |
| DO    | DO0 to DO7                | DO8 to DO15                  | DO0 to DO15  |

#### Important

- That status of each of the parallel terminal signals STEP, DSA, GATE, OR, and READY can be checked on the screen with STEP0, DSA0, GATE0, OR0, and READY0.
- If the operation mode (FZ3-9 [] /H9 [] only) is [Multi-line random-trigger mode], line 0 uses GATE0, OR0, READY0, STEP0 and DSA0, while line 1 uses GATE1, OR1, READY1, STEP1 and DSA1.
- If the operation mode (FZ3-9 □ □ /H9 □ □ only) is [Multi-line random-trigger mode], the RUN signal cannot be checked.
- If the operation mode (FZ3-9 □□ /H9 □□ only) is [Multi-line random-trigger mode], the ERR signal is used in common.
- 3. Change the contents to be sent.

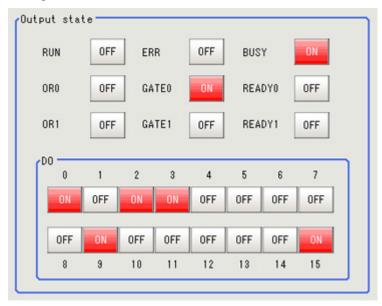

When switching between "ON"/"OFF" is performed, the changed contents are displayed on the monitors of external devices. Please verify it.

4. Tap [OK].

The Parallel window closes.

# I/O Format (Parallel Interface)

# Input Format

When the Main screen is displayed, the following commands can be input.

· STEP signal

Measurement is performed once when STEP signal turns on.

DSA signal

When "Output Control" is set to "Handshaking", this is a signal to provide notification that the external device is ready to receive data.

Reference: Setting Communication Specifications (Parallel Interface) (p.229)

DI signal

Commands can be input in the following format. Set 0 (OFF) or 1 (ON) for each DI signal. Confirm commands and information, and turn DI7 (execute) ON with an interval of at least 1 ms.

7

#### When 1 line is used

Input format (DI7 to DI0)

DI7 DI6 DI5 DI4 DI3 DI2 DI1 DI0

Run Command Command information

|                                   |                                                                                 |                  | Input format (        | (DI7 to DI0)                                                                                                    |                                                           |
|-----------------------------------|---------------------------------------------------------------------------------|------------------|-----------------------|----------------------------------------------------------------------------------------------------|-----------------------------------------------------------|
| Item                              | Description                                                                     | Execute<br>(DI7) | Command<br>(DI6, DI5) | Command information<br>(DI4 to 0)                                                                                | Input example                                             |
| Continuous<br>measurement         | Measure continuously<br>during input of<br>commands.                            | 1                | 00                    | *****<br>The controller does not<br>detect this signal, so a<br>setting of either 0 or 1<br>makes no difference. | Input example:<br>10000000                                |
| Scene<br>switch                   | Switch measurement scenes.                                                      | 1                | 01                    | Input "Scene No." in<br>binary format. (0 to 31)                                                                 | Switch to scene<br>2.<br>Input example:<br>10100010       |
| Scene group<br>switch             | Switch measurement scene groups.                                                | 1                | 11                    | Input "Scene Group No."<br>in binary format. (0 to<br>31)                                                        | Switch to scene<br>group 2.<br>Input example:<br>11100010 |
| Clearing<br>Measurement<br>Values | Clear measurement<br>values.<br>The OR signal and DO<br>signal are not cleared. | 1                | 10                    | 00000                                                                                                    | Input example:<br>11000000                                |
| Clear Error                       | Clear error output.<br>The ERROR indicator is<br>also cleared.                  | 1                | 10                    | 00001                                                                                                    | Input example:<br>11000001                                |
| Clear<br>Parallel<br>OR+DO        | Clear the OR signal and DO signal.                                              | 1                | 10                    | 00010                                                                                                    | Input example:<br>11000010                                |

0: OFF 1: ON

# Operation mode (FZ3-9 - /H9 - only) = [Multi-line random-trigger mode]

Input format (DI7 to DI0) DI7 DI6 DI5 DI4 DI3 DI2 DI1 DI0 Run Command Line No. Command information

|                                   |                                                                                       |                  | Input forma           | t (DI7 to DI0)                                                     |                                                                                                    |                                                                              |
|-----------------------------------|---------------------------------------------------------------------------------------|------------------|-----------------------|--------------------------------------------------------------------|----------------------------------------------------------------------------------------------------|------------------------------------------------------------------------------|
| Item                              | Description                                                                           | Execute<br>(DI7) | Command<br>(DI6, DI5) | Line No.<br>(DI4)                                                  | Command<br>information<br>(DI3 to 0)                                                                                   | Input example                                                                |
| Continuous<br>measurement         | Measure<br>continuously<br>during input of<br>commands.                               | 1                | 00                    | 0 or 1<br>Specify the<br>line number<br>to send<br>commands<br>to. | *****<br>The controller<br>does not see<br>this signal, so<br>a setting of<br>either 0 or 1<br>makes no<br>difference. | Continuously measure<br>line 1<br>Input example:<br>10010000                 |
| Scene<br>switch                   | Switch<br>measurement<br>scenes.                                                      | 1                | 01                    |                                                                    | Input "Scene<br>No." in binary<br>format. (0 to<br>15)                                                                 | Switch line 0 to Scene<br>2<br>Input example:<br>10100010                    |
| Scene group<br>switch             | Switch<br>measurement<br>scene groups.                                                | 1                | 11                    |                                                                    | Input "Scene<br>Group No." in<br>binary format.<br>(0 to 15)                                                           | Switch line 1 to Scene<br>Group 2<br>Input example:<br>11110010              |
| Clearing<br>Measurement<br>Values | Clear<br>measurement<br>values.<br>The OR signal<br>and DO signal<br>are not cleared. | 1                | 10                    |                                                                    | 0000                                                                                                    | Clear the<br>measurement values<br>of line 1<br>Input<br>example:11010000    |
| Clear Error                       | Clear error<br>output.<br>The ERROR<br>indicator is also<br>cleared.                  | 1                | 10                    |                                                                    | 0001                                                                                                    | Clear the error of line<br>0<br>Input example:<br>11010001                   |
| Clear<br>Parallel<br>OR+DO        | Clear the OR<br>signal and DO<br>signal.                                              | 1                | 10                    |                                                                    | 0010                                                                                                    | Clear the OR signal<br>and DO signal of line 1<br>Input example:<br>11010010 |

#### 0: OFF 1: ON

#### Reference

· When the input command is not received correctly, the ERROR signal turns on.

#### Important

- When parallel continuous measurement is engaged and continuous STEP signal is input, switching of scene group should be avoided. When this is performed, set "Unchecked" in "Save scene group on switch scene" in either of the settings items below.
  - Switch Scene Group window Reference: Switching Scene Groups (p.65)
  - · [Measure setting] in the [Measure] menu Reference: > Setting Conditions Related to Operation during Measurement (p.138)

# **Output Format**

Each time measurement is performed, the measurement result is output. Output can be selected to turn on either when the judgement result is OK or when it is NG. The factory default setting is "ON at NG".

Reference: > Setting Communication Specifications (Parallel Interface) (p.229)

| Signal                                   | Output contents                                                                                                    |  |  |  |  |
|------------------------------------------|----------------------------------------------------------------------------------------------------|--|--|--|--|
| OR signal                                | Overall judgement results are output.                                                                                                    |  |  |  |  |
|                                          | Parallel judgement output<br>The judgement results of judgement 0 to 15 set in the processing item [Parallel Judgement Output]<br>are output to DO 0 to 15.<br>Reference:  Processing Item List Manual", "Parallel Judgement Output" (p.428)<br>Parallel Data Output                                                                                                    |  |  |  |  |
|                                          | <ul> <li>The measurement values set in data 0 to 7 in the processing item [Parallel Data Output] are output in 16-bit format. Reference: </li> <li>"Processing Item List Manual", "Parallel Data Output" (p.425)</li> <li>Only integers are output. Decimals are rounded up.</li> <li>The range of values that can be output is as follows:<br/>Binary format: -32768 to +32768</li> </ul>                                                                                                    |  |  |  |  |
|                                          | BCD format: -999 to +999                                                                                                    |  |  |  |  |
| DO 0 to 15<br>signal <sup>(Note 1)</sup> | When measurement values are outside of these ranges, the following apply.                                                                                                    |  |  |  |  |
|                                          | Binary format:<br>When -32768 is $>$ measurement value, -32767 is output.<br>When measurement value is $>$ +32768, +32768 is output.                                                                                                    |  |  |  |  |
|                                          | <ul> <li>BCD format:<br/>When -999 is &gt; measurement value, -999 is output.<br/>When measurement value is &gt; +999, +999 is output.</li> <li>For the output format, select from a 2's complement binary format or BCD format.<br/>For 2's complement, see Reference: &gt; Terminology Explanations (p.339)</li> <li>Output sequence<br/>Measurement results are output in sequence starting with the smallest processing unit number.<br/>Example) When [Parallel Judgement Output] is processing unit 5 and [Parallel Data Output] is<br/>processing unit 8</li> </ul>                                                                                                    |  |  |  |  |
|                                          | BUSY OFF                                                                                                    |  |  |  |  |
|                                          | DO Perform Measurement DO Ugudgment Data 0 Data 2 Cata 0 Cata 0 Cata 2 Cata 0 Cata 2 Cata 0 Cata 2 Cata 2 C |  |  |  |  |
|                                          | Result of Unit 5 Result of Unit 8                                                                                                    |  |  |  |  |

[Note 1]: If the operation mode (FZ3-9 · /H9 · only) is [Multi-line random-trigger mode], line 0 uses DO0 to DO7, while line 1 uses DO8 to DO15. For parallel judgement output setting, set the judgement result to be output to expressions 0 to 7 for lines 0 and 1. Reference: • "Processing Item List Manual", "Parallel Judgement Output" (p.428)

The parallel data output range is between -127 and 127 for binary data, and -9 and 9 for BCD data.

#### Reference

- After measurement, the data output by the OR signal or DO signal is held until the next measurement is performed. Note that the output status will be maintained even after measurement is complete.
   However, when [One-shot OR signal] is on in Reference: > Setting Communication Specifications (Parallel Interface) (p.229), the OR signal will turn off after the set output time has elapsed.
- The output signal factory default setting is OFF, but the signal may be ON for approximately 0.5 second when power is turned on. Be careful of signal loading occurring at external devices.

# **Timing Chart**

Here, I/O timings of various commands are described.

- Reference: > When "Output Control" Is Set to "None" (p.236)
- Reference: When "Output Control" Is Set to "Handshaking" (p.240)
- Reference: When "Output Control" Is Set to "Synchronization Output" (p.241)
- Reference: Scene/Scene Group Switch (p.242)
- Reference: Clears measurement value by the parallel command (p.244)
- Reference: Clears the OR and DO signal by the parallel command (p.245)
- Reference: Clears error by the parallel command (p.246)
- Reference: > Timing chart at multi-line random trigger mode (p.247)
- Reference: > About Multiple Image Input Function (p.248)

# When "Output Control" Is Set to "None"

Output the measurement results if controller is not synchronous with external devices. Have the external devices detect the GATE signal of the controller, and load DO signal during ON status.

#### Inputting a measurement trigger in the STEP signal

Example 1) When 3 expressions are set in [Parallel Data Output]:

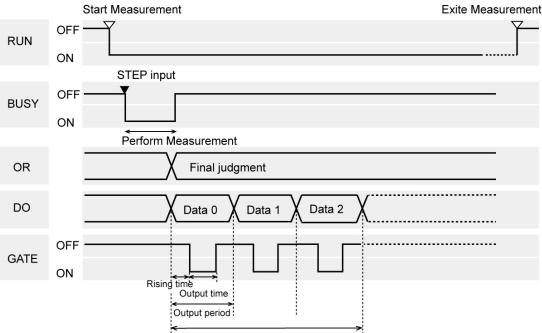

Total output time = "Output period X number of output data".

Example 2) If there is a process after a [Parallel judgement output]

- Flow setting example 2
  - 0. Camera Image Input
  - 1. Search
  - 2. Parallel Judgement Output
  - 3. Data Logging

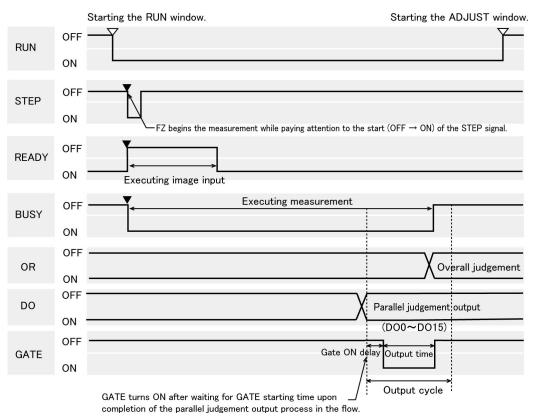

## Output signal

| Signal | Function                                                                                                    |
|--------|----------------------------------------------------------------------------------------------------|
| RUN    | Turns on when the controller is available for measurement and the RUN window is displayed. It is OFF in the ADJUST window, so switch to the RUN window during operation.                                                                                                    |
| BUSY   | Indicates that controller is currently measuring or switching the scene. Do not input next command while the BUSY signal is on. Otherwise, on-going processing or commands that are input will not be performed correctly.                                                                                                    |
| OR     | Outputs overall judgement. This is determined when the measurement is completed (BUSY signal $ON \rightarrow OFF$ ).<br>Selection of whether ON occurs during an OK judgement result or NG judgement result can be performed in the communication specifications settings window.<br>Reference: Setting Communication Specifications (Parallel Interface) (p.229) |
| DO     | Outputs the results for expressions set in the processing item [Parallel Judgement Output]/[Parallel Data Output].<br>Selection of whether ON occurs during an OK judgement result or NG judgement result can be performed in the communication specifications settings window.<br>Reference: Setting Communication Specifications (Parallel Interface) (p.229)   |

| GATE  | Used to control the loading time of the DO signal to external devices.<br>ON for the time required for external devices to securely load the DO signal.<br>Set the output cycle so that the total output time is shorter than measurement interval (input interval<br>of STEP signal).<br>GATE signal is output only when the [Parallel judgement output] and [Parallel data output] are set in<br>the measurement flow, and the output process begins when the signal passes through the parallel<br>judgement output (parallel data output) point in the flow. Depending on the setting flow, GATE<br>output may be started when the BUSY signal is ON. Note that the OR signal and GATE signal do<br>not necessarily operate simultaneously. Example 2) |
|-------|----------------------------------------------------------------------------------------------------|
| READY | ON when STEP signal can be input. When through images are being displayed, the READY signal will turn to OFF, but the STEP signal is received. During the through display, determine whether or not STEP input is allowed based on the BUSY signal.                                                                                                    |

#### Input signal

| Signal | Function                                                                                                    |
|--------|----------------------------------------------------------------------------------------------------|
| STEP   | Input measurement triggers from external devices such as optic switches, etc. Perform measurement once synchronous with the STEP signal turning on (OFF $\rightarrow$ ON). Turn the STEP signal ON for at least 0.5 ms.<br>A noise filter (filter initial setting value: 100 µs) is set in STEP input. |

#### Reference

- The following can be changed with regard to the READY signal.
  - · Handling of ERROR signal when STEP signal is input during measurement
    - Reference: > Setting Conditions Related to Operation during Measurement (p.138)

#### Important

- When parallel continuous measurement is engaged and continuous STEP signal is input, switching of scene group should be avoided. When this is performed, set "Unchecked" in "Save scene group on switch scene" in either of the settings items below.
  - Switch Scene Group window Reference: > Switching Scene Groups (p.65)
  - · [Measure setting] in the [Measure] menu Reference: > Setting Conditions Related to Operation during Measurement (p.138)

#### Continuous measurement

#### Important

- Measurement is given priority when continuous measurement is being performed. As a result, the measurement result display (overall judgement, image, judgement for each processing unit in the flow display, detailed results) may not be updated.
  - When continuous measurement ends, the measurement results of the final measurement are displayed.

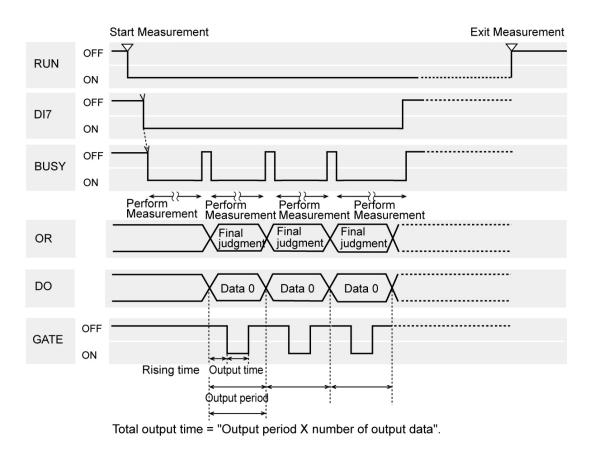

#### Example) When 1 expressions are set in [Parallel Data Output]:

#### Reference

 The output signal functions the same as when "Output Control" is set to "None". Reference: > When "Output Control" Is Set to "None" (p.236)

#### Input signal

| Signal   | Function                                                                                                    |
|----------|----------------------------------------------------------------------------------------------------|
| DI0 to 6 | It turns off while continuously measuring (DI7 being turned on).                                                                                                    |
| DI7      | This is the execution trigger.<br>After DI0 to 6 is set, turn DI7 on after an interval over 1 ms.<br>Always have this turned ON during a continuous measurement. Stops continuous measurement<br>when this is turned OFF. |

#### Reference

· The ERROR signal turns on when the input command is not correctly performed.

 Acquisition is difficult since the amount of time during which the BUSY signal is turned OFF during a continuous measurement by the parallel command is extremely short at 1 ms or less. Acquires the OR signal at the time when the GATE signal turns ON after adding the parallel judgement output at the end of the flow.

# When "Output Control" Is Set to "Handshaking"

Output the measurement results if controller is synchronous with external devices. If this function is used when multiple measurement results are output in sequence, it enables efficient and effective data transfer.

# Inputting a measurement trigger in the STEP signal

Example) When 3 expressions are set in [Parallel Data Output]:

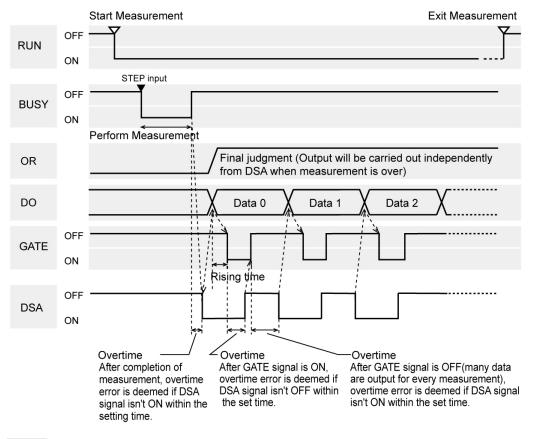

# Reference

 The output signal functions the same as when "Output Control" is set to "None". Reference: > When "Output Control" Is Set to "None" (p.236)

## Input signal

| Signal | Function                                                                                                    |
|--------|----------------------------------------------------------------------------------------------------|
| DSA    | <ul> <li>This signal is used to request the next data transfer from external devices. The controller does not output data until the DSA signal is on. Turn the DSA signal on in the following cases:</li> <li>The receiving system for external devices is complete</li> <li>The controller has completed measurement</li> <li>The BUSY signal is on during measurement. As a result, the timing of when measurement is complete can be understood by observing the BUSY signal.</li> </ul> |

# When "Output Control" Is Set to "Synchronization Output"

This method enables synchronization between processing timing on the line and timing for output of controller results. After the STEP signal has turned on the number of times set in "number of delay" in the communication specifications, measurement results will be output the next time the STEP signal turns on.

#### Reference

- · When the communication specification "Output Control" is set to "Synchronization output", levels will be counted according to the number of times the STEP signal turns on. For this reason, perform settings so that results are output only once for each measurement. (1 unit for [Judgement Output], 1 data item for [Data Output])
- Reference: > Setting Communication Specifications (Parallel Interface) (p.229)
- · Only designate the STEP signal for measurement command input. When measurement using serial commands and continuous measurement are performed, the output time will not match and this can cause controller malfunctions.

#### Example) Stepped transmission line utilizing star wheel

The discharge timing for when a defective part is found and the measurement results output timing can be synchronized.

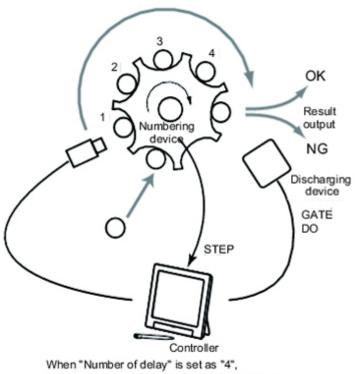

measurement results are output after 4 delays.

## Inputting a measurement trigger in the STEP signal

Example) When "2" is set for "Number of delay"

241

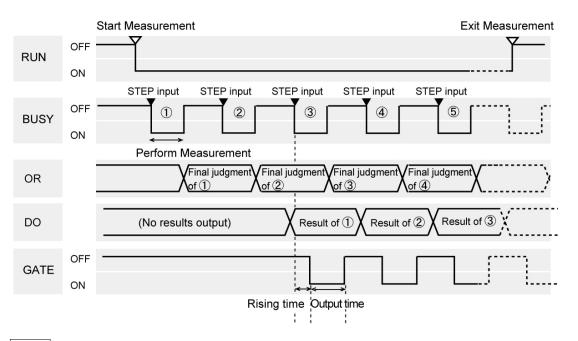

#### Reference

 The output signal functions the same as when "Output Control" is set to "None". Reference: > When "Output Control" Is Set to "None" (p.236)

# Scene/Scene Group Switch

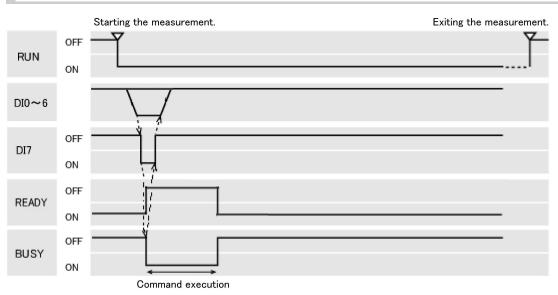

#### Output signal

| Signal | Function                                                                                                    |
|--------|----------------------------------------------------------------------------------------------------|
| RUN    | Turns on when the controller is available for measurement and the RUN window is displayed. Turns off in the ADJUST window. |
| READY  | Turns OFF when a scene or a scene group is being switched. Turns OFF as long as the BUSY signal is turned ON.              |

|      | Indicates that the controller is currently switching the scene or scene group. Do not input next |
|------|--------------------------------------------------------------------------------------------------|
| BUSY | command while the BUSY signal is on. Otherwise, on-going processing or commands that are input   |
|      | will not be performed correctly.                                                                 |

#### Input signal Scene switching

| Signal   | Function                                                                                                    |
|----------|----------------------------------------------------------------------------------------------------|
| DI0 to 4 | Set scene No. (0 to 31).                                                                                                    |
| DI5      | ON                                                                                                    |
| DI6      | OFF                                                                                                    |
| DI7      | This is the execution trigger.<br>After DI0 to 6 is set, turn DI7 on after an interval over 1 ms.<br>BUSY signal is on during implementation of commands. If the DI7 signal OFF timing cannot be set<br>faster than the BUSY signal OFF timing on the control side, set the scene switching additional time<br>to lengthen the BUSY signal OFF timing. |

#### Reference

• The amount of time during which the BUSY signal is turned ON when a scene is switched can be changed. [Measurement setting] in the [Measure] menu Setting conditions related to operation during measurement

#### Input signal Scene group switching

| Signal   | Function                                                                                                    |
|----------|----------------------------------------------------------------------------------------------------|
| DI0 to 4 | Set scene group No. (0 to 31).                                                                                                    |
| DI5      | ON                                                                                                    |
| DI6      | ON                                                                                                    |
| DI7      | This is the execution trigger.<br>After DI0 to 6 is set, turn DI7 on after an interval over 1 ms.<br>BUSY signal is on during implementation of commands. After checking that the BUSY signal has<br>turned on, turn DI7 off, and then turn DI0 to 6 off. If the DI7 signal OFF timing cannot be set faster<br>than the BUSY signal OFF timing on the control side, set the scene switching additional time to<br>lengthen the BUSY signal OFF timing. |

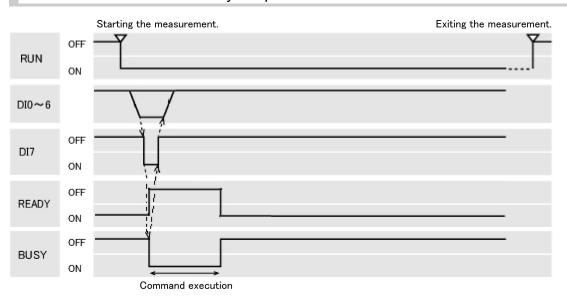

# Clears measurement value by the parallel command

#### Output signal

| Signal | Function                                                                                                    |
|--------|----------------------------------------------------------------------------------------------------|
| RUN    | Turns ON when the controller is set to the RUN window. Turns OFF in the ADJUST window.                                                    |
| READY  | Turns OFF when the command to clear the measurement value is being executed. Turns OFF as long as the BUSY signal is turned ON.           |
| BUSY   | Turns ON when the measurement value is being cleared. The amount of time during which the BUSY signal is turned ON is approximately 1 ms. |

# Input signal

| Signal   | Function                                                                                                    |
|----------|----------------------------------------------------------------------------------------------------|
| DI0 to 4 | Turns the command OFF.                                                                                                    |
| DI5      | Turns the command OFF.                                                                                                    |
| DI6      | Turns the command ON.                                                                                                    |
| DI7      | This is the trigger signal to clear a measurement value.<br>After DI0 to 6 is set, turn DI7 ON after an interval over 1 ms.<br>BUSY signal is ON during execution of commands. After checking that the BUSY signal has turned<br>ON, turn DI7 OFF, and then turn DI0 to 6 OFF. Note, however, that the amount of time during which<br>the BUSY signal is turned ON is approximately 1 ms. If it cannot be recognized whether the BUSY<br>signal is turned ON or not by an external device, control the timing so that the DI7 signal is turned<br>ON for approximately 5 ms. |

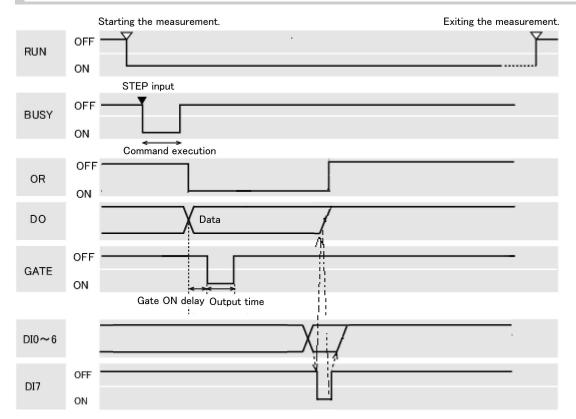

# Clears the OR and DO signal by the parallel command

# Output signal

| Signal    | Function                                                                                                    |
|-----------|----------------------------------------------------------------------------------------------------|
| RUN       | Turns ON when the controller is set to the RUN window. Turns OFF in the ADJUST window.                                                                                                    |
| READY     | This does not change when the OR and DO signal is being cleared.<br>Do not, however, clear the OR and DO signal when the READY signal is turned OFF. The command<br>will not be executed correctly.                                                 |
| BUSY      | This does not change when the OR and DO signal is being cleared.<br>Do not, however, clear the OR and DO signal when the BUSY signal is turned ON. The command<br>will not be executed correctly.                                                   |
| OR        | It will turn OFF if it was turned ON.                                                                                                    |
| DO0 to 15 | It will turn OFF if it was turned ON.                                                                                                    |
| GATE      | This does not change when the OR and DO signal is being cleared.<br>Do not, however, clear the OR and DO signal when the GATE signal is turned ON. The command<br>will not be executed correctly. Or, the DO and GATE will not be output correctly. |

# Input signal

| Signal   | Function               |
|----------|------------------------|
| DIO      | Turns the command OFF. |
| DI1      | Turns the command ON.  |
| DI2 to 5 | Turns the command OFF. |
| DI6      | Turns the command ON.  |

|     | This is the trigger signal to clear the OR and DO signal.                                               |
|-----|----------------------------------------------------------------------------------------------------|
| DI7 | After DI0 to 6 is set, turn DI7 ON after an interval over 1 ms. After checking that the OR or DO signal |
|     | has turned OFF, turn DI7 OFF, and then turn DI0 to 6 OFF.                                               |

# Clears error by the parallel command

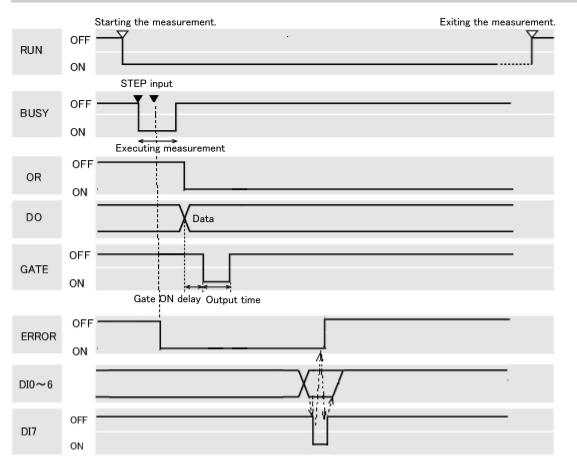

#### Output signal

| Signal    | Function                                                                                                    |
|-----------|----------------------------------------------------------------------------------------------------|
| RUN       | Turns ON when the controller is set to the RUN window. Turns OFF in the ADJUST window.                                                                                              |
| READY     | This does not change when an error is being cleared.<br>Do not, however, clear the error signal when the READY signal is turned OFF. The command will<br>not be executed correctly. |
| BUSY      | This does not change when an error is being cleared.<br>Do not, however, clear an error when the BUSY signal is turned ON. The command will not be<br>executed correctly.           |
| OR        | This does not change when an error is being cleared.                                                                                                    |
| DO0 to 15 | This does not change when an error is being cleared.                                                                                                    |
| GATE      | This does not change when an error is being cleared.                                                                                                    |

Input signal

| Signal   | Function                                                                                                    |
|----------|----------------------------------------------------------------------------------------------------|
| DI0      | Turns the command ON.                                                                                                    |
| DI1 to 5 | Turns the command OFF.                                                                                                    |
| DI6      | Turns the command ON.                                                                                                    |
| DI7      | This is the trigger signal to clear an error.<br>After DI0 to 6 is set, turn DI7 ON after an interval over 1 ms. After checking that the ERROR signal<br>has turned OFF, turn DI7 OFF, and then turn DI0 to 6 OFF. |

# Timing chart at multi-line random trigger mode

When the flow setting example includes a process after the parallel judgement is output for both lines 0 and 1

# Flow Setting Example

- 0. Camera Image Input
- 1. Search
- 2. Parallel Judgement Output
- 3. Data Logging

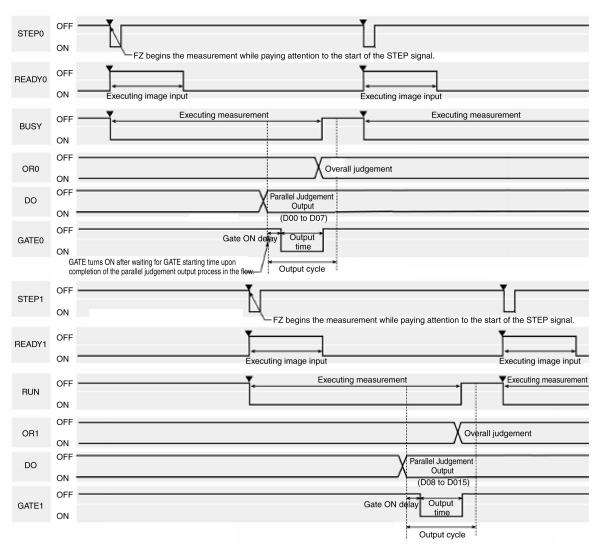

Output signal

| Signal                | Function                                                                                                    |
|-----------------------|----------------------------------------------------------------------------------------------------|
| READY0<br>READY1      | ON when it is possible to input STEP signal. READY0 and READY1 correspond to line 0 and line 1, respectively. When through images are being displayed, the READY signal will turn to OFF, but the STEP signal is received. During the through display, determine whether or not STEP input is allowed based on the BUSY signal.                                                                                                    |
| BUSY0<br>(BUSY)       | BUSY signal on line 0. Indicates that line 0 is currently measuring or switching the scene. Do not input next command to the line 0 while the BUSY 0 signal is ON. Otherwise, on-going processing or commands that are input will not be performed correctly.                                                                                                    |
| BUSY1<br>(RUN)        | BUSY signal on line 1. RUN signal is output in all modes other than the multi-line random trigger mode. Indicates that line 1 is currently measuring or switching the scene in the multi-line random trigger mode. Do not input next command to the line 1 while the BUSY 1 signal is ON. Otherwise, on-going processing or commands that are input will not be performed correctly.                                                                                                    |
| OR0<br>OR1            | Outputs overall judgement. OR0 and OR1 correspond to line 0 and line 1, respectively. This is determined when the measurement is completed (BUSY signal ON → OFF). Selection of whether ON occurs during an OK judgement result or NG judgement result can be performed in the communication specifications settings window.<br>Reference: ► Reference: Setting Communication Specifications (Parallel Interface) (p.229)                                                                                                    |
| DO0 to 7<br>DO8 to 15 | Outputs overall judgement. OR0 and OR1 correspond to line 0 and line 1, respectively. This is determined when the measurement is completed (BUSY signal ON $\rightarrow$ OFF). Selection of whether ON occurs during an OK judgement result or NG judgement result can be performed in the communication specifications settings window.<br>Reference:<br>Reference: Setting Communication Specifications (Parallel Interface) (p.229)                                                                                                    |
| GATE0<br>GATE1        | Used to control the loading time of the DO signal to external devices. GATE0 and GATE1 correspond to line 0 and line 1, respectively. ON for the time required for external devices to securely load the DO signal. Set the output cycle so that the total output time is shorter than measurement interval (input interval of STEP signal). GATE signal is output only when the [Parallel judgement output] and [Parallel data output] are set in the measurement flow, and the output process begins when the signal passes through the parallel judgement output (parallel data output) point in the flow. Depending on the setting flow, GATE output may be started when the BUSY signal is ON. Note that the OR signal and GATE signal do not necessarily operate simultaneously. |
| STEP0<br>STEP1        | Trigger signal to execute a measurement. STEP0 and STEP1 correspond to line 0 and line 1, respectively. STEP0 and STEP1 can be input at different times with no restrictions on the order of input. Perform measurement once synchronous with the STEP signal turning on (OFF $\rightarrow$ ON). Turn the STEP signal ON for at least 0.5 ms. A noise filter (filter initial setting value: 100 µs) is set in STEP input.                                                                                                    |
| Important             | · ·                                                                                                    |

#### Important

• If STEP is input to line 0 and line 1 at exactly the same time, measurement on one side may be delayed by approximately the time corresponding to the camera image input unit.

# About Multiple Image Input Function

The function that enables continuous high speed image input is called the multiple image input function. The next STEP signal can be received at the point when image input is complete. It is not necessary to wait until measurement processing is complete. Whether image input is complete or not can be checked with the status of the READY signal.

In the case of FZ3-9  $\Box$  /H9  $\Box$  where two CPUs are installed, you can use the [Single-line High-speed mode] function that causes the two CPUs to alternately process measurement to shorten the shortest takt time \*1 to as much as one half.

\*1: The shortest takt time refers to the shortest time over which a STEP can be accepted without generating a pool of captured images.

Reference: > Single-line High-speed Mode (p.34)

#### Important

- Set the image mode to "Freeze".
- When loading images continuously at high speed, the number of images that can be loaded is limited. Once the maximum number of images have been loaded, the READY signal will not turn on until the current measurement processing is complete. Accordingly, the next STEP cannot be input.
- Reference: > About Max. Number of Loading Images during Multiple Image Input (p.363)
- If STEP is input while READY is off, the ERROR terminal turns on.
- If triggers are input continuously and too quickly for the communication output to catch up, some steps may not be output or measurement delays may occur. Input triggers at appropriate timings that do not cause communication delays.
- The multiple image input function cannot be used in the following cases:
  - Multiple camera input processing units are present in the flow.
  - An Camera Image Input HDR is present in the flow.
  - 1 camera input processing unit is used in multiple processes using the branching function.
  - Measurement triggers are input other than in the parallel mode (such as when non-procedure commands or PLC-link measurement commands are sent).

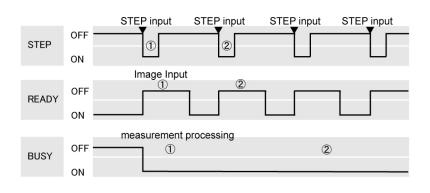

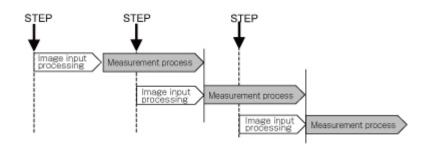

# Externally Outputting Data through FTP

The image logging file and data logging file saved in the controller can be output using FTP protocol. FZ3 only functions as a FTP server and cannot serve as a FTP client.

FTP uses the FTP passive mode. Use port 21 for FTP control (commands and responses), and use the port specified by the Ethernet I/O setting for FTP data transfer (downloading of Is command results and files).

#### Important

- When sending or receiving files using the FTP function, make sure to create file names and folder names using one-byte alphanumeric characters.
- An account and a password are required for an FTP connection.
   Account: anonymous
   Password: Email address (Specify a character string that includes @ before and after.)

# **Setting Communication Specifications**

Set the communication specifications such as IP address and DNS. In addition, perform input format settings.

#### Important

- · Use the same communication specification settings for the controller and the external device.
- 1. On the Main screen, tap the [System] menu [Communication] [Serial] [Ethernet]. The Ethernet window is displayed.

2. Set the following items.

| ernet                     |           |                                        |     |       |         |
|---------------------------|-----------|----------------------------------------|-----|-------|---------|
| Address setting           |           |                                        |     |       |         |
| 🔿 Obtain an IP address au | tomatical | ly                                     |     |       |         |
| ● Use the following IP ad | dress     |                                        |     |       |         |
| IP address:               |           | 10                                     | 5   | 5     | 100     |
| Subnet mask:              | 2         | 255                                    | 255 | 255   | 0       |
| Default gateway:          |           | 10                                     | 5   | 5     | 110     |
| DNS server:               |           | 10                                     | 5   | 5     | 1       |
| Input/Output setting      |           |                                        |     |       |         |
| Input mode :              | Normal    |                                        |     |       |         |
| Input form :              | ASCII     |                                        |     |       |         |
| Output IP address :       |           | 0                                      | 0   | 0     | 0       |
| Input/Output port No. :   |           | 9600                                   |     |       |         |
| Help                      |           |                                        | (   | ок    | Cancel  |
|                           |           |                                        |     | UN    |         |
| Setting item              |           | Setting<br>value<br>[Factor<br>default | y   | Desci | ription |
| dress setting             |           |                                        |     |       |         |

|             | <ul> <li>Obtain an IP address at</li> <li>Use the following IP ad</li> </ul> |                                                                                                    | Set the IP address of the controller.<br>When "Obtain an IP address<br>automatically" is selected, the IP<br>address of the controller will be<br>automatically obtained.<br>When "Use the following IP address" is<br>selected, set the IP address, subnet<br>mask, and the default gateway address.                                                     |
|-------------|------------------------------------------------------------------------------|----------------------------------------------------------------------------------------------------|----------------------------------------------------------------------------------------------------|
|             | IP address                                                                   | a.b.c.d<br>a: 1 to 223<br>b: 0 to 255<br>c: 0 to 255<br>d: 0 to 255<br>d: 0 to 255<br>[10.5.5.100] | Input the controller IP address.                                                                                                    |
|             | Subnet mask                                                                  | 0.0.0.0 to<br>255.255.255.255<br>[255.255.255.0]                                                   | Input the subnet mask address.                                                                                                    |
|             | Default gateway                                                              | 0.0.0.1 to<br>255.255.255.254<br>[10.5.5.110]                                                      | Input the default gateway address.                                                                                                    |
|             | DNS server                                                                   | a.b.c.d<br>a: 1 to 223<br>b: 0 to 255<br>c: 0 to 255<br>d: 0 to 255<br>d: 0 to 255<br>[10.5.5.1]   | Input the DNS server address.                                                                                                    |
| I/O setting |                                                                              |                                                                                                    |                                                                                                    |
|             | Input mode                                                                   | [Normal]                                                                                           | This item cannot be changed.                                                                                                    |
|             | Input format                                                                 | [ASCII]                                                                                            | This item cannot be changed.                                                                                                    |
|             | Output IP address                                                            | a.b.c.d<br>a: 1 to 223<br>b: 0 to 255<br>c: 0 to 255<br>d: 0 to 255<br>d: 0 to 255<br>[0.0.0.0]    | Input the output destination IP address.                                                                                                    |
|             | I/O port No.                                                                 | 0 to 65535<br>[9600]                                                                               | Set the port No. to use for data I/O with<br>the controller. When PLC link or UDP<br>communication is used in addition to<br>FTP, specify the I/O port number to be<br>used in each communication.<br>Set the same port number on the host<br>side and the FZ side.<br>FTP uses 20 and 21 for I/O ports<br>regardless of the I/O port number<br>settings. |

#### 3. Tap [OK].

The settings are confirmed and the Ethernet window closes.

#### **Communication Example**

This section introduces methods for outputting logging image files using Internet browsers.

#### Important

- In the case of FZ3-9 □□ /H9 □□ , only 2 USB memory devices can be accessed.
- Please note that some operations may not be supported by some Internet browser versions.
  - 1. Input the controller IP address in the Internet browser.

(Here, the default controller address 10.5.5.100 is used as an example of IP address.) The folders in the controller are shown.

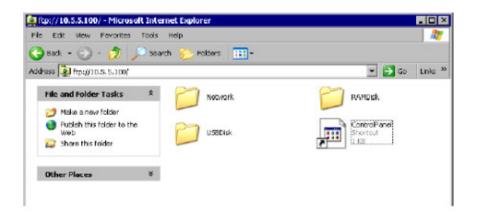

| Folder name          | Description                                                                                                    |  |  |  |
|----------------------|----------------------------------------------------------------------------------------------------|--|--|--|
| Network              | This folder is used for management. Data cannot be saved within this folder.                                                                |  |  |  |
| RAMDisk              | This folder is for storing logging images and data files. When the RAMDisk is set as the save destination, files are stored in this folder. |  |  |  |
| USBDisk              | Displayed when a USBDisk is plugged into the controller. When the USBDisk is set as the save destination, files are stored in this folder.  |  |  |  |
| Control<br>Panel.lnk | This file is used for management. Do not delete this file.                                                                                  |  |  |  |

To view the inside of the RAMDisk, enter RAMDisk at the end of the IP address.
 When the RAMDisk is set as the image logging destination, the logging files are displayed.

| 🕽 Back 🔹 💬 - 💋                                       | -      | iarch 📂 Folders 🛄 •                                                                                                    |                      |                                  |      |                            |
|------------------------------------------------------|--------|----------------------------------------------------------------------------------------------------|----------------------|----------------------------------|------|----------------------------|
| dress 📳 ftp://10.5.5.100/8                           | APDisk | 1                                                                                                    |                      | *                                | 🔁 Go | Links <sup>30</sup>        |
|                                                      |        | Name -                                                                                                    | State                | Туре                             |      | Date M                     |
| Other Places                                         | R      | ■[2008-09-04_08-16-22-000.Fz ]<br>= 2008-09-04_08-16-22-160.Fz                                                           | 1.48                 | IF2 File                         |      | 10/23/<br>10/23/           |
| <ul> <li>10.5.5.100</li> <li>My Documents</li> </ul> |        | 2008-09-04_00-16-22-290. fz<br>2008-09-04_00-16-22-388. fz<br>2008-09-04_00-16-22-388. fz<br>2008-09-04_00-16-22-533. fz | 1 KB<br>1 KB<br>1 KB | (FZ File<br>(FZ File<br>(FZ File |      | 10/23/<br>10/23/<br>10/23/ |
| Shered Documents My Network Places                   |        | 2008-09-04_08-16-22-757.fz<br>2000-09-04_08-16-22-964.f₂                                                                 |                      | 072 File<br>072 File             |      | 10/23/<br>10/23/           |
| Details                                              | ¥      |                                                                                                    |                      |                                  |      |                            |

3. In the same way as with normal file operations, logging images can be output from the controller.

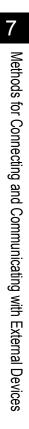

# **External Reference Tables**

#### Input image

Reference: Measurement Image Switching (p.258)

#### Measurement

- Reference: Search (p.259)
- Reference: Flexible Search (p.260)
- Reference: Sensitive Search (p.261)
- Reference: ECM Search (p.263)
- Reference: EC Circle Search (p.264)
- Reference: Shape Search+ (p.266)
- Reference: Classification (p.268)
- Reference: Edge Position (p.269)
- Reference: Edge Pitch (p.270)
- Reference: Scan Edge Position (p.271)
- Reference: Scan Edge Width (p.272)
- Reference: Color Data (p.273)
- Reference: Gravity and Area (p.274)
- Reference: Labeling (p.276)
- Reference: Label Data (p.278)
- Reference: Labeling+ (p.279)
- Reference: Defect (p.283)

- Reference: Precise Defect (p.284)
- Reference: Fine Matching (p.285)
- Reference: Character Inspection (p.286)
- Reference: Date Verification (p.287)
- Reference: Model Dictionary (p.288)
- Reference: Barcode+ (p.288)
- Reference: 2D Code+ (p.290)
- Reference: Circle Angle (p.291)

#### Compensate image

- Reference: Position Compensation (p.293)
- Reference: Trapezoidal Correction+ (p.293)
- Reference: Filtering (p.294)
- Reference: Background Suppression (p.294)
- Reference: Color Gray Filter (p.295)
- Reference: Extract Color Filter (p.296)
- Reference: Anti Color Shading (p.297)
- Reference: Stripes Removal Filter+ (p.297)
- Reference: Halation Cut+ (p.298)
- Reference: Panorama+ (p.298)
- Reference: Polar Transformation (p.299)

#### Support measurement

- Reference: Calculation (p.300)
- Reference: Line Regression (p.300)
- Reference: Circle Regression (p.301)
- Reference: Calibration+ (p.301)
- Reference: Set Unit Data (p.302)

- Reference: Set Unit Figure (p.302)
- Reference: Get Unit Figure (p.302)
- Reference: Trend Monitor (p.303)
- Reference: Image Logging (p.304)
- Reference: Data Logging (p.305)
- Reference: Elapsed Time (p.305)
- Reference: Wait (p.305)
- Reference: Focus (p.305)
- Reference: Iris (p.306)

#### Branch

- Reference: Conditional Branch (p.307)
- Reference: DI Branch (p.307)
- Output result
- Reference: Data Output (p.308)
- Reference: Parallel Data Output (p.308)
- Reference: Parallel Judgement Output (p.309)
- Reference: Fieldbus Data Output (p.310)

#### Display result

- Reference: Result Display (p.311)
- Reference: Display Image File (p.311)
- Reference: Display Last NG Image (p.311)

# Input image

| No. | Data name   | Set/Get  | Data range                                                                        |
|-----|-------------|----------|-----------------------------------------------------------------------------------|
| 0   | Judge       | Get only | 0: No judgement (unmeasured)<br>1: Judgement result OK<br>-1: Judgement result NG |
| 120 | Target unit | Set/Get  | Unit that outputs images subject to reset<br>0 to 9999                            |

### Measurement Image Switching

## Measurement

#### Search

| No. | Data name                         | Set/Get  | Data range                                             |
|-----|-----------------------------------|----------|--------------------------------------------------------|
| _   |                                   |          | 0: No judgement (unmeasured)                           |
| 0   | Judge                             | Get only | 1: Judgement result OK<br>-1: Judgement result NG      |
| 5   | Correlation value                 | Get only | 0 to 100                                               |
| 5   | Measure X                         | Get only | -99999.9999 to 99999.9999                              |
| 7   | Measure Y                         | Get only | -99999.9999 to 99999.9999                              |
|     |                                   |          |                                                        |
| 8   | Measure angle<br>Reference X      | Get only | -180 to 180                                            |
| 9   |                                   | Get only | -99999.9999 to 99999.9999<br>-99999.9999 to 99999.9999 |
| 10  | Reference Y                       | Get only |                                                        |
| 11  | Reference angle                   | Get only | -180 to 180                                            |
| 12  | Detected coordinate X             | Get only | -99999.9999 to 99999.9999                              |
| 13  | Detected coordinate Y             | Get only | -99999.9999 to 99999.9999                              |
| 14  | Count                             | Get only | 0 to 32                                                |
| 101 | Output Coordinates                | Set/Get  | 0: After scroll<br>1: Before scroll                    |
|     |                                   |          | 0: OFF                                                 |
| 102 | Calibration                       | Set/Get  | 1:ON                                                   |
|     |                                   |          | 0: ON                                                  |
| 103 | Reflect to overall judgement      | Set/Get  | 1: OFF                                                 |
| 120 | Search mode                       | Set/Get  | 0: Correlation                                         |
| 120 | Search mode                       | Sel/Gel  | 1: Shape                                               |
| 121 | With rotation                     | Set/Get  | 0: OFF                                                 |
|     |                                   |          | 1: ON                                                  |
| 122 | Upper limit of the rotation angle | Set/Get  | -180 to 180                                            |
| 123 | Lower limit of the rotation angle | Set/Get  | -180 to 180                                            |
| 124 | Skipping angle                    | Set/Get  | 1 to 30                                                |
| 125 | Smart mode                        | Set/Get  | 0: OFF                                                 |
|     |                                   |          | 1: ON                                                  |
| 126 | Stab. (CR)                        | Set/Get  | 1 to 15                                                |
| 127 | Prec.                             | Set/Get  | 1 to 3                                                 |
| 128 | Stab. (PT)                        | Set/Get  | 1 to 5                                                 |
| 129 | Reference X                       | Set/Get  | 0 to 99999.9999                                        |
| 130 | Reference Y                       | Set/Get  | 0 to 99999.9999                                        |
| 132 | Detection point X                 | Set/Get  | 0 to 99999.9999                                        |
| 133 | Detection point Y                 | Set/Get  | 0 to 99999.9999                                        |
| 134 | Sub-pixel                         | Set/Get  | 0: OFF                                                 |
|     |                                   |          | 1: ON                                                  |
| 135 | Candidate Point Level             | Set/Get  | 0 to 100                                               |
| 136 | Upper limit of measure X          | Set/Get  | -99999.9999 to 99999.9999                              |
| 137 | Lower limit of measure X          | Set/Get  | -99999.9999 to 99999.9999                              |
| 138 | Upper limit of measure Y          | Set/Get  | -99999.9999 to 99999.9999                              |

| 139                             | Lower limit of measure Y       | Set/Get  | -99999.9999 to 99999.9999                                                                                           |
|---------------------------------|--------------------------------|----------|----------------------------------------------------------------------------------------------------|
| 140                             | Upper limit of the angle       | Set/Get  | -180 to 180                                                                                                    |
| 141                             | Lower limit of the angle       | Set/Get  | -180 to 180                                                                                                    |
| 142                             | Upper limit of the corr.       | Set/Get  | 0 to 100                                                                                                    |
| 143                             | Lower limit of the corr.       | Set/Get  | 0 to 100                                                                                                    |
| 144                             | Save registered model          | Set/Get  | 0: OFF<br>1: ON                                                                                                    |
| 145                             | Candidate Point Level          | Set/Get  | 0 to 100                                                                                                    |
| 146                             | Sort condition                 | Set/Get  | 0: Corr. ascending<br>1: Corr. descending<br>2: X ascending<br>3: X descending<br>4: Y ascending<br>5: Y descending |
| 147                             | Search No.                     | Set/Get  | 0 to 31                                                                                                    |
| 148                             | Upper limit of count judgement | Set/Get  | 0 to 32                                                                                                    |
| 149                             | Lower limit of count judgement | Set/Get  | 0 to 32                                                                                                    |
| 150                             | Multiple output                | Set/Get  | 0: OFF<br>1: ON                                                                                                    |
| 1000 + NN x 4<br>(NN = 0 to 31) | Correlation value              | Get only | 0 to 100                                                                                                    |
| 1001 + NN x 4<br>(NN = 0 to 31) | Measure X                      | Get only | -99999.9999 to 99999.9999                                                                                           |
| 1002 + NN x 4<br>(NN = 0 to 31) | Measure Y                      | Get only | -99999.9999 to 99999.9999                                                                                           |
| 1003 + NN x 4<br>(NN = 0 to 31) | Measure angle                  | Get only | -180 to 180                                                                                                    |

#### Flexible Search

| No. | Data name          | Set/Get  | Data range                                                                        |
|-----|--------------------|----------|-----------------------------------------------------------------------------------|
| 0   | Judge              | Get only | 0: No judgement (unmeasured)<br>1: Judgement result OK<br>-1: Judgement result NG |
| 5   | Model No.          | Get only | 0 to 4<br>-1: No models found                                                     |
| 6   | Correlation value  | Get only | 0 to 100                                                                          |
| 7   | Measure X          | Get only | -99999.9999 to 99999.9999                                                         |
| 8   | Measure Y          | Get only | -99999.9999 to 99999.9999                                                         |
| 9   | Measure angle      | Get only | -180 to 180                                                                       |
| 10  | Reference X        | Get only | -99999.9999 to 99999.9999                                                         |
| 11  | Reference Y        | Get only | -99999.9999 to 99999.9999                                                         |
| 12  | Reference angle    | Get only | -180 to 180                                                                       |
| 13  | Detection point X  | Get only | -99999.9999 to 99999.9999                                                         |
| 14  | Detection point Y  | Get only | -99999.9999 to 99999.9999                                                         |
| 101 | Output Coordinates | Set/Get  | 0: After scroll<br>1: Before scroll                                               |
| 102 | Calibration        | Set/Get  | 0: OFF, 1: ON                                                                     |

| 103 | Reflect to overall judgement      | Set/Get | 0: ON. 1: OFF             |
|-----|-----------------------------------|---------|---------------------------|
|     | , ,                               |         | 0: Correlation            |
| 120 | Search mode                       | Set/Get | 1: Shape                  |
| 121 | With rotation                     | Set/Get | 0: OFF<br>1: ON           |
| 122 | Upper limit of the rotation angle | Set/Get | -180 to 180               |
| 123 | Lower limit of the rotation angle | Set/Get | -180 to 180               |
| 124 | Skipping angle                    | Set/Get | 1 to 30                   |
| 125 | Smart mode                        | Set/Get | 0: OFF<br>1: ON           |
| 126 | Stab. (CR)                        | Set/Get | 1 to 15                   |
| 127 | Prec.                             | Set/Get | 1 to 3                    |
| 128 | Stab. (PT)                        | Set/Get | 1 to 5                    |
| 134 | Sub-pixel                         | Set/Get | 0: OFF<br>1: ON           |
| 135 | Candidate Point Level             | Set/Get | 0 to 100                  |
| 136 | Upper limit of measure X          | Set/Get | -99999.9999 to 99999.9999 |
| 137 | Lower limit of measure X          | Set/Get | -99999.9999 to 99999.9999 |
| 138 | Upper limit of measure Y          | Set/Get | -99999.9999 to 99999.9999 |
| 139 | Lower limit of measure Y          | Set/Get | -99999.9999 to 99999.9999 |
| 140 | Upper limit of the angle          | Set/Get | -180 to 180               |
| 141 | Lower limit of the angle          | Set/Get | -180 to 180               |
| 142 | Upper limit of the corr.          | Set/Get | 0 to 100                  |
| 143 | Lower limit of the corr.          | Set/Get | 0 to 100                  |

#### Sensitive Search

| No. | Data name            | Set/Get  | Data range                                                                          |
|-----|----------------------|----------|-------------------------------------------------------------------------------------|
| 0   | Judge                | Get only | 0: No judgement (unmeasured)<br>1: Judgement result OK<br>-1: Judgement result NG   |
| 1   | Correlation value    | Get only | 0 to 100                                                                            |
| 2   | Deviation            | Get only | For color cameras: 0.000 to 219.9705<br>For monochrome cameras: 0.000 to<br>127.000 |
| 3   | Measure X            | Get only | -99999.9999 to 99999.9999                                                           |
| 4   | Measure Y            | Get only | -99999.9999 to 99999.9999                                                           |
| 5   | Measure angle        | Get only | -180 to 180                                                                         |
| 6   | Detection point X    | Get only | -99999.9999 to 99999.9999                                                           |
| 7   | Detection point Y    | Get only | -99999.9999 to 99999.9999                                                           |
| 8   | Reference X          | Get only | -99999.9999 to 99999.9999                                                           |
| 9   | Reference Y          | Get only | -99999.9999 to 99999.9999                                                           |
| 10  | Reference angle      | Get only | -180 to 180                                                                         |
| 11  | NG Sub-region        | Get only | 0 to 100                                                                            |
| 12  | Sub-region Number    | Get only | 0 to 99                                                                             |
| 13  | Sub-region Number(X) | Get only | 0 to 9                                                                              |

| 14  | Sub-region Number(Y)              | Get only | 0 to 9                                                          |
|-----|-----------------------------------|----------|-----------------------------------------------------------------|
| 15  | Sub-region Pos. X                 | Get only | -99999.9999 to 99999.9999                                       |
| 16  | Sub-region Pos. Y                 | Get only | -99999.9999 to 99999.9999                                       |
| 101 | Output Coordinates                | Set/Get  | 0: After scroll<br>1: Before scroll                             |
| 102 | Calibration                       | Set/Get  | 0: OFF<br>1:ON                                                  |
| 103 | Reflect to overall judgement      | Set/Get  | 0: ON<br>1: OFF                                                 |
| 121 | With rotation                     | Set/Get  | 0: OFF<br>1: ON                                                 |
| 122 | Upper limit of the rotation angle | Set/Get  | -180 to 180                                                     |
| 123 | Lower limit of the rotation angle | Set/Get  | -180 to 180                                                     |
| 124 | Skipping angle                    | Set/Get  | 1 to 30                                                         |
| 125 | Smart mode                        | Set/Get  | 0: OFF<br>1: ON                                                 |
| 126 | Stab.                             | Set/Get  | 1 to 15                                                         |
| 127 | Prec.                             | Set/Get  | 1 to 3                                                          |
| 129 | Reference X                       | Set/Get  | 0 to 9999                                                       |
| 130 | Reference Y                       | Set/Get  | 0 to 9999                                                       |
| 132 | Detection point X                 | Set/Get  | 0 to 9999                                                       |
| 133 | Detection point Y                 | Set/Get  | 0 to 9999                                                       |
| 134 | Sub-pixel                         | Set/Get  | 0: OFF<br>1: ON                                                 |
| 135 | Candidate Point Level             | Set/Get  | 0 to 100                                                        |
| 136 | Upper limit of measure X          | Set/Get  | -99999.9999 to 99999.9999                                       |
| 137 | Lower limit of measure X          | Set/Get  | -99999.9999 to 99999.9999                                       |
| 138 | Upper limit of measure Y          | Set/Get  | -99999.9999 to 99999.9999                                       |
| 139 | Lower limit of measure Y          | Set/Get  | -99999.9999 to 99999.9999                                       |
| 140 | Upper limit of the angle          | Set/Get  | -180 to 180                                                     |
| 141 | Lower limit of the angle          | Set/Get  | -180 to 180                                                     |
| 142 | Upper limit of the corr.          | Set/Get  | 0 to 100                                                        |
| 143 | Lower limit of the corr.          | Set/Get  | 0 to 100                                                        |
| 144 | Save registered model             | Set/Get  | 0: OFF<br>1: ON                                                 |
| 145 | Upper limit of deviation          | Set/Get  | For color cameras: 0 to 221<br>For monochrome cameras: 0 to 127 |
| 146 | Lower limit of deviation          | Set/Get  | For color cameras: 0 to 221<br>For monochrome cameras: 0 to 127 |
| 147 | Upper limit of NG Sub-region      | Set/Get  | 0 to 100                                                        |
| 148 | Lower limit of NG Sub-region      | Set/Get  | 0 to 100                                                        |
| 149 | Sub-region stab.                  | Set/Get  | 1 to 15                                                         |
| 150 | Sub-region prec.                  | Set/Get  | 1 to 3                                                          |
| 151 | Sub-model number X                | Set/Get  | 1 to 10                                                         |
| 152 | Sub-model number Y                | Set/Get  | 1 to 10                                                         |
| 153 | Plain inspection                  | Set/Get  | 0: OFF<br>1: ON                                                 |

| 154                       | NG Sub-region (155,156 setting/<br>acquisition target) | Set/Get  | 0 to 99                                                                             |
|---------------------------|--------------------------------------------------------|----------|-------------------------------------------------------------------------------------|
| 155                       | Enabled/disabled of sub-region                         | Set/Get  | 0: Disabled<br>1: Enabled                                                           |
| 156                       | Measurement type of sub-region                         | Set/Get  | 0: Search<br>1: ColorData<br>-1: No processing item                                 |
| 157                       | Display cursor (position)                              | Set/Get  | 0: OFF<br>1: ON                                                                     |
| 158                       | Display cursor (Sub-region Pos.)                       | Set/Get  | 0: OFF<br>1: ON                                                                     |
| 159                       | Sub-region margin                                      | Set/Get  | 0 to 10                                                                             |
| 165                       | Disabled region retention flag                         | Set/Get  | 0: Not retained<br>1 : Retained                                                     |
| 1000 + N<br>(N = 0 to 99) | Correlation value of sub-region                        | Get only | 0 to 100                                                                            |
| 1100 + N<br>(N = 0 to 99) | Deviation of sub-region                                | Get only | For color cameras: 0.000 to 219.9705<br>For monochrome cameras: 0.000 to<br>127.000 |

### ECM Search

| No. | Data name                    | Set/Get  | Data range                                                                        |
|-----|------------------------------|----------|-----------------------------------------------------------------------------------|
| 0   | Judge                        | Get only | 0: No judgement (unmeasured)<br>1: Judgement result OK<br>-1: Judgement result NG |
| 5   | Correlation value            | Get only | 0 to 100                                                                          |
| 6   | Measure X                    | Get only | -99999.9999 to 99999.9999                                                         |
| 7   | Measure Y                    | Get only | -99999.9999 to 99999.9999                                                         |
| 8   | Angle θ                      | Get only | -180 to 180                                                                       |
| 9   | Magnification X              | Get only | 50 to 150                                                                         |
| 10  | Magnification Y              | Get only | 50 to 150                                                                         |
| 11  | Reference X                  | Get only | -99999.9999 to 9999.9999                                                          |
| 12  | Reference Y                  | Get only | -99999.9999 to 9999.9999                                                          |
| 13  | Reference angle              | Get only | -180 to 180                                                                       |
| 14  | Detection point X            | Get only | -99999.9999 to 9999.9999                                                          |
| 15  | Detection point Y            | Get only | -99999.9999 to 9999.9999                                                          |
| 101 | Output Coordinates           | Set/Get  | 0: After scroll<br>1: Before scroll                                               |
| 102 | Calibration                  | Set/Get  | 0: OFF<br>1:ON                                                                    |
| 103 | Reflect to overall judgement | Set/Get  | 0: ON<br>1: OFF                                                                   |
| 120 | Mask size                    | Set/Get  | 0: 3 x 3<br>1: 5 x 5<br>2: 7 x 7<br>3: 9 x 9                                      |
| 121 | Edge Level                   | Set/Get  | 0 to 255                                                                          |

| 122 | Detection point X                 | Set/Get | -99999.9999 to 9999.9999                                        |
|-----|-----------------------------------|---------|-----------------------------------------------------------------|
| 123 | Detection point Y                 | Set/Get | -99999.9999 to 9999.9999                                        |
| 124 | Reference X                       | Set/Get | 0 to 99999.9999                                                 |
| 125 | Reference Y                       | Set/Get | 0 to 99999.9999                                                 |
| 126 | Upper limit of the corr.          | Set/Get | 0 to 100                                                        |
| 127 | Lower limit of the corr.          | Set/Get | 0 to 100                                                        |
| 128 | Upper limit of measure X          | Set/Get | -99999.9999 to 99999.9999                                       |
| 129 | Lower limit of measure X          | Set/Get | -99999.9999 to 99999.9999                                       |
| 130 | Upper limit of measure Y          | Set/Get | -99999.9999 to 99999.9999                                       |
| 131 | Lower limit of measure Y          | Set/Get | -99999.9999 to 99999.9999                                       |
| 132 | Upper limit of the angle          | Set/Get | -180 to 180                                                     |
| 133 | Lower limit of the angle          | Set/Get | -180 to 180                                                     |
| 134 | Candidate Point Level             | Set/Get | 0 to 99                                                         |
| 135 | Model skipping                    | Set/Get | 1 to 9                                                          |
| 136 | Region skipping                   | Set/Get | 1 to 19                                                         |
| 137 | Reduction                         | Set/Get | 10 to 100                                                       |
| 138 | With rotation                     | Set/Get | 0:No rotation<br>1: With rotation                               |
| 139 | Lower limit of the rotation angle | Set/Get | -180 to 180                                                     |
| 140 | Upper limit of the rotation angle | Set/Get | -180 to 180                                                     |
| 141 | Skipping angle                    | Set/Get | 1 to 30                                                         |
| 142 | Move axis                         | Set/Get | 0: No size change<br>1: XY change<br>2: X change<br>3: Y change |
| 143 | Upper limit of the size change    | Set/Get | 50 to 150                                                       |
| 144 | Lower limit of the size change    | Set/Get | 50 to 150                                                       |
| 145 | Size change skipping              | Set/Get | 1 to 99                                                         |
| 146 | Reverse                           | Set/Get | 0: No reverse<br>1: Reverse                                     |

### EC Circle Search

| No. | Data name              | Set/Get  | Data range                                                                        |
|-----|------------------------|----------|-----------------------------------------------------------------------------------|
| 0   | Judge                  | Get only | 0: No judgement (unmeasured)<br>1: Judgement result OK<br>-1: Judgement result NG |
| 5   | Position X             | Get only | -99999.9999 to 99999.9999                                                         |
| 6   | Position Y             | Get only | -99999.9999 to 99999.9999                                                         |
| 8   | Reference coordinate X | Get only | -99999.9999 to 99999.9999                                                         |
| 9   | Reference coordinate Y | Get only | -99999.9999 to 99999.9999                                                         |
| 15  | Evaluation             | Get only | 0 to 100                                                                          |
| 18  | Radius                 | Get only | 0 to 99999.9999                                                                   |
| 19  | Count                  | Get only | 0 to 256                                                                          |
| 101 | Output Coordinates     | Set/Get  | 0: After scroll<br>1: Before scroll                                               |

| 102                            | Calibration                  | Set/Get  | 0: OFF<br>1:ON                          |
|--------------------------------|------------------------------|----------|-----------------------------------------|
| 103                            | Reflect to overall judgement | Set/Get  | 0: ON<br>1:OFF                          |
| 140                            | Reference X                  | Set/Get  | 0 to 9999                               |
| 141                            | Reference Y                  | Set/Get  | 0 to 9999                               |
|                                |                              |          | 0: Black                                |
| 142                            | Target                       | Set/Get  | 1 : White                               |
|                                |                              |          | 2: Black and white                      |
| 143                            | Edge color specification     | Set/Get  | 0: Yes<br>1: No                         |
| 144                            | Circle color R               | Set/Get  | 0 to 255                                |
| 145                            | Circle color G               | Set/Get  | 0 to 255                                |
| 146                            | Circle color B               | Set/Get  | 0 to 255                                |
| 147                            | Background color R           | Set/Get  | 0 to 255                                |
| 148                            | Background color G           | Set/Get  | 0 to 255                                |
| 149                            | Background color B           | Set/Get  | 0 to 255                                |
|                                |                              |          | 0: 3 x 3                                |
| 150                            | Mask size                    | Set/Get  | 1:5 x 5                                 |
|                                |                              |          | 2:7x7                                   |
| 454                            |                              | Cat/Cat  | 3:9 x 9                                 |
| 151                            | Edge extraction level        | Set/Get  | 0 to 255                                |
| 153                            | Upper limit of position X    | Set/Get  | -99999.9999 to 99999.9999               |
| 154                            | Lower limit of position X    | Set/Get  | -99999.9999 to 99999.9999               |
| 155                            | Upper limit of position Y    | Set/Get  | -99999.9999 to 99999.9999               |
| 156                            | Lower limit of position Y    | Set/Get  | -99999.9999 to 99999.9999               |
| 159                            | Upper limit of evaluation    | Set/Get  | 0 to 100<br>0 to 100                    |
| 160<br>161                     | Lower limit of evaluation    | Set/Get  |                                         |
|                                | Upper limit of count         |          | 0 to 256                                |
| 162                            |                              | Set/Get  | 0 to 256                                |
| 165                            | Upper limit of radius        | Set/Get  | 0 to 99999.9999                         |
| 166                            | Lower limit of radius        | Set/Get  | 0 to 99999.9999                         |
| 171                            | Search type                  | Set/Get  | 0: Single search<br>1: Multi search     |
| 172                            | Candidate Point Level        | Set/Get  | 0 to 100                                |
|                                |                              |          | 0: X ascending                          |
|                                |                              |          | 1: X descending                         |
|                                |                              |          | 2: Y ascending                          |
| 173                            | Sort condition               | Set/Get  | 3: Y descending                         |
|                                |                              |          | 4: Eva. ascending<br>5: Eva. descending |
|                                |                              |          | 6: Radius ascending                     |
|                                |                              |          | 7: Radius descending                    |
| 176                            | Grouping distance            | Set/Get  | 1 to 10                                 |
| 177                            | Radius range                 | Set/Get  | 1 to 9999                               |
| 178                            | Radius                       | Set/Get  | 1 to 9999                               |
| 1000 + N x 4<br>(N = 0 to 255) | Position X                   | Get only | -99999.9999 to 99999.9999               |
| 1001 + N x 4<br>(N = 0 to 255) | Position Y                   | Get only | -99999.9999 to 99999.9999               |

| 1002 + N x 4<br>(N = 0 to 255) | Evaluation | Get only | 0 to 100        |
|--------------------------------|------------|----------|-----------------|
| 1003 + N x 4<br>(N = 0 to 255) | Radius     | Get only | 0 to 99999.9999 |

Shape Search+

| No. | Data name                         | Set/Get  | Data range                                                                                 |
|-----|-----------------------------------|----------|--------------------------------------------------------------------------------------------|
| 0   | Judge                             | Get only | 0: No judgement (unmeasured)<br>1: Judgement result OK<br>-1: Judgement result NG          |
| 5   | Correlation value                 | Get only | 0 to 100                                                                                   |
| 6   | Measure X                         | Get only | -99999.9999 to 99999.9999                                                                  |
| 7   | Measure Y                         | Get only | -99999.9999 to 99999.9999                                                                  |
| 8   | Measure angle                     | Get only | -180 to 180                                                                                |
| 9   | Reference X                       | Get only | -99999.9999 to 99999.9999                                                                  |
| 10  | Reference Y                       | Get only | -99999.9999 to 99999.9999                                                                  |
| 11  | Reference angle                   | Get only | -180 to 180                                                                                |
| 12  | Detected coordinate X             | Get only | -99999.9999 to 99999.9999                                                                  |
| 13  | Detected coordinate Y             | Get only | -99999.9999 to 99999.9999                                                                  |
| 14  | Count                             | Get only | 0 to 100                                                                                   |
| 15  | Magnification X                   | Get only | Magnification X of search results designated by [Search No.]                               |
| 16  | Magnification Y                   | Get only | Magnification Y of search results designated by [Search No.]                               |
| 17  | Correlation value array           | Get only | Correlation value of search results<br>designated by [Label No. for external<br>reference] |
| 18  | Position X arrangement            | Get only | Position X of search results designated by<br>[Label No. for external reference]           |
| 19  | Position Y arrangement            | Get only | Position Y of search results designated by<br>[Label No. for external reference]           |
| 20  | Measure angle arrangement         | Get only | Measure angle of search results designated by [Label No. for external reference]           |
| 21  | Magnification X arrangement       | Get only | Magnification X of search results designated by [Search No. for external reference]        |
| 22  | Magnification Y arrangement       | Get only | Magnification Y of search results designated by [Search No. for external reference]        |
| 101 | Output Coordinates                | Set/Get  | 0: After scroll<br>1: Before scroll                                                        |
| 102 | Calibration                       | Set/Get  | 0: OFF<br>1:ON                                                                             |
| 103 | Reflect to overall judgement      | Set/Get  | 0: ON<br>1: OFF                                                                            |
| 120 | Upper limit of the rotation angle | Set/Get  | -180 to 180                                                                                |
| 121 | Lower limit of the rotation angle | Set/Get  | -180 to 180                                                                                |

| 130                               | Scaling                                        | Set/Get | 0: OFF<br>1:XY<br>2:X           |
|-----------------------------------|------------------------------------------------|---------|---------------------------------|
|                                   |                                                |         | 3:Y                             |
| 131                               | Upper limit of the scale                       | Set/Get | 100 to 110                      |
| 132                               | Lower limit of the scale                       | Set/Get | 90 to 100                       |
| 140                               | Reverse                                        | Set/Get | 0: Reverse<br>1: No reverse     |
| 150                               | Detection point X                              | Set/Get | -99999.9999 to 99999.9999       |
| 151                               | Detection point Y                              | Set/Get | -99999.9999 to 99999.9999       |
| 152                               | Reference X                                    | Set/Get | -99999.9999 to 99999.9999       |
| 153                               | Reference Y                                    | Set/Get | -99999.9999 to 99999.9999       |
| 160                               | Candidate Point Level                          | Set/Get | 0 to 100                        |
| 161                               | Label No.                                      | Set/Get | 0 to 99                         |
| 162                               | Label No. for external reference               | Set/Get | 0 to 99                         |
| 170                               | Count                                          | Set/Get | 0 to 100                        |
| 171                               | Sub-pixel detection method                     | Set/Get | 0: Fast<br>1: Normal<br>2: Fine |
| 172                               | Succession level                               | Set/Get | 0 to 100                        |
| 173                               | Search level                                   | Set/Get | 0: Automatic<br>1: Manual       |
| 174                               | Upper limit of search level                    | Set/Get | 2 to 5                          |
| 176                               | Sort condition                                 | Set/Get | 0 to 5                          |
| 180                               | Judgement upper limit for number of detections | Set/Get | 0 to 100                        |
| 181                               | Judgement lower limit of number of detections  | Set/Get | 0 to 100                        |
| 182                               | Judgement upper limit of measure X             | Set/Get | -99999.9999 to 99999.9999       |
| 183                               | Judgement lower limit of measure X             | Set/Get | -99999.9999 to 99999.9999       |
| 184                               | Judgement upper limit of measure<br>Y          | Set/Get | -99999.9999 to 99999.9999       |
| 185                               | Judgement lower limit of measure<br>Y          | Set/Get | -99999.9999 to 99999.9999       |
| 186                               | Judgement upper limit for angle                | Set/Get | -180 to 180                     |
| 187                               | Judgement lower limit for angle                | Set/Get | -180 to 180                     |
| 188                               | Judgement upper limit for correlation value    | Set/Get | 0 to 100                        |
| 189                               | Judgement lower limit for correlation value    | Set/Get | 0 to 100                        |
| 1000 + N x 6<br>(N = 0 to 99)     | Correlation 0 to 99                            | Get     | 0 to 100                        |
| 1000 + N x 6 + 1<br>(N = 0 to 99) | Position X 0 to 99                             | Get     | -99999.9999 to 99999.9999       |
| 1000 + N x 6 + 2<br>(N = 0 to 99) | Position Y 0 to 99                             | Get     | -99999.9999 to 99999.9999       |
| 1000 + N x 6 + 3<br>(N = 0 to 99) | Measurement angle 0 to 99                      | Get     | -180 to 180                     |

| 1000 + N x 6 + 4<br>(N = 0 to 99) | Magnification MX 0 to 99 | Get | 90 to 110 |
|-----------------------------------|--------------------------|-----|-----------|
| 1000 + N x 6 + 5<br>(N = 0 to 99) | Magnification MY 0 to 99 | Get | 90 to 110 |

## Classification

| No. | Data name                         | Set/Get  | Data range                                                                        |
|-----|-----------------------------------|----------|-----------------------------------------------------------------------------------|
| 0   | Judge                             | Get only | 0: No judgement (unmeasured)<br>1: Judgement result OK<br>-1: Judgement result NG |
| 5   | Index                             | Get only | -1: No models found<br>0 to 35                                                    |
| 6   | Model No.                         | Get only | -1: No models found<br>0 to 4                                                     |
| 7   | Correlation value                 | Get only | 0 to 100                                                                          |
| 8   | Measure X                         | Get only | -99999.9999 to 99999.9999                                                         |
| 9   | Measure Y                         | Get only | -99999.9999 to 99999.9999                                                         |
| 10  | Angle θ                           | Get only | -180 to 180                                                                       |
| 11  | Reference X                       | Get only | -99999.9999 to 99999.9999                                                         |
| 12  | Reference Y                       | Get only | -99999.9999 to 99999.9999                                                         |
| 13  | Reference angle                   | Get only | -180 to 180                                                                       |
| 14  | Detected coordinate X             | Get only | -99999.9999 to 99999.9999                                                         |
| 15  | Detected coordinate Y             | Get only | -99999.9999 to 99999.9999                                                         |
| 101 | Output Coordinates                | Set/Get  | 0: After scroll<br>1: Before scroll                                               |
| 102 | Calibration                       | Set/Get  | 0: OFF, 1: ON                                                                     |
| 103 | Reflect to overall judgement      | Set/Get  | 0: ON, 1: OFF                                                                     |
| 120 | Search mode                       | Set/Get  | 0: Correlation<br>1: Shape                                                        |
| 121 | With rotation                     | Set/Get  | 0: OFF<br>1: ON                                                                   |
| 122 | Upper limit of the rotation angle | Set/Get  | -180 to 180                                                                       |
| 123 | Lower limit of the rotation angle | Set/Get  | -180 to 180                                                                       |
| 124 | Skipping angle                    | Set/Get  | 1 to 30                                                                           |
| 125 | Smart mode                        | Set/Get  | 0: OFF<br>1: ON                                                                   |
| 126 | Stab. (CR)                        | Set/Get  | 1 to 15                                                                           |
| 127 | Prec.                             | Set/Get  | 1 to 3                                                                            |
| 128 | Stab. (PT)                        | Set/Get  | 1 to 5                                                                            |
| 129 | Reference X                       | Set/Get  | 0 to 99999.9999                                                                   |
| 130 | Reference Y                       | Set/Get  | 0 to 99999.9999                                                                   |
| 132 | Detection point X                 | Set/Get  | 0 to 99999.9999                                                                   |
| 133 | Detection point Y                 | Set/Get  | 0 to 99999.9999                                                                   |
| 134 | Sub-pixel                         | Set/Get  | 0: OFF<br>1: ON                                                                   |
| 135 | Candidate Point Level             | Set/Get  | 0 to 100                                                                          |

| 136 | Upper limit of measure X | Set/Get | -99999.9999 to 99999.9999 |
|-----|--------------------------|---------|---------------------------|
| 137 | Lower limit of measure X | Set/Get | -99999.9999 to 99999.9999 |
| 138 | Upper limit of measure Y | Set/Get | -99999.9999 to 99999.9999 |
| 139 | Lower limit of measure Y | Set/Get | -99999.9999 to 99999.9999 |
| 140 | Upper limit of the angle | Set/Get | -180 to 180               |
| 141 | Lower limit of the angle | Set/Get | -180 to 180               |
| 142 | Upper limit of the corr. | Set/Get | 0 to 100                  |
| 143 | Lower limit of the corr. | Set/Get | 0 to 100                  |
|     |                          |         |                           |

## Edge Position

| No. | Data name                          | Set/Get  | Data range                                                                        |
|-----|------------------------------------|----------|-----------------------------------------------------------------------------------|
| 0   | Judge                              | Get only | 0: No judgement (unmeasured)<br>1: Judgement result OK<br>-1: Judgement result NG |
| 5   | Edge position X                    | Get only | 0 to 99999.9999                                                                   |
| 6   | Edge position Y                    | Get only | 0 to 99999.9999                                                                   |
| 7   | Reference X                        | Get only | 0 to 99999.9999                                                                   |
| 8   | Reference Y                        | Get only | 0 to 99999.9999                                                                   |
| 101 | Output Coordinates                 | Set/Get  | 0: After scroll<br>1: Before scroll                                               |
| 102 | Calibration                        | Set/Get  | 0: OFF, 1: ON                                                                     |
| 103 | Reflect to overall judgement       | Set/Get  | 0: ON, 1: OFF                                                                     |
| 120 | Edge color specification           | Set/Get  | 0: OFF<br>1: ON                                                                   |
| 121 | Edge color R                       | Set/Get  | 0 to 255                                                                          |
| 122 | Edge color G                       | Set/Get  | 0 to 255                                                                          |
| 123 | Edge color B                       | Set/Get  | 0 to 255                                                                          |
| 124 | Difference R                       | Set/Get  | 0 to 127                                                                          |
| 125 | Difference G                       | Set/Get  | 0 to 127                                                                          |
| 126 | Difference B                       | Set/Get  | 0 to 127                                                                          |
| 127 | Edge detection mode                | Set/Get  | 0: Color IN<br>1: Color OUT                                                       |
| 129 | Reference X                        | Set/Get  | 0 to 99999.9999                                                                   |
| 130 | Reference Y                        | Set/Get  | 0 to 99999.9999                                                                   |
| 131 | Edge No.                           | Set/Get  | 0 to 99                                                                           |
| 132 | Edge Level                         | Set/Get  | 0 to 100                                                                          |
| 133 | Noise Level                        | Set/Get  | 0 to 442                                                                          |
| 134 | Noise width                        | Set/Get  | 0 to 9999                                                                         |
| 135 | Edge color level                   | Set/Get  | 0 to 442                                                                          |
| 136 | Upper limit of the edge position X | Set/Get  | -99999.9999 to 99999.9999                                                         |
| 137 | Lower limit of the edge position X | Set/Get  | -99999.9999 to 99999.9999                                                         |
| 138 | Upper limit of the edge position Y | Set/Get  | -99999.9999 to 99999.9999                                                         |
| 139 | Lower limit of the edge position Y | Set/Get  | -99999.9999 to 99999.9999                                                         |
| 140 | Monochrome edge detection mode     | Set/Get  | 0: Light → Dark<br>1: Dark → Light                                                |

| 141 | Edge level absolute value       | Set/Get | 0 to 442                          |
|-----|---------------------------------|---------|-----------------------------------|
| 142 | Edge level specification method | Set/Get | 0: %, 1: Absolute value           |
| 143 | Clockwise/Counterclockwise      | Set/Get | 0: Clockwise, 1: Counterclockwise |
| 144 | Measure type                    | Set/Get | 0: Projection, 1: Derivation      |

## Edge Pitch

| No. | Data name                    | Set/Get  | Data range                                                                        |
|-----|------------------------------|----------|-----------------------------------------------------------------------------------|
| 0   | Judge                        | Get only | 0: No judgement (unmeasured)<br>1: Judgement result OK<br>-1: Judgement result NG |
| 5   | Number of Edge Pins          | Get only | 0 to 999                                                                          |
| 6   | Average pitch                | Get only | 0 to 99999.9999                                                                   |
| 7   | Max. pitch                   | Get only | 0 to 99999.9999                                                                   |
| 8   | Min. pitch                   | Get only | 0 to 99999.9999                                                                   |
| 9   | Average width                | Get only | 0 to 99999.9999                                                                   |
| 10  | Max. width                   | Get only | 0 to 99999.9999                                                                   |
| 11  | Min. width                   | Get only | 0 to 99999.9999                                                                   |
| 101 | Output Coordinates           | Set/Get  | 0: After scroll<br>1: Before scroll                                               |
| 102 | Calibration                  | Set/Get  | 0: OFF, 1: ON                                                                     |
| 103 | Reflect to overall judgement | Set/Get  | 0: ON, 1: OFF                                                                     |
| 120 | Edge color R                 | Set/Get  | 0 to 255                                                                          |
| 121 | Edge color G                 | Set/Get  | 0 to 255                                                                          |
| 122 | Edge color B                 | Set/Get  | 0 to 255                                                                          |
| 123 | Edge color difference R      | Set/Get  | 0 to 127                                                                          |
| 124 | Edge color difference G      | Set/Get  | 0 to 127                                                                          |
| 125 | Edge color difference B      | Set/Get  | 0 to 127                                                                          |
| 127 | Edge Level                   | Set/Get  | 0 to 100                                                                          |
| 128 | Noise Level                  | Set/Get  | 0 to 442                                                                          |
| 129 | Noise width                  | Set/Get  | 0 to 9999                                                                         |
| 130 | Upper limit of edge pitch    | Set/Get  | 0 to 1000                                                                         |
| 131 | Lower limit of edge pitch    | Set/Get  | 0 to 1000                                                                         |
| 132 | Upper limit of average pitch | Set/Get  | 0 to 99999.9999                                                                   |
| 133 | Lower limit of average pitch | Set/Get  | 0 to 99999.9999                                                                   |
| 134 | Upper limit of the pitch     | Set/Get  | 0 to 99999.9999                                                                   |
| 135 | Lower limit of the pitch     | Set/Get  | 0 to 99999.9999                                                                   |
| 136 | Upper limit of average width | Set/Get  | 0 to 99999.9999                                                                   |
| 137 | Lower limit of Average width | Set/Get  | 0 to 99999.9999                                                                   |
| 138 | Upper limit of the width     | Set/Get  | 0 to 99999.9999                                                                   |
| 139 | Lower limit of the width     | Set/Get  | 0 to 99999.9999                                                                   |
| 140 | Edge color level             | Set/Get  | 0 to 442                                                                          |
| 141 | Color to count               | Set/Get  | 0: White, 1: Black                                                                |
| 142 | Mode                         | Set/Get  | 0: Normal, 1: Precise                                                             |

## Scan Edge Position

| No. | Data name                                  | Set/Get  | Data range                                                                        |
|-----|--------------------------------------------|----------|-----------------------------------------------------------------------------------|
| 0   | Judge                                      | Get only | 0: No judgement (unmeasured)<br>1: Judgement result OK<br>-1: Judgement result NG |
| 1   | Peak edge position X                       | Get only | 0 to 99999.9999                                                                   |
| 2   | Peak edge position Y                       | Get only | 0 to 99999.9999                                                                   |
| 3   | Bottom edge position X                     | Get only | 0 to 99999.9999                                                                   |
| 4   | Bottom edge position Y                     | Get only | 0 to 99999.9999                                                                   |
| 5   | Edge position X Ave.                       | Get only | -1 to 99999.9999                                                                  |
| 6   | Edge position Y Ave.                       | Get only | -1 to 99999.9999                                                                  |
| 7   | Long distance Max.                         | Get only | -1 to dist (X_MAX, Y_MAX)                                                         |
| 8   | Long distance Min.                         | Get only | -1 to dist (X_MAX, Y_MAX)                                                         |
| 9   | Short distance Max.                        | Get only | -1 to dist (X_MAX, Y_MAX)                                                         |
| 10  | Short distance Min.                        | Get only | -1 to dist (X_MAX, Y_MAX)                                                         |
| 11  | Deviation                                  | Get only | -1 to dist (X_MAX, Y_MAX)                                                         |
| 12  | Angle                                      | Get only | -180 to 180                                                                       |
| 13  | Lost point                                 | Get only | 0 to 100                                                                          |
| 14  | Linear coefficient A                       | Get only | -99999.9999 to 99999.9999                                                         |
| 15  | Linear coefficient B                       | Get only | -99999.9999 to 99999.9999                                                         |
| 16  | Linear coefficient C                       | Get only | -99999.9999 to 99999.9999                                                         |
| 17  | Reference X                                | Get only | 0 to 99999.9999                                                                   |
| 18  | Reference Y                                | Get only | 0 to 99999.9999                                                                   |
| 101 | Output Coordinates                         | Set/Get  | 0: After scroll<br>1: Before scroll                                               |
| 102 | Calibration                                | Set/Get  | 0: OFF<br>1:ON                                                                    |
| 103 | Reflect to overall judgement               | Set/Get  | 0: ON<br>1: OFF                                                                   |
| 120 | Edge color specification                   | Set/Get  | 0: OFF<br>1: ON                                                                   |
| 121 | Edge color R                               | Set/Get  | 0 to 255                                                                          |
| 122 | Edge color G                               | Set/Get  | 0 to 255                                                                          |
| 123 | Edge color B                               | Set/Get  | 0 to 255                                                                          |
| 124 | Difference R                               | Set/Get  | 0 to 127                                                                          |
| 125 | Difference G                               | Set/Get  | 0 to 127                                                                          |
| 126 | Difference B                               | Set/Get  | 0 to 127                                                                          |
| 127 | Detection mode                             | Set/Get  | 0: Color IN<br>1: Color OUT                                                       |
| 129 | Reference X                                | Set/Get  | 0 to 99999.9999                                                                   |
| 130 | Reference Y                                | Set/Get  | 0 to 99999.9999                                                                   |
| 131 | Edge No.                                   | Set/Get  | 0 to 99                                                                           |
| 132 | Edge Level                                 | Set/Get  | 0 to 100                                                                          |
| 133 | Noise Level                                | Set/Get  | 0 to 442                                                                          |
| 134 | Noise width                                | Set/Get  | 0 to 9999                                                                         |
| 135 | Edge color level                           | Set/Get  | 0 to 442                                                                          |
| 136 | Upper limit of the maximum edge position X | Set/Get  | -99999.9999 to 99999.9999                                                         |
|     |                                            |          | 1                                                                                 |

| 167 | Area division method                                                                     | Set/Get | 0: Do not fix number of area divisions<br>1: Fix the number of area divisions |  |
|-----|------------------------------------------------------------------------------------------|---------|-------------------------------------------------------------------------------|--|
| 166 | Measure type                                                                             | Set/Get | 0: Projection, 1: Derivation                                                  |  |
| 165 | Noise cancel                                                                             | Set/Get | 0: OFF<br>1: ON                                                               |  |
| 164 | Display area                                                                             | Set/Get | 0 to 99                                                                       |  |
| 163 | Filter size                                                                              | Set/Get | 1 to 200                                                                      |  |
| 162 | Measurement point                                                                        | Set/Get | 1 to 100                                                                      |  |
| 160 | Edge level specification method                                                          | Set/Get | 0 : %<br>1: Absolute value                                                    |  |
| 159 | Edge level absolute value                                                                | Set/Get | 0 to 442                                                                      |  |
| 158 | Monochrome edge detection mode                                                           | Set/Get | 0: Light → Dark<br>1: Dark → Light                                            |  |
| 157 | Lower limit of the lost point                                                            | Set/Get | 0 to 100                                                                      |  |
| 156 | Upper limit of the lost point                                                            | Set/Get | 0 to 100                                                                      |  |
| 155 | Lower limit of the angle                                                                 | Set/Get | -180 to 180                                                                   |  |
| 154 | Upper limit of the angle                                                                 | Set/Get | -180 to 180                                                                   |  |
| 153 | Lower limit of the deviation                                                             | Set/Get | 0 to dist (X_MAX, Y_MAX)                                                      |  |
| 152 | Upper limit of the deviation                                                             | Set/Get | 0 to dist (X_MAX, Y_MAX)                                                      |  |
| 151 | Lower limit of the short distance Max.                                                   | Set/Get | 0 to dist (X_MAX, Y_MAX)                                                      |  |
| 150 | Upper limit of the short distance Max.                                                   | Set/Get | 0 to dist (X_MAX, Y_MAX)                                                      |  |
| 149 | Lower limit of the long distance Max.                                                    | Set/Get | 0 to dist (X_MAX, Y_MAX)                                                      |  |
| 148 | Upper limit of the long distance Max.                                                    | Set/Get | 0 to dist (X_MAX, Y_MAX)                                                      |  |
| 147 | Lower limit of the edge position Y Ave.                                                  | Set/Get | -99999.9999 to 99999.9999                                                     |  |
| 146 | Upper limit of the edge position Y Ave.                                                  | Set/Get | -99999.9999 to 99999.9999                                                     |  |
| 145 | Lower limit of the edge position X Ave.                                                  | Set/Get | -99999.9999 to 99999.9999                                                     |  |
| 144 | Upper limit of the edge position X Ave.                                                  | Set/Get | -99999.9999 to 99999.9999                                                     |  |
| 143 | Lower limit of the minimum edge position Y                                               | Set/Get | -99999.9999 to 99999.9999                                                     |  |
| 142 | Upper limit of the minimum edge position Y                                               | Set/Get | -99999.9999 to 99999.9999                                                     |  |
| 141 | Lower limit of the minimum edge position X                                               | Set/Get | -99999.9999 to 99999.9999                                                     |  |
| 140 | Upper limit of the minimum edge position X                                               | Set/Get | -99999.9999 to 99999.9999                                                     |  |
| 139 | Lower limit of the maximum edge position Y                                               | Set/Get | -99999.9999 to 99999.9999                                                     |  |
| 138 | Lower limit of the maximum edge position X<br>Upper limit of the maximum edge position Y | Set/Get | -99999.9999 to 99999.9999                                                     |  |

\* dist (X\_MAX,Y\_MAX) = sqrt (X\_MAX\*X\_MAX+Y\_MAX\*Y\_MAX)

### Scan Edge Width

| No. | Data name       | Set/Get  | Data range                                                                        |
|-----|-----------------|----------|-----------------------------------------------------------------------------------|
| 0   | Judge           | Get only | 0: No judgement (unmeasured)<br>1: Judgement result OK<br>-1: Judgement result NG |
| 1   | Edge width Max. | Get only | 0 to dist (X_MAX, Y_MAX)                                                          |
| 2   | Edge width Min. | Get only | 0 to dist (X_MAX, Y_MAX)                                                          |
| 3   | Edge width Ave. | Get only | 0 to dist (X_MAX, Y_MAX)                                                          |
| 4   | Lostwidth       | Get only | 0 to 100                                                                          |

| 101 | Output Coordinates               | Set/Get | 0: After scroll<br>1: Before scroll                                           |
|-----|----------------------------------|---------|-------------------------------------------------------------------------------|
| 102 | Calibration                      | Set/Get | 0: OFF, 1: ON                                                                 |
| 103 | Reflect to overall judgement     | Set/Get | 0: ON, 1: OFF                                                                 |
| 120 | Edge color specification         | Set/Get | 0: OFF, 1: ON                                                                 |
| 121 | Edge color R                     | Set/Get | 0 to 255                                                                      |
| 122 | Edge color G                     | Set/Get | 0 to 255                                                                      |
| 123 | Edge color B                     | Set/Get | 0 to 255                                                                      |
| 124 | Difference R                     | Set/Get | 0 to 127                                                                      |
| 125 | Difference G                     | Set/Get | 0 to 127                                                                      |
| 126 | Difference B                     | Set/Get | 0 to 127                                                                      |
| 127 | Detection mode                   | Set/Get | 0: Color IN, 1: Color OUT                                                     |
| 129 | Edge Level                       | Set/Get | 0 to 100                                                                      |
| 130 | Noise Level                      | Set/Get | 0 to 442                                                                      |
| 131 | Noise width                      | Set/Get | 0 to 9999                                                                     |
| 132 | Edge color level                 | Set/Get | 0 to 442                                                                      |
| 133 | Upper limit of the Max. width    | Set/Get | 0 to dist (X_MAX, Y_MAX)                                                      |
| 134 | Lower limit of the Max. width    | Set/Get | 0 to dist (X_MAX, Y_MAX)                                                      |
| 135 | Upper limit of the Min.width     | Set/Get | 0 to dist (X_MAX, Y_MAX)                                                      |
| 136 | Lower limit of the Min.width     | Set/Get | 0 to dist (X_MAX, Y_MAX)                                                      |
| 137 | Upper limit of the average width | Set/Get | 0 to dist (X_MAX, Y_MAX)                                                      |
| 138 | Lower limit of the average width | Set/Get | 0 to dist (X_MAX, Y_MAX)                                                      |
| 139 | Upper limit of the lostwidth     | Set/Get | 0 to 100                                                                      |
| 140 | Lower limit of the lostwidth     | Set/Get | 0 to 100                                                                      |
| 141 | Monochrome edge detection mode   | Set/Get | 0: Light $\rightarrow$ dark, 1: Dark $\rightarrow$ light                      |
| 142 | Edge level absolute value        | Set/Get | 0 to 442                                                                      |
| 143 | Edge level specification method  | Set/Get | 0: %, 1: Absolute value                                                       |
| 145 | Measurement point                | Set/Get | 1 to 100                                                                      |
| 146 | Filter size                      | Set/Get | 1 to 200                                                                      |
| 147 | Display area                     | Set/Get | 1 to 99                                                                       |
| 148 | Display area (direction)         | Set/Get | 0: Forward, 1: Reverse                                                        |
| 149 | Measure type                     | Set/Get | 0: Projection, 1: Derivation                                                  |
| 150 | Area division method             | Set/Get | 0: Do not fix number of area divisions<br>1: Fix the number of area divisions |

\* dist (X\_MAX,Y\_MAX) = sqrt (X\_MAX\*X\_MAX+Y\_MAX\*Y\_MAX)

#### Color Data

| No. | Data name                 | Set/Get  | Data range                                                                              |
|-----|---------------------------|----------|-----------------------------------------------------------------------------------------|
| 0   | Judge                     | Get only | 0: No judgement<br>(unmeasured)<br>1: Judgement result OK<br>-1: Judgement result<br>NG |
| 5   | Average R component value | Get only | 0 to 255                                                                                |
| 6   | Average G component value | Get only | 0 to 255                                                                                |

8

| 7   | Average B component value                                          | Get only | 0 to 255         |
|-----|--------------------------------------------------------------------|----------|------------------|
| 8   | Color difference                                                   | Get only | 0 to 442         |
| 9   | Color deviation                                                    | Get only | 0 to 219.9705    |
| 10  | Density average<br>(for monochrome cameras only)                   | Get only | 0.000 to 255.000 |
| 11  | Density deviation value<br>(for monochrome cameras only)           | Get only | 0.000 to 127.000 |
| 12  | Reference average value                                            | Get only | 0.000 to 255.000 |
| 13  | Reference deviation value                                          | Get only | 0.000 to 127.000 |
| 14  | Density average difference                                         | Get only | 0 to 255         |
| 15  | Density deviation difference                                       | Get only | 0 to 127         |
| 103 | Reflect to overall judgement                                       | Set/Get  | 0: ON<br>1: OFF  |
| 120 | Normalization                                                      | Set/Get  | 0: OFF<br>1: ON  |
| 121 | Reference color R                                                  | Set/Get  | 0 to 255         |
| 122 | Reference color G                                                  | Set/Get  | 0 to 255         |
| 123 | Reference color B                                                  | Set/Get  | 0 to 255         |
| 124 | Upper limit for color difference                                   | Set/Get  | 0 to 442         |
| 125 | Lower limit for color difference                                   | Set/Get  | 0 to 442         |
| 126 | Upper limit for color deviation                                    | Set/Get  | 0 to 221         |
| 127 | Lower limit for color deviation                                    | Set/Get  | 0 to 221         |
| 128 | Reference density average                                          | Set/Get  | 0 to 255         |
| 129 | Reference density deviation                                        | Set/Get  | 0 to 127         |
| 130 | Upper limit for density average (for monochrome cameras only)      | Set/Get  | 0 to 255         |
| 131 | Lower limit for density average (for monochrome cameras only)      | Set/Get  | 0 to 255         |
| 132 | Upper limit for density deviation<br>(for monochrome cameras only) | Set/Get  | 0 to 127         |
| 133 | Lower limit for density deviation<br>(for monochrome cameras only) | Set/Get  | 0 to 127         |

## Gravity and Area

| No. | Data name          | Set/Get  | Data range                                                                        |
|-----|--------------------|----------|-----------------------------------------------------------------------------------|
| 0   | Judge              | Get only | 0: No judgement (unmeasured)<br>1: Judgement result OK<br>-1: Judgement result NG |
| 5   | Area               | Get only | 0 to 99999999999999                                                               |
| 6   | Gravity X          | Get only | -99999.9999 to 99999.9999                                                         |
| 7   | Gravity Y          | Get only | -99999.9999 to 99999.9999                                                         |
| 8   | Reference area     | Get only | 0 to 999999999                                                                    |
| 9   | Reference X        | Get only | -99999.9999 to 99999.9999                                                         |
| 10  | Reference Y        | Get only | -99999.9999 to 99999.9999                                                         |
| 101 | Output Coordinates | Set/Get  | 0: After scroll<br>1: Before scroll                                               |

| 102          | Calibration                          | Set/Get | 0: OFF, 1: ON                                                                             |
|--------------|--------------------------------------|---------|-------------------------------------------------------------------------------------------|
| 103          | Reflect to overall judgement         | Set/Get | 0: ON, 1: OFF                                                                             |
| 120          | Register the max. color hue          | Set/Get | 0 to 359                                                                                  |
| 121          | Register the min. color hue          | Set/Get | 0 to 359                                                                                  |
| 122          | Register the max. color saturation   | Set/Get | 0 to 255                                                                                  |
| 123          | Register the min. color saturation   | Set/Get | 0 to 255                                                                                  |
| 124          | Register the max. color brightness   | Set/Get | 0 to 255                                                                                  |
| 125          | Register the min. color brightness   | Set/Get | 0 to 255                                                                                  |
| 126          | Extract image                        | Set/Get | 0: OFF, 1: ON                                                                             |
| 127          | Background color                     | Set/Get | 0: Black, 1: White, 2: Red, 3: Green, 4:<br>Blue                                          |
| 128          | Fill profile                         | Set/Get | 0: OFF, 1: Fill profile, 2: Filling up holes                                              |
| 129          | Color inv. (reverse for monochrome)  | Set/Get | 0: OFF, 1: ON                                                                             |
| 132          | Reference area                       | Set/Get | 0 to 9999999999999                                                                        |
| 133          | Reference X                          | Set/Get | 0 to 99999                                                                                |
| 134          | Reference Y                          | Set/Get | 0 to 99999                                                                                |
| 135          | Upper limit of the area              | Set/Get | 0 to 9999999999999                                                                        |
| 136          | Lower limit of the area              | Set/Get | 0 to 9999999999999                                                                        |
| 137          | Upper limit of gravity X             | Set/Get | -99999.9999 to 99999.9999                                                                 |
| 138          | Lower limit of gravity X             | Set/Get | -99999.9999 to 99999.9999                                                                 |
| 139          | Upper limit of gravity Y             | Set/Get | -99999.9999 to 99999.9999                                                                 |
| 140          | Lower limit of gravity Y             | Set/Get | -99999.9999 to 99999.9999                                                                 |
| 141          | Upper limit of the binary level      | Set/Get | 0 to 255                                                                                  |
| 142          | Lower limit of the binary level      | Set/Get | 0 to 255                                                                                  |
| 143          | Binary image                         | Set/Get | 0: ON 1: OFF                                                                              |
| 144          | Image kind                           | Set/Get | 0: Measurement image<br>1: All color image<br>2: Selection color image<br>3: Binary image |
| 145          | Multiple selections                  | Set/Get | 0: Multiple selections disabled<br>1: Multiple selections enabled                         |
| 160 + N x 10 | Flag N used for registered color     | Set/Get | 0: Not used<br>1 : Used                                                                   |
| 161 + N x 10 | Flag N for registered color OR/NOT   | Set/Get | 0: OR<br>1: NOT                                                                           |
| 162 + N x 10 | Register the max. color hue N        | Set/Get | 0 to 359                                                                                  |
| 163 + N x 10 | Register the min. color hue N        | Set/Get | 0 to 359                                                                                  |
| 164 + N x 10 | Register the max. color saturation N | Set/Get | 0 to 255                                                                                  |
| 165 + N x 10 | Register the min. color saturation N | Set/Get | 0 to 255                                                                                  |
| 166 + N x 10 | Register the max. color brightness N | Set/Get | 0 to 255                                                                                  |
| 167 + N x 10 | Register the min. color brightness N | Set/Get | 0 to 255                                                                                  |
| 168 + N x 10 | Background color N                   | Set/Get | 0: Black<br>1 : White<br>2: Red<br>3: Green<br>4: Blue                                    |

### Labeling

| No. | Data name                              | Set/Get | Data range                                                                                                    |
|-----|----------------------------------------|---------|----------------------------------------------------------------------------------------------------|
| 0   | Judge                                  | Get     | 0: No judgement (unmeasured)<br>1: Judgement result OK<br>-1: Judgement result NG                                 |
| 5   | Number of labels                       | Get     | 0 to 2500                                                                                                    |
| 6   | Area                                   | Get     | 0 to 9999999999999                                                                                                |
| 7   | Gravity X                              | Get     | -99999.9999 to 99999.9999                                                                                         |
| 8   | Gravity Y                              | Get     | -99999.9999 to 99999.9999                                                                                         |
| 9   | Reference area                         | Get     | 0 to 999999999                                                                                                    |
| 10  | Reference X                            | Get     | -99999.9999 to 99999.9999                                                                                         |
| 11  | Reference Y                            | Get     | -99999.9999 to 99999.9999                                                                                         |
| 101 | Output coordinates                     | Set/Get | 0: After scroll<br>1: Before scroll                                                                               |
| 102 | Calibration                            | Set/Get | 0: OFF, 1: ON                                                                                                    |
| 103 | Reflect to overall judgement           | Set/Get | 0: ON, 1: OFF                                                                                                    |
| 120 | Max. color difference                  | Set/Get | 0 to 359                                                                                                    |
| 121 | Min. color difference                  | Set/Get | 0 to 359                                                                                                    |
| 122 | Max. saturation                        | Set/Get | 0 to 255                                                                                                    |
| 123 | Min. saturation                        | Set/Get | 0 to 255                                                                                                    |
| 124 | Max. brightness                        | Set/Get | 0 to 255                                                                                                    |
| 125 | Min. brightness                        | Set/Get | 0 to 255                                                                                                    |
| 126 | Extract image                          | Set/Get | 0: OFF, 1: ON                                                                                                    |
| 127 | Background color                       | Set/Get | 0: Black<br>1: White<br>2: Red<br>3: Green<br>4: Blue                                                             |
| 128 | Reference area                         | Set/Get | 0 to 999999999                                                                                                    |
| 129 | Reference X                            | Set/Get | 0 to 99999                                                                                                    |
| 130 | Reference Y                            | Set/Get | 0 to 99999                                                                                                    |
| 131 | Color inv.<br>(reverse for monochrome) | Set/Get | 0: OFF<br>1: ON                                                                                                   |
| 132 | Filling up holes                       | Set/Get | 0: OFF<br>1: ON                                                                                                   |
| 133 | Outside trimming                       | Set/Get | 0: OFF<br>1: ON                                                                                                   |
| 134 | Upper limit of the object area range   | Set/Get | 0 to 9999999999999                                                                                                |
| 135 | Lower limit of the object area range   | Set/Get | 0 to 9999999999999                                                                                                |
| 136 | Sort condition                         | Set/Get | 0: Area ascending<br>1: Area descending<br>2: X ascending<br>3: X descending<br>4: Y ascending<br>5: Y descending |
| 137 | Label No.                              | Set/Get | 0 to 2499                                                                                                    |
| 138 | Upper limit of the number of labels    | Set/Get | 0 to 2500                                                                                                    |
| 139 | Lower limit of the number of labels    | Set/Get | 0 to 2500                                                                                                    |

| 141         Lower limit of the area         Set/Get         0 to 99999999999999999999999999999999999                                                                                                    | 140          | Upper limit of the area              | Set/Get | 0 to 99999999999999                                                                                                    |
|----------------------------------------------------------------------------------------------------|--------------|--------------------------------------|---------|----------------------------------------------------------------------------------------------------|
| 142         Upper limit of the gravity X         Set/Get         -99999.9999 to 99999 to 99999           143         Lower limit of the gravity X         Set/Get         -99999.9999 to 99999 or 99999           144         Upper limit of the gravity Y         Set/Get         -99999.9999 to 99999 or 99999           145         Lower limit of the binary level<br>(for monochrome cameras only)         Set/Get         0 to 255           147         Lower limit of the binary level<br>(for monochrome cameras only)         Set/Get         0 to 255           148         Binary image<br>(for monochrome cameras only)         Set/Get         0: OFF, 1: ON           148         Binary image<br>(for monochrome cameras only)         Set/Get         0: OFF, 1: ON           149         Image kind         Set/Get         0: OFF, 1: ON           149         Image kind         Set/Get         0: Multiple selections disabled<br>1: Multiple selection color image<br>2: Selection color image<br>2: Selection color image<br>2: Selection color image<br>3: Binary image           150         Multiple selections         Set/Get         0: Not used<br>1: Multiple selection senabled           160 + N x 10         Flag N for registered color OR/NOT         Set/Get         0: to 255           163 + N x 10         Register the max: color saturation N         Set/Get         0 to 255           164 + N x 10         Registe | -            |                                      |         |                                                                                                    |
| 143         Lower limit of the gravity X         Set/Get         -99999.9999 to 99999 to 99999 9999           144         Upper limit of the gravity Y         Set/Get         -99999.9999 to 99999 9999           145         Lower limit of the gravity Y         Set/Get         -99999.9999 to 99999 9999           146         Upper limit of the binary level<br>(for monochrome cameras only)         Set/Get         0 to 255           147         Lower limit of the binary level<br>(for monochrome cameras only)         Set/Get         0 to 255           148         Binary image<br>(for monochrome cameras only)         Set/Get         0: OFF, 1: ON           149         Image kind         Set/Get         0: OFF, 1: ON           150         Multiple selections         Set/Get         0: Multiple selections disabled           150         Multiple selections         Set/Get         0: Nultiple selections disabled           160 + N x 10         Flag N for registered color OR/NOT         Set/Get         0: OR           161 + N x 10         Register the max. color Nue N         Set/Get         0 to 359           163 + N x 10         Register the max. color or saturation N         Set/Get         0 to 359           164 + N x 10         Register the max. color saturation N         Set/Get         0 to 255           165 + N x 10                                                                             |              |                                      |         |                                                                                                    |
| 144     Upper limit of the gravity Y     Set/Get     -99999.9999 to 99999 to 99999       145     Lower limit of the gravity Y     Set/Get     -99999.9999 to 99999 to 99999       146     Upper limit of the binary level<br>(for monochrome cameras only)     Set/Get     0 to 255       147     Lower limit of the binary level<br>(for monochrome cameras only)     Set/Get     0 to 255       148     Binary image<br>(for monochrome cameras only)     Set/Get     0: OFF, 1: ON       149     Image kind     Set/Get     0: OFF, 1: ON       150     Multiple selections     Set/Get     0: Not used<br>1: All color image<br>2: Selection color image<br>3: Binary image       150     Multiple selections     Set/Get     0: Not used<br>1: Multiple selections disabled<br>1: Multiple selections enabled       160 + N x 10     Flag N for registered color     Set/Get     0: Not used<br>1: NoT       161 + N x 10     Register the max. color NUNOT     Set/Get     0 to 359       163 + N x 10     Register the min. color saturation N     Set/Get     0 to 255       164 + N x 10     Register the min. color saturation N     Set/Get     0 to 255       165 + N x 10     Register the min. color brightness N     Set/Get     0 to 255       166 + N x 10     Register the min. color brightness N     Set/Get     0 to 255       167 + N x 10     Register the min. color brightness N                                                        |              |                                      |         |                                                                                                    |
| 145     Lower limit of the gravity Y     Set/Get     -99999.9999 to 99999.9999       146     Upper limit of the binary level<br>(for monochrome cameras only)     Set/Get     0 to 255       147     Lower limit of the binary level<br>(for monochrome cameras only)     Set/Get     0 to 255       148     Binary image<br>(for monochrome cameras only)     Set/Get     0: OFF, 1: ON       149     Image kind     Set/Get     0: Multiple selections disabled       150     Multiple selections     Set/Get     0: Multiple selections disabled       160 + N x 10     Flag N used for registered color     Set/Get     0: Not used       161 + N x 10     Flag N used for registered color OR/NOT     Set/Get     0: Not used       162 + N x 10     Register the max. color hue N     Set/Get     0 to 359       163 + N x 10     Register the min. color saturation N     Set/Get     0 to 255       164 + N x 10     Register the max. color brightness N     Set/Get     0 to 255       165 + N x 10     Register the min. color saturation N     Set/Get     0 to 255       167 + N x 10     Register the min. color brightness N     Set/Get     0 to 255       167 + N x 10     Register the min. color brightness N     Set/Get     0 to 255       168 + N x 10     Background color N     Set/Get     0 to 255       167 + N x 10                                                                                                    |              |                                      |         |                                                                                                    |
| 146Upper limit of the binary level<br>(for monochrome cameras only)Set/Get0 to 255147Lower limit of the binary level<br>(for monochrome cameras only)Set/Get0: 0255148Binary image<br>(for monochrome cameras only)Set/Get0: OFF, 1: ON149Image kindSet/Get0: Measurement image<br>1: All color image<br>3: Binary image150Multiple selectionsSet/Get0: Multiple selection color image<br>3: Binary image150Multiple selectionsSet/Get0: Not used<br>1: Multiple selections disabled<br>1: Multiple selections enabled160 + N x 10Flag N used for registered colorSet/Get0: Not used<br>1: Used161 + N x 10Flag N for registered color OR/NOTSet/Get0: OR<br>1: NOT162 + N x 10Register the max. color hue NSet/Get0 to 255165 + N x 10Register the min. color saturation NSet/Get0 to 255164 + N x 10Register the min. color saturation NSet/Get0 to 255167 + N x 10Register the min. color brightness<br>NSet/Get0 to 255167 + N x 10Background color NSet/Get0 to 255168 + N x 10Background color NSet/Get0 to 255501 + N x 10Background color NSet/Get0 to 255501 + N x 10Background color NSet/Get0 to 255501 + N x 10Extraction condition NSet/Get0 co 255501 + N x 10Extraction condition NSet/Get0 co 255501 + N x 10Extraction conditio                                                                                                    |              |                                      |         |                                                                                                    |
| 146(for monochrome cameras only)Set/GetU to 255147Lower limit of the binary level<br>(for monochrome cameras only)Set/Get0 to 255148Binary image<br>(for monochrome cameras only)Set/Get0: OFF, 1: ON149Image kindSet/Get0: Measurement image<br>2: Selection color image<br>3: Binary image150Multiple selectionsSet/Get0: Multiple selections disabled<br>1: Multiple selections disabled<br>1: Multiple selections disabled<br>1: Multiple selections enabled160 + N x 10Flag N used for registered color<br>161 + N x 10Set/Get0: Not used<br>1: Used161 + N x 10Flag N for registered color OR/NOT<br>162 + N x 10Register the max. color Auron NSet/Get0 to 359163 + N x 10Register the min. color saturation NSet/Get0 to 255164164 + N x 10Register the min. color saturation NSet/Get0 to 255165165 + N x 10Register the min. color saturation NSet/Get0 to 255166166 + N x 10Register the min. color brightness NSet/Get0 to 255167167 + N x 10Background color NSet/Get0 to 255168501 + N x 10Background color NSet/Get0 to 255168501 + N x 10Extraction condition NSet/Get0 to 255501 + N x 10Extraction condition NSet/Get0 to 255501 + N x 10Extraction condition NSet/Get0 to 255501 + N x 10Extraction condition NSet/Get0 to 255 <td>145</td> <td></td> <td>Set/Get</td> <td>-99999.9999 to 99999.9999</td>                                                                                                    | 145          |                                      | Set/Get | -99999.9999 to 99999.9999                                                                                                    |
| 147       (for monochrome cameras only)       Set/Get       0 t0 225         148       Binary image<br>(for monochrome cameras only)       Set/Get       0: OFF, 1: ON         149       Image kind       Set/Get       0: OFF, 1: ON         149       Image kind       Set/Get       0: Measurement image<br>1: All color image<br>2: Selection color image<br>2: Selection color image<br>2: Selections disabled<br>1: Multiple selections isabled<br>1: Multiple selections enabled         150       Multiple selections       Set/Get       0: Not used<br>1: Used         160 + N x 10       Flag N used for registered color OR/NOT       Set/Get       0: OR<br>1: NOT         161 + N x 10       Flag N for registered color OR/NOT       Set/Get       0 to 359         163 + N x 10       Register the max. color or saturation N       Set/Get       0 to 359         164 + N x 10       Register the min. color brightness N       Set/Get       0 to 255         165 + N x 10       Register the min. color brightness N       Set/Get       0 to 255         167 + N x 10       Register the min. color brightness N       Set/Get       0 to 255         168 + N x 10       Background color N       Set/Get       0 to 255         168 + N x 10       Background color N       Set/Get       0 coFF<br>1: Area<br>2: Gravity X         501 + N x 10       Extraction condition N <td>146</td> <td></td> <td>Set/Get</td> <td>0 to 255</td>     | 146          |                                      | Set/Get | 0 to 255                                                                                                    |
| 148(for monochrome cameras only)Set/GetU: OF, T: UN149Image kindSet/Get0: Measurement image<br>1: All color image<br>3: Binary image150Multiple selectionsSet/Get0: Neasurement image<br>1: Multiple selections disabled<br>1: Multiple selections disabled<br>1: Multiple selections enabled160 + N x 10Flag N used for registered colorSet/Get0: OR<br>1: Used161 + N x 10Flag N for registered color OR/NOTSet/Get0: OR<br>1: NOT162 + N x 10Register the max. color hue NSet/Get0 to 359163 + N x 10Register the max. color saturation NSet/Get0 to 255164 + N x 10Register the min. color saturation NSet/Get0 to 255165 + N x 10Register the min. color brightness<br>NSet/Get0 to 255167 + N x 10Register the min. color brightness NSet/Get0 to 255167 + N x 10Register the min. color brightness NSet/Get0 to 255168 + N x 10Register the min. color brightness NSet/Get0 to 255167 + N x 10Register the min. color brightness NSet/Get0 to 255168 + N x 10Background color NSet/Get0 co CFF<br>1: Area<br>2: Gravity X<br>3: Gravity YCore FF<br>1: Area<br>2: Gravity Y501 + N x 10Extraction condition NSet/Get0: OFF<br>1: Area<br>2: Gravity Y501 + N x 10Extraction condition upper limit NSet/Get0: OFF<br>1: Area<br>2: Gravity Y501 + N x 10Extraction condition upper limit NSet/Get0:                                                                                                    | 147          | -                                    | Set/Get | 0 to 255                                                                                                    |
| 149Image kindSet/Get1: All color image<br>2: Selection color image<br>3: Binary image150Multiple selectionsSet/Get0: Multiple selections disabled<br>1: Multiple selections enabled160 + N x 10Flag N used for registered colorSet/Get0: Not used<br>1: Used161 + N x 10Flag N for registered color OR/NOTSet/Get0: OR<br>1: NOT162 + N x 10Register the max. color hue NSet/Get0 to 359163 + N x 10Register the max. color hue NSet/Get0 to 359164 + N x 10Register the min. color saturation NSet/Get0 to 255165 + N x 10Register the min. color saturation NSet/Get0 to 255166 + N x 10Register the min. color brightness<br>NSet/Get0 to 255167 + N x 10Register the min. color brightness<br>NSet/Get0 to 255168 + N x 10Background color NSet/Get0 to 255168 + N x 10Background color NSet/Get0 to 255167 + N x 10Extraction condition NSet/Get0 to 255167 + N x 10Factor ondition NSet/Get0 to 255168 + N x 10Background color NSet/Get0 to 255169 + N x 10Extraction condition NSet/Get0 to 255160 + N x 10Factor ondition NSet/Get0 to 255161 + N x 10Background color NSet/Get0 to 255162 + N x 10Extraction condition NSet/Get0 to 255163 + N x 10Extraction condition NSet/Get <td>148</td> <td></td> <td>Set/Get</td> <td>0: OFF, 1: ON</td>                                                                                                    | 148          |                                      | Set/Get | 0: OFF, 1: ON                                                                                                    |
| 150Multiple selectionsSet/Get1: Multiple selections enabled160 + N x 10Flag N used for registered colorSet/Get0: Not used<br>1: Used161 + N x 10Flag N for registered color OR/NOTSet/Get0: OR<br>1: NOT162 + N x 10Register the max. color hue NSet/Get0 to 359163 + N x 10Register the min. color saturation NSet/Get0 to 255165 + N x 10Register the min. color saturation NSet/Get0 to 255165 + N x 10Register the max. color brightnessSet/Get0 to 255166 + N x 10Register the min. color brightness NSet/Get0 to 255167 + N x 10Register the min. color brightness NSet/Get0 to 255168 + N x 10Background color NSet/Get0 to 255168 + N x 10Background color NSet/Get0 is Ceren<br>4: Blue501 + N x 10Extraction condition NSet/Get0: OFF<br>1: Area<br>2: Gravity Y<br>3: Gravity Y501 + N x 10Extraction condition NSet/Get5: Elliptic major axis<br>6: Ratio for flat approximate ellipse<br>7: Width of circumscribed rectangle<br>8: Height of circumscribed rectangle<br>8: Height of circumscribed rectangle<br>8: Rectangle X1<br>10: Rectangle Y1503 + N x 10Extraction condition upper limit NSet/Get-99999999999999999999999                                                                                                    | 149          | Image kind                           | Set/Get | 1: All color image<br>2: Selection color image                                                                                                    |
| 160 + N x 10Flag N used for registered colorSet/Get1: Used161 + N x 10Flag N for registered color OR/NOTSet/Get0: OR162 + N x 10Register the max. color hue NSet/Get0 to 359163 + N x 10Register the min. color hue NSet/Get0 to 359164 + N x 10Register the max. color saturation NSet/Get0 to 255165 + N x 10Register the max. color brightnessSet/Get0 to 255166 + N x 10Register the min. color brightness NSet/Get0 to 255167 + N x 10Register the min. color brightness NSet/Get0 to 255167 + N x 10Register the min. color brightness NSet/Get0 to 255167 + N x 10Background color NSet/Get0 to 255168 + N x 10Background color NSet/Get0 to 255169 + N x 10Background color NSet/Get0 to 255160 + N x 10Background color NSet/Get0 to 255161 + N x 10Background color NSet/Get0 to 255162 + N x 10Background color NSet/Get0 to 255163 + N x 10Extraction condition NSet/Get0 to 255164 + N x 10Faration condition NSet/Get0 to 255165 + N x 10Extraction condition NSet/Get0 to 255166 + N x 10Extraction condition NSet/Get0 to 255167 + N x 10Extraction condition NSet/Get0 to 255168 + N x 10Extraction condition NSet/Get0 to 255                                                                                                    | 150          | Multiple selections                  | Set/Get | •                                                                                                    |
| 161 + N x 10Flag N for registered color OR/NOTSet/Get1: NOT162 + N x 10Register the max. color hue NSet/Get0 to 359163 + N x 10Register the min. color saturation NSet/Get0 to 255165 + N x 10Register the min. color saturation NSet/Get0 to 255166 + N x 10Register the max. color brightness<br>NSet/Get0 to 255167 + N x 10Register the min. color brightness NSet/Get0 to 255167 + N x 10Register the min. color brightness NSet/Get0 to 255167 + N x 10Register the min. color brightness NSet/Get0 to 255168 + N x 10Background color NSet/Get0: Black<br>1: White168 + N x 10Background color NSet/Get0: OFF168 + N x 10Extraction condition NSet/Get0: OFF167 + N x 10Extraction condition NSet/Get0: OFF501 + N x 10Extraction condition NSet/Get0: OFF501 + N x 10Extraction condition NSet/Get0: OFF501 + N x 10Extraction condition NSet/Get0: OFF501 + N x 10Extraction condition NSet/Get0: OFF161 + N x 10Extraction condition NSet/Get0: OFF17 + N x 10Extraction condition NSet/Get0: OFF17 + N x 10Extraction condition upper limit NSet/Get-999999999999999999999999999999999999                                                                                                    | 160 + N x 10 | Flag N used for registered color     | Set/Get |                                                                                                    |
| 163 + N x 10Register the min. color hue NSet/Get0 to 359164 + N x 10Register the max. color saturation NSet/Get0 to 255165 + N x 10Register the min. color saturation NSet/Get0 to 255166 + N x 10Register the max. color brightness<br>NSet/Get0 to 255167 + N x 10Register the min. color brightness NSet/Get0 to 255167 + N x 10Register the min. color brightness NSet/Get0 to 255168 + N x 10Background color NSet/Get0: Black<br>1: White168 + N x 10Background color NSet/Get0: OFF<br>1: Area<br>2: Gravity X<br>3: Gravity X<br>3: Gravity X<br>3: Gravity X<br>3: Gravity X<br>3: Gravity X<br>4: Elliptic major axis<br>5: Elliptic minor axis<br>6: Ratio for flat approximate ellipse<br>7: Width of circumscribed rectangle<br>8: Height of circumscribed rectangle<br>9: Rectangle X1<br>10: Rectangle Y1503 + N x 10Extraction condition upper limit NSet/Get-999999999.9999 to 9999999.9999                                                                                                    | 161 + N x 10 | Flag N for registered color OR/NOT   | Set/Get |                                                                                                    |
| 164 + N x 10Register the max. color saturation NSet/Get0 to 255165 + N x 10Register the min. color saturation NSet/Get0 to 255166 + N x 10Register the max. color brightness<br>NSet/Get0 to 255167 + N x 10Register the min. color brightness NSet/Get0 to 255167 + N x 10Register the min. color brightness NSet/Get0 to 255168 + N x 10Background color NSet/Get0 to 255168 + N x 10Background color NSet/Get0: OFF168 + N x 10Extraction condition NSet/Get0: OFF1501 + N x 10Extraction condition NSet/Get0: OFF501 + N x 10Extraction condition NSet/GetSet/Get501 + N x 10Extraction condition NSet/GetSet/Get501 + N x 10Extraction condition NSet/GetSet/Get501 + N x 10Extraction condition NSet/GetSet/Get501 + N x 10Extraction condition NSet/GetSet/Get501 + N x 10Extraction condition NSet/GetSet/Get501 + N x 10Extraction condition NSet/GetSet/Get501 + N x 10Extraction condition NSet/GetSet/Get501 + N x 10Extraction condition NSet/GetSet/Get503 + N x 10Extraction condition upper limit NSet/Get-99999999.9999 to 9999999.9999                                                                                                    | 162 + N x 10 | Register the max. color hue N        | Set/Get | 0 to 359                                                                                                    |
| 165 + N x 10Register the min. color saturation NSet/Get0 to 255166 + N x 10Register the max. color brightness<br>NSet/Get0 to 255167 + N x 10Register the min. color brightness NSet/Get0 to 255167 + N x 10Register the min. color brightness NSet/Get0 to 255168 + N x 10Background color NSet/Get0: Black<br>1: White168 + N x 10Background color NSet/Get2: Red<br>3: Green<br>4: Blue501 + N x 10Extraction condition NSet/Get5: Clavity X<br>3: Gravity Y<br>4: Elliptic major axis<br>5: Elliptic minor axis<br>6: Ratio for flat approximate ellipse<br>7: Width of circumscribed rectangle<br>8: Height of circumscribed rectangle<br>9: Rectangle X1<br>10: Rectangle X1<br>10: Rectangle Y1503 + N x 10Extraction condition upper limit NSet/Get-999999999999999999999999999999999999                                                                                                    | 163 + N x 10 | Register the min. color hue N        | Set/Get | 0 to 359                                                                                                    |
| 166 + N x 10Register the max. color brightness<br>NSet/Get0 to 255167 + N x 10Register the min. color brightness NSet/Get0 to 255167 + N x 10Background color brightness NSet/Get0: Black<br>1: White168 + N x 10Background color NSet/Get2: Red<br>3: Green<br>4: Blue501 + N x 10Extraction condition NSet/Get0: OFF<br>1: Area<br>2: Gravity X<br>3: Gravity Y<br>4: Elliptic major axis<br>5: Elliptic minor axis<br>6: Ratio for flat approximate ellipse<br>7: Width of circumscribed rectangle<br>8: Height of circumscribed rectangle<br>9: Rectangle X1<br>10: Rectangle Y1503 + N x 10Extraction condition upper limit NSet/Get-9999999999999999990 to 99999999999999                                                                                                    | 164 + N x 10 | Register the max. color saturation N | Set/Get | 0 to 255                                                                                                    |
| 160 + N x 10NSet/Get0 to 255167 + N x 10Register the min. color brightness NSet/Get0 to 255168 + N x 10Background color NSet/Get0: Black<br>1: White<br>2: Red<br>3: Green<br>4: Blue168 + N x 10Background color NSet/Get0: OFF<br>1: Area<br>2: Gravity X<br>3: Gravity Y<br>4: Elliptic major axis<br>5: Elliptic minor axis<br>6: Ratio for flat approximate ellipse<br>7: Width of circumscribed rectangle<br>8: Height of circumscribed rectangle<br>9: Rectangle X1<br>10: Rectangle Y1503 + N x 10Extraction condition upper limit NSet/Get-99999999.9999 to 9999999.9999                                                                                                    | 165 + N x 10 | Register the min. color saturation N | Set/Get | 0 to 255                                                                                                    |
| 168 + N x 10Background color NSet/Get0: Black<br>1: White<br>2: Red<br>3: Green<br>4: Blue501 + N x 10Extraction condition NSet/Get0: OFF<br>1: Area<br>2: Gravity X<br>3: Gravity Y<br>4: Elliptic major axis<br>5: Elliptic minor axis<br>6: Ratio for flat approximate ellipse<br>7: Width of circumscribed rectangle<br>8: Height of circumscribed rectangle<br>9: Rectangle X1<br>10: Rectangle Y1503 + N x 10Extraction condition upper limit NSet/Get-999999999999999999999999999999999999                                                                                                    | 166 + N x 10 |                                      | Set/Get | 0 to 255                                                                                                    |
| 168 + N x 10Background color NSet/Get1: White<br>2: Red<br>3: Green<br>4: Blue501 + N x 10Extraction condition NSet/Get0: OFF<br>1: Area<br>2: Gravity X<br>3: Gravity Y<br>4: Elliptic major axis<br>5: Elliptic minor axis<br>6: Ratio for flat approximate ellipse<br>7: Width of circumscribed rectangle<br>8: Height of circumscribed rectangle<br>9: Rectangle X1<br>10: Rectangle Y1503 + N x 10Extraction condition upper limit NSet/Get99999999.9999 to 9999999.9999                                                                                                    | 167 + N x 10 | Register the min. color brightness N | Set/Get | 0 to 255                                                                                                    |
| 501 + N x 10Extraction condition NSet/Get1: Area<br>2: Gravity X<br>3: Gravity Y<br>4: Elliptic major axis<br>5: Elliptic minor axis<br>6: Ratio for flat approximate ellipse<br>7: Width of circumscribed rectangle<br>8: Height of circumscribed rectangle<br>9: Rectangle X1<br>10: Rectangle Y1503 + N x 10Extraction condition upper limit NSet/Get-999999999999999999999999999999999999                                                                                                    | 168 + N x 10 | Background color N                   | Set/Get | 1: White<br>2: Red<br>3: Green                                                                                                    |
|                                                                                                    | 501 + N x 10 | Extraction condition N               | Set/Get | <ol> <li>Area</li> <li>Gravity X</li> <li>Gravity Y</li> <li>Elliptic major axis</li> <li>Elliptic minor axis</li> <li>Ratio for flat approximate ellipse</li> <li>Width of circumscribed rectangle</li> <li>Height of circumscribed rectangle</li> <li>Rectangle X1</li> </ol> |
|                                                                                                    | 503 + N x 10 | Extraction condition upper limit N   | Set/Get | -                                                                                                    |
|                                                                                                    | 504 + N x 10 |                                      | Set/Get | -999999999.9999 to 999999999.9999                                                                                                    |

| 600 + N x 10 | Judgement condition N              | Set/Get | 0: OFF<br>1: Number of labels<br>2: Total area<br>3: Area<br>4: Gravity X<br>5: Gravity Y<br>6: Elliptic axis angle<br>7: Elliptic major axis<br>8: Elliptic minor axis<br>9: Ratio for flat approximate ellipse<br>10: Width of circumscribed rectangle<br>11: Height of circumscribed rectangle<br>11: Height of circumscribed rectangle<br>11: Height of circumscribed rectangle<br>12: Upper left X coordinate of circumscribed<br>rectangle<br>13: Upper left Y coordinate of circumscribed<br>rectangle |
|--------------|------------------------------------|---------|----------------------------------------------------------------------------------------------------|
| 601 + N x 10 | Judgement condition display flag N | Set/Get | 0: OR<br>1: NOT                                                                                                    |
| 602 + N x 10 | Judgement condition upper limit N  | Set/Get | -999999999.9999 to 999999999.9999                                                                                                    |
| 603 + N x 10 | Judgement condition lower limit N  | Set/Get | -999999999.9999 to 999999999.9999                                                                                                    |

#### Label Data

| No. | Data name                    | Set/Get | Data range                                                                        |
|-----|------------------------------|---------|-----------------------------------------------------------------------------------|
| 0   | Judge                        | Get     | 0: No judgement (unmeasured)<br>1: Judgement result OK<br>-1: Judgement result NG |
| 5   | Label No.                    | Get     | 0 to 2499                                                                         |
| 6   | Area                         | Get     | 0 to 9999999999999                                                                |
| 7   | Gravity X                    | Get     | -99999.9999 to 99999.9999                                                         |
| 8   | Gravity Y                    | Get     | -99999.9999 to 99999.9999                                                         |
| 101 | Output Coordinates           | Set/Get | 0: After scroll<br>1: Before scroll                                               |
| 102 | Calibration                  | Set/Get | 0: OFF, 1: ON                                                                     |
| 103 | Reflect to overall judgement | Set/Get | 0: ON, 1: OFF                                                                     |
| 120 | Label unit                   | Set/Get | None (-1) to 9999                                                                 |
| 121 | Label No.                    | Set/Get | 0 to 2499                                                                         |
| 122 | Upper limit of the area      | Set/Get | 0 to 9999999999999                                                                |
| 123 | Lower limit of the area      | Set/Get | 0 to 9999999999999                                                                |
| 124 | Upper limit of gravity X     | Set/Get | -99999.9999 to 99999.9999                                                         |
| 125 | Lower limit of gravity X     | Set/Get | -99999.9999 to 99999.9999                                                         |
| 126 | Upper limit of gravity Y     | Set/Get | -99999.9999 to 99999.9999                                                         |
| 127 | Lower limit of gravity Y     | Set/Get | -99999.9999 to 99999.9999                                                         |

### Labeling+

| No.                         | Data name                                                       | Set/Get  | Data range                                                                              |  |
|-----------------------------|-----------------------------------------------------------------|----------|-----------------------------------------------------------------------------------------|--|
| 0                           | Judgement                                                       | Get only | 0: No judgement (not yet measured)<br>1: Judgement result OK<br>-1: Judgement result NG |  |
| 5                           | Number of labels                                                | Get only | 0 to 2500                                                                               |  |
| 6                           | Reference X                                                     | Get only | -99999.9999 to 99999.9999                                                               |  |
| 7                           | Reference Y                                                     | Get only | -99999.9999 to 99999.9999                                                               |  |
| 8                           | Reference angle                                                 | Get only | -180 to 180                                                                             |  |
| 9                           | Gravity X-coordinate                                            | Get only | 0 to 9999                                                                               |  |
| 10                          | Gravity Y-coordinate                                            | Get only | 0 to 9999                                                                               |  |
| 20 + N x 10<br>(N = 0 to 7) | Measurement of feature<br>quantities for judgement<br>condition | Get only | -9999999999999999999999999999999999999                                                  |  |
| 21 + N x 10<br>(N = 0 to 7) | Max. of feature quantity for judgement condition                | Get only | -9999999999999999999999999999999999999                                                  |  |
| 22 + N x 10<br>(N = 0 to 7) | Min. of feature quantity for judgement condition                | Get only | -999999999.9999 to 999999999.9999                                                       |  |
| 23 + N x 10<br>(N = 0 to 7) | Measurement of feature quantity for extraction condition        | Get only | -999999999.9999 to 999999999.9999                                                       |  |
| 24 + N x 10<br>(N = 0 to 7) | Max. of feature quantity for extraction condition               | Get only | -9999999999999999999999999999999999999                                                  |  |
| 25 + N x 10<br>(N = 0 to 7) | Min. of feature quantity for extraction condition               | Get only | -9999999999999999999999999999999999999                                                  |  |
| 101                         | Output coordinates                                              | Set/Get  | 0: After scroll<br>1: Before scroll                                                     |  |
| 102                         | Calibration                                                     | Set/Get  | 0: OFF<br>1: ON                                                                         |  |
| 103                         | Reflect to overall judgement                                    | Set/Get  | 0: ON<br>1: OFF                                                                         |  |
| 120                         | Max. color difference                                           | Set/Get  | 0 to 359                                                                                |  |
| 121                         | Min. color difference                                           | Set/Get  | 0 to 359                                                                                |  |
| 122                         | Max. saturation                                                 | Set/Get  | 0 to 255                                                                                |  |
| 123                         | Min. saturation                                                 | Set/Get  | 0 to 255                                                                                |  |
| 124                         | Max. brightness                                                 | Set/Get  | 0 to 255                                                                                |  |
| 125                         | Min. brightness                                                 | Set/Get  | 0 to 255                                                                                |  |
| 126                         | Extract image                                                   | Set/Get  | 0: OFF<br>1: ON                                                                         |  |
| 127                         | Background color                                                | Set/Get  | 0: Black<br>1: White<br>2: Red<br>3: Green<br>4: Blue                                   |  |
| 129                         | Reference X                                                     | Set/Get  | -99999.9999 to 99999.9999                                                               |  |
| 130                         | Reference Y                                                     | Set/Get  | -99999.9999 to 99999.9999                                                               |  |
| 131                         | Inverse area                                                    | Set/Get  | 0: OFF<br>1: ON                                                                         |  |
| 132                         | Filling up holes                                                | Set/Get  | 0: OFF<br>1: ON                                                                         |  |

| 133                          | Outside trimming                                                       | Set/Get | 0: OFF<br>1: ON                                                                           |
|------------------------------|------------------------------------------------------------------------|---------|-------------------------------------------------------------------------------------------|
| 137                          | Label No.                                                              | Set/Get | 0 to 2499                                                                                 |
| 146                          | Upper limit of the binary level                                        | Set/Get | 0 to 255                                                                                  |
| 147                          | Lower limit of the binary level                                        | Set/Get | 128 to 255                                                                                |
| 148                          | Binary image                                                           | Set/Get | 0: OFF<br>1: ON                                                                           |
| 149                          | Image kind                                                             | Set/Get | 0: Measurement image<br>1: All color image<br>2: Selection color image<br>3: Binary image |
| 150                          | Selection of multiple colors                                           | Set/Get | 0: OFF<br>1: ON                                                                           |
| 152                          | Label No. for external reference                                       | Set/Get | 0 to 2499                                                                                 |
| 153                          | Vertical (horizontal) width for line sort                              | Set/Get | 1 to 255                                                                                  |
| 160 + N x 10<br>(N = 0 to 7) | Flag N used for registered color<br>(N = 0 to 7)                       | Set/Get | 0: Not used<br>1: Used                                                                    |
| 161 + N x 10<br>(N = 0 to 7) | Flag N for registered color OR/<br>NOT<br>(N = 0 to 7)                 | Set/Get | 0: OR<br>1: NOT                                                                           |
| 162 + N x 10<br>(N = 0 to 7) | Register the max. color hue N<br>(N = 0 to 7)                          | Set/Get | 0 to 359                                                                                  |
| 163 + N x 10<br>(N = 0 to 7) | Register the min. color hue N<br>(N = 0 to 7)                          | Set/Get | 0 to 359                                                                                  |
| 164 + N x 10<br>(N = 0 to 7) | Register the max. color<br>saturation N<br>(N = 0 to 7)                | Set/Get | 0 to 255                                                                                  |
| 165 + N x 10<br>(N = 0 to 7) | Register the min. color saturation<br>N<br>(N = 0 to 7)                | Set/Get | 0 to 255                                                                                  |
| 166 + N x 10<br>(N = 0 to 7) | Register the max. color<br>brightness N<br>(N = 0 to 7)                | Set/Get | 0 to 255                                                                                  |
| 167 + N x 10<br>(N = 0 to 7) | Register the min. color<br>brightness N<br>(N = 0 to 7)                | Set/Get | 0 to 255                                                                                  |
| 168 + N x 10<br>(N = 0 to 7) | Background color N<br>(N = 0 to 7)                                     | Set/Get | 0: Black<br>1: White<br>2: Red<br>3: Green<br>4: Blue                                     |
| 500                          | Dynamic binary classification<br>(for monochrome cameras only)         | Set/Get | 0: Light<br>1: Dark<br>2: Equal<br>3: Not equal                                           |
| 501                          | Dynamic binary average filter<br>size<br>(for monochrome cameras only) | Set/Get | 3 to 255                                                                                  |
| 503                          | Reference angle                                                        | Set/Get | -180 to 180                                                                               |
| 504                          | Extraction condition setting                                           | Set/Get | 0: AND<br>1: OR                                                                           |

| 505 | Sort condition                 | Set/Get | 0: Area<br>1: Gravity X<br>2: Gravity Y<br>3: Gravity XY<br>4: Elliptic axis angle<br>5: Elliptic major axis<br>6: Elliptic minor axis<br>7: Ratio of approximate ellipse<br>8: Width of circumscribed rectangle<br>9: Height of circumscribed rectangle<br>10: Upper left X coordinate of circumscribed<br>rectangle<br>11: Upper left Y coordinate of circumscribed<br>rectangle<br>12: Perimeter<br>13: Circularity<br>14: Major axis of rotating rectangle<br>15: Minor axis of rotating rectangle<br>16: Ratio of rotating rectangle<br>17: Center of inscribed circle X<br>18: Center of inscribed circle X<br>19: Center of circumscribed circle X<br>20: Radius of inscribed circle X<br>21: Center of circumscribed circle X<br>22: Center of circumscribed circle X<br>23: Center of circumscribed circle XY<br>24: Radius of circumscribed circle<br>25: Number of holes |
|-----|--------------------------------|---------|----------------------------------------------------------------------------------------------------|
| 506 | XY sort condition              | Set/Get | 0: Row sort<br>1: Column sort                                                                                                    |
| 507 | Sort row (column) sequence 1   | Set/Get | 0: Ascending<br>1: Descending                                                                                                    |
| 510 | Judgement object label         | Set/Get | 0: All<br>1: Specified label                                                                                                    |
| 512 | Union flag for extraction area | Set/Get | 0: OFF<br>1: ON                                                                                                    |
| 515 | Label number display flag      | Set/Get | 0: OFF<br>1: ON                                                                                                    |
| 516 | Feature quantity display flag  | Set/Get | 0: OFF<br>1: ON                                                                                                    |
| 517 | Line region draw flag          | Set/Get | 0: OFF<br>1: ON                                                                                                    |
| 518 | Sort row (column) sequence 2   | Set/Get | 0: Ascending<br>1: Descending                                                                                                    |
| 519 | Dynamic binary classification  | Set/Get | 0: Light<br>1: Dark<br>2: Equal<br>3: Not equal                                                                                                    |
| 520 | Extraction offset value        | Set/Get | 0 to 127                                                                                                    |

| 601 + N x 10<br>(N = 0 to 2) | Extraction condition                                    | Set/Get | <ul> <li>0: OFF</li> <li>1: Area</li> <li>2: Gravity X</li> <li>3: Gravity Y</li> <li>4: Elliptic axis angle</li> <li>5: Elliptic major axis</li> <li>6: Elliptic minor axis</li> <li>7: Ratio for flat approximate ellipse</li> <li>8: Width of circumscribed rectangle</li> <li>9: Height of circumscribed rectangle</li> <li>10: Upper left X coordinate of circumscribed rectangle</li> <li>11: Upper left Y coordinate of circumscribed rectangle</li> <li>12: Perimeter</li> <li>13: Circularity</li> <li>14: Major axis of rotating rectangle</li> <li>15: Minor axis of rotating rectangle</li> <li>16: Radius of inscribed circle</li> <li>17: Radius of circumscribed circle</li> <li>18: Number of holes</li> </ul>                                                                                                    |
|------------------------------|---------------------------------------------------------|---------|----------------------------------------------------------------------------------------------------|
| 603 + N x 10<br>(N = 0 to 2) | Upper limit of extraction condition                     | Set/Get | -9999999999.9999 to 999999999.9999                                                                                                    |
| 604 + N x 10<br>(N = 0 to 2) | Lower limit of extraction condition                     | Set/Get | -9999999999.9999 to 999999999.9999                                                                                                    |
| 700 + N x 10<br>(N = 0 to 7) | Judgement condition                                     | Set/Get | <ul> <li>0: OFF</li> <li>1: Number of labels</li> <li>2: Area</li> <li>3: Gravity X</li> <li>4: Gravity Y</li> <li>5: Elliptic axis angle</li> <li>6: Elliptic major axis</li> <li>7: Elliptic minor axis</li> <li>8: Ratio for flat approximate ellipse</li> <li>9: Width of circumscribed rectangle</li> <li>10: Height of circumscribed rectangle</li> <li>11: Upper left X coordinate of circumscribed</li> <li>rectangle</li> <li>12: Upper left Y coordinate of circumscribed</li> <li>rectangle</li> <li>13: Perimeter</li> <li>14: Circularity</li> <li>15: Major axis of rotating rectangle</li> <li>16: Minor axis of rotating rectangle</li> <li>17: Ratio of rotating rectangle</li> <li>18: Center of inscribed circle X</li> <li>19: Center of inscribed circle X</li> <li>20: Radius of inscribed circle</li> <li>21: Center of circumscribed circle Y</li> <li>23: Radius of circumscribed circle Y</li> <li>23: Radius of circumscribed circle</li> <li>24: Number of holes</li> </ul> |
| 701 + N x 10<br>(N = 0 to 7) | Display selection flag for feature quantity             | Set/Get | 0: ON<br>1: OFF                                                                                                    |
| 702 + N x 10<br>(N = 0 to 7) | Upper limit of judgement condition for feature quantity | Set/Get | -999999999.9999 to 999999999.9999                                                                                                    |

| 703 + N x 10<br>(N = 0 to 7) | Lower limit of judgement condition for feature quantity          | Set/Get  | -999999999.9999 to 999999999.9999        |
|------------------------------|------------------------------------------------------------------|----------|------------------------------------------|
| 1000 + N<br>(N = 0 to 99)    | Judgement condition feature<br>quantity 0<br>(Label No. 0 to 99) | Get only | -999999999999999 to 99999999999999999999 |
| 1100 + N<br>(N = 0 to 99)    | Judgement condition feature<br>quantity 1<br>(Label No. 0 to 99) | Get only | -999999999999999 to 99999999999999999999 |
| 1200 + N<br>(N = 0 to 99)    | Judgement condition feature<br>quantity 2<br>(Label No. 0 to 99) | Get only | -9999999999999999 to 9999999999999999999 |
| 1300 + N<br>(N = 0 to 99)    | Judgement condition feature<br>quantity 3<br>(Label No. 0 to 99) | Get only | -9999999999999999 to 9999999999999999999 |
| 1400 + N<br>(N = 0 to 99)    | Judgement condition feature<br>quantity 4<br>(Label No. 0 to 99) | Get only | -9999999999999999 to 9999999999999999999 |
| 1500 + N<br>(N = 0 to 99)    | Judgement condition feature<br>quantity 5<br>(Label No. 0 to 99) | Get only | -9999999999999999 to 9999999999999999999 |
| 1600 + N<br>(N = 0 to 99)    | Judgement condition feature<br>quantity 6<br>(Label No. 0 to 99) | Get only | -9999999999999999 to 9999999999999999999 |
| 1700 + N<br>(N = 0 to 99)    | Judgement condition feature<br>quantity 7<br>(Label No. 0 to 99) | Get only | -99999999999999 to 999999999999999       |

### Defect

| No. | Data name                    | Set/Get  | Data range                                                                        |
|-----|------------------------------|----------|-----------------------------------------------------------------------------------|
| 0   | Judge                        | Get only | 0: No judgement (unmeasured)<br>1: Judgement result OK<br>-1: Judgement result NG |
| 5   | Defect                       | Get only | 0 to 999                                                                          |
| 6   | Position X                   | Get only | 0 to 99999.9999                                                                   |
| 7   | Position Y                   | Get only | 0 to 99999.9999                                                                   |
| 8   | Defect area                  | Get only | 0 to 9999999999999                                                                |
| 9   | Defect gravity X             | Get only | 0 to 99999.9999                                                                   |
| 10  | Defect gravity Y             | Get only | 0 to 99999.9999                                                                   |
| 103 | Reflect to overall judgement | Set/Get  | 0: ON 1: OFF                                                                      |
| 120 | Upper limit of defect size   | Set/Get  | 0:4<br>1:8<br>2:12<br>3:16<br>4:24<br>5:32<br>6:64                                |

| 121 | Lower limit of defect size | Set/Get | 0:4<br>1:8<br>2:12<br>3:16<br>4:24<br>5:32<br>6:64 |
|-----|----------------------------|---------|----------------------------------------------------|
| 122 | Defect judgement           | Set/Get | 0 to 999                                           |
| 123 | Defect color               | Set/Get | 0: Both, 1: White, 2: Black                        |
| 124 | Area measurement           | Set/Get | 0: OFF, 1: ON                                      |
| 125 | Area meas. LV              | Set/Get | 0 to 999                                           |
| 126 | Area judgement             | Set/Get | 0 to 999999999.9999                                |

### Precise Defect

| No. | Data name                                               | Set/Get  | Data range                                                                              |
|-----|---------------------------------------------------------|----------|-----------------------------------------------------------------------------------------|
| 0   | Judge                                                   | Get only | 0: No judgement (not yet measured)<br>1: Judgement result OK<br>-1: Judgement result NG |
| 5   | Defect                                                  | Get only | 0 to 9999999999999                                                                      |
| 6   | Position X                                              | Get only | 0 to 9999999999999                                                                      |
| 7   | Position Y                                              | Get only | 0 to 9999999999999                                                                      |
| 8   | Area                                                    | Get only | 0 to 99999999999999                                                                     |
| 9   | Gravity X                                               | Get only | 0 to 9999999999999                                                                      |
| 10  | Gravity Y                                               | Get only | 0 to 9999999999999                                                                      |
| 103 | Reflect to overall judgement                            | Set/Get  | 0: ON<br>1: OFF                                                                         |
| 120 | Size X                                                  | Set/Get  | 4 to 64                                                                                 |
| 121 | Size Y                                                  | Set/Get  | 4 to 64                                                                                 |
| 122 | Sampling interval X                                     | Set/Get  | 1 to 64                                                                                 |
| 123 | Sampling interval Y                                     | Set/Get  | 1 to 64                                                                                 |
| 124 | Comparing interval X                                    | Set/Get  | 1 to 32                                                                                 |
| 125 | Comparing interval Y                                    | Set/Get  | 1 to 32                                                                                 |
| 126 | Detection object color<br>(for monochrome cameras only) | Set/Get  | 0: Both white/black<br>1: White<br>2: Black                                             |
| 127 | Defect detection direction X                            | Set/Get  | 0: OFF<br>1: ON                                                                         |
| 128 | Defect detection direction Y                            | Set/Get  | 0: OFF<br>1: ON                                                                         |
| 129 | Inclined defect detection direction                     | Set/Get  | 0: OFF<br>1: ON                                                                         |
| 130 | Defect judgement value                                  | Set/Get  | 0 to 999                                                                                |
| 131 | Area measurement                                        | Set/Get  | 0: OFF<br>1: ON                                                                         |
| 132 | Area meas, LV                                           | Set/Get  | 0 to 999                                                                                |
| 133 | Area judgement                                          | Set/Get  | 0 to 9999999999999                                                                      |

| 134 | Profile display | Set/Get | 0: OFF<br>1: ON |
|-----|-----------------|---------|-----------------|
| 135 | Element display | Set/Get | 0: OFF<br>1: ON |

### Fine Matching

| No. | Data name                           | Set/Get  | Data range                                                                                                    |
|-----|-------------------------------------|----------|----------------------------------------------------------------------------------------------------|
| 0   | Judgement result                    | Get only | 0: No judgement (unmeasured)<br>1: Judgement result OK<br>-1: Judgement result NG                                 |
| 5   | Number of labeling                  | Get only | 0 to 9999                                                                                                    |
| 6   | Area                                | Get only | 0 to 99999999999999                                                                                               |
| 7   | Position X                          | Get only | -99999.9999 to 99999.9999                                                                                         |
| 8   | Position Y                          | Get only | -99999.9999 to 99999.9999                                                                                         |
| 101 | Output Coordinates                  | Set/Get  | 0: After scroll<br>1: Before scroll                                                                               |
| 102 | Calibration                         | Set/Get  | 0: OFF, 1: ON                                                                                                    |
| 103 | Reflect to overall judgement        | Set/Get  | 0: ON, 1: OFF                                                                                                    |
| 120 | Boundary inspection                 | Set/Get  | 0: OFF, 1: ON                                                                                                    |
| 121 | Boundary level                      | Set/Get  | 0 to 9                                                                                                    |
| 122 | Normalization                       | Set/Get  | 0: OFF<br>1: ON                                                                                                   |
| 123 | Perturbation                        | Set/Get  | 0: OFF<br>1: ON                                                                                                   |
| 124 | Difference                          | Set/Get  | 0 to 255                                                                                                    |
| 125 | Inspection                          | Set/Get  | 0: Binary<br>1: Labeling                                                                                          |
| 126 | Label No.                           | Set/Get  | 0 to 2499                                                                                                    |
| 127 | Sort condition                      | Set/Get  | 0: Area ascending<br>1: Area descending<br>2: X ascending<br>3: X descending<br>4: Y ascending<br>5: Y descending |
| 128 | Upper limit of label area condition | Set/Get  | 0 to 9999999999999                                                                                                |
| 129 | Lower limit of label area condition | Set/Get  | 0 to 9999999999999                                                                                                |
| 130 | Upper limit of quantity judgement   | Set/Get  | 0 to 9999                                                                                                    |
| 131 | Lower limit of quantity judgement   | Set/Get  | 0 to 9999                                                                                                    |
| 132 | Upper limit of area judgement       | Set/Get  | 0 to 9999999999999                                                                                                |
| 133 | Lower limit of area judgement       | Set/Get  | 0 to 9999999999999                                                                                                |
| 134 | Upper limit of position X           | Set/Get  | -99999.9999 to 99999.9999                                                                                         |
| 135 | Lower limit of position X           | Set/Get  | -99999.9999 to 99999.9999                                                                                         |
| 136 | Upper limit of position Y           | Set/Get  | -99999.9999 to 99999.9999                                                                                         |
| 137 | Lower limit of position Y           | Set/Get  | -99999.9999 to 99999.9999                                                                                         |

## Character Inspection

| No1: Judgement result NG1Chara. NumGet only0 to 322NG CauseGet only0 x0000 to 0x0007103Reflect to overall judgementSet/Get1: OFF120 to 123Dictionary unit numberSet/Get1: OFF124Inspection modeSet/Get1: OFF125DirectionSet/Get0: OCR126Character outputSet/Get0: OFF127Character outputSet/Get0: OFF128Character outputSet/Get0: OFF129Horizontal successionSet/Get0: OFF130Vertical successionSet/Get0: 099132Dictionary candidate point level usage<br>flagSet/Get0: 099133Rough candidateSet/Get0: 100134Detail candidateSet/Get0: 100135Dictionary correlation usage flagSet/Get1: 0: Not used136Lower limit of the corr.Set/Get1: 0: 100137Upper limit of chara. NumSet/Get1: 0: 32138Lower limit of the corr.Set/Get1: 0: 32139Verfication stringSet/Get1: 0: 32139Verfication stringSet/Get1: 0: 32139Verfication stringSet/Get1: 0: 32139Verfication stringSet/Get1: 0: 32139Dietcied model No.Get only0: 10 01315Dietcied model No.Get only0: 10 0 <tr< th=""><th>No.</th><th>Data name</th><th>Set/Get</th><th>Data range</th></tr<>                                                                                                    | No.          | Data name                         | Set/Get  | Data range                   |
|----------------------------------------------------------------------------------------------------|--------------|-----------------------------------|----------|------------------------------|
| 2       NG Cause       Get only       0x0000 to 0x0007         103       Reflect to overall judgement       Set/Get       0. ON<br>1: OFF         120 to 123       Dictionary unit number       Set/Get       -1: OFF         124       Inspection mode       Set/Get       -1: OCR         125       Direction       Set/Get       0: OCR         125       Direction       Set/Get       1: ↓<br>2: +-<br>3: ↑         126       Character output       Set/Get       0: OFF         127       Character output destination       Set/Get       0: OSP         128       Horizontal succession       Set/Get       0: Not used         130       Vertical succession       Set/Get       0: Not used         131       Rough candidate       Set/Get       0: Not used         132       Dictionary candidate point level usage<br>flag       Set/Get       0: Not used         133       Rough candidate       Set/Get       0 to 100         134       Detail candidate       Set/Get       1 to 32         135       Dictionary correlation usage flag       Set/Get       1 to 32         136       Lower limit of chara. Num       Set/Get       1 to 32         137       Upper limit of chara. Num | 0            | Judge                             | Get only | 1: Judgement result OK       |
| 103Reflect to overall judgementSet/Get0: ON<br>1: OFF120 to 123Dictionary unit numberSet/Get-1: OFF<br>0 to 9999124Inspection modeSet/Get0: OCR<br>1: OCR + Count<br>2: OCV125DirectionSet/Get0: $OFF$<br>1: $1 \\ 2: \leftarrow$<br>3: $1 \\$ 126Character outputSet/Get0: OFF<br>1: ON127Character output destinationSet/Get0: OFF<br>1: ON128Horizontal successionSet/Get0: Not used<br>1: ON129Horizontal successionSet/Get0: Not used<br>1: Used130Vertical successionSet/Get0: Not used<br>1: Used131Rough candidateSet/Get0: Not used<br>1: Used133Rough candidateSet/Get0: Not used<br>                                                                                                    | 1            | Chara. Num                        | Get only | 0 to 32                      |
| 103     Reflect to overall judgement     Set/Get     1: OFF       120 to 123     Dictionary unit number     Set/Get     -1: OFF       124     Inspection mode     Set/Get     1: OCR + Count       125     Direction     Set/Get     1: OCF       126     Character output     Set/Get     0:                                                                                                    | 2            | NG Cause                          | Get only | 0x0000 to 0x0007             |
| 120 to 123Dictionary unit numberSet/Get0 to 9999124Inspection modeSet/Get0: OCR125DirectionSet/Get $1: OCR + Count$<br>$2: CCV125DirectionSet/Get0: \rightarrow 11: 12: \leftarrow 3: 13: 1126Character outputSet/Get0: OFF1: 0N127Character output destinationSet/Get0: OFF1: 0N128Horizontal successionSet/Get0 to 99130Vertical successionSet/Get0 to 99132Dictionary candidate point level usageflagSet/Get0 to 100133Rough candidateSet/Get0 to 100134Detail candidateSet/Get0 to 100135Dictionary correlation usage flagSet/Get0 to 100136Lower limit of the corr.Set/Get1 to 32138Lower limit of chara. NumSet/Get1 to 32139Verification stringSet/Get0: Not used1: Used139Verification stringSet/Get0: Not used1: Used1000 to 1031Unit No.Get only0 to 351064 to 1093Detected model No.Get only0 to 71180Detected model No.Get only0 to 71180Detected coordinate XGet only9999.9999 to 99999.99991256 to 1287Detected coordinate XGet only-9999.9999 to 99999.99991256 to 1287Detected angleGet only-180 to 180139Ref$                                                                                                    | 103          | Reflect to overall judgement      | Set/Get  |                              |
| 124Inspection modeSet/Get1: OCR + Count<br>2: OCV125Direction $Set/Get$ $0: \rightarrow 1$<br>1: $1$<br>2: $\leftarrow 3$<br>3: $1$ 126Character outputSet/Get $0: OFF$<br>1: ON127Character output destinationSet/Get $0: OFF$<br>1: ON129Horizontal successionSet/Get $0: 0: 99$ 130Vertical successionSet/Get $0: 0: 99$ 132Dictionary candidate point level usage<br>flag $0: Not used$<br>1: Used133Rough candidateSet/Get $0: 100$ 134Detail candidateSet/Get $0: Not used$<br>1: Used135Dictionary correlation usage flagSet/Get $0: Not used$<br>1: Used136Lower limit of the corr.Set/Get $0: Not used$<br>1: Used137Upper limit of chara. NumSet/Get $1: 0: 32$ 138Lower limit of chara. NumSet/Get $1: 0: 32$ 139Verification stringSet/Get $1: 0: 32$ 140 to 283Model usage flagSet/Get $0: Not used$<br>1: Used1000 to 1031Unit No.Get only $0: 0: 35$ 1064 to 1095Detected model No.Get only $0: 0: 35$ 1084 to 1195Detected indexGet only $0: 0: 0: FFF (UTF-16 encoded)$ 1122 to 1123Detected coordinate XGet only $0: 0: 0: 0: 0: 0: 0: 0: 0: 0: 0: 0: 0: 0$                                                                                                    | 120 to 123   | Dictionary unit number            | Set/Get  |                              |
| 125DirectionSet/Get1: 1<br>2: +<br>3: 1126Character outputSet/Get0: OFF<br>1: ON127Character output destinationSet/Get0: RS-232C/RS-422<br>1: Ethemet129Horizontal successionSet/Get0 to 99130Vertical successionSet/Get0 to 99132Dictionary candidate point level usage<br>flagSet/Get0 to 100133Rough candidateSet/Get0 to 100134Detail candidateSet/Get0 to 100135Dictionary correlation usage flagSet/Get0 to 100136Lower limit of the corr.Set/Get1 to 32138Lower limit of chara. NumSet/Get1 to 32139Verification stringSet/Get1 to 32140 to 283Model usage flagSet/Get0: Not used<br>1: Used1000 to 1031Unit No.Get only-1: None, 0 to 99991032 to 1063Detected model No.Get only0 to 351064 to 1095Detected model No.Get only0 to 0xFFFF (UTF-16 encoded)1128 to 1159Detected coordinate XGet only0 to 71160 to 1191Correlation valueGet only-99999.9999 to 99999.99991226 to 1287Detected coordinate XGet only-99999.9999 to 99999.99991226 to 1287Detected coordinate XGet only-99999.9999 to 99999.99991256 to 1287Detected angleGet only-99999.9999 to 99999.99991256 to 1287Detected angle <t< td=""><td>124</td><td>Inspection mode</td><td>Set/Get</td><td>1: OCR + Count</td></t<>          | 124          | Inspection mode                   | Set/Get  | 1: OCR + Count               |
| 126Character outputSet/Get1: ON127Character output destinationSet/Get0: RS-232C/RS-422<br>1: Ethernet129Horizontal successionSet/Get0 to 99130Vertical successionSet/Get0 to 99132Dictionary candidate point level usage<br>flagSet/Get0: Not used<br>1: Used133Rough candidateSet/Get0 to 100134Detail candidateSet/Get0 to 100135Dictionary correlation usage flagSet/Get0 to 100136Lower limit of the corr.Set/Get1 to 32138Lower limit of chara. NumSet/Get1 to 32139Verification stringSet/Get0: Not used<br>1: Used140 to 283Model usage flagSet/Get0: Not used<br>1: Used1000 to 1031Unit No.Get only0 to 351044 to 1095Detected indexGet only0 to 0xFFFF (UTF-16 encoded)1128 to 1139Chara. codeGet only0 to 71160 to 1141Correlation valueGet only0 to 71160 to 1152Detected MG CauseGet only0 to 71160 to 1154Detected NG CauseGet only0 to 1001128 to 1159Detected coordinate XGet only-99999.9999 to 99999.99991224 to 1225Detected coordinate XGet only-99999.9999 to 99999.99991224 to 1235Detected angleGet only-180 to 180128 to 1319Reference XGet only-180 to 180                                                                                                    | 125          | Direction                         | Set/Get  | 1: ↓<br>2: ←                 |
| 127Character output destinationSet/Get1: Ethernet129Horizontal successionSet/Get0 to 99130Vertical successionSet/Get0 to 99132Dictionary candidate point level usage<br>flagSet/Get0: Not used<br>1: Used133Rough candidateSet/Get0 to 100134Detail candidateSet/Get0 to 100135Dictionary correlation usage flagSet/Get0 to 100136Lower limit of the corr.Set/Get1 to 32138Lower limit of chara. NumSet/Get1 to 32139Verification stringSet/Get0: Not used<br>1 : Used140 to 283Model usage flagSet/Get0: Not used<br>                                                                                                    | 126          | Character output                  | Set/Get  |                              |
| 130Vertical successionSet/Get0 to 99132Dictionary candidate point level usage<br>flagSet/Get0: Not used<br>1 : Used133Rough candidateSet/Get0 to 100134Detail candidateSet/Get0 to 100135Dictionary correlation usage flagSet/Get0: Not used<br>1 : Used136Lower limit of the corr.Set/Get0 to 100137Upper limit of chara. NumSet/Get1 to 32138Lower limit of chara. NumSet/Get1 to 32139Verification stringSet/GetCharacter string with 32 characters or<br>less140 to 283Model usage flagSet/Get0: Not used<br>1 : Used1000 to 1031Unit No.Get only-1: None, 0 to 99991032 to 1063Detected indexGet only0 to 41096 to 1127Chara. codeGet only0 to 0xFFFF (UTF-16 encoded)1128 to 1159Detected NG CauseGet only0 to 1001122 to 1223Detected coordinate XGet only0 to 1001122 to 1223Detected coordinate XGet only0 to 1001122 to 1223Detected coordinate XGet only-99999.9999 to 99999.99991224 to 1255Detected angleGet only-99999.9999 to 99999.99991224 to 1255Detected angleGet only-180 to 1801288 to 1319Reference XGet only-9999.9999.0999.9999.9999                                                                                                    | 127          | Character output destination      | Set/Get  |                              |
| 132Dictionary candidate point level usage<br>flagSet/Get0: Not used<br>1: Used133Rough candidateSet/Get0 to 100134Detail candidateSet/Get0 to 100135Dictionary correlation usage flagSet/Get0: Not used<br>1: Used136Lower limit of the corr.Set/Get0 to 100137Upper limit of chara. NumSet/Get1 to 32138Lower limit of chara. NumSet/Get1 to 32139Verification stringSet/Get0: Not used<br>1: Used140 to 283Model usage flagSet/Get0: Not used<br>1: Used1000 to 1031Unit No.Get only-1: None, 0 to 99991032 to 1063Detected indexGet only0 to 41096 to 1127Chara. codeGet only0 to 01128 to 1159Detected NG CauseGet only0 to 71160 to 1191Correlation valueGet only-99999.9999 to 99999.99991224 to 1225Detected coordinate XGet only-99999.9999 to 99999.99991224 to 1255Detected angleGet only-180 to 1801288 to 1319Reference XGet only-99999.9999 to 99999.9999                                                                                                    | 129          | Horizontal succession             | Set/Get  | 0 to 99                      |
| 132flagSet/Get1 : Used133Rough candidateSet/Get0 to 100134Detail candidateSet/Get0 to 100135Dictionary correlation usage flagSet/Get0: Not used<br>1 : Used136Lower limit of the corr.Set/Get0 to 100137Upper limit of chara. NumSet/Get1 to 32138Lower limit of chara. NumSet/Get1 to 32139Verification stringSet/GetCharacter string with 32 characters or<br>less140 to 283Model usage flagSet/Get0: Not used<br>1 : Used1000 to 1031Unit No.Get only-1: None, 0 to 99991032 to 1063Detected indexGet only0 to 351064 to 1095Detected Model No.Get only0 to 71160 to 1127Chara. codeGet only0 to 71160 to 1191Correlation valueGet only0 to 1001192 to 1223Detected coordinate XGet only-99999.9999 to 99999.99991224 to 1255Detected angleGet only-99999.9999 to 99999.99991224 to 1255Detected angleGet only-180 to 180128 to 1319Reference XGet only-99999.9999 to 99999.9999                                                                                                    | 130          | Vertical succession               | Set/Get  | 0 to 99                      |
| 134Detail candidateSet/Get0 to 100135Dictionary correlation usage flagSet/Get0: Not used<br>1 : Used136Lower limit of the corr.Set/Get0 to 100137Upper limit of chara. NumSet/Get1 to 32138Lower limit of chara. NumSet/Get1 to 32139Verification stringSet/GetCharacter string with 32 characters or<br>less140 to 283Model usage flagSet/Get0: Not used<br>1 : Used1000 to 1031Unit No.Get only-1: None, 0 to 99991032 to 1063Detected indexGet only0 to 351064 to 1095Detected Model No.Get only0 to 0xFFFF (UTF-16 encoded)1128 to 1159Detected NG CauseGet only0 to 1001192 to 1223Detected coordinate XGet only-99999.9999 to 99999.99991224 to 1255Detected coordinate XGet only-99999.9999 to 99999.99991256 to 1287Detected angleGet only-180 to 1801288 to 1319Reference XGet only-99999.9999 to 99999.9999                                                                                                    | 132          |                                   | Set/Get  |                              |
| 135Dictionary correlation usage flagSet/Get0: Not used<br>1: Used136Lower limit of the corr.Set/Get0 to 100137Upper limit of chara. NumSet/Get1 to 32138Lower limit of chara. NumSet/Get1 to 32139Verification stringSet/GetCharacter string with 32 characters or<br>less140 to 283Model usage flagSet/Get0: Not used<br>1 : Used1000 to 1031Unit No.Get only-1: None, 0 to 99991032 to 1063Detected indexGet only0 to 351064 to 1095Detected model No.Get only0 to 0xFFFF (UTF-16 encoded)1128 to 1159Detected NG CauseGet only0 to 1001192 to 1223Detected coordinate XGet only-99999.9999 to 99999.99991224 to 1255Detected coordinate YGet only-99999.9999 to 99999.99991224 to 1287Detected angleGet only-180 to 1801288 to 1319Reference XGet only-99999.9999 to 99999.9999                                                                                                    | 133          | Rough candidate                   | Set/Get  | 0 to 100                     |
| 135Dictionary correlation usage flagSet/Get1 : Used136Lower limit of the corr.Set/Get0 to 100137Upper limit of chara. NumSet/Get1 to 32138Lower limit of chara. NumSet/Get1 to 32139Verification stringSet/GetCharacter string with 32 characters or<br>less140 to 283Model usage flagSet/Get0: Not used<br>1 : Used1000 to 1031Unit No.Get only-1: None, 0 to 99991032 to 1063Detected indexGet only0 to 351064 to 1095Detected model No.Get only0 to 0xFFFF (UTF-16 encoded)1128 to 1159Detected NG CauseGet only0 to 1001122 to 1223Detected coordinate XGet only-99999.9999 to 99999.99991224 to 1255Detected coordinate YGet only-180 to 1801288 to 1319Reference XGet only-180 to 180                                                                                                    | 134          | Detail candidate                  | Set/Get  | 0 to 100                     |
| 137Upper limit of chara. NumSet/Get1 to 32138Lower limit of chara. NumSet/Get1 to 32139Verification stringSet/GetCharacter string with 32 characters or<br>less140 to 283Model usage flagSet/Get0: Not used<br>1 : Used1000 to 1031Unit No.Get only-1: None, 0 to 99991032 to 1063Detected indexGet only0 to 351064 to 1095Detected model No.Get only0 to 0xFFFF (UTF-16 encoded)1128 to 1159Detected NG CauseGet only0 to 1001192 to 1223Detected coordinate XGet only-99999.9999 to 99999.99991224 to 1255Detected angleGet only-99999.9999 to 99999.99991256 to 1287Detected angleGet only-99999.9999 to 99999.99991288 to 1319Reference XGet only-9999.9999 to 99999.9999                                                                                                    | 135          | Dictionary correlation usage flag | Set/Get  |                              |
| 138Lower limit of chara. NumSet/Get1 to 32139Verification stringSet/GetCharacter string with 32 characters or<br>less140 to 283Model usage flagSet/Get0: Not used<br>1 : Used1000 to 1031Unit No.Get only-1: None, 0 to 99991032 to 1063Detected indexGet only0 to 351064 to 1095Detected model No.Get only0 to 41096 to 1127Chara. codeGet only0 to 0xFFFF (UTF-16 encoded)1128 to 1159Detected NG CauseGet only0 to 71160 to 1191Correlation valueGet only0 to 1001192 to 1223Detected coordinate XGet only-99999.9999 to 99999.99991224 to 1255Detected angleGet only-180 to 1801288 to 1319Reference XGet only-99999.9999 to 99999.9999                                                                                                    | 136          | Lower limit of the corr.          | Set/Get  | 0 to 100                     |
| 139Verification stringSet/GetCharacter string with 32 characters or<br>less140 to 283Model usage flagSet/Get0: Not used<br>1: Used1000 to 1031Unit No.Get only-1: None, 0 to 99991032 to 1063Detected indexGet only0 to 351064 to 1095Detected model No.Get only0 to 41096 to 1127Chara. codeGet only0 to 0xFFFF (UTF-16 encoded)1128 to 1159Detected NG CauseGet only0 to 71160 to 1191Correlation valueGet only0 to 1001192 to 1223Detected coordinate XGet only-99999.9999 to 99999.99991224 to 1255Detected angleGet only-180 to 1801288 to 1319Reference XGet only-99999.9999 to 99999.9999                                                                                                    | 137          | Upper limit of chara. Num         | Set/Get  | 1 to 32                      |
| 139Verification stringSet/Getless140 to 283Model usage flagSet/Get0: Not used<br>1: Used1000 to 1031Unit No.Get only-1: None, 0 to 99991032 to 1063Detected indexGet only0 to 351064 to 1095Detected model No.Get only0 to 41096 to 1127Chara. codeGet only0 to 0xFFFF (UTF-16 encoded)1128 to 1159Detected NG CauseGet only0 to 71160 to 1191Correlation valueGet only0 to 1001192 to 1223Detected coordinate XGet only-99999.9999 to 99999.99991224 to 1255Detected angleGet only-180 to 1801288 to 1319Reference XGet only-99999.9999 to 99999.9999                                                                                                    | 138          | Lower limit of chara. Num         | Set/Get  | 1 to 32                      |
| 140 to 283Model usage flagSet/Get1 : Used1000 to 1031Unit No.Get only-1: None, 0 to 99991032 to 1063Detected indexGet only0 to 351064 to 1095Detected model No.Get only0 to 41096 to 1127Chara. codeGet only0 to 0xFFFF (UTF-16 encoded)1128 to 1159Detected NG CauseGet only0 to 71160 to 1191Correlation valueGet only0 to 1001192 to 1223Detected coordinate XGet only-99999.9999 to 99999.99991224 to 1255Detected angleGet only-180 to 1801288 to 1319Reference XGet only-99999.9999 to 99999.9999                                                                                                    | 139          | Verification string               | Set/Get  | -                            |
| 1032 to 1063Detected indexGet only0 to 351064 to 1095Detected model No.Get only0 to 41096 to 1127Chara. codeGet only0 to 0xFFFF (UTF-16 encoded)1128 to 1159Detected NG CauseGet only0 to 71160 to 1191Correlation valueGet only0 to 1001192 to 1223Detected coordinate XGet only-99999.9999 to 99999.99991224 to 1255Detected coordinate YGet only-99999.9999 to 99999.99991256 to 1287Detected angleGet only-180 to 1801288 to 1319Reference XGet only-99999.9999 to 99999.9999                                                                                                    | 140 to 283   | Model usage flag                  | Set/Get  |                              |
| 1064 to 1095Detected model No.Get only0 to 41096 to 1127Chara. codeGet only0 to 0xFFFF (UTF-16 encoded)1128 to 1159Detected NG CauseGet only0 to 71160 to 1191Correlation valueGet only0 to 1001192 to 1223Detected coordinate XGet only-99999.9999 to 99999.99991224 to 1255Detected coordinate YGet only-99999.9999 to 99999.99991256 to 1287Detected angleGet only-180 to 1801288 to 1319Reference XGet only-99999.9999 to 99999.9999                                                                                                    | 1000 to 1031 | Unit No.                          | Get only | -1: None, 0 to 9999          |
| 1096 to 1127Chara. codeGet only0 to 0xFFFF (UTF-16 encoded)1128 to 1159Detected NG CauseGet only0 to 71160 to 1191Correlation valueGet only0 to 1001192 to 1223Detected coordinate XGet only-99999.9999 to 99999.99991224 to 1255Detected coordinate YGet only-99999.9999 to 99999.99991256 to 1287Detected angleGet only-180 to 1801288 to 1319Reference XGet only-99999.9999 to 99999.9999                                                                                                    | 1032 to 1063 | Detected index                    | Get only | 0 to 35                      |
| 1128 to 1159Detected NG CauseGet only0 to 71160 to 1191Correlation valueGet only0 to 1001192 to 1223Detected coordinate XGet only-99999.9999 to 99999.99991224 to 1255Detected coordinate YGet only-99999.9999 to 99999.99991256 to 1287Detected angleGet only-180 to 1801288 to 1319Reference XGet only-99999.9999 to 99999.9999                                                                                                    | 1064 to 1095 | Detected model No.                | Get only | 0 to 4                       |
| 1160 to 1191         Correlation value         Get only         0 to 100           1192 to 1223         Detected coordinate X         Get only         -99999.9999 to 99999.9999           1224 to 1255         Detected coordinate Y         Get only         -99999.9999 to 99999.9999           1256 to 1287         Detected angle         Get only         -180 to 180           1288 to 1319         Reference X         Get only         -99999.9999 to 99999.9999                                                                                                    | 1096 to 1127 | Chara. code                       | Get only | 0 to 0xFFFF (UTF-16 encoded) |
| 1192 to 1223         Detected coordinate X         Get only         -99999.9999 to 99999.9999           1224 to 1255         Detected coordinate Y         Get only         -99999.9999 to 99999.9999           1256 to 1287         Detected angle         Get only         -180 to 180           1288 to 1319         Reference X         Get only         -99999.9999 to 99999.9999                                                                                                    | 1128 to 1159 | Detected NG Cause                 | Get only | 0 to 7                       |
| 1224 to 1255         Detected coordinate Y         Get only         -99999.9999 to 99999.9999           1256 to 1287         Detected angle         Get only         -180 to 180           1288 to 1319         Reference X         Get only         -99999.9999 to 99999.9999                                                                                                    | 1160 to 1191 | Correlation value                 | Get only | 0 to 100                     |
| 1256 to 1287         Detected angle         Get only         -180 to 180           1288 to 1319         Reference X         Get only         -99999.9999 to 99999.9999                                                                                                    | 1192 to 1223 | Detected coordinate X             | Get only | -99999.9999 to 99999.9999    |
| 1288 to 1319         Reference X         Get only         -99999.9999 to 99999.9999                                                                                                    | 1224 to 1255 | Detected coordinate Y             | Get only | -99999.9999 to 99999.9999    |
|                                                                                                    | 1256 to 1287 | Detected angle                    | Get only | -180 to 180                  |
| 1320 to 1351         Reference Y         Get only         -99999.9999 to 99999.9999                                                                                                    | 1288 to 1319 | Reference X                       | Get only | -99999.9999 to 99999.9999    |
|                                                                                                    | 1320 to 1351 | Reference Y                       | Get only | -99999.9999 to 99999.9999    |

| 1352 to 1383 Reference angle | Get only | -180 to 180 |
|------------------------------|----------|-------------|
|------------------------------|----------|-------------|

# Date Verification

| No. | Data name                    | Set/Get  | Data range                                                                        |
|-----|------------------------------|----------|-----------------------------------------------------------------------------------|
| 0   | Judge                        | Get only | 0: No judgement (unmeasured)<br>1: Judgement result OK<br>-1: Judgement result NG |
| 1   | Verification string          | Get only | Character string with 32 characters or less                                       |
| 2   | Read string                  | Get only | Character string with 32 characters or less                                       |
| 103 | Reflect to overall judgement | Set/Get  | 0: ON<br>1: OFF                                                                   |
| 120 | OCR unit number              | Set/Get  | -1: OFF<br>0 to 9999                                                              |
| 125 | Term year                    | Set/Get  | 0 to 99                                                                           |
| 126 | Term month                   | Set/Get  | 0 to 99                                                                           |
| 127 | Term day                     | Set/Get  | 0 to 999                                                                          |
| 128 | Auto Update                  | Set/Get  | 0: Not update<br>1: First measurement after startup<br>2: Always update           |
| 129 | Zero suppress                | Set/Get  | 0:0<br>1: Space                                                                   |
| 130 | Calculation order            | Set/Get  | 0: Month → Day<br>1: Day → Month                                                  |
| 131 | Month end adjust             | Set/Get  | 0: Last day of now<br>1: First day of next<br>2: Gap day of next                  |
| 132 | Back margin                  | Set/Get  | 0 to 99                                                                           |
| 133 | Ahead margin                 | Set/Get  | 0 to 99                                                                           |
| 134 | Code year 1 flag             | Set/Get  | 0: Not used<br>1 : Used                                                           |
| 135 | Code year 2 flag             | Set/Get  | 0: Not used<br>1 : Used                                                           |
| 136 | Code month 1 flag            | Set/Get  | 0: Not used<br>1 : Used                                                           |
| 137 | Code month 2 flag            | Set/Get  | 0: Not used<br>1 : Used                                                           |
| 138 | Code day 1 flag              | Set/Get  | 0: Not used<br>1 : Used                                                           |
| 139 | Code day 2 flag              | Set/Get  | 0: Not used<br>1 : Used                                                           |
| 140 | Code hour 1 flag             | Set/Get  | 0: Not used<br>1 : Used                                                           |
| 141 | Code hour 2 flag             | Set/Get  | 0: Not used<br>1 : Used                                                           |
| 142 | Code minute 1 flag           | Set/Get  | 0: Not used<br>1 : Used                                                           |
| 143 | Code minute 2 flag           | Set/Get  | 0: Not used<br>1 : Used                                                           |

| 150 | Character string year 1 flag   | Set/Get | 0: Not used<br>1 : Used |
|-----|--------------------------------|---------|-------------------------|
| 151 | Character string year 2 flag   | Set/Get | 0: Not used<br>1 : Used |
| 152 | Character string month 1 flag  | Set/Get | 0: Not used<br>1 : Used |
| 153 | Character string month 2 flag  | Set/Get | 0: Not used<br>1 : Used |
| 154 | Character string day 1 flag    | Set/Get | 0: Not used<br>1 : Used |
| 155 | Character string day 2 flag    | Set/Get | 0: Not used<br>1 : Used |
| 156 | Character string hour 1 flag   | Set/Get | 0: Not used<br>1 : Used |
| 157 | Character string hour 2 flag   | Set/Get | 0: Not used<br>1 : Used |
| 158 | Character string minute 1 flag | Set/Get | 0: Not used<br>1 : Used |
| 159 | Character string minute 2 flag | Set/Get | 0: Not used<br>1 : Used |
| 160 | Operation code number          | Set/Get | 0 to 99                 |

# Model Dictionary

| No. | Data name                         | Set/Get  | Data range                                                                        |
|-----|-----------------------------------|----------|-----------------------------------------------------------------------------------|
| 0   | Judge                             | Get only | 0: No judgement (unmeasured)<br>1: Judgement result OK<br>-1: Judgement result NG |
| 121 | With rotation                     | Set/Get  | 0: OFF<br>1: ON                                                                   |
| 122 | Upper limit of the rotation angle | Set/Get  | -45 to 45                                                                         |
| 123 | Lower limit of the rotation angle | Set/Get  | -45 to 45                                                                         |
| 125 | Smart mode                        | Set/Get  | 0: OFF<br>1: ON                                                                   |
| 126 | Stab.                             | Set/Get  | 1 to 15                                                                           |
| 127 | Prec.                             | Set/Get  | 1 to 3                                                                            |

## Barcode+

| No. | Data name                | Set/Get  | Data range                                                                        |
|-----|--------------------------|----------|-----------------------------------------------------------------------------------|
| 0   | Judge                    | Get only | 0: No judgement (unmeasured)<br>1: Judgement result OK<br>-1: Judgement result NG |
| 6   | Decoded character count  | Get only | 0 to (CHAR_NUM_MAX - 1)<br>CHARA_NUM_MAX=36                                       |
| 7   | Decoded character string | Get only | 0 to (CHAR_NUM_MAX - 1) characters<br>CHARA_NUM_MAX=36                            |

|            |                                       |                    | 0 to (INDEX NUM MAX 1)                                                                    |
|------------|---------------------------------------|--------------------|-------------------------------------------------------------------------------------------|
|            |                                       |                    | 0 to (INDEX_NUM_MAX - 1)<br>-1: Where there was no match with any of the index            |
| 8          | Index                                 | Get only           | comparison strings,or the index comparison string has not                                 |
|            |                                       |                    | been set up.                                                                              |
|            |                                       |                    | INDEX_NUM_MAX=128                                                                         |
| 103        | Reflect to overall                    | Set/Get            | 0: ON                                                                                     |
|            | judgement                             |                    | 1: OFF                                                                                    |
|            |                                       |                    | 0: JAN/EAN - 8<br>1: JAN/EAN - 8 Add - On 2                                               |
|            |                                       |                    | 2: JAN/EAN - 8 Add - On 5                                                                 |
|            |                                       |                    | 3: JAN/EAN - 13                                                                           |
|            |                                       |                    | 4: JAN/EAN - 13 Add - On 2                                                                |
|            |                                       |                    | 5: JAN/EAN - 13 Add - On 5                                                                |
|            |                                       |                    | 6: UPC-A                                                                                  |
|            |                                       |                    | 7: UPC-A Add-On 2<br>8: UPC-A Add-On 5                                                    |
|            |                                       |                    | 9: UPC-E                                                                                  |
| 120        | Code type                             | Set/Get            | 10: UPC-E Add-On 2                                                                        |
|            |                                       |                    | 11: UPC-E Add-On 5                                                                        |
|            |                                       |                    | 12: Code 39                                                                               |
|            |                                       |                    | 13: Code 93<br>14: Code 128                                                               |
|            |                                       |                    | 15: IFT (Interleaved 2 of 5)                                                              |
|            |                                       |                    | 16: Codabar (NW-7)                                                                        |
|            |                                       |                    | 17: GS1 Databar (RSS-14)                                                                  |
|            |                                       |                    | 18: GS1 Databar (RSS Lim.)                                                                |
|            |                                       |                    | 19: GS1 Databar (RSS Exp.)                                                                |
| 121        | Flag used for special                 | Set/Get            | 0: '*"? are considered to be wild cards<br>1: '*"? are considered to be character strings |
|            | character judgement                   |                    |                                                                                           |
| 122        | Flag used for special<br>character    | Set/Get            | 0: '*"? are considered to be wild cards                                                   |
| 122        | classification                        |                    | 1: '*"? are considered to be character strings                                            |
|            | Flag showing                          |                    |                                                                                           |
| 123        | character string                      | Set/Get            | Flag regarding whether or not character string is displayed                               |
|            | display results                       |                    |                                                                                           |
|            |                                       |                    | 0: Black                                                                                  |
| 124        | Character string                      | Set/Get            | 1 : White<br>2: Red                                                                       |
| 127        | display color                         |                    | 3: Green                                                                                  |
|            |                                       |                    | 4: Blue                                                                                   |
| 125        | Character string                      | Set/Get            | 10 to 100                                                                                 |
|            | display size                          |                    |                                                                                           |
| 133<br>134 | Wide bar size Narrow bar size         | Set/Get<br>Set/Get | 4 to 60.0<br>1.5 to 10.0                                                                  |
| 134        |                                       | Jengel             |                                                                                           |
| 136        | Check digit                           | Set/Get            | 0: Check digit is not used<br>1: Check digit is used                                      |
| 137        | Number of characters detected setting | Set/Get            | 1 to 128                                                                                  |
|            | Upper limit of number                 |                    |                                                                                           |
| 162        | of characters detected                | Set/Get            | 0 to 128                                                                                  |
| 4.00       | Lower limit of number                 |                    | 0.1. 100                                                                                  |
| 163        | of characters detected                | Set/Get            | 0 to 128                                                                                  |

| 164        | Judgement<br>comparison character<br>string      | Set/Get | Comparison string used for judgement        |
|------------|--------------------------------------------------|---------|---------------------------------------------|
| 300 to 335 | Classification<br>comparison character<br>string | Set/Get | Verification string used for classification |
| 400        | Character output flag                            | Set/Get | 0: Not output<br>1 : Output                 |
| 401        | Output device                                    | Set/Get | 0: RS-232C<br>1: Ethernet                   |
| 402        | Error output                                     | Set/Get | Error output flag                           |
| 403        | Error message                                    | Set/Get | Message output while outputting an error    |

# 2D Code+

| No. | Data name                                      | Set/Get  | Data range                                                                                                    |
|-----|------------------------------------------------|----------|----------------------------------------------------------------------------------------------------|
| 0   | Judge                                          | Get only | 0: No judgement (unmeasured)<br>1: Judgement result OK<br>-1: Judgement result NG                                                                                               |
| 6   | Decoded character count                        | Get only | Number of characters included in code detected                                                                                                    |
| 7   | Decoded character string                       | Get only | Character string included in code detected                                                                                                    |
| 8   | Index                                          |          | 0 to (INDEX_NUM_MAX - 1)<br>-1: Where there was no match with any of<br>the index comparison strings,or the index<br>comparison string has not been set up.<br>INDEX_NUM_MAX=36 |
| 9   | Integrated quality                             | Get only | 0 to 4                                                                                                    |
| 10  | Contrast                                       | Get only | 0 to 4                                                                                                    |
| 11  | Modulation                                     | Get only | 0 to 4                                                                                                    |
| 12  | Fixed pattern damage                           | Get only | 0 to 4                                                                                                    |
| 13  | Decode                                         | Get only | 0 to 4                                                                                                    |
| 14  | Axis non-uniformity                            | Get only | 0 to 4                                                                                                    |
| 15  | Grid non-uniformity                            | Get only | 0 to 4                                                                                                    |
| 16  | Correction of error not used                   | Get only | 0 to 4                                                                                                    |
| 103 | Reflect to overall judgement                   | Set/Get  | 0: ON<br>1: OFF                                                                                                    |
| 120 | Code type                                      | Set/Get  | 0:Data Matrix ECC 200<br>1:QRcode                                                                                                    |
| 121 | Flag used for special character judgement      | Set/Get  | 0: '*"? are considered to be wild cards<br>1: '*"? are considered to be character<br>strings                                                                                    |
| 122 | Flag used for special character classification | Set/Get  | 0: '*"? are considered to be wild cards<br>1: '*"? are considered to be character<br>strings                                                                                    |
| 123 | Flag showing character string display results  | Set/Get  | 0 : Not displayed<br>1 : Displayed                                                                                                    |

| 124        | Character string display color                                       | Set/Get | 0: Black<br>1 : White<br>2: Red<br>3: Green<br>4: Blue |
|------------|----------------------------------------------------------------------|---------|--------------------------------------------------------|
| 125        | Character string display size                                        | Set/Get | 10 to 200                                              |
| 134        | Code color setting                                                   | Set/Get | 0: Black code<br>1 : White code                        |
| 170        | Upper limit of number of characters detected                         | Set/Get | 0 to 652                                               |
| 171        | Lower limit of number of characters detected                         | Set/Get | 0 to 652                                               |
| 172        | Judgement comparison character string                                | Set/Get | Comparison string used for judgement                   |
| 173        | Lower limit of overall quality                                       | Set/Get | 0 to 4                                                 |
| 190        | Grade overall quality display                                        | Set/Get | 0 : Not displayed<br>1 : Displayed                     |
| 191        | Grade: Contrast display setting<br>(DataMatrix, QR)                  | Set/Get | 0 : Not displayed<br>1 : Displayed                     |
| 192        | Grade: Modulation display setting<br>(DataMatrix, QR)                | Set/Get | 0 : Not displayed<br>1 : Displayed                     |
| 193        | Grade: Fixed pattern damage display setting (DataMatrix, QR)         | Set/Get | 0 : Not displayed<br>1 : Displayed                     |
| 194        | Grade: Decode display setting<br>(DataMatrix, QR)                    | Set/Get | 0 : Not displayed<br>1 : Displayed                     |
| 195        | Grade: Axis non-uniformity display setting (DataMatrix, QR)          | Set/Get | 0 : Not displayed<br>1 : Displayed                     |
| 196        | Grade: Grid non-uniformity display setting (DataMatrix, QR)          | Set/Get | 0 : Not displayed<br>1 : Displayed                     |
| 197        | Grade: Correction of error not used display setting (DataMatrix, QR) | Set/Get | 0 : Not displayed<br>1 : Displayed                     |
| 300 to 335 | Classification comparison character string                           | Set/Get | Verification string used for classification            |
| 400        | Character output flag                                                | Set/Get | 0: Not output<br>1 : Output                            |
| 401        | Output device                                                        | Set/Get | 0: RS-232C<br>1: Ethernet                              |
| 402        | Error output                                                         | Set/Get | Error output flag                                      |
| 403        | Error message                                                        | Set/Get | Message output while outputting an error               |

# Circle Angle

| No. | Data name         | Set/Get  | Data range                                                                        |
|-----|-------------------|----------|-----------------------------------------------------------------------------------|
| 0   | Judge             | Get only | 0: No judgement (unmeasured)<br>1: Judgement result OK<br>-1: Judgement result NG |
| 5   | Center position X | Get only | 0 to 99999.9999                                                                   |
| 6   | Center position Y | Get only | 0 to 99999.9999                                                                   |
| 7   | Rotation angle    | Get only | -180 to 180                                                                       |
| 8   | Reference X       | Get only | 0 to 99999.9999                                                                   |

| 9   | Reference Y        | Get only | 0 to 99999.9999                     |
|-----|--------------------|----------|-------------------------------------|
| 10  | Reference angle    | Get only | -180 to 180                         |
| 101 | Output coordinates | Set/Get  | 0: After scroll<br>1: Before scroll |
| 102 | Calibration        | Set/Get  | 0: OFF, 1: ON                       |
| 120 | Mode               | Set/Get  | 0: Search<br>1: Edge<br>2: Defect   |
| 121 | Skipping angle     | Set/Get  | 0.1 to 10                           |
| 122 | Edge pitch         | Set/Get  | 1 to 99                             |

| No. | Data name     | Set/Get  | Data range                                                                        |
|-----|---------------|----------|-----------------------------------------------------------------------------------|
| 0   | Judge         | Get only | 0: No judgement (unmeasured)<br>1: Judgement result OK<br>-1: Judgement result NG |
| 5   | Scroll X      | Get only | -99999.9999 to 99999.9999                                                         |
| 6   | Scroll Y      | Get only | -99999.9999 to 99999.9999                                                         |
| 7   | Scroll0       | Get only | -999.9999 to 999.9999                                                             |
| 8   | Position X    | Get only | 0 to 99999.9999                                                                   |
| 9   | Position Y    | Get only | 0 to 99999.9999                                                                   |
| 10  | Measurement 0 | Get only | -360 to 360                                                                       |
| 11  | Reference X   | Get only | -99999.9999 to 99999.9999                                                         |
| 12  | Reference Y   | Get only | -99999.9999 to 99999.9999                                                         |
| 13  | Reference 0   | Get only | -999.9999 to 999.9999                                                             |
| 120 | Interpolation | Set/Get  | 0: None<br>1: Bilinear                                                            |
| 121 | Method        | Set/Get  | 0: 1 unit scroll<br>1: 2 unit scroll<br>2: Expression<br>3: Reset scroll          |
| 122 | Scroll target | Set/Get  | 0: Camera image<br>1: Prev. unit image                                            |
| 123 | With rotation | Set/Get  | 0: OFF<br>1: ON                                                                   |

# Position Compensation

## Trapezoidal Correction+

| No. | Data name                           | Set/Get  | Data range                                                                        |
|-----|-------------------------------------|----------|-----------------------------------------------------------------------------------|
| 0   | Judge                               | Get only | 0: No judgement (unmeasured)<br>1: Judgement result OK<br>-1: Judgement result NG |
| 120 | Interpolation mode                  | Set/Get  | 0: None<br>1: Linear interpolation                                                |
| 121 | Method                              | Set/Get  | 0: See unit 4<br>1: Expression                                                    |
| 122 | Input image                         | Set/Get  | 0: Camera image<br>1: Prev image                                                  |
| 123 | Reference position setting method   | Set/Get  | 0: Figure<br>1: Expression                                                        |
| 124 | Measurement position setting method | Set/Get  | 0: Figure<br>1: Expression                                                        |
| 125 | Reference coordinate display        | Set/Get  | 0 : Not displayed<br>1 : Displayed                                                |

8

| 129 | Filtered image                          | Set/Get | 0: Disp input image<br>1: Filtered image               |
|-----|-----------------------------------------|---------|--------------------------------------------------------|
| 128 | Measurement coordinate<br>display color | Set/Get | 0: Black<br>1 : White<br>2: Red<br>3: Green<br>4: Blue |
| 127 | Measurement coordinate display          | Set/Get | 0 : Not displayed<br>1 : Displayed                     |
| 126 | Reference coordinate display color      | Set/Get | 0: Black<br>1 : White<br>2: Red<br>3: Green<br>4: Blue |

# Filtering

| No. | Data name                     | Set/Get  | Data range                                                                                                    |  |  |  |
|-----|-------------------------------|----------|----------------------------------------------------------------------------------------------------|--|--|--|
| 0   | Judge                         | Get only | 0: No judgement (unmeasured)<br>1: Judgement result OK<br>-1: Judgement result NG                                                                                                    |  |  |  |
| 120 | Target                        | Set/Get  | 0: Camera image<br>1: Prev. unit image                                                                                                    |  |  |  |
| 121 | Filtering                     | Set/Get  | 0: OFF<br>1: Weak smoothing<br>2: Strong smoothing<br>3: Dilation<br>4: Erosion<br>5: Median<br>6: Extract vertical edges<br>7: Extract horizontal edges<br>8: Extract edges<br>9: Enhance edges |  |  |  |
| 122 | Filtering order               | Set/Get  | 0: Filtering to BGS<br>1: BGS to Filtering                                                                                                    |  |  |  |
| 123 | Filter size                   | Set/Get  | 0: 3 * 3<br>1: 5 * 5                                                                                                    |  |  |  |
| 124 | Lower limit for<br>BGS levels | Set/Get  | 0 to 255                                                                                                    |  |  |  |
| 125 | Upper limit for<br>BGS levels | Set/Get  | 0 to 255                                                                                                    |  |  |  |

# Background Suppression

| No. | Data name | Set/Get  | Data range                                                                        |
|-----|-----------|----------|-----------------------------------------------------------------------------------|
| 0   | Judge     | Get only | 0: No judgement (unmeasured)<br>1: Judgement result OK<br>-1: Judgement result NG |

| Color setting mode                | Set/Get                                                                                                    | 0: RGB common<br>1: RGB individual                                                                                                    |
|-----------------------------------|----------------------------------------------------------------------------------------------------|----------------------------------------------------------------------------------------------------|
| Lower limit for common colors     | Set/Get                                                                                                    | 0 to 255                                                                                                    |
| Upper limit for common colors     | Set/Get                                                                                                    | 0 to 255                                                                                                    |
| MIN R                             | Set/Get                                                                                                    | 0 to 255                                                                                                    |
| MAX R                             | Set/Get                                                                                                    | 0 to 255                                                                                                    |
| MIN G                             | Set/Get                                                                                                    | 0 to 255                                                                                                    |
| MAX G                             | Set/Get                                                                                                    | 0 to 255                                                                                                    |
| MIN B                             | Set/Get                                                                                                    | 0 to 255                                                                                                    |
| MAX B                             | Set/Get                                                                                                    | 0 to 255                                                                                                    |
| Lower limit for shading           | Set/Get                                                                                                    | 0 to 255                                                                                                    |
| Upper limit for shading           | Set/Get                                                                                                    | 0 to 255                                                                                                    |
| Filtered image                    | Set/Get                                                                                                    | 0: Image prior to transfer<br>1: Image after transfer                                                                                                    |
| Transfer source image number      | Set/Get                                                                                                    | 0 to 9                                                                                                    |
| Transfer destination image number | Set/Get                                                                                                    | 0 to 9                                                                                                    |
|                                   | Lower limit for common colors<br>Upper limit for common colors<br>MIN R<br>MAX R<br>MIN G<br>MAX G<br>MIN B<br>MAX B<br>Lower limit for shading<br>Upper limit for shading<br>Filtered image<br>Transfer source image number | Lower limit for common colorsSet/GetUpper limit for common colorsSet/GetMIN RSet/GetMAX RSet/GetMIN GSet/GetMAX GSet/GetMAX BSet/GetLower limit for shadingSet/GetUpper limit for shadingSet/GetFiltered imageSet/GetTransfer source image numberSet/Get |

# Color Gray Filter

| No. | Data name                         | Set/Get  | Data range                                                                                                    |
|-----|-----------------------------------|----------|----------------------------------------------------------------------------------------------------|
| 0   | Judge                             | Get only | 0: No judgement (unmeasured)<br>1: Judgement result OK<br>-1: Judgement result NG                                                                                                    |
| 100 | Filter kind                       | Set/Get  | 0: RGB filter<br>1: HSV filter                                                                                                    |
| 101 | RGB filter kind                   | Set/Get  | 0: Red filter<br>1:Green filter<br>2: Blue filter<br>3: Cyan filter<br>4: Magenta filter<br>5: Yellow filter<br>6: Brightness filter (R+G+B)<br>7: Brightness filter (R+2G+B)<br>8: Custom filter |
| 102 | Gain (Red)                        | Set/Get  | 0.0001 to 9.9999                                                                                                    |
| 103 | Gain (Green)                      | Set/Get  | 0.0001 to 9.9999                                                                                                    |
| 104 | Gain (Blue)                       | Set/Get  | 0.0001 to 9.9999                                                                                                    |
| 105 | HSV filter kind                   | Set/Get  | 0: Fast<br>1: Fine                                                                                                    |
| 106 | Standard Hue                      | Set/Get  | 0 to 359                                                                                                    |
| 107 | Hue range                         | Set/Get  | 10 to 180                                                                                                    |
| 108 | Upper Limit for Saturation        | Set/Get  | 0 to 255                                                                                                    |
| 109 | Lower Limit for Saturation        | Set/Get  | 0 to 255                                                                                                    |
| 200 | Transfer source image number      | Set/Get  | 0 to 9                                                                                                    |
| 201 | Transfer destination image number | Set/Get  | 0 to 9                                                                                                    |

## Extract Color Filter

| No.                          | Data name                                                 | Set/Get  | Data range                                                                                                    |
|------------------------------|-----------------------------------------------------------|----------|----------------------------------------------------------------------------------------------------|
| 0                            | Judge                                                     | Get only | 0: No judgement (unmeasured)<br>1: Judgement result OK<br>-1: Judgement result NG                                                                                                    |
| 120                          | Fill profile                                              | Set/Get  | 0: OFF<br>1: Fill profile<br>2: Filling up holes                                                                                                    |
| 121                          | Inverse area presence                                     | Set/Get  | 0: OFF<br>1: ON                                                                                                    |
| 122                          | Image kind                                                | Set/Get  | 0: Measurement image<br>1: All color image<br>2: Selection color image<br>3: Binary image                                                                                                    |
| 123                          | Multiple selections                                       | Set/Get  | 0: Multiple selections disabled<br>1: Multiple selections enabled                                                                                                    |
| 124                          | Output image                                              | Set/Get  | 0: Binary image<br>1: All color image                                                                                                    |
| 130                          | Usage flag [0]                                            | Set/Get  | 0: Not used<br>1 : Used                                                                                                    |
| 130 + 10 x N<br>(N = 0 to 7) | Usage flag [N]<br>(N = 0 to 7)                            | Set/Get  | 0: Not used<br>1 : Used<br>Default value 1 only for [0]<br>Default value 0 for all others                                                                                                    |
| 131 + 10 x N<br>(N = 0 to 7) | OR/NOT setting [N]<br>(N = 0 to 7)                        | Set/Get  | 0: OR<br>1: NOT                                                                                                    |
| 132 + 10 x N<br>(N = 0 to 7) | Register the max. color hue [N]<br>(N = 0 to 7)           | Set/Get  | 0 to 359                                                                                                    |
| 133 + 10 x N<br>(N = 0 to 7) | Register the min. color hue [N]<br>(N = 0 to 7)           | Set/Get  | 0 to 359                                                                                                    |
| 134 + 10 x N<br>(N = 0 to 7) | Register the max. color<br>saturation [N]<br>(N = 0 to 7) | Set/Get  | 0 to 255                                                                                                    |
| 135 + 10 x N<br>(N = 0 to 7) | Register the min. color<br>saturation [N]<br>(N = 0 to 7) | Set/Get  | 0 to 255                                                                                                    |
| 136 + 10 x N<br>(N = 0 to 7) | Register the max. color<br>brightness [N]<br>(N = 0 to 7) | Set/Get  | 0 to 255                                                                                                    |
| 137 + 10 x N<br>(N = 0 to 7) | Register the min. color<br>brightness [N]<br>(N = 0 to 7) | Set/Get  | 0 to 255                                                                                                    |
| 138 + 10 x N<br>(N = 0 to 7) | Register the BG color [N]<br>(N = 0 to 7)                 | Set/Get  | 0: Black<br>1 : White<br>2: Red<br>3: Green<br>4: Blue                                                                                                    |
| 5000                         | RGB value pixel density data                              | Set/Get  | Characteristic application<br>The RGB value for the coordinate specified during<br>set up is saved in measurement data.<br>When acquiring, the data saved in measurement<br>data is returned. |

| 5001 | Selected color extraction range | Set/Get | Characteristic application<br>The color extraction range number selected during<br>set up is saved in measurement data.<br>When acquiring, the data saved in measurement<br>data is returned. |
|------|---------------------------------|---------|----------------------------------------------------------------------------------------------------|
|------|---------------------------------|---------|----------------------------------------------------------------------------------------------------|

# Anti Color Shading

| No. | Data name          | Set/Get  | Data range                                                                                                    |
|-----|--------------------|----------|----------------------------------------------------------------------------------------------------|
| 0   | Judge              | Get only | 0: No judgement (unmeasured)<br>1: Judgement result OK<br>-1: Judgement result NG                                  |
| 100 | Specified color R1 | Set/Get  | 0 to 255                                                                                                    |
| 101 | Specified color G1 | Set/Get  | 0 to 255                                                                                                    |
| 102 | Specified color B1 | Set/Get  | 0 to 255                                                                                                    |
| 103 | Specified color R2 | Set/Get  | 0 to 255                                                                                                    |
| 104 | Specified color G2 | Set/Get  | 0 to 255                                                                                                    |
| 105 | Specified color B2 | Set/Get  | 0 to 255                                                                                                    |
| 106 | Direction          | Set/Get  | 0: Color $1 \rightarrow \leftarrow$ Color 2<br>1: Color $1 \rightarrow$ Color 2<br>2: Color $1 \leftarrow$ Color 2 |
| 107 | Shading level      | Set/Get  | 0 to 255                                                                                                    |
| 108 | Filtered image     | Set/Get  | 0: OFF<br>1: ON                                                                                                    |

# Stripes Removal Filter+

| No. | Data name                    | Set/Get  | Data range                                                                        |
|-----|------------------------------|----------|-----------------------------------------------------------------------------------|
| 0   | Judge                        | Get only | 0: No judgement (unmeasured)<br>1: Judgement result OK<br>-1: Judgement result NG |
| 100 | Transfer source image number | Set/Get  | 0 to 9                                                                            |
| 101 | Image number after transfer  | Set/Get  | 0 to 9                                                                            |
| 102 | Target image                 | Set/Get  | 0: Camera image<br>1: Prev. unit image                                            |
| 103 | Display image                | Set/Get  | 0: Image prior to processing<br>1: Image after processing                         |
| 200 | Defect brightness            | Set/Get  | 0: Light<br>1: Dark<br>2: Light and dark                                          |
| 201 | Background pattern           | Set/Get  | 0: Normal<br>1: Vertical stripes<br>2: Horizontal stripes<br>3: Lattice           |
| 202 | Background pattern presence  | Set/Get  | 0: OFF<br>1: ON                                                                   |

| 300 | Vertical and horizontal width of square filter | Set/Get | 3 to 63<br>Pattern kind: Lattice                                                |
|-----|------------------------------------------------|---------|---------------------------------------------------------------------------------|
| 301 | Vertical width of vertical filter              | Set/Get | 3 to 63<br>Pattern kind: Lattice                                                |
| 302 | Horizontal width of horizontal filter          | Set/Get | 3 to 63<br>Pattern kind: Lattice                                                |
| 303 | Defect size                                    | Set/Get | 3 to 63<br>[3]<br>Pattern kind: Normal, vertical stripes, horizontal<br>stripes |
| 350 | Contrast                                       | Set/Get | Contrast 1 to 63                                                                |

# Halation Cut+

| No. | Data name                    | Set/Get  | Data range                                                                        |
|-----|------------------------------|----------|-----------------------------------------------------------------------------------|
| 0   | Judge                        | Get only | 0: No judgement (unmeasured)<br>1: Judgement result OK<br>-1: Judgement result NG |
| 120 | RB ratio adjustment          | Set/Get  | -100 to 100                                                                       |
| 121 | Gain                         | Set/Get  | 0.0001 to 9.9999                                                                  |
| 122 | Filtered image               | Set/Get  | 0: Display image prior to transfer<br>1: Filtered image                           |
| 200 | Transfer source image number | Set/Get  | 0 to 9                                                                            |
| 201 | Image number after transfer  | Set/Get  | 0 to 9                                                                            |

### Panorama+

| No. | Data name                                | Set/Get | Data range                                                                         |
|-----|------------------------------------------|---------|------------------------------------------------------------------------------------|
| 0   | Judge                                    | Get     | 0: No judgement (unmeasured)<br>1: Judgement result OK<br>-1: Judgement result NG  |
| 100 | Select camera                            | Set/Get | 0: Camera 0 + 1<br>1: Camera 0 + 1 + 2<br>2: Camera 0 + 1 + 2 + 3                  |
| 101 | Arrangement                              | Set/Get | 0: (1 x 4) placement<br>1: (2 x 2) placement                                       |
| 102 | Select Image                             | Set/Get | 0 to 3                                                                             |
| 103 | Amount of parallel movement X            | Set/Get | For 0.3 megapixel cameras: - 640 to 640<br>For 2 megapixel cameras: - 1600 to 1600 |
| 104 | Amount of parallel movement<br>Y         | Set/Get | For 0.3 megapixel cameras: - 480 to 480<br>For 2 megapixel cameras: - 1200 to 1200 |
| 107 | Flag for drawing image frame             | Set/Get | 0: Not drawn<br>1 : Drawn                                                          |
| 108 | Flag for drawing characteristic points   | Set/Get | 0: Not drawn<br>1 : Drawn                                                          |
| 109 | Flag for executing brightness correction | Set/Get | 0: Not executed<br>1 : Executed                                                    |

| 110 | Brightness correction reference image No. | Set/Get | 0 to 3                                           |
|-----|-------------------------------------------|---------|--------------------------------------------------|
| 112 | Number of valid images                    | Get     | 0 to 4                                           |
| 200 | Foremost window image                     | Set/Get | Camera number of foremost window of cameras used |

### Polar Transformation

| No. | Data name              | Set/Get  | Data range                                                                        |
|-----|------------------------|----------|-----------------------------------------------------------------------------------|
| 0   | Judge                  | Get only | 0: No judgement (unmeasured)<br>1: Judgement result OK<br>-1: Judgement result NG |
| 120 | Cut out angle          | Set/Get  | 0 to 359                                                                          |
| 122 | Overlap                | Set/Get  | 0 to 360                                                                          |
| 123 | Disp transferred image | Set/Get  | 0: Image prior to transfer<br>1: Image after transfer                             |

# Support measurement

### Calculation

| No.         | Data name                                                                | Set/Get  | Data range                                                                        |
|-------------|--------------------------------------------------------------------------|----------|-----------------------------------------------------------------------------------|
| 0           | Judge                                                                    | Get only | 0: No judgement (unmeasured)<br>1: Judgement result OK<br>-1: Judgement result NG |
| 5 to<br>12  | Expression result of Expression 0 -<br>Expression result of Expression 7 | Set/Get  | -999999999.9999 to 999999999.9999                                                 |
| 13 to<br>20 | Judgement result of Expression 0 -<br>Judgement result of Expression 7   | Get only | 0: Unmeasured, 1: OK, -1: NG                                                      |
| 103         | Reflect to overall judgement                                             | Set/Get  | 0: ON, 1: OFF                                                                     |
| 120         | Upper limit 0 for judgement                                              | Set/Get  | -999999999.9999 to 999999999.9999                                                 |
| 121         | Lower limit 0 for judgement                                              | Set/Get  | -999999999.9999 to 999999999.9999                                                 |
| 122         | Upper limit 1 for judgement                                              | Set/Get  | -999999999.9999 to 999999999.9999                                                 |
| 123         | Lower limit 1 for judgement                                              | Set/Get  | -999999999.9999 to 999999999.9999                                                 |
| 124         | Upper limit 2 for judgement                                              | Set/Get  | -999999999.9999 to 999999999.9999                                                 |
| 125         | Lower limit 2 for judgement                                              | Set/Get  | -9999999999999999999999999999999999999                                            |
| 126         | Upper limit 3 for judgement                                              | Set/Get  | -9999999999999999999999999999999999999                                            |
| 127         | Lower limit 3 for judgement                                              | Set/Get  | -9999999999999999999999999999999999999                                            |
| 128         | Upper limit 4 for judgement                                              | Set/Get  | -999999999.9999 to 999999999.9999                                                 |
| 129         | Lower limit 4 for judgement                                              | Set/Get  | -999999999.9999 to 999999999.9999                                                 |
| 130         | Upper limit 5 for judgement                                              | Set/Get  | -999999999.9999 to 999999999.9999                                                 |
| 131         | Lower limit 5 for judgement                                              | Set/Get  | -9999999999999999999999999999999999999                                            |
| 132         | Upper limit 6 for judgement                                              | Set/Get  | -999999999.9999 to 999999999.9999                                                 |
| 133         | Lower limit 6 for judgement                                              | Set/Get  | -9999999999999999999999999999999999999                                            |
| 134         | Upper limit 7 for judgement                                              | Set/Get  | -9999999999999999999999999999999999999                                            |
| 135         | Lower limit 7 for judgement                                              | Set/Get  | -999999999.9999 to 999999999.9999                                                 |

# Line Regression

| No. | Data name       | Set/Get  | Data range                   |
|-----|-----------------|----------|------------------------------|
|     |                 |          | 0: No judgement (unmeasured) |
| 0   | Judge           | Get only | 1: Judgement result OK       |
|     |                 |          | -1: Judgement result NG      |
| 5   | Line Param. 0 A | Get only | -99999.9999 to 99999.9999    |
| 6   | Line Param. 0 B | Get only | -99999.9999 to 99999.9999    |
| 7   | Line Param. 0 C | Get only | -99999.9999 to 99999.9999    |
| 8   | Line Param. 1 A | Get only | -99999.9999 to 99999.9999    |
| 9   | Line Param. 1 B | Get only | -99999.9999 to 99999.9999    |
| 10  | Line Param. 1 C | Get only | -99999.9999 to 99999.9999    |
| 11  | Cross point X   | Get only | -99999.9999 to 99999.9999    |
| 12  | Cross point Y   | Get only | -99999.9999 to 99999.9999    |

8

| Angle              | Get only                                                                                                    | 0.0000 to 180.0000                                                                                                    |  |
|--------------------|----------------------------------------------------------------------------------------------------|----------------------------------------------------------------------------------------------------|--|
| Point X            | Get only                                                                                                    | -99999.9999 to 99999.9999                                                                                                    |  |
| Point Y            | Get only                                                                                                    | -99999.9999 to 99999.9999                                                                                                    |  |
| Distance           | Get only                                                                                                    | 0.0000 to 99999.9999                                                                                                    |  |
| Output Coordinates | Set/Get                                                                                                    | 0: After scroll<br>1: Before scroll                                                                                                    |  |
| Calibration        | Set/Get                                                                                                    | 0: OFF<br>1:ON                                                                                                    |  |
| Function type      | Set/Get                                                                                                    | 0: Calculate line<br>1: Calculate cross point and angle of two lines<br>2: Calculate distance between line and point                                                                                                    |  |
| Noise cancel 0     | Set/Get                                                                                                    | Set/Get         0: Noise cancel OFF           1: Noise cancel ON                                                                                                    |  |
| Noise cancel 1     | Set/Get                                                                                                    | 0: Noise cancel OFF<br>1: Noise cancel ON                                                                                                    |  |
| Number of points 0 | Set/Get                                                                                                    | 2 to 8                                                                                                    |  |
| Number of points 1 | Set/Get                                                                                                    | 2 to 8                                                                                                    |  |
| Method 0           | Set/Get                                                                                                    | 0: Nearest unit<br>1: Expression                                                                                                    |  |
| Method 1           | Set/Get                                                                                                    | 0: Nearest unit<br>1: Expression                                                                                                    |  |
|                    | Point X         Point Y         Distance         Output Coordinates         Calibration         Function type         Noise cancel 0         Noise cancel 1         Number of points 0         Number of points 1         Method 0 | Point X       Get only         Point Y       Get only         Distance       Get only         Output Coordinates       Set/Get         Calibration       Set/Get         Function type       Set/Get         Noise cancel 0       Set/Get         Noise cancel 1       Set/Get         Number of points 0       Set/Get         Number of points 1       Set/Get         Method 0       Set/Get |  |

# Circle Regression

| No. | Data name          | Set/Get  | Data range                                                                        |
|-----|--------------------|----------|-----------------------------------------------------------------------------------|
| 0   | Judge              | Get only | 0: No judgement (unmeasured)<br>1: Judgement result OK<br>-1: Judgement result NG |
| 5   | Central X          | Get only | -99999.9999 to 99999.9999                                                         |
| 6   | Central Y          | Get only | -99999.9999 to 99999.9999                                                         |
| 7   | Radius             | Get only | 0 to 99999.9999                                                                   |
| 101 | Output Coordinates | Set/Get  | 0: After scroll<br>1: Before scroll                                               |
| 102 | Calibration        | Set/Get  | 0: OFF<br>1:ON                                                                    |
| 121 | Number of points   | Set/Get  | 3 to 8                                                                            |
| 122 | Method             | Set/Get  | 0: Nearest unit<br>1: Expression                                                  |

# Calibration+

| No.        | Data name                    | Set/Get | Data range                        |
|------------|------------------------------|---------|-----------------------------------|
| 120        | Coordinate indication method | Set/Get | 0: Specified point<br>1: Sampling |
| 200 to 209 | Specified coordinate X       | Set/Get | 0.0000 to 99999.9999              |
| 300 to 309 | Specified coordinate Y       | Set/Get | 0.0000 to 99999.9999              |

| 400 to 409 | Actual coordinate X | Set/Get | -99999.9999 to 99999.9999 |
|------------|---------------------|---------|---------------------------|
| 500 to 509 | Actual coordinate Y | Set/Get | -99999.9999 to 99999.9999 |

### Set Unit Data

| No. | Data name | Set/Get  | Data range                                                                        |  |
|-----|-----------|----------|-----------------------------------------------------------------------------------|--|
| 0   | Judge     | Get only | 0: No judgement (unmeasured)<br>1: Judgement result OK<br>-1: Judgement result NG |  |
| 5   | Data      | Get only | -99999999999999 to 999999999999999999999                                          |  |
| 120 | Unit      | Set/Get  | 0 to 9999                                                                         |  |
| 121 | Data No.  | Set/Get  | 0 to 99999                                                                        |  |

### Get Unit Data

| No. | Data name | Set/Get  | Data range                                                                        |
|-----|-----------|----------|-----------------------------------------------------------------------------------|
| 0   | Judge     | Get only | 0: No judgement (unmeasured)<br>1: Judgement result OK<br>-1: Judgement result NG |
| 5   | Data      | Get only | -999999999.9999 to 99999999.9999                                                  |
| 120 | Unit      | Set/Get  | 0 to 9999                                                                         |
| 121 | Data No.  | Set/Get  | 0 to 99999                                                                        |

# Set Unit Figure

| No.     | Data name                    | Set/Get  | Data range                                                                        |
|---------|------------------------------|----------|-----------------------------------------------------------------------------------|
| 0       | Judge                        | Get only | 0: No judgement (unmeasured)<br>1: Judgement result OK<br>-1: Judgement result NG |
| 5 to 24 | Data 0 to 19                 | Get only | -999999999.9999 to 999999999.9999                                                 |
| 120     | Target unit                  | Set/Get  | 0 to 9999                                                                         |
| 121     | Register figure No.          | Set/Get  | 0 to 999                                                                          |
| 122     | Target figure No.            | Set/Get  | 0 to 7                                                                            |
| 123     | Number of setting data items | Get only | 0 to 20                                                                           |

# Get Unit Figure

| No. | Data name         | Set/Get  | Data range                                                                        |
|-----|-------------------|----------|-----------------------------------------------------------------------------------|
| 0   | Judge             | Get only | 0: No judgement (unmeasured)<br>1: Judgement result OK<br>-1: Judgement result NG |
| 1   | Number of figures | Get only | Number of figures acquired                                                        |

| 2                                                      | Size of figures                                            | Get only | Size of figures acquired                                                                                                    |
|--------------------------------------------------------|------------------------------------------------------------|----------|----------------------------------------------------------------------------------------------------|
| 120                                                    | Target processing unit No.                                 | Set/Get  | 0 to 9999                                                                                                    |
| 121                                                    | Target figure No.                                          | Set/Get  | 0 to 999                                                                                                    |
| 1000 + 100 x N<br>(N = 0 to 9)                         | Figure N type<br>(N = 0 to 9)                              | Get only | Figure 0 type $0x0000 \rightarrow$ Undefined $0x0001 \rightarrow$ Point $0x0002 \rightarrow$ Line $0x0004 \rightarrow$ Wide line $0x0008 \rightarrow$ Rectangle $0x0010 \rightarrow$ Ellipse $0x0020 \rightarrow$ Circle $0x0040 \rightarrow$ Wide circle $0x0080 \rightarrow$ Arc $0x0100 \rightarrow$ Wide arc $0x0200 \rightarrow$ PolygonSet to 0 if no figures are acquired. |
| 1001 + 100 x N<br>(N = 0 to 9)                         | Figure N drawing<br>mode<br>(N = 0 to 9)                   | Get only | Figure N drawing mode                                                                                                    |
| 1002 + 100 x N<br>to<br>1022 + 100 x N<br>(N = 0 to 9) | Figure N data 00<br>to Figure N data<br>20<br>(N = 0 to 9) | Get only | Figure N data 0 to 20<br>The amount of valid data differs with data type.<br>Set to 0 if disabled or no figures are acquired.                                                                                                    |

### Trend Monitor

| No. | Data name                                             | Set/Get  | Data range                                                                        |
|-----|-------------------------------------------------------|----------|-----------------------------------------------------------------------------------|
| 0   | Judge                                                 | Get only | 0: No judgement (unmeasured)<br>1: Judgement result OK<br>-1: Judgement result NG |
| 5   | Measurement                                           | Get only | -9999999999999999999999999999999999999                                            |
| 6   | Warning                                               | Get only | 0: OFF<br>1: ON                                                                   |
| 7   | Maximum                                               | Get only | -9999999999999999 to 9999999999999999999                                          |
| 8   | Minimum                                               | Get only | -9999999999999999 to 9999999999999999999                                          |
| 9   | Average                                               | Get only | -9999999999999999 to 9999999999999999999                                          |
| 10  | Deviation                                             | Get only | -9999999999999999999999999999999999999                                            |
| 11  | Count                                                 | Get only | 0 to 999999999                                                                    |
| 12  | NG count                                              | Get only | 0 to 999999999                                                                    |
| 13  | Warning count                                         | Get only | 0 to 999999999                                                                    |
| 14  | Measurement value average plus 3σ                     | Get only | -999999999.9999 to 999999999.9999                                                 |
| 15  | Measurement value average plus $\boldsymbol{\sigma}$  | Get only | -999999999.9999 to 999999999.9999                                                 |
| 16  | Measurement value average minus $\boldsymbol{\sigma}$ | Get only | -999999999.9999 to 999999999.9999                                                 |
| 17  | Measurement value average minus 3σ                    | Get only | -999999999.9999 to 999999999.9999                                                 |
| 18  | OK count                                              | Get only | 0 to 999999999                                                                    |

| 19  | Yield                             | Get only | 0 to 1                                                       |
|-----|-----------------------------------|----------|--------------------------------------------------------------|
| 103 | Reflect to overall judgement      | Set/Get  | 0: ON, 1: OFF                                                |
| 121 | Upper limit of the judgement      | Set/Get  | -9999999999999999999999999999999999999                       |
| 122 | Lower limit of the judgement      | Set/Get  | -9999999999999999999999999999999999999                       |
| 123 | Warning upper limit               | Set/Get  | -9999999999999999999999999999999999999                       |
| 124 | Warning lower limit               | Set/Get  | -9999999999999999999999999999999999999                       |
| 125 | Upper limit of the display range  | Set/Get  | -999999999999999 to 99999999999999                           |
| 126 | Lower limit of the display range  | Set/Get  | -999999999999999 to 99999999999999                           |
| 127 | Amount of change to display range | Set/Get  | 1 to 100000                                                  |
| 128 | Horizontal                        | Set/Get  | 0: Display 200 results<br>1: Display 1000 results            |
| 129 | Grouping flag                     | Set/Get  | 0: OFF, 1: ON                                                |
| 130 | Grouping count                    | Set/Get  | 2 to 100000                                                  |
| 131 | Number saved                      | Set/Get  | 0: 1,000<br>1: 5,000<br>2: 10,000<br>3: 50,000<br>4: 100,000 |
| 132 | Save format                       | Set/Get  | 0: Standard format<br>1: Extended format                     |

# Image Logging

| No.        | Data name                             | Set/Get  | Data range                                                                        |
|------------|---------------------------------------|----------|-----------------------------------------------------------------------------------|
| 0          | Judge                                 | Get only | 0: No judgement (unmeasured)<br>1: Judgement result OK<br>-1: Judgement result NG |
| 5          | Calculation result                    | Get only | -99999.9999 to 99999.9999                                                         |
| 6          | Judgement result                      | Get only | 0: No judgement (unmeasured)<br>1: Judgement result OK<br>-1: Judgement result NG |
| 120        | Logging condition                     | Set/Get  | 0: None<br>1: Only NG<br>2: All                                                   |
| 122 to 123 | Upper limit of conditions calculation | Set/Get  | -99999.9999 to 99999.9999                                                         |
|            | Lower limit of conditions calculation | Set/Get  | -99999.9999 to 99999.9999                                                         |

## Data Logging

| No.        | Data name                                          | Set/Get  | Data range                                                                        |
|------------|----------------------------------------------------|----------|-----------------------------------------------------------------------------------|
| 0          | Judge                                              | Get only | 0: No judgement (unmeasured)<br>1: Judgement result OK<br>-1: Judgement result NG |
| 5 to<br>12 | Result of Expression 0 -<br>Result of Expression 7 | Get only | Calculation results of expressions                                                |
| 120        | Measurement ID                                     | Set/Get  | 0: OFF, 1: ON                                                                     |
| 121        | Integer                                            | Set/Get  | 1 to 10                                                                           |
| 122        | Decimal                                            | Set/Get  | 0: 0 to 4: 4                                                                      |
| 123        | Minus                                              | Set/Get  | 0: -, 1:8                                                                         |
| 124        | Field separator                                    | Set/Get  | 0: OFF, 1: Comma, 2: Tab, 3: Space, 4: CR+LF                                      |
| 125        | Record separator                                   | Set/Get  | 0: OFF 1: Comma, 2: Tab, 3: Space, 4: CR+LF                                       |
| 126        | 0 suppress                                         | Set/Get  | 0: OFF, 1: ON                                                                     |

# Elapsed Time

| No. | Data name    | Set/Get  | Data range                                                                        |
|-----|--------------|----------|-----------------------------------------------------------------------------------|
| 0   | Judge        | Get only | 0: No judgement (unmeasured)<br>1: Judgement result OK<br>-1: Judgement result NG |
| 5   | Elapsed Time | Get only | 0 to 999999                                                                       |

## Wait

| No. | Data name    | Set/Get | Data range     |
|-----|--------------|---------|----------------|
| 120 | Waiting time | Set/Get | 0 to 9999 (ms) |

### Focus

| No. | Data name                                 | Set/Get  | Data range                                                                        |
|-----|-------------------------------------------|----------|-----------------------------------------------------------------------------------|
| 0   | Judge                                     | Get only | 0: No judgement (unmeasured)<br>1: Judgement result OK<br>-1: Judgement result NG |
| 1   | Measurement data Focus value              | Get only | 0 to 255                                                                          |
| 2   | Focus maximum value                       | Get only | 0 to 255                                                                          |
| 3   | Last focus value                          | Get only | 0 to 255                                                                          |
| 103 | Setting data Reflect to overall judgement | Set/Get  | 0: ON<br>1: OFF                                                                   |
| 120 | Setting data Focus value Lower limit      | Set/Get  | 0 to 255                                                                          |

Iris

| No. | Data name                                       | Set/Get  | Data range                                                                                 |
|-----|-------------------------------------------------|----------|--------------------------------------------------------------------------------------------|
| 0   | Judge                                           | Get only | 0: No judgement<br>(unmeasured)<br>1: Judgement<br>result OK<br>-1: Judgement<br>result NG |
| 1   | Measurement data Valid pixel                    | Get only | 0 to 100                                                                                   |
| 2   | Measurement data Average brightness             | Get only | 0 to 255                                                                                   |
| 3   | Measurement data R average                      | Get only | 0 to 255                                                                                   |
| 4   | Measurement data G average                      | Get only | 0 to 255                                                                                   |
| 5   | Measurement data B average                      | Get only | 0 to 255                                                                                   |
| 6   | Last valid pixel                                | Get only | 0 to 100                                                                                   |
| 7   | Last average brightness                         | Get only | 0 to 255                                                                                   |
| 8   | Last average R component value                  | Get only | 0 to 255                                                                                   |
| 9   | Last average G component value                  | Get only | 0 to 255                                                                                   |
| 10  | Last average B component value                  | Get only | 0 to 255                                                                                   |
| 103 | Setting data Reflect to overall judgement       | Set/Get  | 0: ON<br>1: OFF                                                                            |
| 120 | Setting data Valid brightness range Lower limit | Set/Get  | 0 to 255                                                                                   |
| 121 | Setting data Valid brightness range Upper limit | Set/Get  | 0 to 255                                                                                   |
| 122 | Setting data Valid pixel Lower limit            | Set/Get  | 0 to 100                                                                                   |
| 123 | Setting data Average brightness Lower limit     | Set/Get  | 0 to 255                                                                                   |
| 124 | Setting data Average brightness Upper limit     | Set/Get  | 0 to 255                                                                                   |
| 125 | Setting data R average Lower limit              | Set/Get  | 0 to 255                                                                                   |
| 126 | Setting data R average Upper limit              | Set/Get  | 0 to 255                                                                                   |
| 127 | Setting data G average Lower limit              | Set/Get  | 0 to 255                                                                                   |
| 128 | Setting data G average Upper limit              | Set/Get  | 0 to 255                                                                                   |
| 129 | Setting data B average Lower limit              | Set/Get  | 0 to 255                                                                                   |
| 130 | Setting data B average Upper limit              | Set/Get  | 0 to 255                                                                                   |

# Branch

# Conditional Branch

| No. | Data name                       | Set/Get | Data range                                                                        |
|-----|---------------------------------|---------|-----------------------------------------------------------------------------------|
| 0   | Judge                           | Get     | 0: No judgement (unmeasured)<br>1: Judgement result OK<br>-1: Judgement result NG |
| 5   | Expression A result             | Get     | Maximum 256 characters (result of calculation selected in expression A)           |
| 6   | Expression B result             | Get     | Maximum 256 characters (result of calculation selected in expression B)           |
| 7   | Comparison result               | Get     | 0: NO<br>1: YES                                                                   |
| 8   | Destination unit No.            | Get     | 0 to 32767                                                                        |
| 120 | Condition type                  | Set/Get | 0: A = B<br>1: A < = B<br>2: A < B<br>3: A > = B<br>4: A > B                      |
| 121 | YES branch destination unit No. | Set/Get | -1: End processing<br>0 to 32767: Unit No.                                        |
| 122 | NO Destination unit No.         | Set/Get | -1: End processing<br>0 to 32767: Unit No.                                        |

### DI Branch

| No.           | Data name                                                 | Set/Get | Data range                                                                        |
|---------------|-----------------------------------------------------------|---------|-----------------------------------------------------------------------------------|
| 0             | Judge                                                     | Get     | 0: No judgement (unmeasured)<br>1: Judgement result OK<br>-1: Judgement result NG |
| 5             | DI input No.                                              | Get     | No. used to indicate DI input (00000 to 11111)                                    |
| 6             | Unit No                                                   | Get     | Unit number at destination corresponding to DI input                              |
| 120 to<br>151 | Destination Unit<br>No. 0 -<br>Destination Unit<br>No. 31 | Set/Get | -1: End processing<br>0 to 9999: Unit No.                                         |

# Output result

# Data Output

| No.           | Data name                                                                                        | Set/Get  | Data range                                                                                                    |
|---------------|--------------------------------------------------------------------------------------------------|----------|----------------------------------------------------------------------------------------------------|
| 0             | Judge                                                                                            | Get only | 0: No judgement (unmeasured)<br>1: Judgement result OK<br>-1: Judgement result NG                             |
| 5 to<br>12    | Data 0 -<br>Data 7                                                                               | Get only | <ul> <li>ASCII: -999999999.9999 to<br/>999999999.9999</li> <li>Binary: -2147483.648 to 2147483.647</li> </ul> |
| 136           | Communication method                                                                             | Set/Get  | 0: Ethernet<br>1: RS-232C/RS-422                                                                              |
| 137           | Output format                                                                                    | Set/Get  | 0: ASCII, 1: Binary                                                                                           |
| 138           | Integer                                                                                          | Set/Get  | 1 to 10                                                                                                    |
| 139           | Decimal                                                                                          | Set/Get  | 0: 0 to 4: 4                                                                                                  |
| 140           | Minus                                                                                            | Set/Get  | 0: -, 1:8                                                                                                    |
| 141           | Field separator                                                                                  | Set/Get  | 0: OFF 1: Comma, 2: Tab, 3: Space,<br>4: Delimiter                                                            |
| 142           | Record separator                                                                                 | Set/Get  | 0: OFF 1: Comma, 2: Tab, 3: Space,<br>4: Delimiter                                                            |
| 143           | 0 suppress                                                                                       | Set/Get  | 0: OFF, 1: ON                                                                                                 |
| 144 to<br>147 | Output IP address (1 to 4)<br>(only when "Ethernet" is selected<br>for the communication method) | Set/Get  | Output IP address                                                                                             |
| 149           | Output IP address setting<br>(only when "Ethernet" is selected<br>for the communication method)  | Set/Get  | 0: Reference to system,<br>1: Individual specification                                                        |

# Parallel Data Output

| No.        | Data name          | Set/Get  | Data range                                                                        |
|------------|--------------------|----------|-----------------------------------------------------------------------------------|
| 0          | Judge              | Get only | 0: No judgement (unmeasured)<br>1: Judgement result OK<br>-1: Judgement result NG |
| 5 to<br>12 | Data 0 -<br>Data 7 | Get only | BCD: -999 to 999<br>Binary: -32768 to 32768                                       |
| 128        | Data format        | Set/Get  | 0: Binary, 1: BCD                                                                 |

# Parallel Judgement Output

| No.        | Data name                    | Set/Get  | Data range                             |
|------------|------------------------------|----------|----------------------------------------|
|            |                              |          | 0: No judgement (unmeasured)           |
| 0          | Judge                        | Get only | 1: Judgement result OK                 |
| 5 to       | Data 0 -                     |          | -1: Judgement result NG                |
| 5 to<br>20 | Data 0 -<br>Data 15          | Get only | -9999999999999999999999999999999999999 |
| 21 to      | Judge 0 -                    |          |                                        |
| 36         | Judge 15                     | Get only | 1: OK, -1: NG, 0: Unmeasured           |
| 103        | Reflect to overall judgement | Set/Get  | 0: ON, 1: OFF                          |
| 136        | Upper limit 0 for judgement  | Set/Get  | -999999999.9999 to 999999999.9999      |
| 137        | Lower limit 0 for judgement  | Set/Get  | -999999999.9999 to 999999999.9999      |
| 138        | Upper limit 1 for judgement  | Set/Get  | -9999999999999999999999999999999999999 |
| 139        | Lower limit 1 for judgement  | Set/Get  | -9999999999999999999999999999999999999 |
| 140        | Upper limit 2 for judgement  | Set/Get  | -999999999.9999 to 999999999.9999      |
| 141        | Lower limit 2 for judgement  | Set/Get  | -999999999.9999 to 999999999.9999      |
| 142        | Upper limit 3 for judgement  | Set/Get  | -99999999999999999 to 99999999999999   |
| 143        | Lower limit 3 for judgement  | Set/Get  | -99999999999999999 to 99999999999999   |
| 144        | Upper limit 4 for judgement  | Set/Get  | -99999999999999999 to 99999999999999   |
| 145        | Lower limit 4 for judgement  | Set/Get  | -99999999999999999 to 99999999999999   |
| 146        | Upper limit 5 for judgement  | Set/Get  | -999999999.9999 to 999999999.9999      |
| 147        | Lower limit 5 for judgement  | Set/Get  | -9999999999999999999999999999999999999 |
| 148        | Upper limit 6 for judgement  | Set/Get  | -9999999999999999999999999999999999999 |
| 149        | Lower limit 6 for judgement  | Set/Get  | -9999999999999999999999999999999999999 |
| 150        | Upper limit 7 for judgement  | Set/Get  | -9999999999999999999999999999999999999 |
| 151        | Lower limit 7 for judgement  | Set/Get  | -999999999.9999 to 999999999.9999      |
| 152        | Upper limit 8 for judgement  | Set/Get  | -999999999.9999 to 999999999.9999      |
| 153        | Lower limit 8 for judgement  | Set/Get  | -9999999999999999999999999999999999999 |
| 154        | Upper limit 9 for judgement  | Set/Get  | -999999999.9999 to 999999999.9999      |
| 155        | Lower limit 9 for judgement  | Set/Get  | -9999999999999999999999999999999999999 |
| 156        | Upper limit 10 for judgement | Set/Get  | -999999999.9999 to 999999999.9999      |
| 157        | Lower limit 10 for judgement | Set/Get  | -99999999999999999 to 99999999999999   |
| 158        | Upper limit 11 for judgement | Set/Get  | -9999999999999999999999999999999999999 |
| 159        | Lower limit 11 for judgement | Set/Get  | -99999999999999999 to 999999999999999  |
| 160        | Upper limit 12 for judgement | Set/Get  | -999999999.9999 to 999999999.9999      |
| 161        | Lower limit 12 for judgement | Set/Get  | -9999999999999999999999999999999999999 |
| 162        | Upper limit 13 for judgement | Set/Get  | -9999999999999999999999999999999999999 |
| 163        | Lower limit 13 for judgement | Set/Get  | -9999999999999999999999999999999999999 |
| 164        | Upper limit 14 for judgement | Set/Get  | -9999999999999999999999999999999999999 |
| 165        | Lower limit 14 for judgement | Set/Get  | -9999999999999999999999999999999999999 |
| 166        | Upper limit 15 for judgement | Set/Get  | -9999999999999999999999999999999999999 |
| 167        | Lower limit 15 for judgement | Set/Get  | -9999999999999999999999999999999999999 |
|            | , , ,                        |          |                                        |

# Fieldbus Data Output

| No.     | Data name          | Set/Get  | Data range                                                                        |
|---------|--------------------|----------|-----------------------------------------------------------------------------------|
| 0       | Judge              | Get only | 0: No judgement (unmeasured)<br>1: Judgement result OK<br>-1: Judgement result NG |
| 5 to 12 | Data 0 -<br>Data 7 | Get only | -2147483.648 to 2147483.647                                                       |
| 150     | Output format      | Set/Get  | 0: Fixed point<br>1: Floating point                                               |

# **Display result**

## **Result Display**

| No. | Data name | Set/Get  | Data range                                             |
|-----|-----------|----------|--------------------------------------------------------|
| 0   | Judge     | Get only | 0: No judgement (unmeasured)<br>1: Judgement result OK |

## Display Image File

| No. | Data name       | Set/Get  | Data range                                                                        |
|-----|-----------------|----------|-----------------------------------------------------------------------------------|
| 0   | Judge           | Get only | 0: No judgement (unmeasured)<br>1: Judgement result OK<br>-1: Judgement result NG |
| 120 | Number of files | Set/Get  | 1 to 4                                                                            |
| 121 | Camera No. [0]  | Set/Get  | 0 to 3                                                                            |
| 122 | Camera No. [1]  | Set/Get  | 0 to 3                                                                            |
| 123 | Camera No. [2]  | Set/Get  | 0 to 3                                                                            |
| 124 | Camera No. [3]  | Set/Get  | 0 to 3                                                                            |

# Display Last NG Image

| No.        | Data name                       | Set/Get  | Data range                                                                        |
|------------|---------------------------------|----------|-----------------------------------------------------------------------------------|
| 0          | Judge                           | Get only | 0: No judgement (unmeasured)<br>1: Judgement result OK<br>-1: Judgement result NG |
| 5 to 12    | Judge data N<br>(N = 0 to 7)    | Set/Get  | -99999999999999 to 999999999999999                                                |
| 13 to 20   | Judge judge N<br>(N = 0 to 7)   | Set/Get  | 0: No judgement (unmeasured)<br>1: Judgement result OK<br>-1: Judgement result NG |
| 103        | Reflect to overall judgement    | Set/Get  | 0: ON<br>1: OFF                                                                   |
| 120        | Judgement mode                  | Set/Get  | 0: One NG<br>1: All NG                                                            |
| 121        | Save type                       | Set/Get  | 0: Image<br>1: Image + data                                                       |
| 122        | Number of logging               | Set/Get  | 1 to 4                                                                            |
| 123        | Target processing unit number   | Set/Get  | -1 to 9999<br>-1: Images in own processing unit saved                             |
| 124        | Image memory setting flag       | Set/Get  | 0: OFF<br>1: ON                                                                   |
| 140 to 147 | Condition exp N<br>(N = 0 to 7) | Set/Get  | Exp character string for inclusion processing unit 0                              |

| 148 to 163 | Upper limit of condition<br>calculation M<br>(M = 0 to 15) | Set/Get | Even number is upper limit, odd number is lower limit                                              |
|------------|------------------------------------------------------------|---------|----------------------------------------------------------------------------------------------------|
|            | Lower limit of condition<br>calculation M<br>(M = 0 to 15) | Set/Get | Exp upper and lower limits for inclusion processing unit<br>0                                      |
| 164 to 171 | Condition comment M<br>(M = 0 to 15)                       | Set/Get | Exp comment character string for inclusion processing unit 0                                       |
| 180 to 195 | Data exp M<br>(M = 0 to 15)                                | Set/Get | Exp character string for inclusion processing unit 1/<br>2.First half is 1, second half is 2.      |
| 196 to 227 | Upper limit for data<br>calculation M<br>(M = 0 to 15)     | Set/Get | Even number is upper limit, odd number is lower limit                                              |
|            | Lower limit for data<br>calculation M<br>(M = 0 to 15)     | Set/Get | Exp upper and lower limits for inclusion processing unit 1/2.First half is 1, second half is 2.    |
| 228 to 243 | Data comment M<br>(M = 0 to 15)                            | Set/Get | Exp comment character string for inclusion processing unit 1/2. First half is 1, second half is 2. |
| 500 to 515 | NG data [ ] [M]<br>(M = 0 to 15)                           | Set/Get | -9999999999999999999999999999999999999                                                             |

# Appendixes

- Reference: About Lenses (p.314)
- Reference: Error Messages and Troubleshooting (p.320)
- Reference: FAQ (p.324)
- Reference: Measurement Mechanism (p.329)
- Reference: Terminology Explanations (p.339)
- Reference: Basic Knowledge about Operations (p.343)
- Reference: Setting Figures (p.349)
- Reference: About Number of Logging Images (p.360)
- C Reference: About Limits on the Number of Image Input Processing Items Used (p.361)
- C Reference: About Max. Number of Loading Images during Multiple Image Input (p.363)
- Reference: Character Code Table (p.364)
- Parameters (p.365) Reference: Upper Limits of Processing Item Parameters (p.365)
- Reference: About Memories Usable with FZ Series (p.366)
- Reference: Memory Display Image on PLC I/O (p.367)
- Reference: Details of EtherNet/IP Communication Specification (p.369)

# About Lenses

When using a camera (single), refer to the following tables to prepare the lens and extension tube. The lens may vary depending on the size of measurement objects and the camera setting distance.

### **Optical Diagrams**

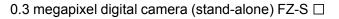

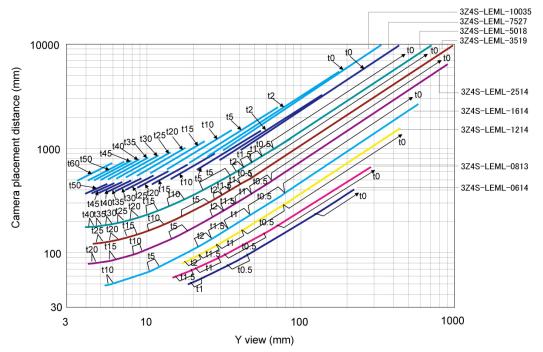

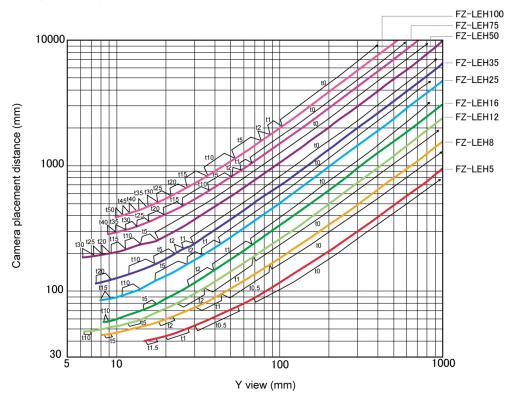

2 megapixel digital camera (stand-alone) FZ-S 

2 2M

\*The 5 mm extension tube (3Z4S-LE ML-EXR) cannot be connected with the FZ-LEH25.

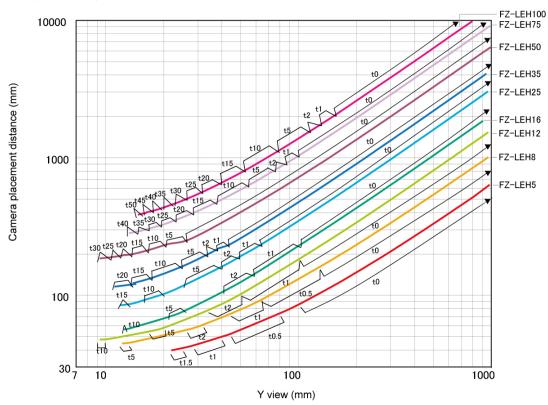

5 megapixel digital camera (stand-alone) FZ-S

#### Diagram view

The horizontal axis of the diagram indicates the Y field of view (mm), and longitudinal axis indicates camera setting distance (mm). This diagram shows the relationship between the field of view of lenses and the setting distance for different types. Make sure to verify the lens type when checking the graph as the field of view value is different for each type. Points such as "t5.0" on the graph correspond to the thickness of the extension tube used. "t0" is used if an extension tube is not necessary, and "t5.0 is used if a 5 mm extension tube is used.

#### (Example)

If the field of view of measurement object is 40 mm, and a 3Z4S-LEML-5018 lens is used, the camera setting distance is set at 500 mm, and a 5 mm extension tube is required.

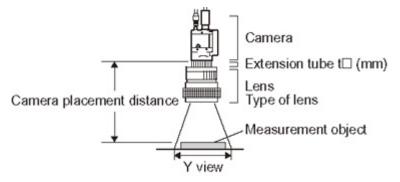

Small camera FZ-SF □ /SP □ series

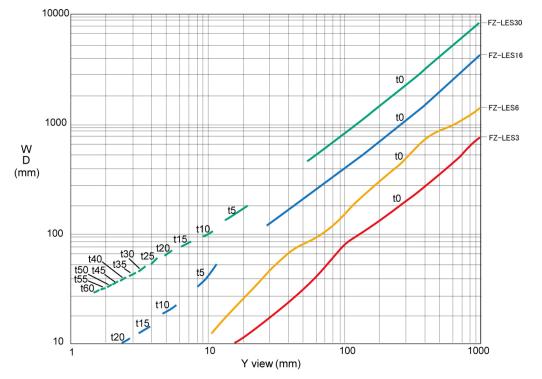

#### Diagram view

The horizontal axis of the diagram indicates the Y field of view (mm), and longitudinal axis indicates WD (mm). This diagram shows the relationship between the field of view of lenses and the setting distance for different types. Make sure to verify the lens type when checking the graph as the field of view value is different for each type. Points such as "t5.0" on the graph correspond to the thickness of the extension tube used. "t0" is used if an extension tube is not necessary, and "t5.0 is used if a 5 mm extension tube is used.

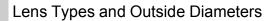

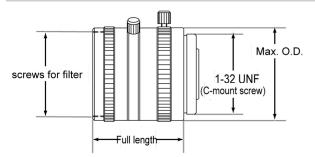

#### Lens 3Z4S-LE ML series

| Lens type       | Focal distance | Brightness | Max. O.D. | Full length | Filter size |
|-----------------|----------------|------------|-----------|-------------|-------------|
| 3Z4S-LE ML0614  | 6 mm           | F1.4       | φ30 mm    | 30 mm       | M27 P0.5    |
| 3Z4S-LE ML0813  | 8 mm           | F1.3       | φ30 mm    | 34.5 mm     | M25.5 P0.5  |
| 3Z4S-LE ML1214  | 12 mm          | F1.4       | φ30 mm    | 34.5 mm     | M27 P0.5    |
| 3Z4S-LE ML1614  | 16 mm          | F1.4       | φ30 mm    | 24.5 mm     | M27 P0.5    |
| 3Z4S-LE ML2514  | 25 mm          | F1.4       | φ30 mm    | 24.5 mm     | M27 P0.5    |
| 3Z4S-LE ML3519  | 35 mm          | F1.9       | φ30 mm    | 29 mm       | M27 P0.5    |
| 3Z4S-LE ML5018  | 50 mm          | F1.8       | φ32 mm    | 37 mm       | M30.5 P0.5  |
| 3Z4S-LE ML7527  | 75 mm          | F2.7       | φ32 mm    | 42.5 mm     | M30.5 P0.5  |
| 3Z4S-LE ML10035 | 100 mm         | F3.5       | φ32 mm    | 43.9 mm     | M30.5 P0.5  |

#### High resolution and low distortion lens Model FZ-LEHx series

| Lens type | Focal distance | Brightness | Max. O.D. | Full length | Filter size |
|-----------|----------------|------------|-----------|-------------|-------------|
| FZ-LEH5   | 5 mm           | F2.8       | φ42 mm    | 38.7 mm     | M40.5 P0.5  |
| FZ-LEH8   | 8 mm           | F1.4       | φ34 mm    | 41.6 mm     | M27.0 P0.5  |
| FZ-LEH12  | 12 mm          | F1.4       | φ34 mm    | 37.0 mm     | M27.0 P0.5  |
| FZ-LEH16  | 16 mm          | F1.4       | φ33 mm    | 36.5 mm     | M27.0 P0.5  |
| FZ-LEH25  | 25 mm          | F1.4       | φ33 mm    | 39.5 mm     | M27.0 P0.5  |
| FZ-LEH35  | 35 mm          | F2         | φ34 mm    | 36.5 mm     | M27.0 P0.5  |
| FZ-LEH50  | 50 mm          | F2.8       | φ34 mm    | 55.0 mm     | M27.0 P0.5  |
| FZ-LEH75  | 75 mm          | F2.5       | φ36 mm    | 51.0 mm     | M34.0 P0.5  |
| FZ-LEH100 | 100 mm         | F2.8       | φ50 mm    | 70.0 mm     | M40.5 P0.5  |

#### Lens for small digital cameras FZ-LESx series

| Lens type | Focal distance | Brightness | Max. O.D. | Full length L |
|-----------|----------------|------------|-----------|---------------|
| FZ-LES3   | 3 mm           | F2.0       | φ12 mm    | 16.4 mm       |
| FZ-LES6   | 6 mm           | F2.0       | φ12 mm    | 19.7 mm       |
| FZ-LES16  | 16 mm          | F3.4       | φ12 mm    | 23.1 mm       |
| FZ-LES30  | 30 mm          | F3.4       | φ12 mm    | 25.5 mm       |

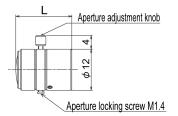

#### **Extension Tube**

An extension tube, which is installed between lens and camera, is used to adjust focal distance. Different combinations of the 7 tubes can be used to achieve any desired thickness.

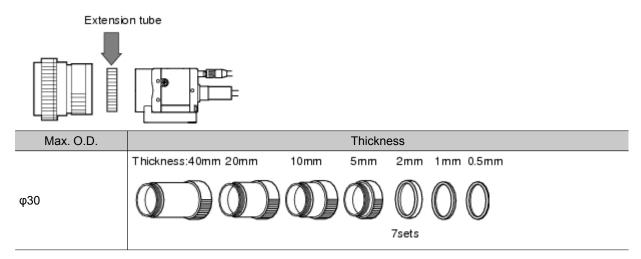

#### Extension tubes for small digital cameras FZ-LESR

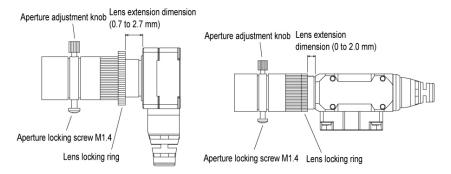

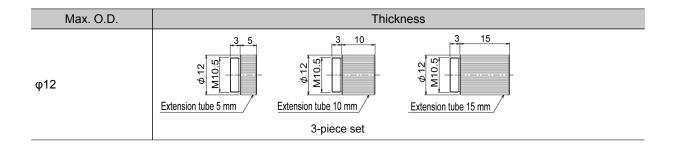

| Note |                                                                                                    |
|------|----------------------------------------------------------------------------------------------------|
| • Do | not overlap the 0.5 mm, 1.0 mm and 2.0 mm extension tubes.                                         |
| Sind | ce these lenses are installed between the lens and the threaded section of another extension tube, |
| ove  | rlapping of 2 or more of these tubes will cause unstable fixation.                                 |

· When a close-up exceeds 30 mm, reinforcement is necessary depending on the amount of vibration.

# Error Messages and Troubleshooting

This section lists error messages that display on the screen and solutions.

ERR When a message with this symbol is displayed, the ERROR signal on the parallel interface is on.

| Error message                                                                                              | Remedy                                                                                                    |  |  |
|----------------------------------------------------------------------------------------------------|----------------------------------------------------------------------------------------------------|--|--|
| No value set. Please set value.                                                                            | A value must be set for this item. Please set up value.                                                                                                    |  |  |
| Error of the expression.                                                                                   | <ul> <li>Do the following errors exist in settings for an expression set up?</li> <li>Different number of open/close parentheses</li> <li>TJG/unit/value/function/operator/comma is lined next to each other.</li> <li>Operator is set at beginning or end of expression</li> <li>The number of function operands is insufficient or there are more than is needed</li> </ul>                                                                                                    |  |  |
| Cannot add object.<br>Out of range of<br>specified characters<br>of expression.                            | Incompliant to the conditions of expression. Please check the content.<br>Reference: > "Processing Item List Manual", "Setting (Calculation)" (p.340)                                                                                                    |  |  |
| The problem occurred<br>in the camera<br>connection.                                                       | Is the camera cable connected to the controller?<br>Is camera cable disconnected?<br>Do [Select camera] of [Camera Image Input] and [Camera Switching] have any errors?<br>Please check the contents of [Camera setting], then switch off and restart.<br>Reference: > Setting Conditions for Camera Use (p.136)                                                                                                    |  |  |
| Failed to start the window. Memory is insufficient.                                                        | <ul> <li>Because memory available for use was insufficient, memory needed to open the window could not be secured. Check the flow by adjusting the measurement region of each processing unit and the sizes of the registered models.</li> <li>[Shape search]</li> <li>If shape search+ setup window is opened while the RAMDisk memory is insufficient fo image logging, etc. on the RAMDisk, a warning message is displayed. In the case that an image logging file is stored in a RAMDisk, please move the content on the RAMDis to a USBDisk to open up memory and reopen the set up window.</li> </ul> |  |  |
| Warning range shall<br>be set within the<br>range from judgement<br>lower to upper limit.                  | Please redefine the upper and lower warning range limits such that they are within the range between the lower and upper evaluation limits.<br>Reference: > "Processing Item List Manual", "Judgement conditions (Trend Monitor)" (p.380)                                                                                                    |  |  |
| The "Search"<br>measurement result<br>may be "NG<br>(Insufficient memory)"<br>with the current<br>setting. | <ul> <li>Insufficient memory may occur during measurement. Reset the model parameters.</li> <li>[Search]<br/>Reference: &gt; "Processing Item List Manual", "Judgement is NG (Insufficient Memory)" (p.</li> <li>[Flexible search]<br/>Reference: &gt; "Processing Item List Manual", "Judgement is NG (Insufficient Memory)" (p.</li> <li>[Classification]<br/>Reference: &gt; "Processing Item List Manual", "Judgement is NG (Insufficient Memory)" (p.1)</li> </ul>                                                                                                    |  |  |
| The problem occurred<br>in the system.<br>ERR                                                              | This is displayed when the significant abnormality occurs in the controller system. Please contact one of our branches or regional offices.                                                                                                    |  |  |
| The problem occurred<br>in system date. The<br>system battery is<br>insufficient.<br>ERR                   | Low battery (for the backup of date and time data) level. The batteries need to be replaced. Please return old batteries to one of our branches or regional offices.                                                                                                    |  |  |
| Failed to switch scene                                                                                     | Is a USBDisk set to the controller?<br>A USBDisk is needed to read scenes after scene group 1.                                                                                                    |  |  |

| Failed to switch scene<br>group or save scene<br>group on switch.                                                                                                    | The cause of the failure to switch or to save when switching may be that the USBDisk was removed from the controller. Set a USBDisk to the controller and try again.                                                                                                    |  |  |  |
|----------------------------------------------------------------------------------------------------|----------------------------------------------------------------------------------------------------|--|--|--|
| Failed to clear scene group.                                                                                                    | Confirm that a USBDisk is set to the controller and try again.                                                                                                    |  |  |  |
| Failed to load scene<br>group.<br>Data is corrupted, or<br>memory is insufficient.<br>Scene group data<br>starts with initialized<br>status.                             | <ul> <li>The following causes are suspected:</li> <li>The power may have been cut off during the last data save.</li> <li>Because the operation mode was switched, the required memory size may have increased and memory became insufficient.</li> </ul>                                                                                                    |  |  |  |
| The camera<br>connected is not the<br>same as the one used<br>for the last save.<br>Please check.                                                                        | Check if the camera is connected correctly.<br>This message is displayed when the system and the scene group 0 data edited using the<br>simulation software are loaded and the unit is restarted.<br>Save the setting to the controller and then restart.                                                                                                    |  |  |  |
| Cannot read selected file. Confirm selected file once again.                                                                                                    | <ul> <li>Check the following points.</li> <li>Have you removed the USBDisk from the controller after selecting files on the USBDisk?</li> <li>Have you deleted the selected file? (Such as the case when you selected a file on the RAMDisk and the file was deleted via FTP.)</li> <li>In addition, the selected file may be corrupt.</li> </ul>                                                                                                    |  |  |  |
| The communication<br>time-out is occurred.                                                                                                    | <ul> <li>Switch off controller, verify the following contents and then restart.</li> <li>Is cable connected correctly?</li> <li>Does it comply with communication specifications of external devices?</li> <li>Are external devices functioning normally?</li> <li>If error is not resolved after confirmation, the controller may be damaged. Please discuss this with one of our branches or regional offices.</li> <li>Reference: Setting Communication Specifications (RS-232C/422-PLC Link) (p.164)</li> <li>Reference: Setting Communication Specifications (RS-232C/422 - Non-procedure) (p.190)</li> </ul> |  |  |  |
| Failed to transfer<br>data. The free<br>capacity of RAMDisk<br>may insufficient<br>Increase the free<br>capacity of RAMDisk<br>and then perform this<br>operation again. | Clean up the content of RAMDisk to increase free space. If this error occurs even though enough free space is available, scene group data may be too large. Review the inspection flow.                                                                                                    |  |  |  |
| Error in input range.<br>Please input using the correct range.                                                                                                    | Please verify range for setting and set up again.                                                                                                    |  |  |  |
| File name contains invalid character.                                                                                                    | Please confirm that characters such as $\pm /$ , : ; * ? " < >  & . SPC (space) are not included in the file name.                                                                                                    |  |  |  |
| Failed to save file.<br>Please check.                                                                                                    | <ul> <li>Check the following points.</li> <li>Is the memory of the save destination sufficient?</li> <li>For cases where the save destination is the folder in the USBDisk, is the USBDisk connected to the controller? Or, the controller may not have detected the USBDisk.</li> </ul>                                                                                                    |  |  |  |
| Fan/voltage error.                                                                                                    | Switch off controller, and verify if fan is affected. If error message is still shown after restart, the controller may be damaged. Please contact one of our branches or regional offices.                                                                                                    |  |  |  |
| Procitem error xxxx:<br>xxxxerror                                                                                                    | This is displayed when the application software detects an abnormality.<br>Please contact one of our branches or regional offices as there may be a software trouble.                                                                                                    |  |  |  |

|                                                                                                    | 1                                                                                                    |                                         |                                |  |  |
|----------------------------------------------------------------------------------------------------|----------------------------------------------------------------------------------------------------|-----------------------------------------|--------------------------------|--|--|
| Failed to paste.<br>Please check the<br>save source or the<br>save destination.                                                                                         | No more scene can be added due to lack of memory.<br>Review the inspection flow and reduce the memory consumption or switch to another<br>scene group.<br>*) The display varies depending on the controller.<br>The remaining capacity of the application is not sufficient for the FZ3-9 |                                         |                                |  |  |
| A camera outside the guarantee is connected.                                                                                                    | A camera outside the guarantee is connected to the controller currently being used.                                                                                                    |                                         |                                |  |  |
| Destination folder is not found. Please check.                                                                                                    | <ul> <li>Check the following points.</li> <li>Have you deleted the destination folder?</li> <li>For cases where he save destination is the folder in the USBDisk, is the USBDisk connected to the controller? Or, has the USBDisk been detected?</li> </ul>                               |                                         |                                |  |  |
| PLC link error                                                                                                    | <ul> <li>PLC link cannot be established. Check the following points.</li> <li>Are the FZ communication settings correct?</li> <li>Are the PLC communication settings correct?</li> <li>Is cable connected correctly?</li> </ul>                                                           |                                         |                                |  |  |
| Failed to register model                                                                                                    | Search, classification, flexible search and shape search+<br>Please register higher-contrast images as models.                                                                                                    |                                         |                                |  |  |
|                                                                                                    | Fine matching<br>For the fine matching, the 2 pixels at the edge of the image cannot be registered as the<br>model.                                                                                                    |                                         |                                |  |  |
| Available memory is<br>insufficient.<br>It may cause<br>insufficient memory<br>depending on the<br>setting.                                                             | Available application memory is low.<br>Memory may become insufficient during operation or an error may occur when the<br>operation mode is switched.<br>Review the inspection flow and reduce the memory consumption.                                                                    |                                         |                                |  |  |
| The free capacity of<br>RAMDisk is<br>insufficient.<br>If nothing is done,<br>measurement cannot<br>be performed<br>correctly.<br>Increase free capacity<br>in RAMDisk. | Clean up the content of RAMDisk to increase free space. If this error occurs even though enough free space is available, scene group data may be too large. Review the inspection flow.                                                                                                   |                                         |                                |  |  |
| Region size exceeds.<br>Please narrow region.                                                                                                    | There are restrictions as to what can be set up based on the camera and processing items being used. Please adjust the region size so that the region is not too large.                                                                                                    |                                         |                                |  |  |
|                                                                                                    | Processing item                                                                                                    | Region type                             | Region size (number of pixels) |  |  |
|                                                                                                    | Shape search+                                                                                                    | Measurement regions                     | 5003712                        |  |  |
|                                                                                                    |                                                                                                    | Model region                            | 995328                         |  |  |
|                                                                                                    | Barcodes+<br>2D codes+                                                                                                    | Measurement regions Measurement regions | 1920000<br>1920000             |  |  |
| Logging error                                                                                                    | Image logging failed due to insufficient memory at the save destination. The error message disappears after 10 s. Please delete unneeded files in the save destination or prepare a new USBDisk.                                                                                          |                                         |                                |  |  |

|                      | The connection was cut off based on the idling/session time set on the network logging |
|----------------------|----------------------------------------------------------------------------------------|
| The Logon to Network | destination PC.                                                                        |
| Server screen is     | At the command prompt on the PC, enter                                                 |
| displayed.           | net config server /autodisconnect:-1,                                                  |
|                      | and disable the automatic disconnection setting.                                       |

Although an error message such as the following, is not displayed, the ERROR signal and the ERR indicator will turn ON.

| Cause                                                                                                    | Remedy                                                                                                    |
|----------------------------------------------------------------------------------------------------|----------------------------------------------------------------------------------------------------|
| The STEP signal was input when the READY signal was turned OFF.                                                                        | <ul> <li>Input the STEP signal after the READY signal turns ON.</li> <li>Check to make sure that no chattering has occurred in the STEP signal.</li> <li>Noise is superimposed onto the STEP signal. Keep PLC and FZ3 away from the noise source.</li> </ul> |
| A non-existing parallel command was entered.                                                                                           | Please enter a correct parallel command.                                                                                                    |
| The parallel scene group switch command<br>was executed when no USB memory was<br>installed.<br>(FZ3-L35 □ /FZ3-3 □ □ /FZ3-7 □ □ only) | <ul> <li>Switch the scene group with the USB memory installed.</li> </ul>                                                                                                    |

# FAQ

# **During Start-up**

#### POWER LCD is not lit

- · Is the power supply connected correctly?
- Is the supply voltage low (24 V DC +10%, -15%)?

#### Nothing is displayed on the monitor

- Is the monitor ON?
- · Is the monitor cable connected correctly?
- · Has the monitor failed?
- · Is the power capacity enough (LCD monitor)?
- Have you turned off the LCD? If you have, the monitor recovery will occur if you tap on the bottom of the monitor.

#### FZ RUN and ADJUST windows are not displayed.

#### Camera connection:

• When the camera connection is checked and initialized during start-up, the system will not start unless there is a response from the camera side. Check if the system starts with the camera cable disconnected.

#### Data corruption:

 The scene group data and system data saved to the controller have been corrupted.
 In some cases when the power is shut down or the USB memory was removed while accessing the CF card in the controller, such as when data is being saved to the controller, a scene group is being switched and a scene group is being saved to or loaded from the USB memory, the data file may get corrupted. The file needs to be repaired. Please contact OMRON.

#### Monitor images are disordered

- · Are the power supply and cable generating electronic noise?
- · Is the monitor cable connected correctly?

#### Input cannot be made

- · Are the cables for input devices (mouse, etc) connected correctly?
- · Is the angle too big when tapping is done with the touch pen?

#### Camera image does not display/Image is blurry

- · Is the lens cap removed?
- · Is the camera cable connected correctly?
- · Is the lens aperture the maximum or the minimum?
- · Is the camera's shutter speed correct?
- Is the lighting method correct?

#### Start-up is slow

• Was the system connected to a LAN when started? If the system is started while connected to a LAN, startup may take a longer time.

### **During Operation**

Measurement results do not display on the monitor

- · Are windows other than the Main screen (the Edit Flow window, etc) displayed?
- Are any setting windows open?
- \* A setting window is defined to be a window that opens separately such as the Edit Flow window and the Scene Maintenance window.

#### The touch screen responds slowly

 Are you tapping the touch screen continuously and quickly? If yes, the response to operation may be delayed.

#### "NG (memory shortage)" is displayed in the "Detail result" area

 Does the number of specific processing items, such as camera image input, exceed the limit? Reference: > About Limits on the Number of Image Input Processing Items Used (p.361)

In the [Image view setting] of the "Control" area, "Image mode", "Positions" and "Sub image" can not be changed.

| 6              |
|----------------|
| 1 image 💌      |
| Image number 0 |
| Freeze         |
| C ON C OFF     |
| Image 0 💌      |
|                |

Is the "Detail result" area active?
 Reference: Displaying Flow and Detailed Results (p.87)

#### Data cannot be saved

- The data save may have failed because there was not enough free capacity in the flash memory in the controller. The current scene group data in the controller memory is destroyed after the restart. Immediately perform one of the recovery/avoidance procedures specified below.
  - For example, reduce the memory usage and then save data again to the controller, delete scenes, delete processing units, adjust the processing unit measurement area, or adjust the sizes of registered models.
  - Evacuate the current scene group data to a USB memory.

Tap [Data] menu - [Save to file] - [Setting data] - [Scene group data].

#### The window switching speed is slow.

• When both lines are set to through display in the multi-line random trigger mode, the controller's response time may be slow.

### For Measurement

#### Display is not updated.

 Measurement is given priority when the STEP signal input interval is short or continuous measurement is being performed. As a result, the measurement results (overall judgment, image, individual judgment in the flow display, detailed results) may not be updated. When continuous measurement ends, the measurement results for the final measurement are displayed.

#### Measurement results in NG as the monochrome setting is changed to color setting on its own

- This occurs when the monochrome processing item setting window is displayed with no image input, such as immediately after the start-up or a scene is switched. When no image is input, measurement NG (incompatible image) will result since it is set to process as a color image by default.
  - When no image is input, do not go into the setting window and press the OK button to terminate it. To fix the setting, have an image input, and then go into the setting window and press the OK button to terminate it.

To fix the setting, have an image input, and then go into the setting window and press the OK button to terminate it.

#### Target figure for the processing unit figure setting has disappeared

- This occurs when image input or image compensation-related units, such as filtering, are set between the processing unit figure setting and the unit to be changed.
   Processing Items List Manual
  - Processing Item List > Supporting Inspection and Measurement > Processing Unit Figure Setting Refer to the [Important] section of the aforementioned.

#### Judgement (JG) value is -10

 The judgement will be -10 when there is incompatibility between the scene setting and the input image. Could the image be a color image even though it is loaded to a scene that is set for a monochrome camera? Please check the setting.

# About Parallel Interface

#### Trigger signal (input signal) not accepted

- Are the cables connected correctly?
- Is the signal cable disconnected? You can check the communication status in the Confirmation window.
   Reference: Checking Communication Status (Parallel Interface) (p.231)
- · Are windows other than the Main screen (the Edit Flow window, etc.) displayed?
- Are there any setting windows open?

\* A setting window is defined as a window that opens separately such as the Edit Flow window and the Scene Maintenance window.

#### Signals cannot be output to external devices

- · Is the trigger signal input?
- Are the cables connected correctly?
- Is the signal cable disconnected?
   You can check the communication status in the Confirmation window.
   Reference: Checking Communication Status (Parallel Interface) (p.231)
- Is test measurement being performed?
   Data cannot be output to external devices during test measurement.

#### GATE signals are not output

Wiring:

 Are parallel cables wired correctly? Please check if GATE signals are being recognized by the receiving side (such as the PLC) by turning the GATE signal ON/OFF in the System - Communication - Parallel - Confirmation window.

#### Output setting:

- Is parallel judgement output or parallel data output set for the scene? Is an expression input for parallel data output?
- GATE signals are not output unless these items are specified.
- Is "Output" checked on the ADJUST window? Measure on the RUN window or measure on the ADJUST window upon checking "Output" in the test measurement settings.

#### Timing:

- Are the parallel communication settings (output cycle and output time) set to a length sufficient for the PLC to recognize?
- Could the System Communication Parallel output control be set to handshaking or synchronization output?
   These settings influence the GATE output timing.

Reference: > Controlling/Outputting through Parallel Communication > Timing Chart (p.236)

# About Serial Interface (RS-232C/422 Connection)

#### No communication available

- Are the cables connected correctly?
- Are the communication specifications of the external devices compatible with the controller? You can check the communication status in the Confirmation window.
   Reference: Checking Communication Status (Non-procedure) (p.191)

#### The controller works fine initially, but there is not response after a while

Is the buffer memory of the PC full?
 Please verify if data can be received correctly based on current settings.

#### Data cannot be saved

- · Are the communication specifications of the external devices compatible with the controller?
- Is "Flow control" in communication specifications set to "None"? To save data, set "Flow control" to "None".
   Reference: Setting Communication Specifications (RS-232C/422-PLC Link) (p.164)
   Reference: Setting Communication Specifications (RS-232C/422 - Non-procedure) (p.190)

# **Measurement Mechanism**

This section describes how to configure measurement in accordance with the images acquired from cameras.

This product is prepared with comprehensive processing capabilities for measuring items. Common processes for various processing items are described here.

# **Color Processing Mechanism**

The images acquired from cameras are available with color information such as R(red)/G(green)/ B(blue).RGB images can render 16.7 million colors on the screen, and adjustment of color intensity with a range of 0 to 255 can be performed.

For each of RGB, black is rendered with a 0 value and white is rendered with a 255 value.

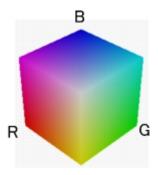

During measurement of color images, many colors can be measured by adjusting the RGB values.

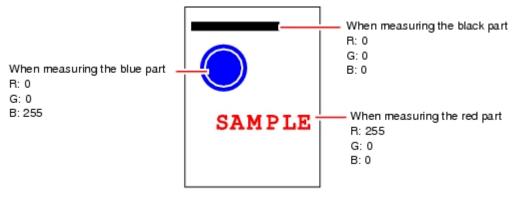

#### Note

· For monochrome cameras, color processing is not performed.

# Search Processing Mechanism

Reference image patterns are registered as models and then search is performed using the parts of input images that most resemble the models. The degree of similarity is represented with a correlation value, and inspection for defects and different parts being mixed in can be performed. The search process is performed over several distinct stages.

1. Register a reference model.

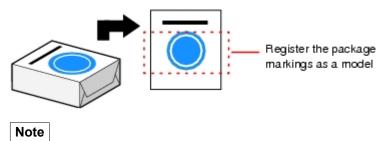

#### Model Status and Measurement Processing

- Measurement time and accuracy may be affected by the status of model in the following ways. Please select measurement objects that are in good condition (clean) for Model Registration.
  - · In the case of large or complicated models, processing time is prolonged.
  - · With extremely small models or models without features, search processing is unstable.
- Perform rough search of overall measurement region.
   Search for the model over the entire measurement region.

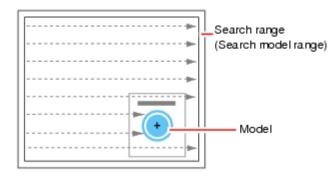

3. Perform additional searching near the model.

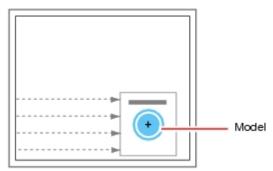

### Search Detection Method

With search processing, there are two types of detection methods: Search by "Correlation (CR)" and search by "Shape (PT)".

The detection method can be selected by changing the "Rotation" settings for each processing item.

| Setting item | Description                                                                                                    |
|--------------|----------------------------------------------------------------------------------------------------|
| CR           | Measurement for locations where there is high correlation (similar areas) between the color of the model registration image and the input image is performed. Since brightness is normalized in this operation, changes in brightness do not affect searching for correct positions. |

|    | Measurement for locations where there is a high degree of similarity between the shape of the model registration image and the input image is performed. Since measurement is based on shape consistency (profile of model), positions can be measured accurately even if portions of the model |
|----|----------------------------------------------------------------------------------------------------|
| PT | are missing in images.                                                                                                    |
|    | When the rotation angle range is wide (such as full angle), a search that is faster than a "CR" search                                                                                                    |
|    | can be performed.Note, however, that this method may be less reliable than a "CR" search if the                                                                                                    |
|    | image has low contrast or blurred edges.                                                                                                    |

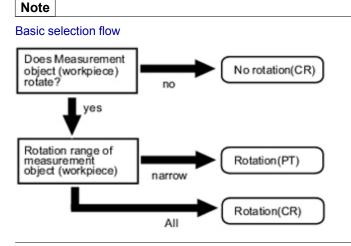

### Search Speed

For processing items to perform search processing such as [Search] and [Classification], you can specify the search processing speed by through the model parameter items "Stab.", "Prec.", and/or "Skipping angle". If the value specified for "Stab." or "Prec." is small or if the value for "Skipping angle" is large, the processing speed can be increased since the amount of information for the models will be decreased during the search. In contrast, if the values specified for "Stab." or "Prec." are large or if the value for "Skipping angle" is small, the processing speed is slow because search is performed without the amount of model information being reduced. Specify appropriate values for "Stab.", "Prec.", and "Skipping angle" according to the measurement conditions.

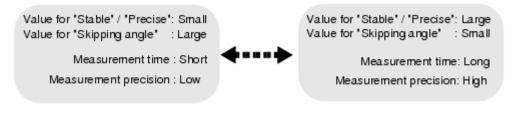

### Correlation value

With processing items that use search processing, judgement is performed through correlation values. Correlation values are used to check the consistency (degree of similarity) between actual measurement images and reference model images. If portions of a measured image are missing or if shapes are

#### different, the correlation value is lower.

Modelimage

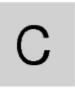

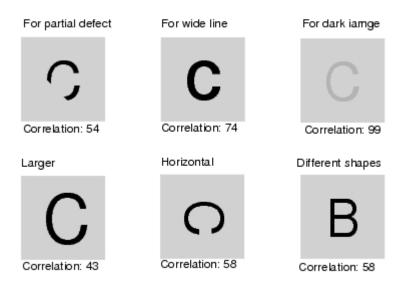

### Search Angle Range, Skipping Angle

These are values, based on the model registration image, that indicate the allowable rotation interval (skipping angle) and overall maximum rotation range for the model (angle range). Search is performed for objects that most resemble these acceptable models.

Example: When angle range is 15° and skipping angle is 5°

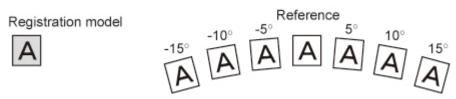

### Candidate Point Level

This is the level used for finding models when searching. Images with a correlation value higher than the candidate point level are used to establish candidate points for search inspection.

Roughly search within the search region for candidate points.

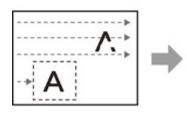

Perform detailed searches in the areas around each candidate point.

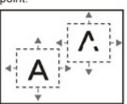

# **Edge Detection Measurement**

This method extracts parts with color changes as edges to perform measurement. Edges are found through color changes in the measurement region.

It finds edges using color changes in the measurement region.

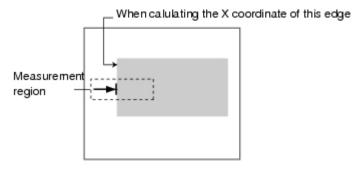

### Edge Detection Method

The following two types of edge detection method are available.

### Projection (Density method)

A projected waveform is formed relative to the density level. The intersection of the density and the threshold (edge level) is detected as an edge.

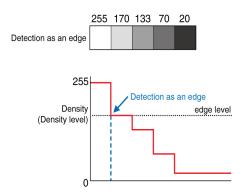

With an image with high noise level or image with blurry edges, the density method is suitable as it allows you to specify the density and color of the edges to be detected.

### Derivation

A differential processing is performed to calculate the change in density between neighboring pixels. A differential waveform with the largest density set as 100% of the region is created, and the maximum value (peak point) of the differential waveform that exceeds the threshold (edge level) is detected as an edge.

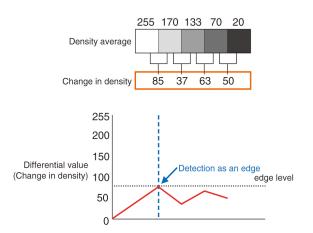

With an image with low contrast, the differential method is suitable as it normalizes the differences between the neighboring pixels for processing.

### Edge Level

Indicates the edge color change level (degree of color difference). This level is adjusted if edges cannot be accurately detected.

#### Note

The value 0 to 100 for the edge level indicates the edge intensity. It is not related to color differences in the
original image.

For case of measurement using relative position (%) with regards to width of color difference

The edges are detected in the following manner.

- 1. Calculate the overall distribution of color difference in the measurement region.
- 2. Min. color difference value: 0%; Max. color difference value: 100%
- Locations in which there is an edge level color difference are detected as edges. Edge Position

| leasurement               |     |
|---------------------------|-----|
| 100% ★ Max. color differe | nce |
| 50%                       |     |
| 0% N L Min. oobr differe  | nce |

#### Edge Pitch

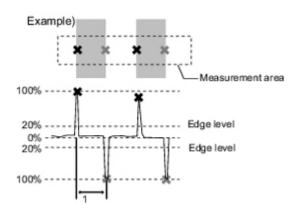

When performing measurement using color difference value

Edge level is set using color difference absolute value.

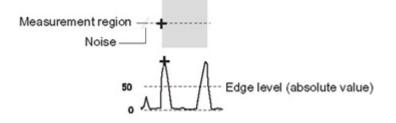

#### Noise Level

This level judges whether an edge is present or not.

The maximum value and minimum value for color difference in the edge detection area are determined and if the difference is less than the noise level, it is judged that there is no edge. When detection is affected by noise, increase this value.

(within area)

Maximum value - minimum value of color difference < noise level - edge does not exist - measurement result is fail

Maximum value - minimum value of color difference > = Noise level - edge exists - targeted for measurement

Example: When noise level is set to 30

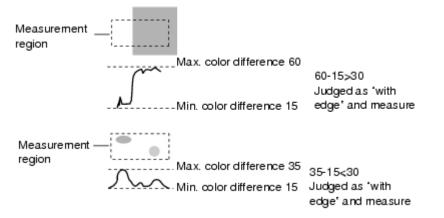

#### Noise Width

Set the width for judging noise.

• When no color is specified

If another edge is detected within the width range starting from the point where an edge was first detected, the newly detected point is considered noise.

When a color is specified
 If the color difference distributions again falls below the edge level within the width range starting from the point where an edge was first detected, the newly detected point is considered noise.

Edge detection point

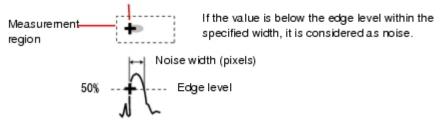

When points are mistakenly detected as edges due to noise, increase the color difference value.

# **Defect Detection Measurement**

Color changes within the measurement region are used to find defects such as scratches, contamination, and chipping.

After measurement region is drawn, a rectangle (defect detection region) is automatically formed in this region. While moving the defect detection region around, calculate average density for each area to determine the difference between the original area and the surrounding area. This difference is called the defect level. Calculate the defect level for all defect detection areas. If the maximum value exceeds the judgement value, it is judged that there are defects in the measurement region.

Defect

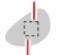

Defect detection size

Increasing "Defect size" allows for shortening of processing time, but this will reduce measurement accuracy.

| Setting item   | Description                                                                                                    |  |  |  |  |  |  |  |  |
|----------------|----------------------------------------------------------------------------------------------------|--|--|--|--|--|--|--|--|
|                | Specify the upper and lower limits of defect detection size based on the size of scratch or contamination to be detected.<br>The larger the difference between upper and lower limits, the easier it is to detect scratches or contamination of various sizes.<br>For both upper and lower limits, higher values for defect detection size limits leads to weaker detection sensitivity and shorter processing time. |  |  |  |  |  |  |  |  |
| Upper<br>Lower | Defect detection size Defects Sensitivity high  I bow                                                                                                    |  |  |  |  |  |  |  |  |
|                | (Processing time) long + short                                                                                                    |  |  |  |  |  |  |  |  |

# Handling Coordinates

The processing items for measuring positions have a setting item called "Output parameter" with which you can select how to handle coordinates.

In "Output parameter", you can set "Output coordinates" or "Calibration".

## **Output Coordinates**

Select coordinate types to be output to external devices.

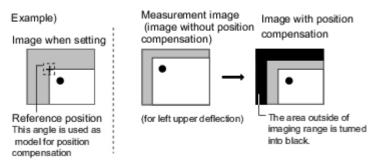

#### Before position compensation

Coordinate values before position compensation are output.

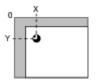

After position compensation (with factory settings)

Coordinate values after position compensation are output.

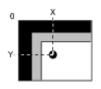

# Calibration

Select whether or not to perform calibration when selecting output to external devices. Reference: > Calibration (p.340)

#### Calibration: ON

Calibration is performed during output and measured values after calibration are output.

#### Calibration: OFF

Calibration is not performed during output, and coordinate values from camera images are output.

# **Terminology Explanations**

This section gives descriptions of terms.

#### Position compensation

When the location and direction of measured objects are not fixed, the positional deviation between reference position and current position is calculated and measurement is performed after correcting. Please select processing items that are appropriate to the measurement object from processing items that are related to position compensation.

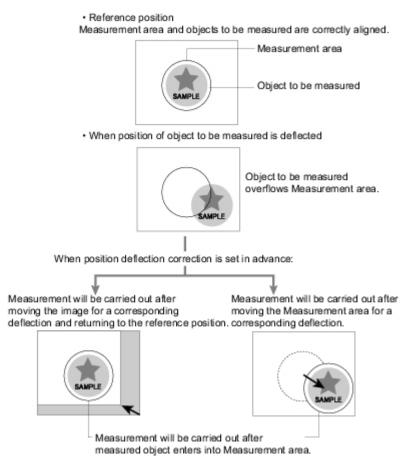

#### Intelligent camera (with lighting function)

Cameras with a dome-shaped light can also be controlled with the controller. This is beneficial when the effects of ambient light are to be avoided and when it is desirable to shorten the lighting setting time. For details, see Reference: "Intelligent Camera (with Lighting Function)" (p.24).

#### Reference position

The point that is always the reference. If the location of the registered model is different from the reference position, the setting should be changed in [Ref. position].

#### Calibration

This refers to conversion of measured pixel unit dimensions to actual dimensions. Setting the relationship between actual coordinates and camera coordinates enables conversion of measurement results in pixel units to actual dimensions.

To output measured values converted by calibration to external devices, set "Calibration" in "Output parameter" of each unit to "ON".

For example, in the case of an object that measures 20 mm wide and has a 200-pixel width in the measured image, calibration is performed as follows.

20 (mm) / 200 (pixel) = 0.1 (mm/pixel)

In other words, 1 pixel (pix) in the camera coordinates corresponds to 0.1 mm in actual size.

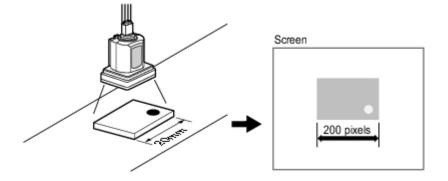

#### Measurement flow

A measurement processing series is called a measurement flow. You can combine processing items to create measurement flows.

#### Detection point

This is the point that specifies the coordinates of which part of the model are to be output by the search and ECM search processing item. The initial value is at the center of a model.

#### Candidate

With regards to search based processing items (search, flexible search, ECM search, classification, character inspection, model dictionary), both a rough search, which is a search over the entirety of the measurement region, and a detailed search, which is a search in areas of the rough search where correlation was high are performed. The candidate point is the point at which an area becomes a candidate for "Detail search". The candidate point level represents the rough search correlation value. If stable search of a model is not possible, set the candidate point level lower.

#### Sub-pixel

Points that are formed finer than pixels. In the case of search processing, if sub-pixel processing is turned on for measurement parameters, interpolation measurement is performed using sub-pixel units.

#### Scene

Measurement processing that is created with a combination of units. Preparing a scene for each measurement object or measurement content makes it easy to change measurements. Reference: What Is a Scene? (p.42)

#### Scene group

32 units are incorporated into a scene for sorted measurement. This is convenient for managing scenes on a per category basis.

Reference: > What Is a Scene Group? (p.46)

#### Center of gravity

The images with white pixels are cut into paper of a certain thickness, and when one point is used to support the paper, the point which enables the paper to balance is called the center of gravity. The center of gravity of a circular object is the center of the circle, the center of gravity of a rectangle is the intersection of two diagonal lines.

#### Processing item

Single units that constitute measurement processing. Scenes (measurement flow) are created by registering processing items in units.

#### Processing unit

A unit that constitutes measurement processing. Scenes (measurement flow) are created by setting processing items in processing units.

Reference: > Creating a Scene (p.47)

#### Correlation value

0 to 100 are used to represent the degree of similarity with an acceptable object.Namely, higher values indicate higher degrees of similarity.

#### Flow control

If the processing speed of the receiving side is slower than that of the sending side when data is being transferred, the receiving side will send interruption commands to the sending side or send re-admittance commands and then adjust the transmission speed.

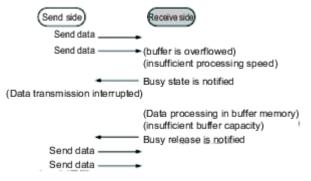

There are two flow control methods: "Hardware Flow Control" and "Software Flow Control". With this product, "Software Flow Control" is used to adjust transmission speed.

#### Model

The image pattern that serves as the inspection target. Characteristics portions are extracted from images of the object and registered as model registration.

Unit

Reference: **Processing unit (p.341)** 

2's complement

Binary numbers are generally used to represent negative numbers. Negative numbers are expressed by "Inverting all bits of a positive number and adding 1 to the result". (Example) "-1" is expressed as 2's complement

"-1" can be calculated by "0-1".

[In the case of 1, minus 1)
 []00000000 (= 0)
 []00000001 (= 1)
 []11111111 (=−1)
 []-"1" is expresses with 2's Complement (for 8 bits)

There are methods for simple calculation without performing this kind of computation.

For instance, "Negative number = inverting all bits of a positive number and then adding 1 to the result".

```
00000001 (= 1)

Inverty all bits

11111110

Plus 1

11111111 (=-1)
```

The first digit is used to judge whether the number is positive or negative.

- When 0: Positive number (or 0)
- When 1: Negative number

The advantage of two's complement numbers is that positive and negative numbers can be used as is in calculations.

(Example) When -1+10=9

11111111(= -1) +)00001010(= 10) 00001001(= 9)

9

# **Basic Knowledge about Operations**

# **Inputting Values**

This section describes how to input values required for setting the judgement conditions and communication specifications. Methods for setting up values include the following, depending on the settings.

- Specify values directly with the numeric keyboard This is used for input of specific values.
- Set numerical values by dragging the slider Setting values can be done by dragging the slider on the screen.

The method for displaying the numeric keyboard and setting values is explained here. For other methods, refer to individual setting descriptions.

1. Tap [...] in the item in which a value is to be set.

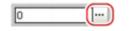

The numeric keyboard is displayed.

2. Tap the numeric keys to input values.

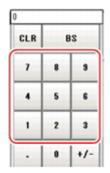

The numerical value is input.

3. Tap [OK].

This verifies the value and closes the numeric keyboard.

# Inputting Text

This section describes methods for inputting file names and descriptive text.

The following software keyboard is displayed in the window for inputting text.

| ь<br>с | a | Mark | ð | 1 |   |   |   |   |   |   |   |   |    |       |     |     |
|--------|---|------|---|---|---|---|---|---|---|---|---|---|----|-------|-----|-----|
|        | a | Ь    | с | d | e | f | g | h | 1 | 7 | 8 | 9 | 1  | BS    | DEL | CLR |
|        | j | k    | 1 |   | n | 0 | р | q | r | 4 | 5 | 6 | 1  | Enter |     |     |
|        | s | t    | u | v |   | x | У | z |   | 1 | 2 | 3 | -  | Sp    | ace | ]   |
|        |   |      |   |   |   |   |   |   |   | 0 |   |   | •  |       | t   | 1   |
|        |   |      |   |   |   |   |   |   |   |   |   | A | /a | ←     | Ļ   | ->  |

- a. Japanese Input Mode Japanese is input using kana input.
  - . . . . .
  - To toggle between uppercase and lowercase mode, tap [A/a].
- b. Symbol (one-byte characters input mode)
- C. a (Alphanumeric Input Mode)
  - To switch between uppercase and lowercase mode, tap "A/a". The default state is lowercase input mode.

#### Operation Method

1. Tap [...] in the item in which a character string is to be set.

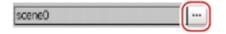

The soft keyboard is displayed.

- 2. Switch the tabs as needed and tap the character that is to be input.
- 3. Tap [OK] after text has been entered. The software keyboard is closed.

# Selecting Files and Folders

This section describes data save/load methods and operation methods for when selecting a save destination folder for images created during remeasurement, etc.

| a | FileExplorer       |                                          |            |
|---|--------------------|------------------------------------------|------------|
| ь | RANDisk<br>USBDisk | Name   Size (03)   Kind   Date           | c          |
|   |                    |                                          | d          |
|   |                    |                                          |            |
|   |                    | File name Scene D.scn<br>Kind Scene data | <b>_</b> e |
|   |                    | OK Cencel                                | 1          |

a. Window Title

When a file is specified, "FileExplorer" is displayed. If a folder is selected, "Select folder" is displayed.

b. Folder View Area

A list of folders on the RAM disk and folders in the mounted USB memory is displayed. At the root of the tree, the drive names of all accessible USB memory devices are displayed (ex. "USBDisk", "USBDisk2").

C. Toolbar

Сору

Reference: > Enabled when a folder or file is selected in the List View area (p.346) .When

tapped, the file that is selected is copied and [Paste] (

Paste

Enabled when copying is performed. Pastes copied files or folders.

🗙 Delete

Reference: Finabled when a folder or file is selected in the List View area (p.346). If tapped, the Deletion Confirmation window is displayed.

Rename

Reference: Finabled when a folder or file is selected in the List View area. (p.346) If tapped, the Rename window is displayed.

New folder

Creates a new folder.

Toggle list view

Reference: > Switches the display format of the List View area. (p.346)

#### d. List View Area

A list of files and folders contained in the folder selected from the folder view area is displayed. In addition, when an extension name is selected from "Kind", only the files with the selected

extension name are displayed. The content displayed is switched if [List display toggle] (

is tapped.

- e. File Name View Area
  - File name
    - Reference: > Names of files selected in the List View area (p.346) are displayed.
  - Kind
    - Reference: > Specifies the types of the file displayed ("Scene data", "System data", etc.) in the List View area. (p.346)

### Available Operations in Select File Window

This section describes the main operations available from the Select File window.

#### Note

• If the target file is not displayed in the List View area when selecting a file, please check that the file type of the target file is selected in "Kind".

#### Copying/Pasting a File or Folder

- Tap the folder or file that you want to copy in the List View area. The file or folder will be selected.
- 2. Tap [Copy] ( ).
- 3. Select the target folder and tap [Paste] (

#### Renaming a Folder or a File

- 1. Tap the name of the file or folder to be renamed from the List View area. The file or folder will be selected.
- 2. Tap [Rename] ( 🔜 ).

The soft keyboard is displayed.

#### 3. Enter a new name.

| Ren | ame    | - New | folder |   |   |   |   |   |   |   |   |   |    |   |   |     |     |     |  |
|-----|--------|-------|--------|---|---|---|---|---|---|---|---|---|----|---|---|-----|-----|-----|--|
| Nev | v fold | er    |        | _ |   | _ |   | _ |   |   |   | _ |    | _ |   |     |     |     |  |
|     |        |       |        |   |   |   |   |   |   |   |   |   |    |   |   |     |     |     |  |
| a   | 1      | Mark  | あ      |   |   |   |   |   |   |   |   |   |    |   |   |     |     |     |  |
|     | a      | Ь     | с      | d | e | f | g | h | i |   | 7 | 8 | 9  | 1 |   | BS  | DEL | CLR |  |
|     | j      | k     | I      |   | n | 0 | р | q | r | 1 | 4 | 5 | 6  | * | 1 | En  | ter |     |  |
|     | s      | t     | u      | v | * | x | У | z |   |   | 1 | 2 | 3  | - | ] | Spa | ace |     |  |
|     |        |       |        |   |   |   |   |   |   |   | 0 |   |    | + |   |     | t   |     |  |
|     |        |       |        |   |   |   |   |   |   |   |   |   | ٨, | a | ] | 4   | ţ   | ->  |  |

Character input method: Reference: > Inputting Text (p.343)

#### Note

• When a file or folder with the same name exists within the folder, an error message will display telling you that you cannot change the name.

### Deleting a Folder or File

- 1. Tap the name of file or folder to be deleted from the List View area. The file or folder will be selected.
- 2. Tap [Delete] ( 🗙 ).

A confirmation window is displayed.

Tap [OK].
 The selected file or folder will be deleted.

# Using the Zoom Function

Specifies the magnification settings of the image displayed in the Properties window.

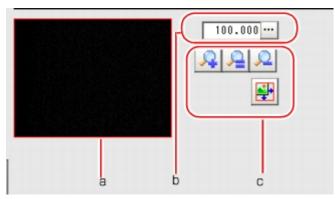

a. Zoom browser

Indicates where the zoom display area is in the original image.

Magnification factor
 Input the magnification factor. A factor of between 25% to 1600% can be input.

#### **C.** Operation buttons

· 🤦 Zoom-in button

Enlarges the selected area to twice its size.

Original size button

Displays the selected area in the original size.

· 🤦 Zoom-out button

Reduces the selected area by half.

• 🛐 Full-screen button

Enlarges the zoom browser to the entire screen and returns it to its original size.

# **Setting Figures**

This section describes the setting method for objects (figures and text) when registering models or specifying measurement regions.

The type and number of objects varies depending on different setting options.

# Layout of Figure Setting Area

Window for registering figures when registering or setting areas or models as measurement objects.

| 1.Search         |                |                 |              |             |                     |                       |  |
|------------------|----------------|-----------------|--------------|-------------|---------------------|-----------------------|--|
| Model            | Region Setting | Detection point | Ref.position | Heasuresent | Output parameter    |                       |  |
|                  | :              | rt wode         |              |             | NT<br>S YOU UP -    | SUGARLESS<br>SO MINTS |  |
| Registered model | del image      | Delete          |              |             | 110.100<br>2 2<br>2 |                       |  |

#### a. Figures

Displays a list of names of objects that have been set. The figure at the bottom of the list is the nearest object in the foreground. The higher the sequence position of the object, the further back in the background it is. When objects are drawn overlapping, the settings for the object set last are valid.

#### b. [Edit]

Used to edit a figure. The following figure editing tool is displayed.

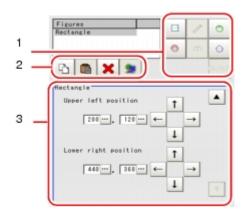

1. Drawing tool buttons

Sets objects, such as figures and text. The number and type of objects available is different depending on the applicable setting (ex. "Result display", "Model", "Region setting").

- 2. Object editing buttons Buttons for editing objects
- 3. Details

Shows the details of the selected figure. Specify the object coordinates or radius. Tapping [▲] or [▼] will display the items currently not displayed.

#### C. Zoom Browser Area

Magnifies the Image Display area by the selected magnification factor.

## **Setting Methods**

#### Rectangle

#### Image selection status

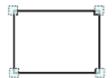

Points are displayed at each of the four corners.

• **Dimension Adjustment** Drag the points.

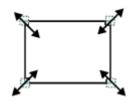

Example) When enlarging
 Drag the lower right point down in a diagonal direction.

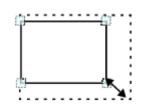

#### · Using numbers for setting

The window for settings is split into two.Setting is performed through input of numbers or through tapping on the arrows.

9

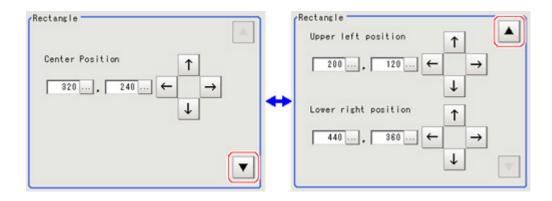

#### Line

· Image selection status

Points are displayed at the starting point, ending point, and midpoint of lines.

• **Dimension Adjustment** Drag the points.

• Example) When changing the length of a line Drag the points toward the intended direction.

• Example) When changing the oblique direction Drag a point in the direction the line is to be changed.

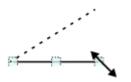

Example) When changing the line width
 Drag the center point of the line in a direction perpendicular to the line.

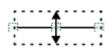

#### • Using numbers for setting

The window for settings is split into two.Setting is performed through input of numbers or through tapping on the arrows.

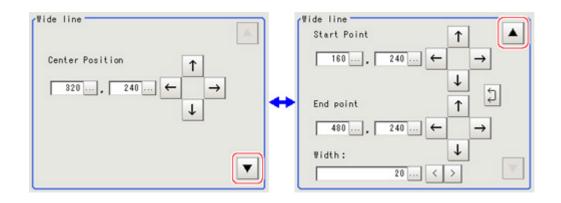

### Circle/Ellipse

Image selection status

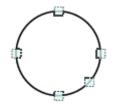

Points are displayed on the top, bottom, left, right, and lower right of the circle.

• **Dimension Adjustment** Drag the points.

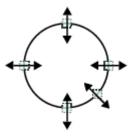

• Example) When zooming in on a circle Drag the point on the lower right of the circle.

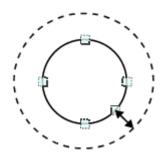

• Example) When transforming a circle into a long horizontal ellipse Drag the point on the right of the circle to the right.

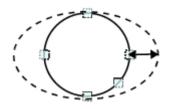

### · Using numbers for setting

The window for settings is split into two.Setting is performed through input of numbers or through tapping on the arrows.

| Ellipse                                                         |    | Center Position |          |
|-----------------------------------------------------------------|----|-----------------|----------|
| Center Position $\uparrow$<br>320, 240 $\leftarrow \rightarrow$ |    | 320, 240 ← →    |          |
|                                                                 | ++ | Radius X:       |          |
|                                                                 |    | Radius Y:       | <b>Y</b> |

# Circumference

Image selection status

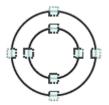

Points are displayed on the top, bottom, left, and right of both the inner and outer circles.

Dimension Adjustment

Drag the points.

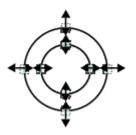

• Example) When enlarging the entire circumference Drag a point on the outer circle.

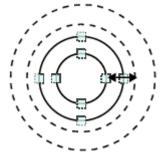

• Example) When adjusting the width of the circumference Drag a point on the inner circle.

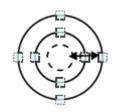

#### • Using numbers for setting

The window for settings is split into two.Setting is performed through input of numbers or through tapping on the arrows.

| r¥ide circle                                                    |   | Center Position |
|-----------------------------------------------------------------|---|-----------------|
| Center Position $\uparrow$<br>320, 240 $\leftarrow \rightarrow$ |   | 320 , 240 ← →   |
|                                                                 | + | Radius:         |
|                                                                 |   | ₩idth:          |

### Arc

Image selection status

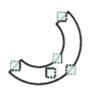

Points are displayed on two lines at both ends of the arcs, on the inner arc, on the outer arc, and inside the closed arc shape.

· Dimension Adjustment

Drag the points.

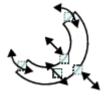

• Example) When enlarging an arc Drag the point inside the arc outward.

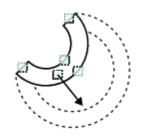

• Example) When adjusting the width of an arc Drag a point on the inner or outer arc inward or outward.

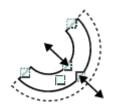

• Example) When changing the angle of arc (part that is open) Drag one of the points at the end of the arc.

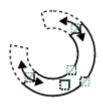

#### · Using numbers for setting

The window for settings is split into three.Setting is performed through input of numbers or through tapping on the arrows.

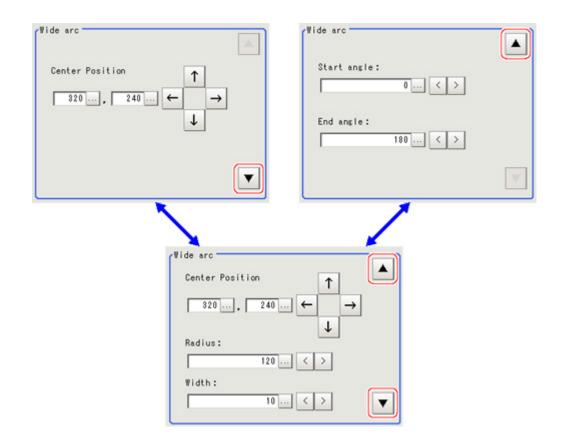

## Crosshair Cursor

Image selection status

$$+$$

Entire image is selected.

• Using numbers for setting

Setting is performed through input of numbers or through tapping on the arrows. The line type and line color can also be changed at this window.

| Central :        | ↑<br>150…, 150… ← →<br>↓ |
|------------------|--------------------------|
| Style:           | Solid                    |
| Width:<br>Color: | OK Color                 |

· Drawing methods (for drawing a quadrilateral)

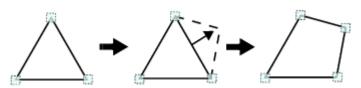

- 1. When [Polygon] is specified, a triangle is drawn at first.
- 2. If you drag and drop one of the sides at the point you want to make a new vertex, a new vertex will be created.

If the number of vertexes is not within 3 to 10, the image cannot be confirmed as a polygon.

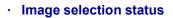

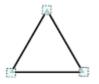

Points are displayed at the vertexes of the figure.

• **Dimension Adjustment** Drag the points.

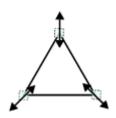

 Example) When changing the angle of one point Drag point (arbitrarily).

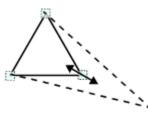

• Example) When changing the region Drag point (arbitrarily).

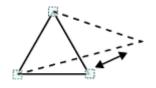

• Using numbers for setting

The window for settings is split into two.Setting is performed through input of numbers or through tapping on the arrows.

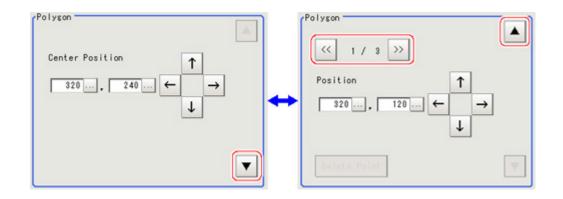

#### Text

Image selection status

Entire image is selected.

#### Note

· "Text" can only be used in the [Result display] processing item.

#### Time

Image selection status

07/07 12:12:12

Entire image is selected.

#### Note

· "Time" can only be used in the [Result display] processing item.

# About OR Setting/NOT Setting

The OR setting/NOT setting is used when multiple images are combined. Areas with complex shapes can be drawn through combining figures, and unnecessary parts can be

excluded form the area.Each time [OR/NOT] ( DR/NOT] ) is tapped, the setting of the selected figure toggles

#### between OR and NOT.

#### Important

- $\cdot\;$  Images with only the NOT setting cannot be drawn.
- $\cdot\,\,$  At the location that overlaps another figure, OR/NOT of the region set up later will take priority.

| Item          | Description                                                                                                    |
|---------------|----------------------------------------------------------------------------------------------------|
| OR/           |                                                                                                    |
| NOT( DR/NOT ) | Used when drawing a model or a region.<br>Switching between OR and NOT occurs each time the button is tapped.                                       |
| OR            | The selected figure is displayed with a dotted line in the OK color.<br>When drawing multiple figures, the entire area is registered as one region. |
| NOT           | The selected figure is displayed with a dotted line in the NG color.<br>The area outside of the NOT image is registered as the region.              |

## (Example) The grey parts are measurement regions.

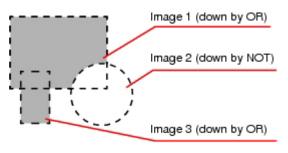

## About Number of Logging Images

The maximum number of logging images (I\_MAX) that can be stored in the controller's memory varies depending on the type of the controller in use and the type and number of connected cameras.

#### For color cameras:

| Type of    | 0.3 megapixel camera |              |              | Intelligent compact camera |             |              | 2 megapixel camera |              |             | iera         | 5 megapixel camera |              |             |              |              |              |   |  |
|------------|----------------------|--------------|--------------|----------------------------|-------------|--------------|--------------------|--------------|-------------|--------------|--------------------|--------------|-------------|--------------|--------------|--------------|---|--|
| controller | 1<br>camera          | 2<br>cameras | 3<br>cameras | 4<br>cameras               | 1<br>camera | 2<br>cameras | 3<br>cameras       | 4<br>cameras | 1<br>camera | 2<br>cameras | 3<br>cameras       | 4<br>cameras | 1<br>camera | 2<br>cameras | 3<br>cameras | 4<br>cameras |   |  |
| FZ3-L35    |                      |              |              |                            |             |              |                    |              | 40          | 20           | 13                 | 10           | -           | -            | -            | -            |   |  |
| FZ3-3 🗆    |                      |              |              |                            |             |              |                    |              |             |              | 40<br>[Note        | 20<br>[Note  | 13<br>[Note | 10<br>[Note  |              | _            | _ |  |
| FZ3-H3     |                      |              |              |                            |             | 107          | 71                 | 53           | 1]          |              | 1]                 | 1]           | -           | _            |              | -            |   |  |
| FZ3-7 🗆    | 250                  | 125          | 125 83 62    | 62                         | 214         |              |                    |              |             |              |                    |              | 11          | F            |              |              |   |  |
| FZ3-H7     |                      |              |              |                            |             |              |                    |              |             |              |                    |              |             | 5            | -            | -            |   |  |
| FZ3-9 🗆    |                      |              |              |                            |             |              |                    |              | 40          | 20           | 13                 | 10           | 15          | 7            | F            | 2            |   |  |
| FZ3-H9     |                      |              |              |                            |             |              |                    |              |             |              |                    |              | 15          | 7            | 5            | 3            |   |  |

Intelligent compact camera: 752 pixels x 480 pixels 0.3 megapixel camera: 640 pixels x 480 pixels 2 megapixel camera: 1600 pixels x 1200 pixels 5 megapixel camera: 2432 pixels x 2044 pixels [Note 1]: 2 megapixel cameras can be used with software version 3.30 or later.

## For monochrome cameras:

|                         | 0.3    | megapi  | xel cam | iera    | 2 r               | negapix           | el came           | era               | 5 r    | negapix | el came | era     |
|-------------------------|--------|---------|---------|---------|-------------------|-------------------|-------------------|-------------------|--------|---------|---------|---------|
| Type of controller      | 1      | 2       | 3       | 4       | 1                 | 2                 | 3                 | 4                 | 1      | 2       | 3       | 4       |
|                         | camera | cameras | cameras | cameras | camera            | cameras           | cameras           | cameras           | camera | cameras | cameras | cameras |
| FZ3-L35 🗆               | 252    |         |         |         | 40                | 20                | 13                | 10                | -      | -       | -       | -       |
| FZ3-3 □ □<br>FZ3-H3 □ □ |        |         | 6 84    | 63      | 40<br>[Note<br>1] | 20<br>[Note<br>1] | 13<br>[Note<br>1] | 10<br>[Note<br>1] | -      | -       | -       | -       |
| FZ3-7 □ □<br>FZ3-H7 □ □ |        | 126     |         |         |                   |                   |                   |                   | 11     | 5       | -       | -       |
| FZ3-9 □ □<br>FZ3-H9 □ □ |        |         |         |         | 40                | 20                | 13                | 10                | 15     | 7       | 5       | 3       |

0.3 megapixel camera: 640 pixels x 480 pixels

2 megapixel camera: 1600 pixels x 1200 pixels

5 megapixel camera: 2432 pixels x 2044 pixels

[Note 1]: 2 megapixel cameras can be used with software version 3.30 or later.

# About Limits on the Number of Image Input Processing Items Used

The number of image input processing items that can be used within one scene is limited by the combinations of the camera. (Units that are not used in conditional branching, etc. are also targeted.) If the limit is exceeded, a measurement NG occurs due to a memory shortage during measurement. Please use within this processing items limitation.

| Camera used                            | Number of image input<br>related processing item<br>restriction |
|----------------------------------------|-----------------------------------------------------------------|
| 0.3 megapixel color camera             | 81                                                              |
| 0.3 megapixel monochrome camera        | 245                                                             |
| Intelligent compact camera (FZ-SQ)     | 69                                                              |
| 2 megapixel color camera [Note 1]      | 13                                                              |
| 2 megapixel monochrome camera [Note 1] | 39                                                              |
| 5 megapixel color camera [Note 1]      | 6                                                               |
| 5 megapixel monochrome camera [Note 1] | 19                                                              |

[Note 1]: 2 megapixel cameras can be used with FZ3-3 <sup>O</sup> /H3 <sup>O</sup> (software version 3.30 or later), FZ3-L35 <sup>O</sup> , FZ3-7 <sup>O</sup> <sup>O</sup> /H7 <sup>O</sup> <sup>O</sup> , and FZ3-9 <sup>O</sup> <sup>O</sup> /H9 <sup>O</sup> <sup>O</sup> series.

5 megapixel cameras can be used with FZ3-7  $^{\square}$  /H7  $^{\square}$  and FZ3-9  $^{\square}$  /H9  $^{\square}$  series.

### Image input related processing items

Target processing items are as follows.

| Item            | Processing item                |
|-----------------|--------------------------------|
|                 | Camera Image Input             |
| Loading images  | Camera Image Input HDR         |
|                 | Camera Switching               |
|                 | Position Compensation          |
|                 | Trapezoidal Correction+        |
|                 | Filtering                      |
|                 | Background Suppression         |
| Performing      | Color Gray Filter              |
| image           | Extract Color Filter           |
| compensation    | Anti Color Shading             |
|                 | Stripes Removal Filter+        |
|                 | Halation Cut+                  |
|                 | Panorama+ [Note 1]             |
|                 | Polar Transformation [Note 2]  |
|                 | Display Image File [Note 3]    |
| Display results | Display Last NG image [Note 4] |

[Note 1]: When using a panorama+, each image input related unit after panorama+ may consume up to a maximum of 5 items.

[Note 2]: When using a Polar Transformation, each image input related unit after Polar Transformation may consume up to a maximum of 2 items.

[Note 3]: Image file display consumes the number of image setting value items per unit.

Appendixes

[Note 4]: Display Last NG Image consumes the number of save setting value items per unit.

## Important

- If there is one or more "Sensitive Search" in the flow, the number of image input items that can be used is only reduced by one.
- In the case of FZ3-9  $\Box$  /H9  $\Box$   $\Box$  , the number of processing items is not limited and as many processing items as permitted by the memory can be registered. Note, however, that a warning message is displayed when the available memory drops to below 1 GB. In this case, adjust the inspection flow to ensure at least 1 G of available memory.

# About Max. Number of Loading Images during Multiple Image Input

The function that enables continuous high speed image input is called the multiple image input function. The maximum number of images that can be loaded based on each specification is shown below.

| Type of controller      | 0.3 megapixel camera                         | 2 megapixel camera                         | 5 megapixel camera |
|-------------------------|----------------------------------------------|--------------------------------------------|--------------------|
| FZ3-L35 🗆               | 16 (Camera0,Camera1)<br>32 (Camera2,Camera3) | 4 (Camera0,Camera1)<br>8 (Camera2,Camera3) | -                  |
| FZ3-3 □ □<br>FZ3-H3 □ □ | 16                                           | 4 [Note 1]                                 | -                  |
| FZ3-7 □ □<br>FZ3-H7 □ □ | 32                                           | 8                                          | 2                  |
| FZ3-9 🗆 🗆<br>FZ3-H9 🗆 🗆 | 32                                           | 8                                          | 2                  |

[Note 1]: 2 megapixel cameras can be used with software version 3.30 or later.

#### Important

The multiple input function cannot be used when the built-in lighting of an intelligent compact camera, FZ-SQ 

 □ □ □ , is used.
 □

• The maximum number of images loaded does not change even if partial reading of camera images is selected.

## **Character Code Table**

For the case of character-related process items, recognized characters are output to an external device using a character code (base 10).

Calculation method for output value (base 10)

Number of upper level bits x 16 + number of lower level bits (of recognized character) = Output value (Examples) If the recognized character is "2", "50" is output.

If the recognized character is "C", "67" is output.

## Upper 4 bits

|              | Opper 4 bits |                |                |    |   |   |   |   |   |  |  |
|--------------|--------------|----------------|----------------|----|---|---|---|---|---|--|--|
|              |              | 0              | 1              | 2  | 3 | 4 | 5 | 6 | 7 |  |  |
| Lower 4 bits | 0            |                | D e            |    | 0 | @ | Ρ | ` | р |  |  |
| wer          | 1            | sн             | D 1            | ļ  | 1 | А | Q | а | q |  |  |
| Ľ            | 2            | <sup>s</sup> x | D 2            | "  | 2 | В | R | b | r |  |  |
|              | 3            | E x            | D 3            | #  | 3 | С | S | С | s |  |  |
|              | 4            | Е <sub>Т</sub> | D _4           | \$ | 4 | D | Т | d | t |  |  |
|              | 5            | E Q            | Νĸ             | %  | 5 | Е | U | е | u |  |  |
|              | 6            | Аĸ             | s <sub>N</sub> | &  | 6 | F | V | f | v |  |  |
|              | 7            | в <sub>L</sub> | ЕВ             | ,  | 7 | G | W | g | w |  |  |
|              | 8            | в <sub>s</sub> | с <sub>N</sub> | (  | 8 | Н | Х | h | х |  |  |
|              | 9            | н <sub>т</sub> | Е <sub>М</sub> | )  | 9 | Ι | Υ | i | У |  |  |
|              | А            | L F            | s <sub>B</sub> | *  | : | J | Ζ | j | z |  |  |
|              | В            | н м            | Е <sub>С</sub> | +  | ; | Κ | [ | k | { |  |  |
|              | С            | ° L            | $\rightarrow$  | ,  | < | L | ¥ | Ι | ł |  |  |
|              | D            | C R            | ←              | -  | = | М | ] | m | } |  |  |
|              | Е            | s o            | ↓              |    | > | Ν | ^ | n | ~ |  |  |
|              | F            | s I            | 1              | /  | ? | 0 |   | 0 |   |  |  |

## **Upper Limits of Processing Item Parameters**

For processing items where the upper limit value is changed based on the image size of the camera being used, the description of the upper limit value is expressed using "\_MAX".Upper limit values for each camera are as follows.

| Parameters | Description                                | For 0.3 megapixel cameras:           | For 2 megapixel cameras:              | For 5 megapixel<br>cameras:          |  |
|------------|--------------------------------------------|--------------------------------------|---------------------------------------|--------------------------------------|--|
| X_MAX      | The max value in the X-axis orientation    | 639                                  | 1599                                  | 2447                                 |  |
| Y_MAX      | The max value in the Y-axis orientation    | 479                                  | 1199                                  | 2043                                 |  |
| W_MAX      | Maximum width                              | 239 (straight line W<br>= 319)       | 599 (straight line W<br>= 799)        | 1021 (straight line W<br>= 1223)     |  |
| R_MAX      | Maximum radius                             | 239 (circle/ellipse<br>R1=319)       | 599 (circle/ellipse<br>R1=799)        | 1021 (circle/ellipse R1<br>= 1223)   |  |
| A_MAX      | Maximum area                               | (X_MAX+1) *<br>(Y_MAX+1) =<br>307200 | (X_MAX+1) *<br>(Y_MAX+1) =<br>1920000 | (X_MAX+1)*<br>(Y_MAX+1) =<br>5003712 |  |
| Y_PMAX     | Maximum number of lines that can be loaded | 479                                  | 1199                                  | 2043                                 |  |

## About Memories Usable with FZ Series

The following types of memory can be used with FZ.

### On-board memory

This is the area where images are temporarily stored when logging images using the logging function. This uses ring memory and if the maximum number of save images has been reached, images are overwritten starting with the oldest. This is cleared when the power is turned OFF.

### RAMDisk

Image logging file, data logging file, and capture images can be saved. As this is memory inside the FZ3, files can be saved and read faster than using USB memory. However, capacity is a fixed 40 MB (256 MB for FZ3-9 \[] /H9 \[] (). Files saved in RAMDisk are cleared when the power is turned OFF.

## Application memory

This is a memory used for all applications. This is a memory area that is used temporarily by applications. By confirming available memory, this provides a rough standard for confirming status while operating. The user has no access to it.

## Data memory (FZ3-3 . . . /H3 . . . , FZ3-7 . . . /H7 . . . only)

This is an area for holding current settings details of scene group data. If this capacity is exceeded, adding units and copying scenes cannot be performed in edit flow. Available data memory can be confirmed from the system menu. Reference: Checking System Information [System Information] (p.153)

## Memory Display Image on PLC I/O

The memory display image on PLC I/O varies depending on the PLC to be used. Using data output to the Data Output area of the PLC link from the serial data output processing item as an example, this section illustrates how the memory display image varies depending on the model.

## Data storage image (Data Output area DM1000)

When the PLC link Data Output area is set to DM1000, data is stored as follows in the PLC I/O memory. \*: Up to 8 expressions can be registered in the serial output flow on the FZ3 side. If 8 expressions are registered, data is stored as follows.

|        | +0     | +1     | +2     | +3     | +4     | +5     | +6     | +7     | +8     | +9     |
|--------|--------|--------|--------|--------|--------|--------|--------|--------|--------|--------|
| DM1000 | Expres | sion 0 | Expres | sion 1 | Expres | sion 2 | Expres | sion 3 | Expres | sion 4 |
| DM1010 | Expres | sion 5 | Expres | sion 6 | Expres | sion 7 |        |        |        |        |

## CX-Programmer PLC I/O memory display image

As an example, if 3 data items, expression 0 (DATA0) = 1.000, expression 1 (DATA1) = 200.000, and expression 2 (DATA2) = 1000.000, are output from FZ3, they are stored to the PLC Link area as measurement data as follows.

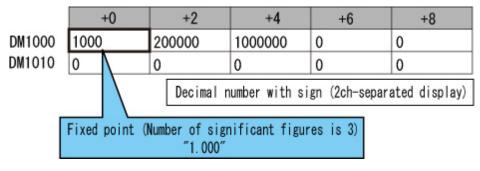

\*: Data is stored to the PLC I/O memory as follows for a decimal number per channel.

|        | +0   | +1 | +2    | +3 |
|--------|------|----|-------|----|
| DM1000 | 1000 | 0  | 16960 | 15 |

## GX-Developer PLC I/O memory display image

As an example, if 3 data items, expression 0 (DATA0) = 1.000, expression 1 (DATA1) = 200.000, and expression 2 (DATA2) = 1000.000, are output from FZ3, they are stored to the PLC Link area as measurement data as follows.

| Device D100             | 0 Monitor: 📀 Bit | &Word Display:     | C 16 bit integer | Numeric: 💽 Decimal |
|-------------------------|------------------|--------------------|------------------|--------------------|
|                         | C Bit            | (multi points)     | 📀 32 bit integer | C Hexadecim        |
|                         | CW               | ord(multi points)  | C Real(single)   |                    |
|                         |                  |                    | C Real(double)   |                    |
|                         |                  |                    | C ASCI           |                    |
| Davies                  | +FEDC +BA98 +    | 7654 +321          | 0                |                    |
| I Device                | TEEDU TEASOT     |                    |                  |                    |
| Device<br>D1000         | 0000 0000 (      |                    | ō l              | 1000               |
| D1000<br>D1001          | 0000 0000        |                    | Y                | 1000               |
| D1000<br>D1001          |                  |                    | ŏ                | 200000             |
| D1000                   |                  |                    | ŏ<br>o           |                    |
| D1000<br>D1001<br>D1002 |                  | 000 000<br>000 000 | 0<br>0           |                    |

\*: Data is stored to the PLC I/O memory as follows for a decimal number per channel.

|        | +0   | +1 | +2   | +3 | +4    | +5 |
|--------|------|----|------|----|-------|----|
| DM1000 | 1000 | 0  | 3392 | 3  | 16960 | 15 |

## 1-1 01h Identity Object

### Class Attribute

| ID | Access | Name                                        | Data type | Description                               | Attribute<br>value |
|----|--------|---------------------------------------------|-----------|-------------------------------------------|--------------------|
| 1  | Get    | Revision                                    | UINT      | Revision of objects                       | 1                  |
| 2  | Get    | Max Instance                                | UINT      | Maximum instance number                   | 1                  |
| 3  | Get    | Number of<br>Instances                      | UINT      | Number of generated object instances      | 1                  |
| 6  | Get    | Maximum ID<br>Number Class<br>Attributes    | UINT      | Attribute ID number of class attribute    | 7                  |
| 7  | Get    | Maximum ID<br>Number Instance<br>Attributes | UINT      | Attribute ID number of instance attribute | 7                  |

### Instance Attribute

| ID | Access | Name          | Data type    | Description                  | Attribute<br>value          |
|----|--------|---------------|--------------|------------------------------|-----------------------------|
| 1  | Get    | Vendor ID     | UINT         | Vendor ID number             | 47                          |
| 2  | Get    | Device Type   | UINT         | General device type          | 0                           |
| 3  | Get    | Product Code  | UINT         | Product ID code              | 1                           |
| 4  | Get    | Revision      | Structure    | Revision of Identify objects | 1                           |
| 5  | Get    | Status        | WORD         | Current status of devices    |                             |
| 6  | Get    | Serial Number | UDINT        | Serial number                |                             |
| 7  | Get    | Product Name  | SHORT-STRING | Product name                 | "FZ-Application<br>Adapter" |

| Code | Service name         | Class | Instance | Remarks         |
|------|----------------------|-------|----------|-----------------|
| 01h  | Get_Attribute_All    | 0     | 0        |                 |
| 05h  | Reset                | ×     | 0        | Parameter : 0,1 |
| 0Eh  | Get_Attribute_Single | 0     | 0        |                 |

## 1-2 02h Message Router Object

Class Attribute

None

Instance Attribute

None

Service

None

## 1-3 06h Connection Manager

## Class Attribute None

## Instance Attribute

None

| Code | Service name  | Class | Instance | Remarks |
|------|---------------|-------|----------|---------|
| 54h  | Forward Open  | ×     | 0        |         |
| 4Eh  | Forward Close | ×     | 0        |         |

## 1-4 F5h TCP/IP Interface

### Class Attribute

None

## Instance Attribute

| ID | Access | Name                       | Data type  | Description                            | Attribute<br>value |
|----|--------|----------------------------|------------|----------------------------------------|--------------------|
| 1  | Get    | Status                     | DWORD      | Interface status                       |                    |
|    |        | Configuration              |            |                                        |                    |
| 2  | Get    | Capability                 | DWORD      | Interface function flag                |                    |
|    |        | Configuration              |            |                                        |                    |
| 3  | Set    | Control                    | DWORD      | Interface function flag                |                    |
|    |        | Physical                   |            |                                        |                    |
| 4  | Get    | Link Object                | STRUCT of: | Path to physical layer link object     |                    |
|    |        | Path size                  | UINT       | Path size                              | 2                  |
|    |        | Path Padded EPATH          | Padded     | Segment specifying physical layer link |                    |
|    |        |                            | object     | 20 F6 24 01                            |                    |
|    |        | Interface<br>Configuration | STRUCT of: | TCP/IP network interface setting       |                    |
|    |        | IP Address                 | UDINT      | Device IP address                      |                    |
|    |        | Network Mask               | UDINT      | Device network mask                    |                    |
| 5  | Get    | Gateway<br>Address         | UDINT      | Default gateway address                |                    |
|    |        | Name Server                | UDINT      | Primary name server                    |                    |
|    |        | Name Server 2              | UDINT      | Secondary name server                  |                    |
|    |        | Domain Name                | STRING     | Default domain name                    |                    |
| 6  | Get    | Host Name                  | STRING     | Host name                              |                    |

| Code | Service name         | Class | Instance | Remarks |
|------|----------------------|-------|----------|---------|
| 01h  | Get_Attribute_All    | ×     | 0        |         |
| 02h  | Set_Attribute_All    | ×     | 0        |         |
| 0Eh  | Get_Attribute_Single | ×     | 0        |         |
| 10h  | Set_Attribute_Single | ×     | 0        |         |

## 1-5 F6h Ethernet Link

## Instance Attribute

| ID | Access | Name            | Data type | Description                               | Attribute<br>value |
|----|--------|-----------------|-----------|-------------------------------------------|--------------------|
| 1  | Get    | Revision        | UINT      | Revision of objects                       | 3                  |
| 2  | Get    | Max<br>Instance | UINT      | Maximum instance number                   | 3                  |
| 3  | Get    | Num<br>Instance | UINT      | Number of ports where instance is created | 2                  |

## Instance Attribute

| ID | Access | Name             | Data type            | Description                   | Attribute<br>value |
|----|--------|------------------|----------------------|-------------------------------|--------------------|
| 1  | Get    | Interface Speed  | UDINT                | Interface communication speed |                    |
| 2  | Get    | Interface Flags  | DWORD                | Interface status flag         |                    |
| 3  | Get    | Physical Address | ARRAY of 6<br>USINTs | MAC layer address             |                    |

| Code | Service name         | Class | Instance | Remarks |
|------|----------------------|-------|----------|---------|
| 01h  | Get_Attribute_All    | ×     | 0        |         |
| 0Eh  | Get_Attribute_Single | 0     | 0        |         |

## 1-6 04h Assembly Object

## Class Attribute

| ID | Access | Name     | Data type | Description         | Attribute value |
|----|--------|----------|-----------|---------------------|-----------------|
| 1  | Get    | Revision | UINT      | Revision of objects | 2               |

## Instance Attribute (O $\rightarrow$ T) Instance ID : 100

| ID | Access | Name | Data type           | Description                                                           | Attribute<br>value |
|----|--------|------|---------------------|-----------------------------------------------------------------------|--------------------|
| 3  | Set    | Data | BYTE<br>arrangement | Byte data<br>(The data format is defined on the<br>application side.) | LINE 0             |
| 4  | Get    | Size | UINT                | Number of bytes                                                       | Size : 20          |

## Instance Attribute (T $\rightarrow$ O) Instance ID : 101

| ID | Access | Name | Data type           | Description                                                           | Attribute<br>value |
|----|--------|------|---------------------|-----------------------------------------------------------------------|--------------------|
| 3  | Get    | Data | BYTE<br>arrangement | Byte data<br>(The data format is defined on the<br>application side.) | LINE 0             |
| 4  | Get    | Size | UINT                | Number of bytes                                                       | Size : 48          |

## Instance Attribute (O $\rightarrow$ T) Instance ID : 102

| ID | Access | Name | Data type           | Description                                                           | Attribute<br>value |
|----|--------|------|---------------------|-----------------------------------------------------------------------|--------------------|
| 3  | Set    | Data | BYTE<br>arrangement | Byte data<br>(The data format is defined on the<br>application side.) | LINE 1             |
| 4  | Get    | Size | UINT                | Number of bytes                                                       | Size : 20          |

## Instance Attribute (T $\rightarrow$ O) Instance ID : 103

| ID | Access | Name | Data type           | Description                                                           | Attribute<br>value |
|----|--------|------|---------------------|-----------------------------------------------------------------------|--------------------|
| 3  | Get    | Data | BYTE<br>arrangement | Byte data<br>(The data format is defined on the<br>application side.) | LINE 1             |
| 4  | Get    | Size | UINT                | Number of bytes                                                       | Size : 48          |

| Code | Service name         | Class | Instance | Remarks |
|------|----------------------|-------|----------|---------|
| 0Eh  | Get_Attribute_Single | 0     | 0        |         |
| 10h  | Set_Attribute_Single | ×     | 0        |         |

# Manual Revision History

The manual revision symbol is an alphabet appended at the end of the manual number found in the bottom left-hand corner of the front or back cover.

## Cat. No. Z290-E1-05

|          | Revisio   | n No.                                                                      |                     |
|----------|-----------|----------------------------------------------------------------------------|---------------------|
| Rev. No. | Rev. Date | Revision Contents                                                          | Software<br>Version |
| 01       | Dec. 2008 | Software version upgrade fromVer.2.0 to Ver.2.1                            | Ver.2.1             |
| 02       | Oct. 2009 | Special function corresponding to FZ3-9                                    | Ver.3.0             |
| 03       | Feb. 2010 | FZ3-3 □ □ /H3 □ □ /7 □ □ /H7 □ □ series supports the newly added functions |                     |
| 04       | Jan. 2011 | Software version upgrade and new functions are added                       | Ver.3.4             |
| 04A      | Jun. 2011 | Minor corrections                                                          |                     |
| 05       | Dec. 2011 | Software version upgrade and new functions are added                       | Ver.3.52            |

## Index

|   | lue<br>2D Code + (External Reference)          | 290  |
|---|------------------------------------------------|------|
|   | 2's complement (Terminology Explanation)       |      |
| A |                                                |      |
| A | ADJUST window                                  | 74   |
|   |                                                | 332  |
|   | Angle range                                    | 297  |
|   | Anti Color Shading (External Reference)<br>Arc | 354  |
|   |                                                |      |
|   | ASCII data                                     | 219  |
|   | Auto Re-meas.                                  | 91   |
|   | Available application memory                   | 153  |
|   | Available data memory                          | 154  |
| В |                                                |      |
|   | Background suppression (External Referen       | ice) |
|   |                                                | 294  |
|   | Barcode+ (External Reference)                  | 288  |
|   | Binary data                                    | 219  |
|   | BKDLOAD                                        | 195  |
|   | BKDSAVE                                        | 195  |
| С |                                                |      |
|   | Calculation (External Reference)               | 300  |
|   | Calibration (Terminology Explanation)          | 340  |
|   | Calibration+ (External Reference)              | 301  |
|   | Camera connection                              | 136  |
|   | Candidate point (Terminology Explanation)      | 340  |
|   | Candidate point level                          | 332  |
|   | Capture                                        | 105  |
|   | Captured images save destination               | 106  |
|   | Center of gravity (Terminology Explanation     | )341 |
|   | Changing a scene name                          | 68   |
|   | Changing scene group name                      | 71   |
|   | Character code table                           | 364  |
|   | Character input                                | 343  |
|   | Character Inspection (External Reference)      | 286  |
|   | Circle                                         | 352  |
|   | Circle Regression (External Reference)         | 301  |
|   | Circle Angle (External Reference)              | 291  |
|   | Circumference                                  | 353  |
|   | Classification (External Reference)            | 268  |
|   | Clear measurement                              | 104  |
|   | Clearing saved images                          | 104  |
|   | CLRMEAS                                        | 196  |
|   | Color Data (External Reference)                | 273  |
|   | Color Gray Filter (External Reference)         | 295  |
|   | Color processing                               | 329  |
|   | Command Control (PLC Link)                     | 170  |
|   | Command format (EtherNet/IP)                   | 226  |
|   | Command format (Non-procedure)                 | 192  |
|   | Communication specifications (Ethernet - N     | -    |
|   | procedure)                                     | 186  |

| Communication specifications (Ethernet -  | PLC |
|-------------------------------------------|-----|
| Link)                                     | 159 |
| Communication specifications (RS-232C/4   | 22- |
| PLC Link)                                 | 164 |
| Communication specifications (RS-232C/4   | 22- |
| Non-procedure)                            | 190 |
| Conditional Branch (External Reference)   | 307 |
| Confirmation (Non-procedure)              | 191 |
| Confirmation (Parallel)                   | 231 |
| Coordinates                               | 337 |
| Copying a scene                           | 67  |
| Copying files                             | 132 |
| Copying scene group                       | 70  |
| Correlation value                         | 331 |
| Correlation value (Terminology Explanatio | n)  |
|                                           | 341 |
| Create shortcut                           | 146 |
| Crosshair Cursor                          | 356 |
| Data Logging (External Reference)         | 305 |
| Data Luyying (External Reference)         | 305 |

| Data Logging (External Reference)      |      | 305 |
|----------------------------------------|------|-----|
| Data Output (External Reference)       |      | 308 |
| Data save                              | 28,  | 124 |
| DATASAVE                               |      | 197 |
| DATE                                   |      | 197 |
| Date Verification (External Reference) |      | 287 |
| Date-time setting                      |      | 139 |
| Default gateway 161,                   | 189, | 252 |
| Defect (External Reference)            |      | 283 |
| Deleting a scene                       |      | 67  |
| Detection point (Terminology Explanat  | ion) | 340 |
| DI Branch (External Reference)         |      | 307 |
| DISPCOND                               |      | 200 |
| Display Image File (External Reference | ce)  | 311 |
| Display Last NG Image (External Refe   | renc | e)  |
|                                        |      | 311 |
| DNS server 161,                        | 189, | 252 |
|                                        |      |     |
| EC Circle Search (External Reference   | )    | 264 |
|                                        |      |     |

Е

D

| EC Circle Search (External Reference)     | 264 |
|-------------------------------------------|-----|
| ECM Search (External Reference)           | 263 |
| Edge detection                            | 333 |
| Edge Pitch (External Reference)           | 270 |
| Edge level                                | 334 |
| Edge Position (External Reference)        | 269 |
| Elapsed Time (External Reference)         | 305 |
| Ellipse                                   | 352 |
| Encoder trigger setting                   | 147 |
| Ethernet 159                              | 186 |
| EtherNet/IP                               | 221 |
| Extension tube                            | 318 |
| External Reference tables                 | 255 |
| Extract Color Filter (External Reference) | 296 |
|                                           |     |

| F |                                            |            |
|---|--------------------------------------------|------------|
| 1 | Fan control setting                        | 140        |
|   | Fast view mode                             | 75         |
|   |                                            | 349        |
|   | Figure setting                             |            |
|   | Fieldbus Data Output (External Reference)  |            |
|   | Filtering (External Reference)             | 294        |
|   | Fine Matching (External Reference)         | 285        |
|   | Flash memory                               | 124        |
|   | Flexible Search (External Reference)       | 260        |
|   | Flow control (Terminology Explanation)     | 341        |
|   | Focus (External Reference)                 | 305        |
|   | FTP                                        | 250        |
| G |                                            |            |
|   | Get Unit Data (External Reference)         | 302        |
|   | Get Unit Figure (External Reference)       | 302        |
|   | Gravity and Area (External Reference)      | 274        |
| Н |                                            |            |
|   | Halation Cut+ (External Reference)         | 298        |
|   | Handshaking                                | 290<br>240 |
|   | High-speed logging mode                    | 32         |
|   | High-speed logging mode                    | 32         |
| I |                                            |            |
|   | Image layout                               | 82         |
|   | Image Logging                              | 99         |
|   | Image Logging (External Reference)         | 304        |
|   | Image mode                                 | 84         |
|   | IMGSAVE                                    | 201        |
|   | Initialization                             | 27         |
|   | Input format (Parallel)                    | 232        |
|   | Intelligent camera (Terminology Explanatio | n)         |
|   |                                            | 339        |
|   | Inter-camera setting                       | 136        |
|   | IP address 160,                            | 189        |
|   | Iris (External Reference)                  | 305        |
| L |                                            |            |
|   | Label Data (External Reference)            | 278        |
|   | Labeling (External Reference)              | 276        |
|   | Labeling+ (External Reference)             | 279        |
|   | Language setting                           | 139        |
|   | LCD Off                                    | 28         |
|   | Line                                       | 351        |
|   | Line Regression (External Reference)       | 300        |
|   | Logging                                    | 102        |
|   | Logging image clearing                     | 102        |
|   | Logging image saving                       | 130        |
|   | Logging mage saving                        | 150        |
| Μ |                                            | o          |
|   | MAX                                        | 365        |
|   | MEASURE                                    | 202        |
|   | Measure setting                            | 138        |
|   | Measurement flow (Terminology Explanation  |            |
|   |                                            | 340        |
|   | Measurement Image Switching (External      |            |
|   | Reference)                                 | 258        |
|   | Measuring processing time                  | 81         |
|   |                                            |            |

|   | Model (Terminology Explanation)           | 341          |
|---|-------------------------------------------|--------------|
|   | Model Dictionary (External Reference)     | 288          |
|   | Mouse                                     | 25           |
|   | Moving files                              | 132          |
|   | Multi-line random-trigger mode            | 37           |
|   | Multiple image input                      | 248          |
|   | Multiple selection                        | 64           |
|   |                                           | 01           |
| N |                                           |              |
|   | NG analyzer                               | 108          |
|   | Noise level                               | 335          |
|   | Non-procedure                             | 186          |
|   | Non-stop adjustment                       | 93           |
|   | Non-stop adjustment mode                  | 38           |
|   | Normal mode                               | 75           |
|   | NOT setting                               | 358          |
|   | Number of logging images                  | 360          |
| C |                                           |              |
|   | Operation mode 21,                        | 145          |
|   | Optical diagram                           | 314          |
|   | OR setting                                | 358          |
|   | •                                         | 337          |
|   | Output coordinates                        |              |
|   | Output format (Non-procedure)             | 218          |
|   | Output polarity                           | 230          |
| 2 |                                           |              |
|   | Panorama+ (External Reference)            | 298          |
|   | Parallel Data Output (External Reference) | 308          |
|   | Parallel interface                        | 231          |
|   | Parallel Judgement Output (External       |              |
|   | Reference)                                | 309          |
|   | Parallel-operation High-speed mode        | 32           |
|   | Password setting                          | 150          |
|   | PLC Link                                  | 159          |
|   | Polar transformation (External Reference) | 299          |
|   | Polygon                                   | 357          |
|   | Position Compensation (External Reference | -            |
|   |                                           | 293          |
|   | Position Compensation (Terminology        | 220          |
|   | Explanation)                              | 339          |
|   | Positions                                 | 84           |
|   | Precise Defect (External Reference)       | 284          |
|   | Processing item                           | 49           |
|   | Processing item (Terminology Explanation) |              |
|   | Processing unit (Terminology Explanation) | 341          |
| २ |                                           |              |
|   | RAMDisk                                   | 128          |
|   | Reading                                   | 134          |
|   | Reading data                              | 134          |
|   | Rectangle                                 | 350          |
|   | Reference position (Terminology Explanati |              |
|   |                                           | 3 <u>3</u> 9 |
|   | Remeasuring saved images                  | 90           |
|   | Remote Operation                          | 115          |
|   | RESET                                     | 204          |
|   | Restart                                   | 27           |
|   | Result Display (External Reference)       | 311          |
|   |                                           |              |

|   | RS-232C/RS-422                                        | 144,  |            |
|---|-------------------------------------------------------|-------|------------|
|   | RUN window                                            |       | 74         |
|   | RUN window display selection<br>RUN window selection  |       | 146<br>88  |
| S |                                                       |       |            |
|   | Save last logging image                               |       | 97         |
|   | Save to file                                          |       | 126        |
|   | Saving during scene group switch                      |       | 138        |
|   | Scan Edge Position (External Referen                  | ice)  | 271        |
|   | Scan Edge Width (External Reference                   |       | 272        |
|   | SCENE                                                 |       | 204        |
|   | Scene                                                 |       | 42         |
|   | Scene (Terminology Explanation)                       |       | 340        |
|   | Scene data saving                                     |       | 128        |
|   | Scene group                                           |       | 46         |
|   | Scene group (Terminology Explanatio                   | n)    | 341        |
|   | Scene group data saving                               |       | 128        |
|   | Scene group switch                                    |       | 65         |
|   | Scene switch                                          |       | 65         |
|   | Scene switch time                                     |       | 138        |
|   | SCNGROUP                                              |       | 206        |
|   | SCNLOAD                                               |       | 207        |
|   | SCNSAVE                                               |       | 208        |
|   | Screen capture                                        |       | 105        |
|   | SCRSWITCH                                             |       | 209        |
|   | Search (External Reference)                           |       | 259        |
|   | Search processing                                     |       | 329        |
|   | Search speed                                          |       | 331        |
|   | Select images                                         | `     | 90         |
|   | Sensitive Search (External Reference Serial interface | )     | 261<br>193 |
|   | Set Unit Data (External Reference)                    |       | 302        |
|   | Set Unit Figure (External Reference)                  |       | 302        |
|   | Setup changes                                         |       | 42         |
|   | SGRLOAD                                               |       | 210        |
|   | SGRSAVE                                               |       | 211        |
|   | Shape                                                 |       | 330        |
|   | Shape Search+ (External Reference)                    |       | 266        |
|   | Shift area                                            |       | 64         |
|   | Simplified non-stop adjustment                        |       | 93         |
|   | Single-line High-speed mode                           |       | 35         |
|   | Skipping angle                                        |       | 331        |
|   | Startup setting                                       |       | 141        |
|   | STEP in measure                                       |       | 138        |
|   | STEP setting                                          |       | 149        |
|   | Stripes Removal Filter+ (External Refe                | erenc | e)         |
|   |                                                       |       | 297        |
|   | Sub image No.                                         |       | 84         |
|   |                                                       | 189,  |            |
|   | Sub-pixel (Terminology Explanation)                   |       | 340        |
|   | Synchronization output                                |       | 241        |
|   | SYSDATA                                               |       | 212        |
|   | SYSLOAD                                               |       | 214        |
|   | SYSSAVE                                               |       | 215        |
|   | System data saving                                    |       | 128        |
|   | System environment settings                           |       | 135        |

|   | System information                        | 153  |
|---|-------------------------------------------|------|
|   | System initialization                     | 27   |
|   | System restart                            | 27   |
| Т |                                           |      |
|   | Test measurement                          | 77   |
|   | Text                                      | 343  |
|   | Time                                      | 358  |
|   | Timing chart                              | 236  |
|   | Timing chart (PLC Link)                   | 182  |
|   | Timing chart (EtherNet/IP)                | 227  |
|   | Touch pen                                 | 25   |
|   | Trackball                                 | 25   |
|   | Trapezoidal Correction+ (External Referen | nce) |
|   |                                           | 293  |
|   | Trend Monitor                             | 95   |
|   | Trend Monitor (External Reference)        | 303  |
|   | Trigger delay                             | 136  |
| U |                                           |      |
|   | Unit (Terminology Explanation)            | 342  |
|   | UNITDATA                                  | 216  |
|   | Upper limit                               | 365  |
| V |                                           |      |
|   | Value input                               | 343  |
|   | VERGET                                    | 218  |
| W |                                           |      |
|   | Wait (External Reference)                 | 305  |
| Ζ |                                           |      |
|   | Zoom function                             | 347  |

## OMRON Corporation Industrial Automation Company

Tokyo, JAPAN

#### Contact: www.ia.omron.com

Regional Headquarters OMRON EUROPE B.V. Wegalaan 67-69-2132 JD Hoofddorp The Netherlands Tel: (31)2356-81-300/Fax: (31)2356-81-388

OMRON ASIA PACIFIC PTE. LTD. No. 438A Alexandra Road # 05-05/08 (Lobby 2), Alexandra Technopark, Singapore 119967 Tel: (65) 6835-3011/Fax: (65) 6835-2711

OMRON ELECTRONICS LLC One Commerce Drive Schaumburg, IL 60173-5302 U.S.A. Tel: (1) 847-843-7900/Fax: (1) 847-843-7787

OMRON (CHINA) CO., LTD. Room 2211, Bank of China Tower, 200 Yin Cheng Zhong Road, PuDong New Area, Shanghai, 200120, China Tel: (86) 21-5037-2222/Fax: (86) 21-5037-2200

#### Authorized Distributor:

© OMRON Corporation 2011 All Rights Reserved. In the interest of product improvement, specifications are subject to change without notice.